# **Oracle® Complex Maintenance, Repair, and Overhaul** Implementation Guide Release 11*i* **Part No. B13737-04**

July 2005

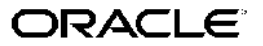

Oracle Complex Maintenance, Repair, and Overhaul Implementation Guide, Release <sup>11</sup>*i*

Part No. B13737-04

Copyright © 2003, 2005, Oracle. All rights reserved.

Primary Author: Swati Mohanty

The Programs (which include both the software and documentation) contain proprietary information; they are provided under <sup>a</sup> license agreemen<sup>t</sup> containing restrictions on use and disclosure and are also protected by copyright, patent, and other intellectual and industrial property laws. Reverse engineering, disassembly, or decompilation of the Programs, excep<sup>t</sup> to the extent required to obtain interoperability with other independently created software or as specified by law, is prohibited.

The information contained in this document is subject to change without notice. If you find any problems in the documentation, please repor<sup>t</sup> them to us in writing. This document is not warranted to be error-free. Except as may be expressly permitted in your license agreemen<sup>t</sup> for these Programs, no par<sup>t</sup> of these Programs may be reproduced or transmitted in any form or by any means, electronic or mechanical, for any purpose.

If the Programs are delivered to the United States Government or anyone licensing or using the Programs on behalf of the United States Government, the following notice is applicable:

#### U.S. GOVERNMENT RIGHTS

Programs, software, databases, and related documentation and technical data delivered to U.S. Government customers are "commercial computer software" or "commercial technical data" pursuan<sup>t</sup> to the applicable Federal Acquisition Regulation and agency-specific supplemental regulations. As such, use, duplication, disclosure, modification, and adaptation of the Programs, including documentation and technical data, shall be subject to the licensing restrictions set forth in the applicable Oracle license agreement, and, to the extent applicable, the additional rights set forth in FAR 52.227-19, Commercial Computer Software–Restricted Rights (June 1987). Oracle Corporation, 500 Oracle Parkway, Redwood City, CA 94065.

The Programs are not intended for use in any nuclear, aviation, mass transit, medical, or other inherently dangerous applications. It shall be the licensee's responsibility to take all appropriate fail-safe, backup, redundancy and other measures to ensure the safe use of such applications if the Programs are used for such purposes, and we disclaim liability for any damages caused by such use of the Programs.

The Programs may provide links to Web sites and access to content, products, and services from third parties. Oracle is not responsible for the availability of, or any content provided on, third-party Web sites. You bear all risks associated with the use of such content. If you choose to purchase any products or services from <sup>a</sup> third party, the relationship is directly between you and the third party. Oracle is not responsible for: (a) the quality of third-party products or services; or (b) fulfilling any of the terms of the agreemen<sup>t</sup> with the third party, including delivery of products or services and warranty obligations related to purchased products or services. Oracle is not responsible for any loss or damage of any sort that you may incur from dealing with any third party.

Oracle, JD Edwards, PeopleSoft, and Retek are registered trademarks of Oracle Corporation and/or its affiliates. Other names may be trademarks of their respective owners.

# **Contents**

## **Send Us Your Comments**

## **Preface**

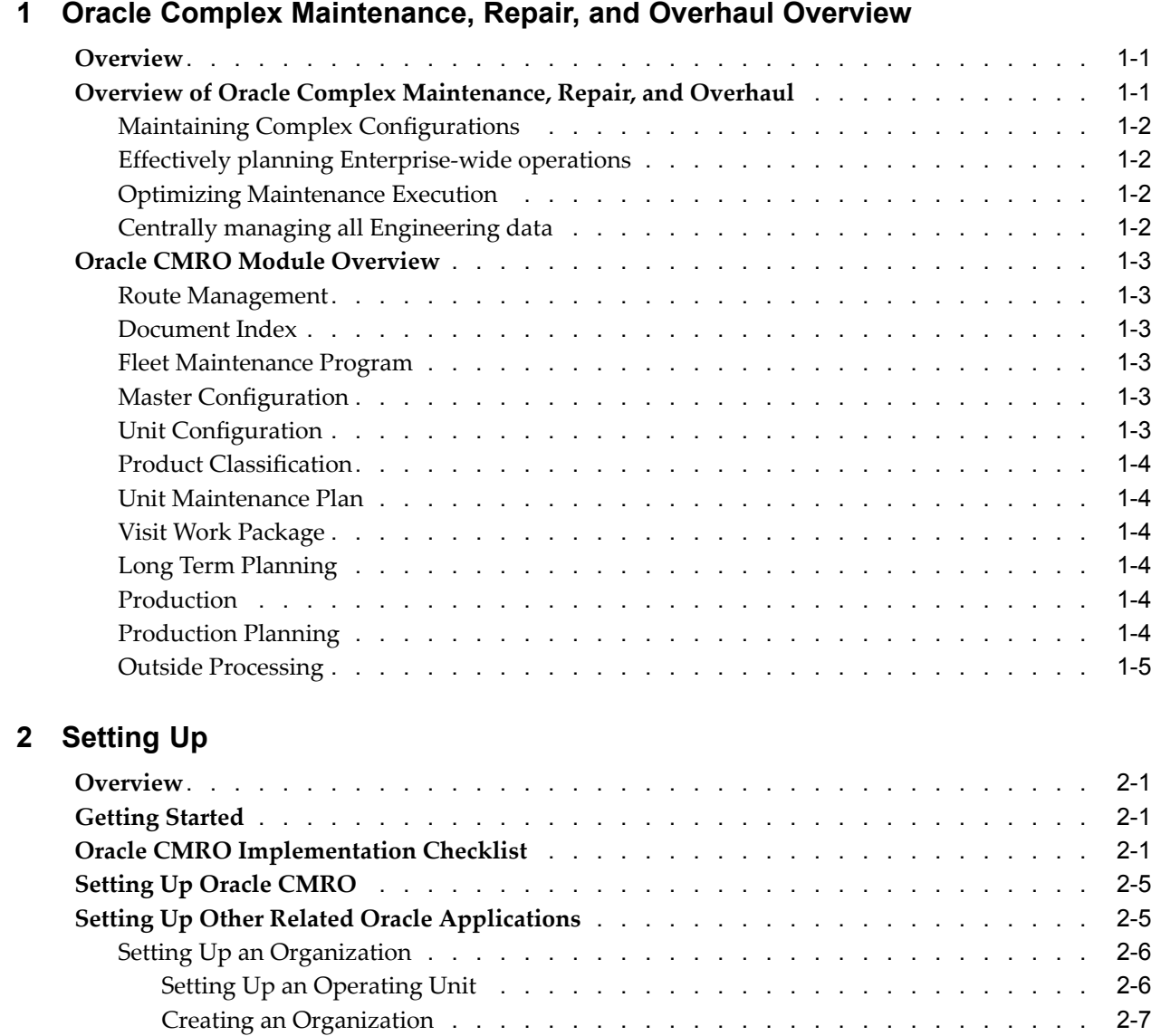

Setting Up an Inventory [Organization](#page-25-0) [.](#page-25-0) . . . . . . . . . . . . . . . . . . . . . [2-8](#page-25-0)

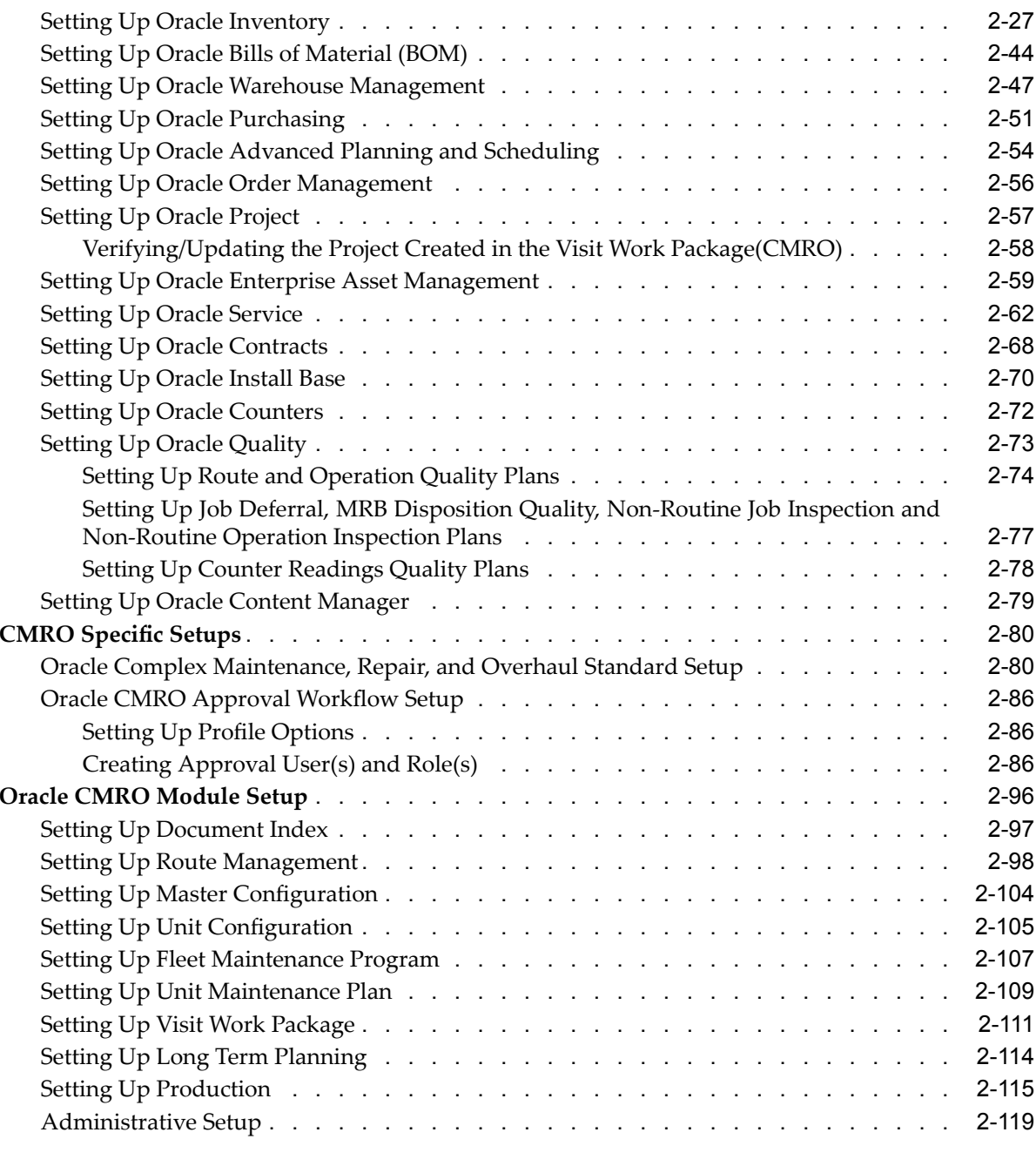

# **A Windows and Navigation Paths**

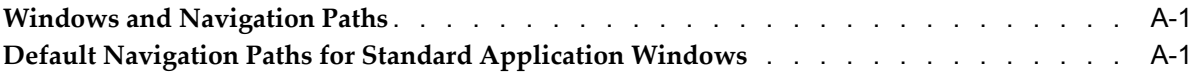

# **Index**

# **Send Us Your Comments**

## **Oracle Complex Maintenance, Repair, and Overhaul Implementation Guide, Release 11***i* **Part No. B13737-04**

Oracle welcomes your comments and suggestions on the quality and usefulness of this publication. Your input is an important par<sup>t</sup> of the information used for revision.

- •Did you find any errors?
- •Is the information clearly presented?
- •Do you need more information? If so, where?
- •Are the examples correct? Do you need more examples?
- •What features did you like most about this manual?

If you find any errors or have any other suggestions for improvement, please indicate the title and par<sup>t</sup> number of the documentation and the chapter, section, and page number (if available). You can send comments to us in the following ways:

- •Electronic mail: appsdoc\_us@oracle.com
- •FAX: 650-506-7200 Attn: Oracle Complex Maintenance, Repair, and Overhaul Documentation Manager
- • Postal service: Oracle Complex Maintenance, Repair, and Overhaul Documentation Manager Oracle Corporation 500 Oracle Parkway Redwood Shores, CA 94065 USA

If you would like <sup>a</sup> reply, please give your name, address, telephone number, and electronic mail address (optional).

If you have problems with the software, please contact your local Oracle Support Services.

# **Preface**

# **Intended Audience**

Welcome to Release <sup>11</sup>*i* of the *Oracle Complex Maintenance, Repair, and Overhaul Implementation Guide*.

[See](#page-7-0) Related [Documents](#page-7-0) on [page](#page-7-0) [viii](#page-7-0) for more Oracle Applications product information.

# **TTY Access to Oracle Support Services**

Oracle provides dedicated Text Telephone (TTY) access to Oracle Support Services within the United States of America <sup>24</sup> hours <sup>a</sup> day, seven days <sup>a</sup> week. For TTY support, call 800.446.2398.

# **Documentation Accessibility**

Our goal is to make Oracle products, services, and supporting documentation accessible, with good usability, to the disabled community. To that end, our documentation includes features that make information available to users of assistive technology. This documentation is available in HTML format, and contains markup to facilitate access by the disabled community. Accessibility standards will continue to evolve over time, and Oracle is actively engaged with other market-leading technology vendors to address technical obstacles so that our documentation can be accessible to all of our customers. For more information, visit the Oracle Accessibility Program Web site at http://www.oracle.com/accessibility/ .

## **Accessibility of Code Examples in Documentation**

Screen readers may not always correctly read the code examples in this document. The conventions for writing code require that closing braces should appear on an otherwise empty line; however, some screen readers may not always read <sup>a</sup> line of text that consists solely of <sup>a</sup> bracket or brace.

## **Accessibility of Links to External Web Sites in Documentation**

This documentation may contain links to Web sites of other companies or organizations that Oracle does not own or control. Oracle neither evaluates nor makes any representations regarding the accessibility of these Web sites.

## **Structure**

- **[1](#page-12-0) Oracle Complex [Maintenance,](#page-12-0) Repair, and Overhaul Overview**
- **[2](#page-18-0) [Setting](#page-18-0) Up**

#### **[A](#page-140-0) Windows and [Navigation](#page-140-0) Paths**

## <span id="page-7-0"></span>**Related Documents**

Oracle Complex Maintenance, Repair, and Overhaul shares business and setup information with other Oracle Applications products.

## **Oracle Applications User's Guide**

This guide explains how to enter data, query, run reports, and navigate using the graphical user interface (GUI). This guide also includes information on setting user profiles, as well as running and reviewing reports and concurrent processes. You can access this user's guide online by choosing "Getting Started with Oracle Applications" from any Oracle Applications help file.

## **Oracle Inventory User's Guide**

This guide describes how to define items and item information, perform receiving and inventory transactions, maintain cost control, plan items, perform cycle counting and physical inventories, and set up Oracle Inventory.

## **Oracle Bill of Materials User's Guide**

This guide describes how to create various bills of material to maximize efficiency, improve quality, and lower costs for the most sophisticated manufacturing and/or maintenance environments. By detailing integrated product structure and processes, flexible product and process definition, and configuration management, this guide enables you to manage product details within and across multiple sites.

## **Oracle Work in Process User's Guide**

This guide describes how Oracle Work in Process provides <sup>a</sup> complete production managemen<sup>t</sup> system. Specifically, this guide describes how discrete, repetitive, assemble-to-order, project, flow, and mixed manufacturing environments are supported.

## **Oracle Order Management User's Guide**

This guide describes how to enter sales orders and returns, copy exisiting sales orders, schedule orders, release orders, create price lists and discounts for orders, run processes, and create reports.

## **Oracle Enterprise Asset Management User's Guide**

This guide discusses maintenance work orders, how to manage them, and eAM's preventive maintenance solution. eAM's integration points and how to use them are described in detail.

## **Oracle Purchasing User's Guide**

This guide describes how to create and approve purchasing documents, including requisitions, different types of purchase orders, quotations, RFQs, and receipts. This guide also describes how to manage your supply base through agreements, sourcing rules and approved supplier lists. In addition, this guide explains how you can automatically create purchasing documents based on business rules through integration with Oracle Workflow technology, which automates many of the key procuremen<sup>t</sup> processes.

## **Oracle Supply Chain Planning User's Guide**

This guide describes how to anticipate and manage both supply and demand for your items. Using <sup>a</sup> variety of tools and techniques, you can create forecasts, load these forecasts into master production schedules, and plan your end-items and their componen<sup>t</sup> requirements. You can also execute the plan, releasing and rescheduling planning suggestions for discrete jobs and repetitive schedules.

## **Oracle Projects User's Guide**

This guide provides instruction on how to set up and use Oracle Projects. If you install Oracle Projects, use this user guide to learn how to enter expense reports in Projects that you import into Payables to create invoices. You can also use this manual to see how to create Project information in Projects which you can then record for an invoice or invoice distribution.

### **Oracle Install Base Concepts and Procedures Guide**

This guide provides an introduction to the concepts, and explains how to navigate the system, enter data, and query information in the Oracle Installed Base interface that forms par<sup>t</sup> of Oracle Complex Maintenance, Repair, and Overhaul.

### **Oracle Warehouse Management User's Guide**

This manual provides information about warehouse resource management, warehouse configuration, and advanced pick methodologies for material handling for warehouses, manufacturing facilities, and distribution centers. This product is one of the components of Oracle Mobile Supply Chain Applications.

### **Oracle Install Base Implementation Guide**

This guide provides information for setting up the contents of many of the lists of values (LOV) that you see in Oracle Install Base.

## **Oracle Quality User's Guide**

This guide describes how Oracle Quality can be used to meet your quality data collection and analysis needs. This guide also explains how Oracle Quality interfaces with other Oracle Manufacturing applications to provide <sup>a</sup> closed loop quality control system.

#### **Oracle Contracts Core Concepts and Procedures Guide**

This guide describes how Oracle Contract can be used to enable companies to author, execute, and manage virtually all business-to-business contracts required by complex global enterprises.

#### **Oracle Customer Support Implementation Guide**

This guide describes how to set up the list of values that you see in Oracle Customer Support. Oracle's service solution provides everyone in the organization - with <sup>a</sup> complete, real-time customer view that allows for immediate access to information on pas<sup>t</sup> interactions with the customer and also provides agents with knowledge of possible solutions to speed issue resolution. Additionally, the solution empowers customers to solve their own issues via <sup>a</sup> self-service portal with access to the same knowledge base that agents utilize for quick resolution.

#### **Oracle Service Implementation Guide**

This guide describes how to set up Oracle Service.

#### **Oracle Self–Service Web Applications Implementation Guide**

This manual contains detailed information about the overview and architecture and setup of Oracle Self–Service Web Applications. It also contains an overview of and procedures for using the Web Applications Dictionary.

## **Documents related to Installation and System Administration**

## **Oracle Applications Concepts**

This guide provides an introduction to the concepts, features, technology stack, architecture, and terminology for Oracle Applications Release 11i. It provides <sup>a</sup> useful first book to read before an installation of Oracle Applications. This guide also introduces the concepts behind Applications-wide features such as Business Intelligence (BIS), languages and character sets, and Self-Service Web Applications.

## **Installing Oracle Applications**

This guide provides instructions for managing the installation of Oracle Applications products. In Release 11i, much of the installation process is handled using Oracle Rapid Install, which minimizes the time to install Oracle Applications and the Oracle technology stack by automating many of the required steps. This guide contains instructions for using Oracle Rapid Install and lists the tasks you need to perform to finish your installation. You should use this guide in conjunction with individual product user guides and implementation guides.

## **Oracle Applications Implementation Wizard User Guide**

If you are implementing more than one Oracle product, you can use the Oracle Applications Implementation Wizard to coordinate your setup activities. This guide describes how to use the wizard.

## **Upgrading Oracle Applications**

Refer to this guide if you are upgrading your Oracle Applications Release 10.7 or Release 11.0 products to Release 11i. This guide describes the upgrade process and lists database and product-specific upgrade tasks. You must be either at Release 10.7 (NCA, SmartClient, or character mode) or Release 11.0, to upgrade to Release 11i. You cannot upgrade to Release 11i directly from releases prior to 10.7.

## **Maintaining Oracle Applications**

Use this guide to help you run the various AD utilities, such as AutoUpgrade, Auto Patch, AD Administration, AD Controller, AD Relink, License Manager, and others. It contains how-to steps, screenshots, and other information that you need to run the AD utilities. This guide also provides information on maintaining the Oracle applications file system and database.

## **Oracle Applications System Administrator's Guide**

This guide provides planning and reference information for the Oracle Applications System Administrator. It contains information on how to define security, customize menus and online help, and manage concurrent processing.

## **Oracle Alert User's Guide**

This guide explains how to define periodic and event alerts to monitor the status of your Oracle Applications data.

## **Oracle Applications Developer's Guide**

This guide contains the coding standards followed by the Oracle Applications development staff and describes the Oracle Application Object Library components that are needed to implement the Oracle Applications user interface described in the Oracle Applications User Interface Standards for Forms-Based Products. This manual also provides information to help you build your custom Oracle Forms Developer forms so that the forms integrate with Oracle Applications.

### **Oracle Applications User Interface Standards for Forms-Based Products**

This guide contains the user interface (UI) standards followed by the Oracle Applications development staff. It describes the UI for the Oracle Applications products and how to apply this UI to the design of an application built by using Oracle Forms.

## **Other Implementation Documentation**

### **Oracle Applications Product Update Notes**

Use this guide as <sup>a</sup> reference for upgrading an installation of Oracle Applications. It provides <sup>a</sup> history of the changes to individual Oracle Applications products between Release 11.0 and Release 11i. It includes new features, enhancements, and changes made to database objects, profile options, and seed data for this interval.

### **Oracle Workflow Administrator's Guide**

This guide explains how to complete the setup steps necessary for any Oracle Applications product that includes workflow-enabled processes, as well as how to monitor the progress of runtime workflow processes.

#### **Oracle Workflow Developer's Guide**

This guide explains how to define new workflow business processes and customize existing Oracle Applications-embedded workflow processes. It also describes how to define and customize business events and event subscriptions.

## **Oracle Workflow User's Guide**

This guide describes how Oracle Applications users can view and respond to workflow notifications and monitor the progress of their workflow processes.

#### **Oracle Workflow API Reference**

This guide describes the APIs provided for developers and administrators to access Oracle Workflow.

## **Oracle Applications Flexfields Guide**

This guide provides flexfields planning, setup and reference information for the Oracle Complex Maintenance, Repair, and Overhaul implementation team, as well as for users responsible for the ongoing maintenance of Oracle Applications product data. This guide also provides information on creating custom reports on flexfields data.

#### **Oracle eTechnical Reference Manuals**

Each eTechnical Reference Manual (eTRM) contains database diagrams and <sup>a</sup> detailed description of database tables, forms, reports, and programs for <sup>a</sup> specific Oracle Applications product. This information helps you convert data from your existing applications, integrate Oracle Applications data with non-Oracle applications, and write custom reports for Oracle Applications products. Oracle eTRM is available on OracleMetalink.

## **Oracle Applications Message Manual**

This manual describes all Oracle Applications messages. This manual is available in HTML format on the documentation CD-ROM for Release 11i.

# **Do Not Use Database Tools to Modify Oracle Applications Data**

Oracle STRONGLY RECOMMENDS that you never use SQL\*Plus, Oracle Data Browser, database triggers, or any other tool to modify Oracle Applications data unless otherwise instructed.

Oracle provides powerful tools you can use to create, store, change, retrieve, and maintain information in an Oracle database. But if you use Oracle tools such as SQL\*Plus to modify Oracle Applications data, you risk destroying the integrity of your data and you lose the ability to audit changes to your data.

Because Oracle Applications tables are interrelated, any change you make using an Oracle Applications form can update many tables at once. But when you modify Oracle Applications data using anything other than Oracle Applications, you may change <sup>a</sup> row in one table without making corresponding changes in related tables. If your tables ge<sup>t</sup> out of synchronization with each other, you risk retrieving erroneous information and you risk unpredictable results throughout Oracle Applications.

When you use Oracle Applications to modify your data, Oracle Applications automatically checks that your changes are valid. Oracle Applications also keeps track of who changes information. If you enter information into database tables using database tools, you may store invalid information. You also lose the ability to track who has changed your information because SQL\*Plus and other database tools do not keep <sup>a</sup> record of changes.

**1**

# <span id="page-12-0"></span>**Oracle Complex Maintenance, Repair, and Overhaul Overview**

This chapter covers the following topics:

- •Overview
- •Overview of Oracle Complex Maintenance, Repair, and Overhaul
- •Oracle CMRO Module [Overview](#page-14-0)

## **Overview**

Oracle Complex Maintenance, Repair, and Overhaul (CMRO) enables maintenance, repair and overhaul organizations that manage complex configurable and regulated equipment systems, to define, plan and execute every aspec<sup>t</sup> of their maintenance operations such as configuration management, engineering, maintenance planning, and execution. It provides maintenance organizations with the tools required to increase asset turnover, improve response times, and increase service levels. Oracle CMRO is <sup>a</sup> fully integrated componen<sup>t</sup> of Oracle's 11i eBusiness suite.

This chapter includes the following topics:

- •Overview of Oracle Complex Maintenance, Repair, and Overhaul, page 1-1
- •Oracle CMRO Module Overview, page [1-3](#page-14-0)

# **Overview of Oracle Complex Maintenance, Repair, and Overhaul**

Oracle Complex Maintenance, Repair, and Overhaul is designed to manage the entire business process of defining, planning and executing the maintenance of complex configurable and regulated equipment systems. Improved response times, increased service levels, and faster asset turnaround times are critical to maintaining successful long-term maintenance, repair, and overhaul (MRO) operations. Oracle CMRO offers features such as maintenance-based inventory management, reliability centered maintenance, <sup>a</sup> fully web-based architecture, and online access to repair documentation that enable maintenance organizations to maximize efficiency and save costs. By integrating every componen<sup>t</sup> of the maintenance, repair, and overhaul operation, Oracle CMRO provides complete real-time visibility across the entire operation.

Oracle CMRO enables organizations to do the following:

- •Maintain complex configurations
- •Effectively plan enterprise-wide operations
- •Optimize maintenance execution
- •Centrally manage all engineering data

## <span id="page-13-0"></span>**Maintaining Complex Congurations**

Organizations that build or maintain products with complex configurations need to track configuration history. Oracle CMRO enables you to establish master configurations. Requirements automatically flow to all units based on that master and the history is updated every time changes are made to the configuration. You can combine requirements with actual repair and usage results to provide unit-specific maintenance and configuration history. With this configuration control, you can easily track componen<sup>t</sup> history throughout the lifecycle. You can also classify units into smaller groups based on common attributes.

## **Effectively planning Enterprise-wide operations**

Maintenance frequency and scope continually change based on usage, new regulatory requirements, and issues discovered during operation. Maintenance plans need to be updated periodically to ensure high asset reliability and safety. Oracle CMRO enables comprehensive fleet and unit-based maintenance planning and scheduling. You can establish Fleet maintenance programs to create maintenance requirements and to schedule maintenance activities. You can plan work across all locations to meet both short-term and long-term requirements. By long term planning, you can optimize capacity and resource utilization. Concurrently, you can make daily adjustments to respond to changes based on recent activities.

## **Optimizing Maintenance Execution**

Oracle CMRO enables you to streamline the execution process and simplify processes such as creating work orders, deploying resources, and updating maintenance history and configurations. Basic maintenance tasks associated with job creation and job completion are automated to increase worker productivity and to minimize aircraft downtime. You can capture results to ensure regulatory compliance and to guarantee traceability. Maintenance history is updated as and when work is completed. You can enter new service requests and work orders based on additional findings during scheduled maintenance activities. Oracle CMRO enables componen<sup>t</sup> shipping to and from third party maintenance providers. You can also charge costs associated with maintenance activities throughout the repair cycle.

## **Centrally managing all Engineering data**

Using Oracle CMRO, you can create, store, and manage data centrally. Oracle CMRO enables companies to leverage electronic storage and delivery of technical documentation for real-time access to accurate information and to ensure regulatory compliance. For example, you can capture quality information from all sources (suppliers, original equipment manufacturers, operators, third party maintenance providers) and store it in this single location to ensure traceability. Oracle CMRO provides for route managemen<sup>t</sup> with reusable templates for individual operation instructions or <sup>a</sup> series of operations and an integrated document index. By automatically updating all related operations, these templates eliminate the need to perform system queries when route information is changed. Automating these processes eliminates costly manual labor, resulting in higher productivity and improved quality.

# <span id="page-14-0"></span>**Oracle CMRO Module Overview**

Oracle Complex Maintenance, Repair, and Overhaul enables organizations to streamline maintenance operations, meet the demands for transport and service, and improve profitability. Oracle CMRO comprises the following ten modules:

## **Route Management**

Using Route Management, you can maintain work cards in electronic form, so that they are easily accessible. You can use these work cards to provide technicians with task instructions and information on labor estimates, skill requirements, tools, parts, and materials required by the job. You can also remove redundant tasks and processes by storing each task card once in the database and then reusing it in multiple operations.

## **Document Index**

Using Document Index, you can maintain references to paper documentation and include links that technicians can use to access electronic documents, either in the database or on the Web. You can keep all document references under version control to simplify compliance with regulations. You can also link document references to par<sup>t</sup> types or individual serialized parts to eliminate searches, maintain lists of suppliers, and automatically alert everyone on <sup>a</sup> distribution list when new documents or revisions arrive.

## **Fleet Maintenance Program**

You can use CMRO's Fleet Maintenance Program to create maintenance requirements for all planned and unplanned maintenance. You can associate work cards and maintenance documents with maintenance requirements and define effectivity by associating these maintenance requirements with <sup>a</sup> Master Configuration, Unit Configuration or <sup>a</sup> Product Classification. To forecast maintenance due dates, you can designate intervals and thresholds on maintenance requirements. The Affected Items Listing enables maintenance personnel to view all units affected by <sup>a</sup> maintenance requirement.

## **Master Configuration**

Using Master Configuration, you can record the *as designed* configuration of the equipment that is maintained. This enables you to easily navigate through the hierarchy, specify which parts can be used in the assembly, and provide technicians with permissible par<sup>t</sup> choices for each location. To enable technicians to easily access the information that they need, you can link documents to par<sup>t</sup> positions and work cards. Master configurations can be used as templates for creating unit configurations.

## **Unit Configuration**

You can use Unit Configuration to track the current *as operated* configuration of the equipment and to maintain the life cycle service history of the system and all the componen<sup>t</sup> parts, while considering the special conditions that affect service life measurements. To enable easy access to information, you can record the positions in the assembly where serialized parts are located and associate documents with them.

## <span id="page-15-0"></span>**Product Classification**

The Product Classification module enables you to classify units into various groups for maintenance activities and associate documentation and maintenance requirements to these product classifications. The maintenance plans are automatically updated when units move from one group into another.

## **Unit Maintenance Plan**

The Unit Maintenance Plan module enables you to maintain utilization forecasts, determine the remaining service time of units, and calculate due dates for maintenance requirements. Material requirements associated with the forecasted maintenance requirements are planned through Oracle Demand Planning application.

## **Visit Work Package**

The Visit Work Package module enables you to create equipment-based maintenance visit definitions that connect equipment with <sup>a</sup> block of tasks, location and date. You can manage maintenance requirements, calculate costs incurred on <sup>a</sup> visit using the visit task work breakdown structure, and define job hierarchy for all tasks in <sup>a</sup> visit.

## **Long Term Planning**

The Long Term Planning module enables you to assess the maintenance workload capacity for all facilities and define <sup>a</sup> maintenance visit's resource requirements. You can schedule maintenance visits across the organization based on resource and facility availability, and compare resource capacities with resources required for the projected workload. Material requirements associated with the maintenance requirements in <sup>a</sup> visit are scheduled through Oracle's Advanced Supply Chain Planning application.

## **Production**

The Production module enables you to view job assignments, componen<sup>t</sup> and material availability; record maintenance activities, job completion, material and componen<sup>t</sup> consumption; and update maintenance compliance details. To satisfy regulatory requirements, quality inspection results can be issued. You can initiate new service requests for unplanned maintenance discovered during planned maintenance visits.

The Production module enables you to track all time and materials associated with jobs throughout the repair cycle and interfaced to Oracle Costing, to provide maintenance organizations with <sup>a</sup> real view into service costs.

## **Production Planning**

The Production Planning module offers maintenance organizations an extensive site-level planning tool. Production planners managing shop floor activities assign personnel and equipment to jobs, fine tune work schedules, manage procuremen<sup>t</sup> and create material requirements for unplanned maintenance. Using Production planning, you can track components sent out for repair against the maintenance visit. Planners and shop floor managers consider working conditions when planning thereby ensuring <sup>a</sup> safe working environment.

## <span id="page-16-0"></span>**Outside Processing**

Using Outside Processing (OSP) you can ship serialized parts to Independent Service Organizations for service. Production planners assign jobs to third-party providers and group jobs that are marked for outside servicing onto an Outside Processing Work Order. The work order contains all the information required for executing the required service. When the OSP Work Order is finalized, purchase orders and shipping orders are created. After the work is completed, jobs are reassigned to internal personnel for quality checks and parts receiving.

# **Setting Up**

# <span id="page-18-0"></span>**Overview**

This chapter discusses setting up Oracle Complex Maintenance, Repair and Overhaul (CMRO). It includes the following topics:

- •Getting Started, page 2-1
- •Oracle CMRO Implementation Checklist, page 2-1
- •Setting Up Oracle CMRO, page [2-5](#page-22-0)
- •Setting Up Other Related Oracle Applications, page [2-5](#page-22-0)
- •CMRO Specific Setups, page [2-80](#page-97-0)

# **Getting Started**

Before setting up CMRO, you must identify all your implementation users, and the access privileges they require. You can create additional implementation responsibilities if you want to restrict access.

You must use the System Administrator responsibility to create the required Oracle Applications user(s). Implementation users need access to one or more of the following responsibilities:

- •System Administrator
- •AHL Super User
- •Foundation Administrator
- •Support Administrator

Use the Users window to define Oracle Applications users.Oracle Application user is uniquely identified by an application user name.

For detailed instructions on creating application users, refer to *Oracle Applications System Administrator's Guide.*

# **Oracle CMRO Implementation Checklist**

The following tables comprise <sup>a</sup> checklist of all the steps you need to follow to implement Oracle Complex Maintenance, Repair & Overhaul. They include setup steps for data that is shared with other Oracle Applications, but is required by Oracle CMRO.

You must set up other related Oracle applications prior to setting up CMRO.

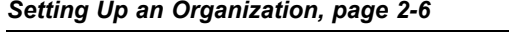

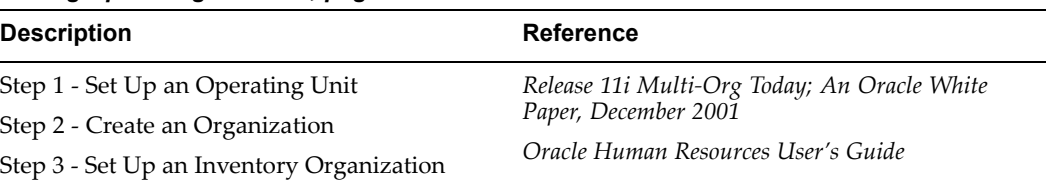

## *Setting Up Oracle Inventory, page [2-27](#page-44-0)*

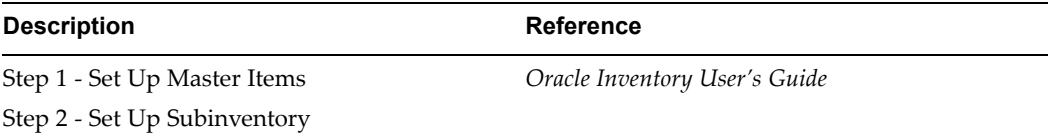

## *Setting Up Oracle Bills of Material (BOM), page [2-44](#page-61-0)*

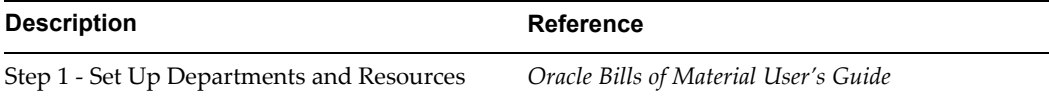

### *Setting Up Oracle Warehouse Management, page [2-47](#page-64-0)*

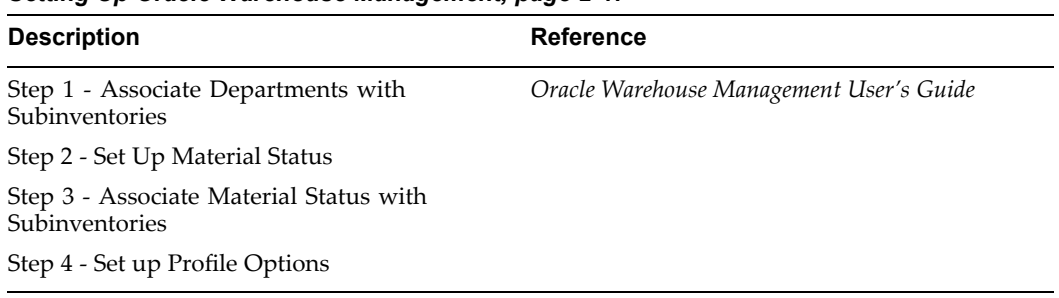

## *Setting Up Oracle Purchasing, page [2-51](#page-68-0)*

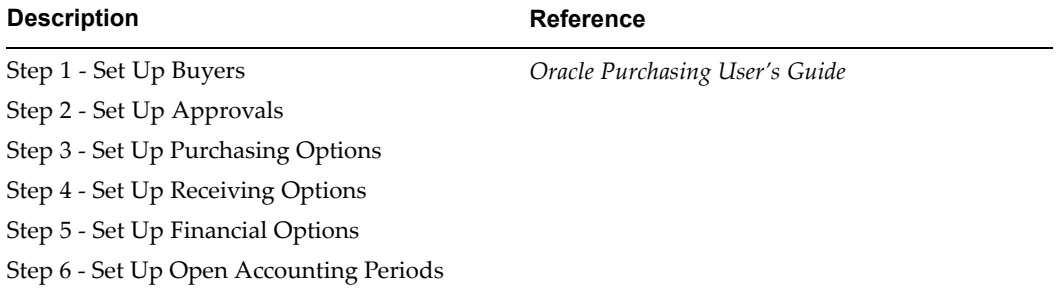

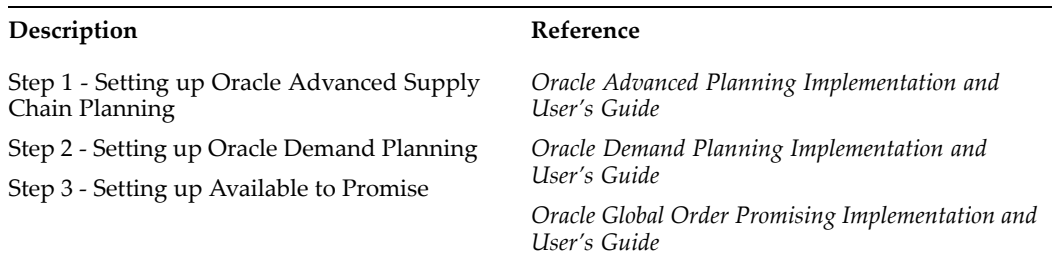

### *Setting Up Oracle Advanced Planning and Scheduling, page [2-54](#page-71-0)*

### *Setting Up Oracle Order Management, page [2-56](#page-73-0)*

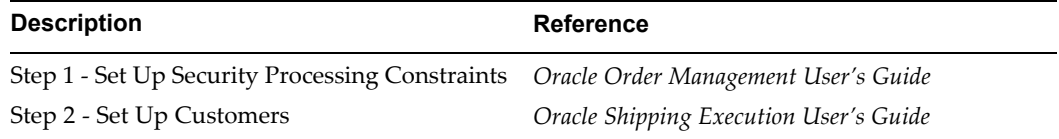

## *Setting Up Oracle Project, page [2-57](#page-74-0)*

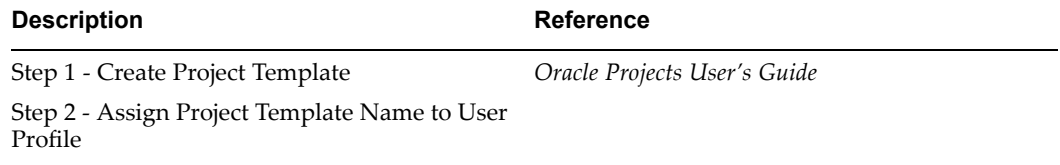

### *Setting Up Oracle Enterprise Asset Management, page [2-59](#page-76-0)*

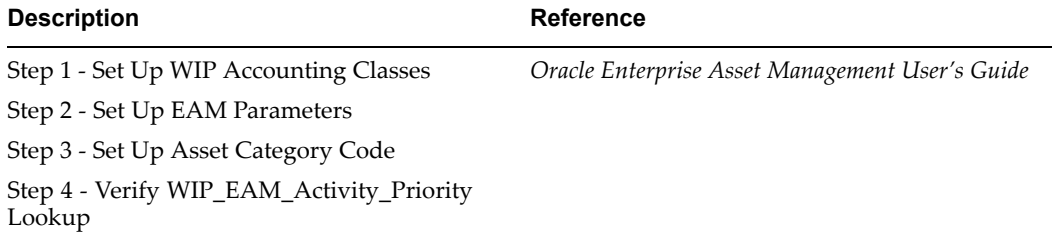

### *Setting Up Oracle Service, page [2-62](#page-79-0)*

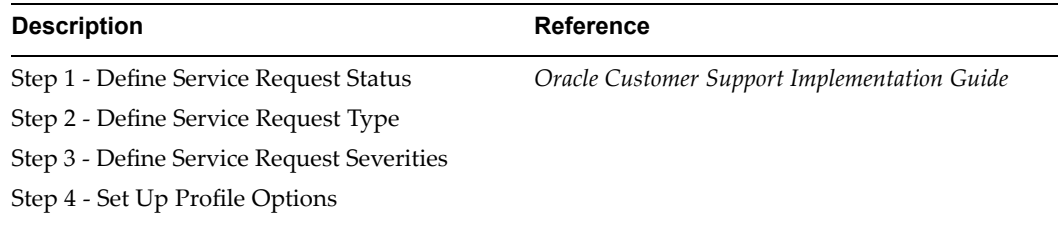

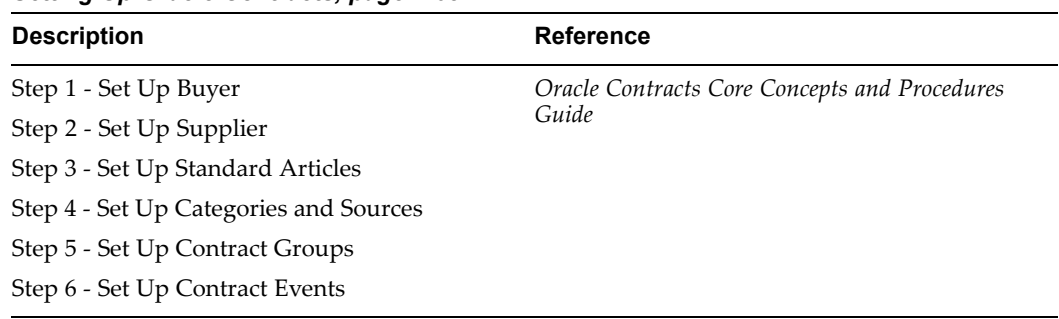

## *Setting Up Oracle Contracts, page [2-68](#page-85-0)*

## *Setting Up Oracle Install Base, page [2-70](#page-87-0)*

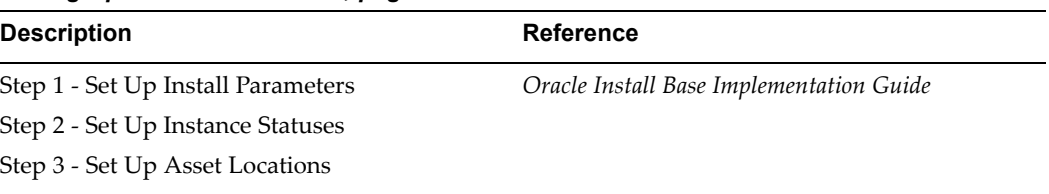

#### *Setting Up Oracle Counters, page [2-72](#page-89-0)*

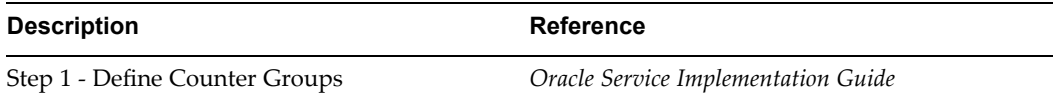

### *Setting Up Oracle Quality, page [2-73](#page-90-0)*

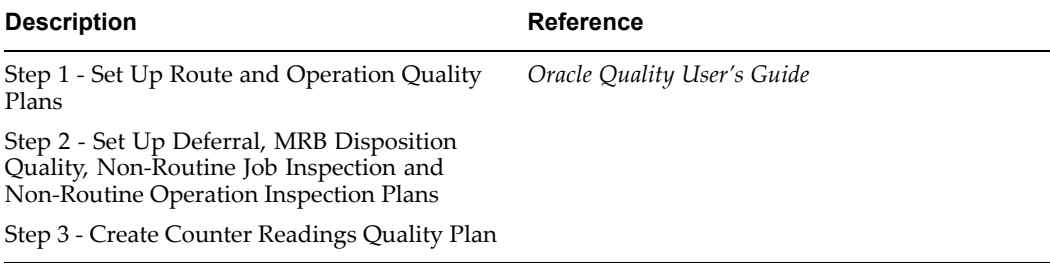

### *Setting Up Oracle Content Manager, page [2-79](#page-96-0)*

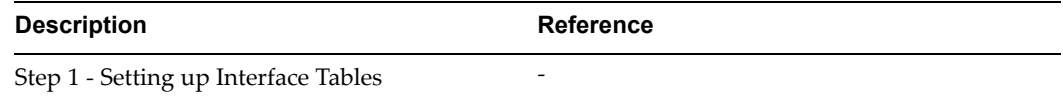

#### *Oracle Complex Maintenance, Repair, and Overhaul Standard Setup, page [2-80](#page-97-0)*

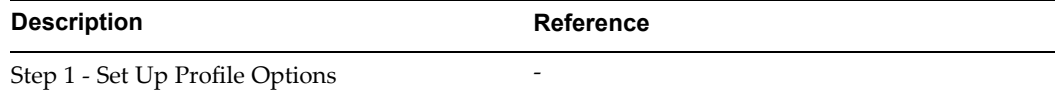

<span id="page-22-0"></span>

| <u>Uracle United Appleval Workhow Setap, page 2-00</u> |                          |
|--------------------------------------------------------|--------------------------|
| <b>Description</b>                                     | <b>Reference</b>         |
| Step 1 - Set Up Profile Options                        | $\overline{\phantom{0}}$ |
| Step 2 - Create Approval User(s) and Role              |                          |

*Oracle CMRO Approval Workow Setup, page [2-86](#page-103-0)*

## *Oracle CMRO Module Setup, page [2-96](#page-113-0)*

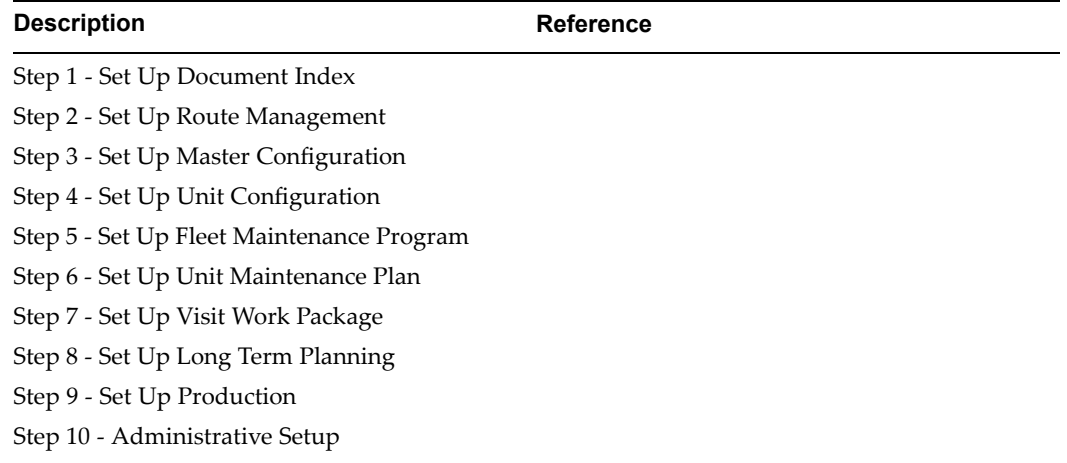

# **Setting Up Oracle CMRO**

Setting Up Oracle CMRO includes the following sections:

- •Setting Up Other Related Oracle Applications, page 2-5
- •CMRO Specific Setups, page [2-80](#page-97-0)

# **Setting Up Other Related Oracle Applications**

Oracle CMRO is integrated with other applications that are par<sup>t</sup> of the Oracle E-Business suite. This integration lends additional functionality to Oracle CMRO and enables it to fully suppor<sup>t</sup> the maintenance, repair and overhaul needs of Operators, Third Party Maintainers, and Original Equipment Manufacturers. You must first set up an Organization and then install and implement the related Oracle applications or components.

This section covers the following topics:

- •Setting Up an Organization, page [2-6](#page-23-0)
- •Setting Up Oracle Inventory, page [2-27](#page-44-0)
- •Setting Up Oracle Bills of Material (BOM), page [2-44](#page-61-0)
- •Setting Up Oracle Warehouse Management, page [2-47](#page-64-0)
- •Setting Up Oracle Purchasing, page [2-51](#page-68-0)
- •Setting Up Oracle Advanced Planning and Scheduling, page [2-54](#page-71-0)
- •Setting Up Oracle Order Management, page [2-56](#page-73-0)
- <span id="page-23-0"></span>•Setting Up Oracle Project, page [2-57](#page-74-0)
- •Setting Up Oracle Enterprise Asset Management, page [2-59](#page-76-0)
- •Setting Up Oracle Service, page [2-62](#page-79-0)
- •Setting Up Oracle Contracts, page [2-68](#page-85-0)
- •Setting Up Oracle Install Base, page [2-70](#page-87-0)
- •Setting Up Oracle Counters, page [2-72](#page-89-0)
- •Setting Up Oracle Quality, page [2-73](#page-90-0)
- •Setting Up Oracle Content Manager, page [2-79](#page-96-0)

## **Setting Up an Organization**

In general, an organization can be <sup>a</sup> company, department, division, cost center, or virtually any other organizational unit within <sup>a</sup> business. Organization Setup includes the following steps:

- •Setting Up an Operating Unit, page 2-6
- •Creating an Organization, page [2-7](#page-24-0)
- •Setting Up an Inventory Organization, page [2-8](#page-25-0)

### **Setting Up an Operating Unit**

An Operating Unit is the organization unit, through which you create, process, repor<sup>t</sup> on, and secure financial applications data.

#### **To set up an Operating Unit, you must:**

- 1. Develop an organization structure.
- 2. Define Set of Books.
- 3. Define locations.
- 4. Define Business Groups (optional).
- 5. Associate responsibilities with Business Group (optional).
- 6. Define Organizations.
- 7. Define Organization Relationships.
- 8. Define Responsibilities.
- 9. Set MO: Operating Unit profile option.
- 10. Convert to Multiorg Architecture (required only if current set up is not multiorg enabled).
- 11. Verify Order Management System parameters.
- 12. Set Profile Options specific to Operating Unit.
- 13. Define Inventory Organization security (optional).
- 14. Implement the application products.

## <span id="page-24-0"></span>**Creating an Organization**

## **To create an organization:**

- 1. Select the Manufacturing and Distribution Manager responsibility. From the Navigator, select Inventory <sup>&</sup>gt; Setup <sup>&</sup>gt; Organizations <sup>&</sup>gt; Organizations. The Find Organization window appears.
- 2. Select New (A).
- 3. Enter an organization Name.
- 4. Select the following values from the Organization Classification list of values:
	- •Business Group
	- •HR Organization
	- •GRE/Legal Entity
	- •MRP Organization
	- •Operating Unit
	- •Project Expenditure
	- •Project Manufacturing Organization
	- •Project Task Owning Organization

### *Organization*

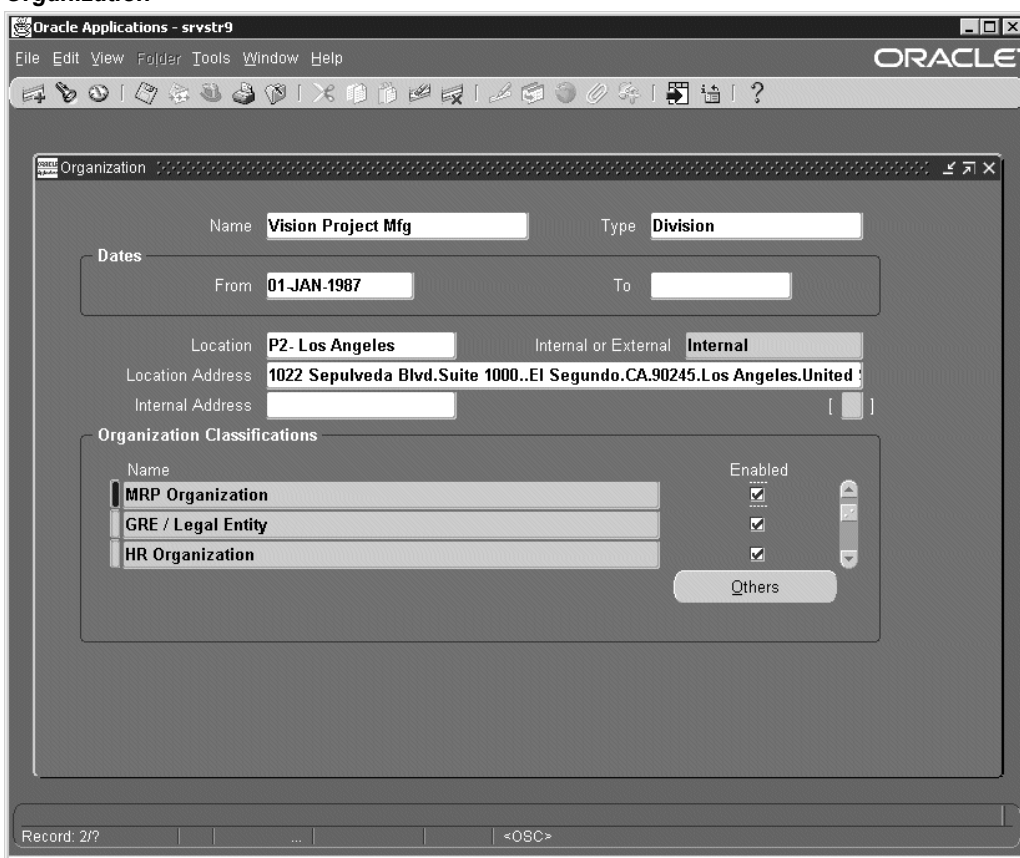

5. Select the Enable check box for all the above parameters.

<span id="page-25-0"></span>6. Save your work.

#### **Organization Classifications**

**Business Group:** The purpose of the Business Group is to partition human resource information. The Business Group is the highest level in an organization structure hierarchy in the E-Business Suite. You can use the Business Group to model the consolidated enterprise or <sup>a</sup> major division of <sup>a</sup> company that is an employer.

**HR Organization:** The HR Organization classification is applied to the organizations to which the user assigns employees.

**Government Reporting Entities (GRE):** The GRE in the Oracle Human Resources products is the same organization as the Legal Entity that appears in the Oracle Financial products. The GRE represents the real-world legal entity that pays employees, withholds their taxes, and provides reports on various matters concerning them to governmen<sup>t</sup> agencies.

### **Setting Up an Inventory Organization**

The Inventory Organization is an organization for which you track inventory transactions and balances.

#### **To set up an Inventory Organization:**

- 1. From the Navigator, select Inventory <sup>&</sup>gt; Setup <sup>&</sup>gt; Organizations <sup>&</sup>gt; Organizations. The Find Organization window appears.
- 2. Select New(A). The Organization window appears.
- 3. Enter an organization name in the Name field.
- 4. Within the Organization Classification block, select the following values from the Name list of values (LOV):
	- •HR Organization
	- •Inventory
	- •MRP
	- •Project Expenditure
	- •Project Manufacturing Organization
	- •Project Task Owning Organization
	- •WIP Organization

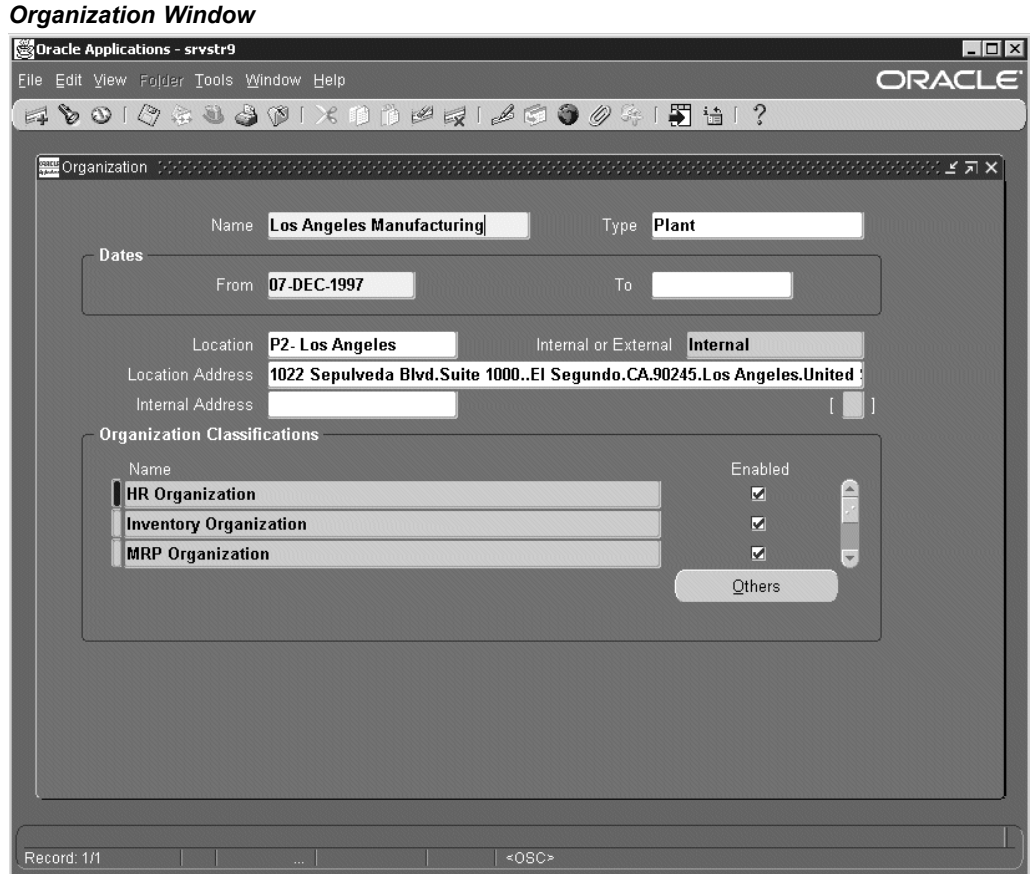

- 5. Select the Enable check box for each of the above mentioned classification.
- 6. Save your work.
- 7. As indicated below, set up the parameters for each of the above mentioned Organization Classifications.

### **To set up HR Organization parameters:**

1. In the Organizations window, select HR Organization. Click the Others button. The Additional Organization Information window appears.

#### *Additional Organization Information Window*

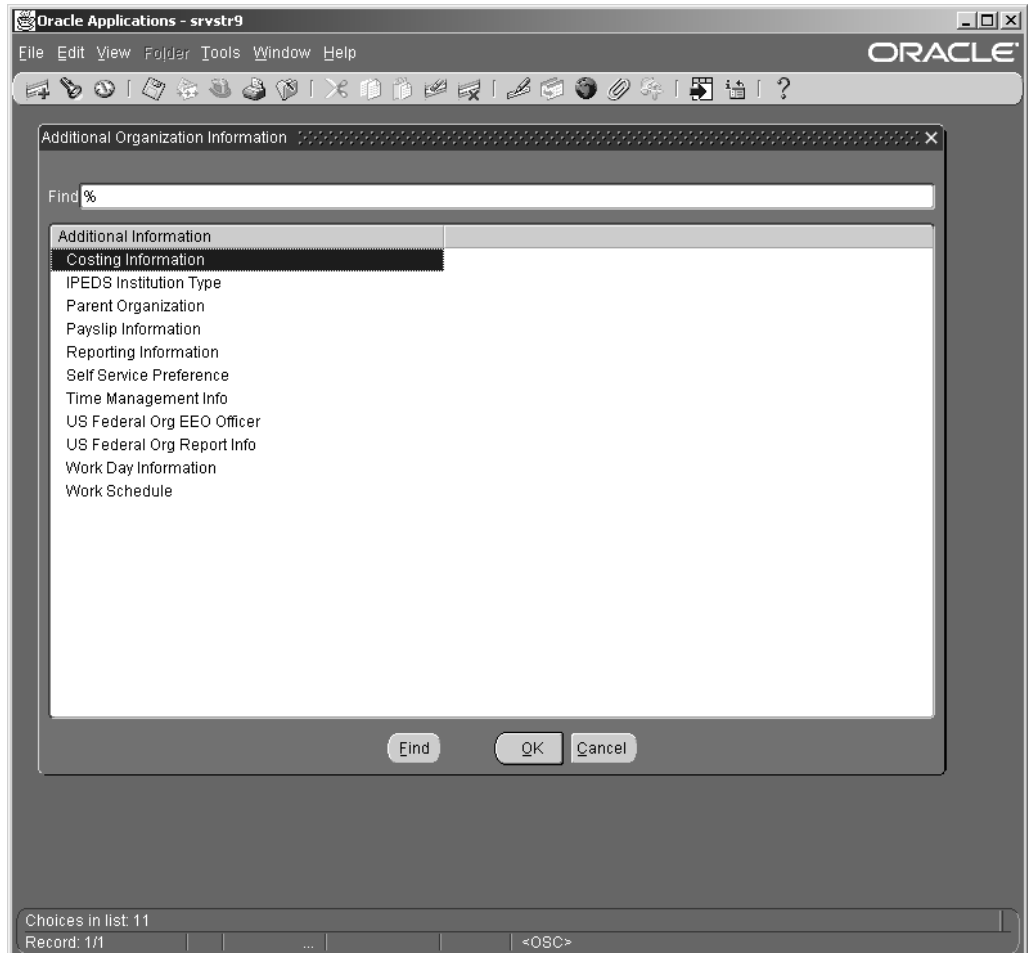

- 2. Select Costing Information from the list. Enter <sup>a</sup> value in the Costing Information field.
- 3. Save your work.
- 4. Navigate to the Additional Organization Information window and choose Parent Organization from the list of values. Select Primary Reporting Hierarchy from the Hierarchy LOV.
- 5. From the Name LOV, select the organization that you have defined and enabled as <sup>a</sup> Business Group.
- 6. Save your work.

### *Parent Organization Window*

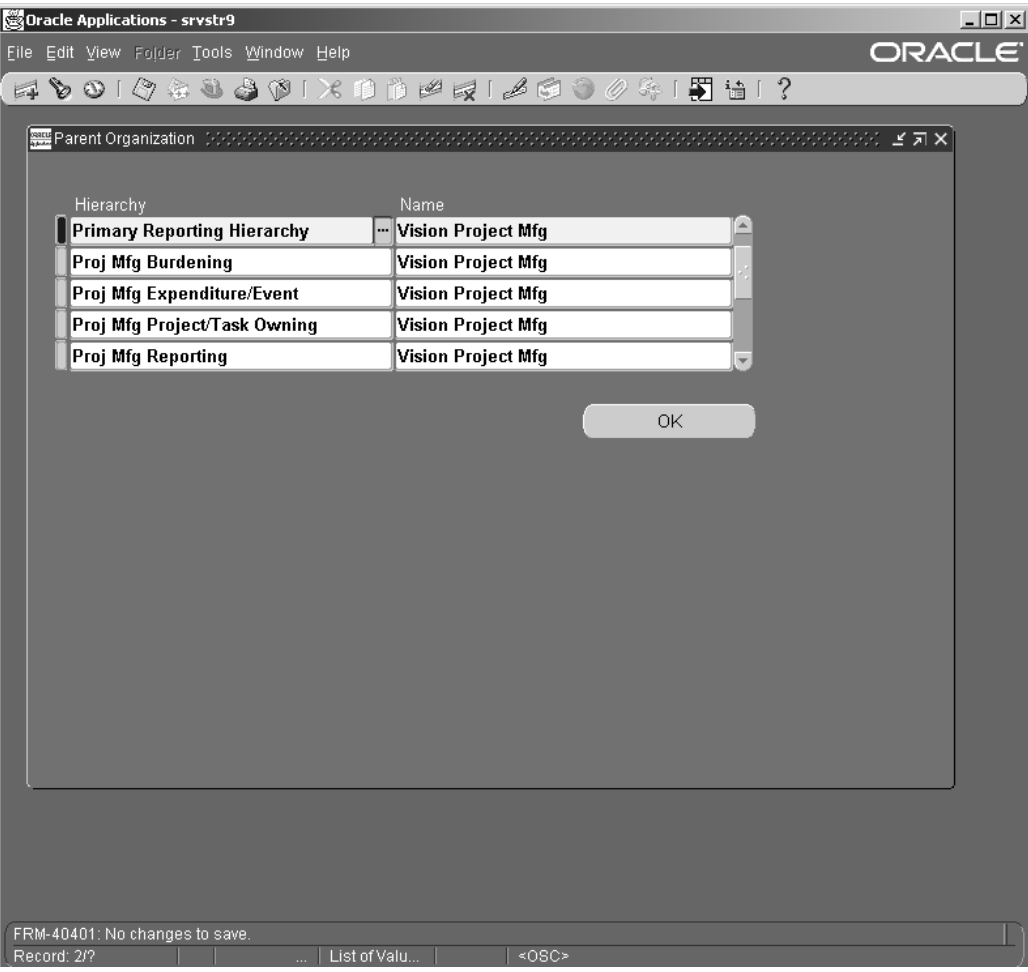

#### **To set up Inventory Organization parameters:**

- 1. Select Inventory Organization in the Organizations window. Click the Others button. Choose Accounting Information from the list of values.
- 2. Click in the Accounting Information field. The Accounting Information descriptive flexfields window opens.
- 3. Select the Set of Books, Legal entity and Operating Unit from their corresponding list of values. Click OK.
- 4. Save your work.

### *Accounting Information Window*

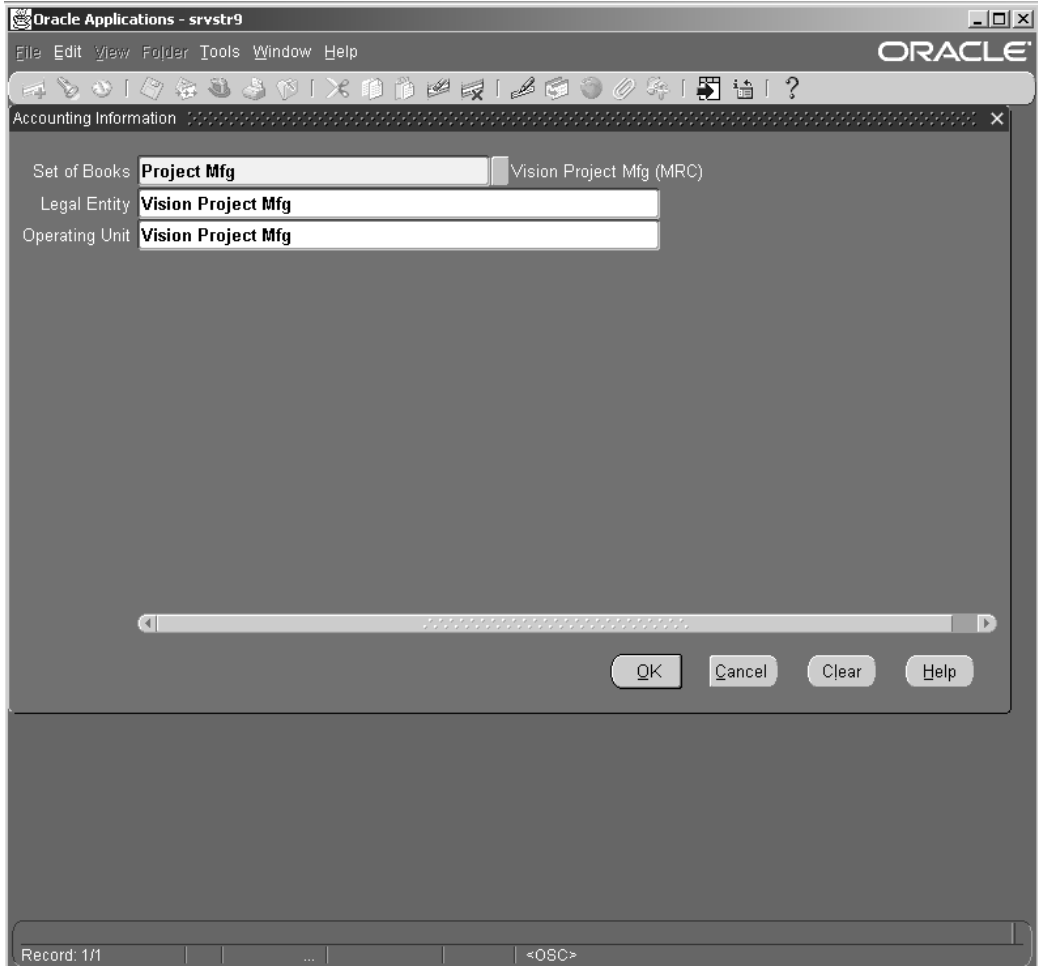

- 5. Navigate to the Additional Organization Information window and select Inventory Information from the list. The Organization Parameters window opens.
- 6. Select the Inventory Parameters tab. Enter an Organization Code.
- 7. Select the Item Master Organization and Calendar from their corresponding list of values.
- 8. Select the EAM Enabled check box.
- 9. Save your work.

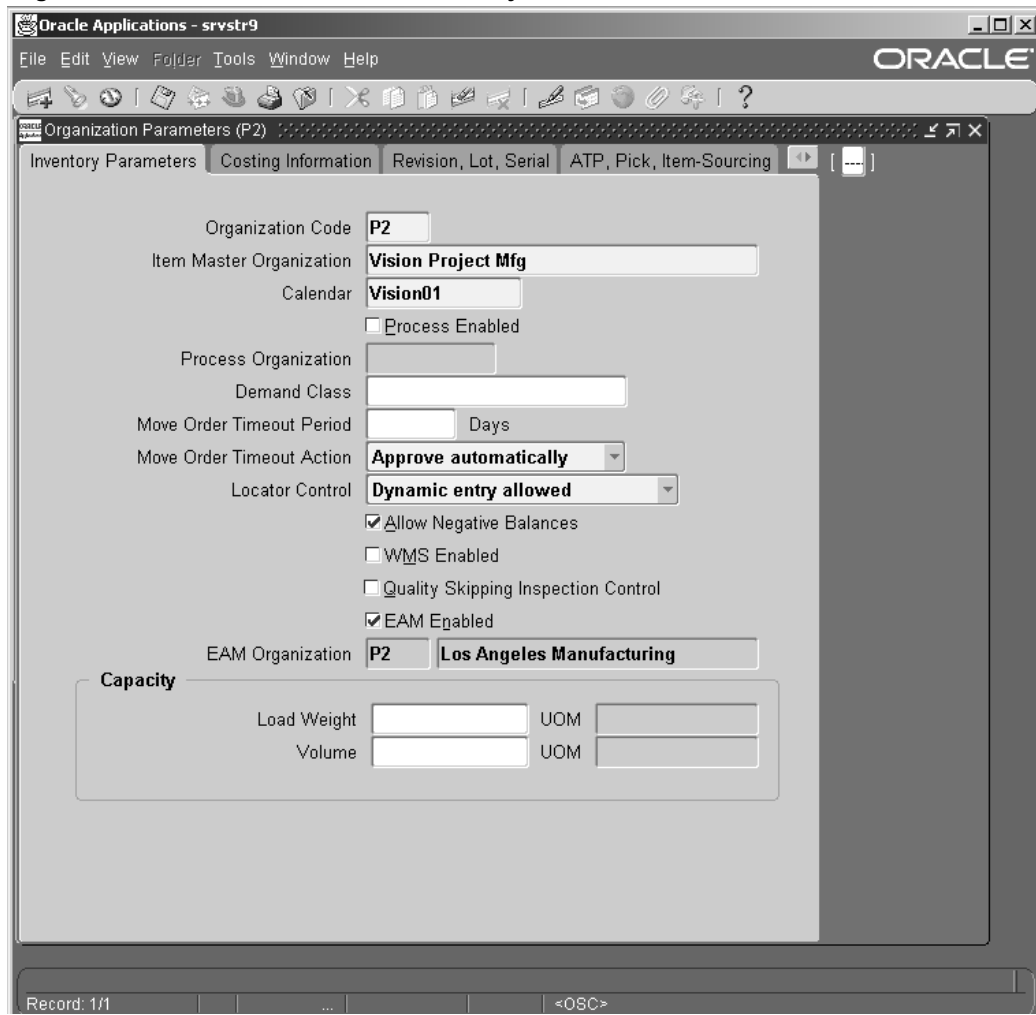

## *Organization Parameters Window - Inventory Parameters*

10. Select the Revision, Lot, Serial parameters tab. Enter the following information:

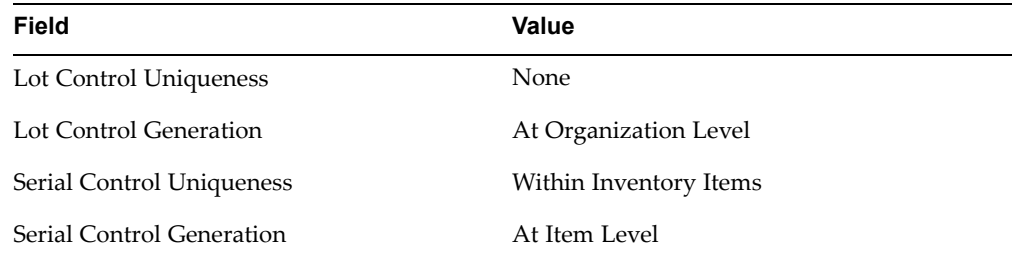

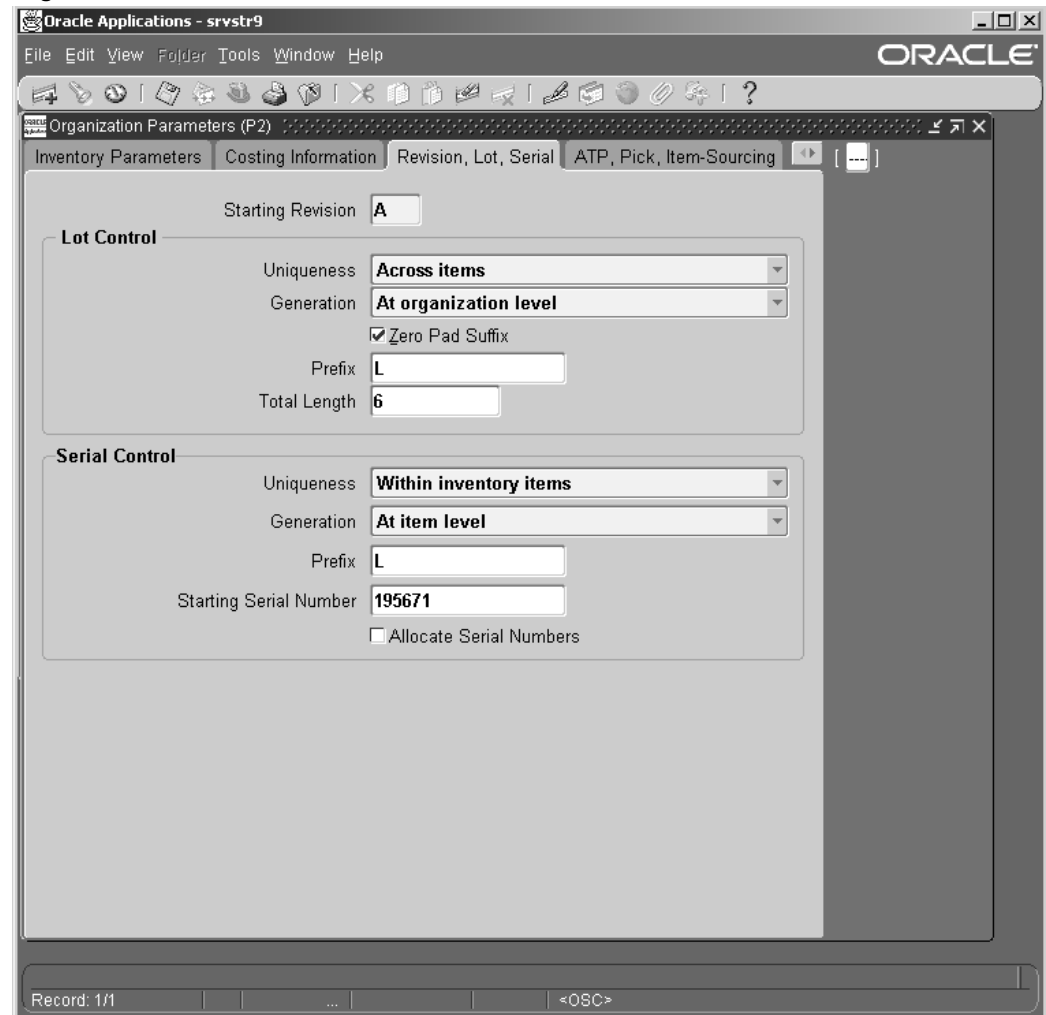

### *Organization Parameters Window - Revision, Lot, Serial Parameters*

- 11. Save your work.
- 12. Select the Costing Tab. Select Average Costing from the Costing Method list of values.
- 13. Select the Enable Project Cost Collection check box.
- 14. Enter the required information in the Valuable Accounts block.
- 15. Save your work.

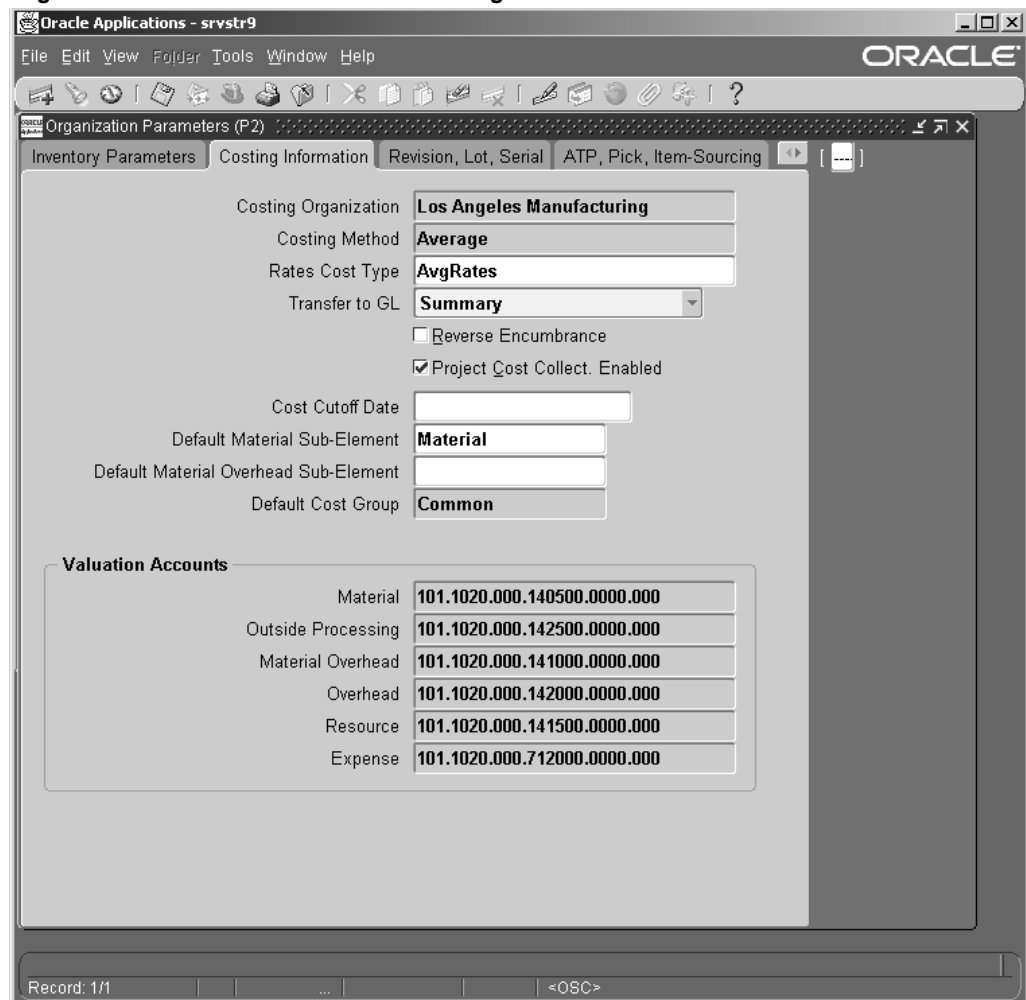

## *Organization Parameters Window - Costing Parameters*

- 16. Click the ATP, Pick, Item-Sourcing parameters tab. Select an ATP Defaults Rule from the Rule LOV.
- 17. Save your work.

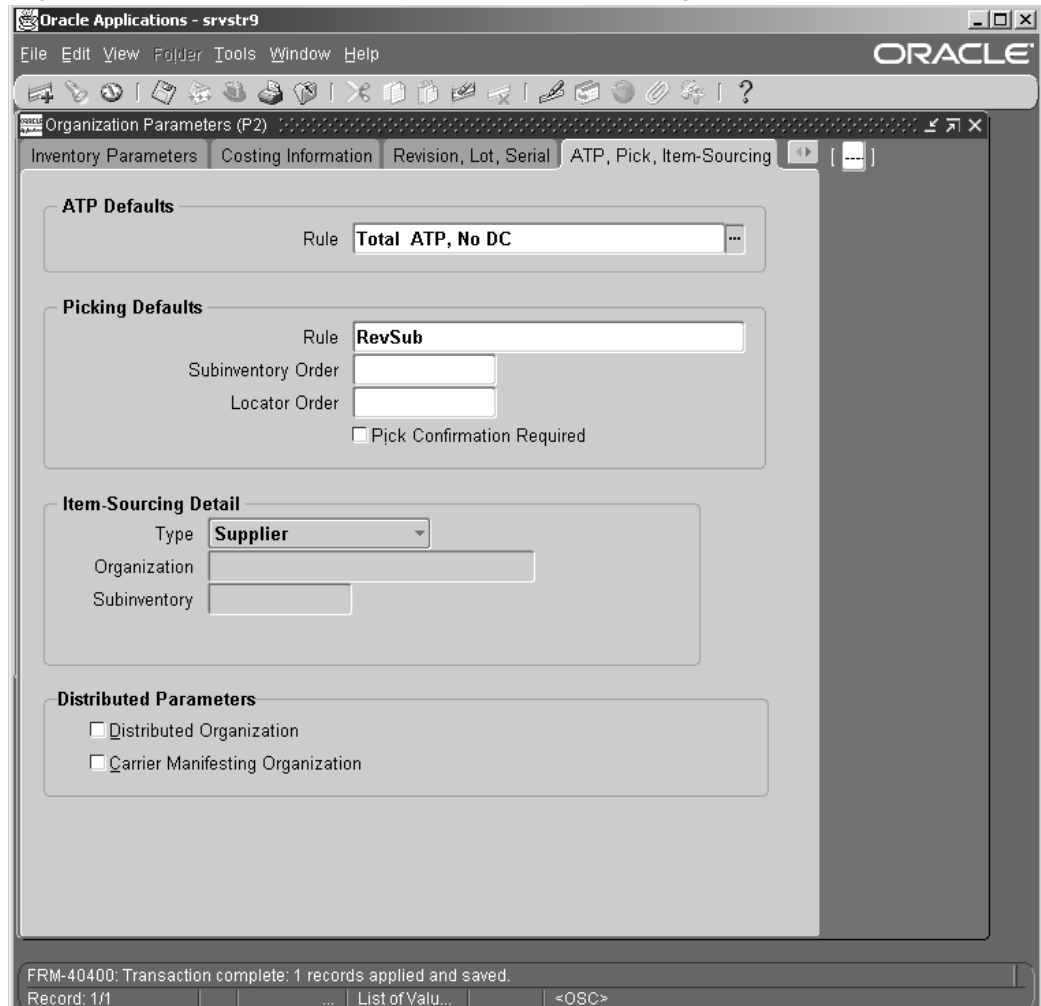

## *Organization Parameters Window - ATP, Pick, Item-Sourcing Parameters*

### **To set up MRP Organization parameters:**

- 1. In the Organization window, select MRP Organization. Click the Others button.
- 2. The Planning Parameters window opens. Select the Net WIP and Net Reservation check box.
- 3. Save your work.

### *Planning Parameters Window*

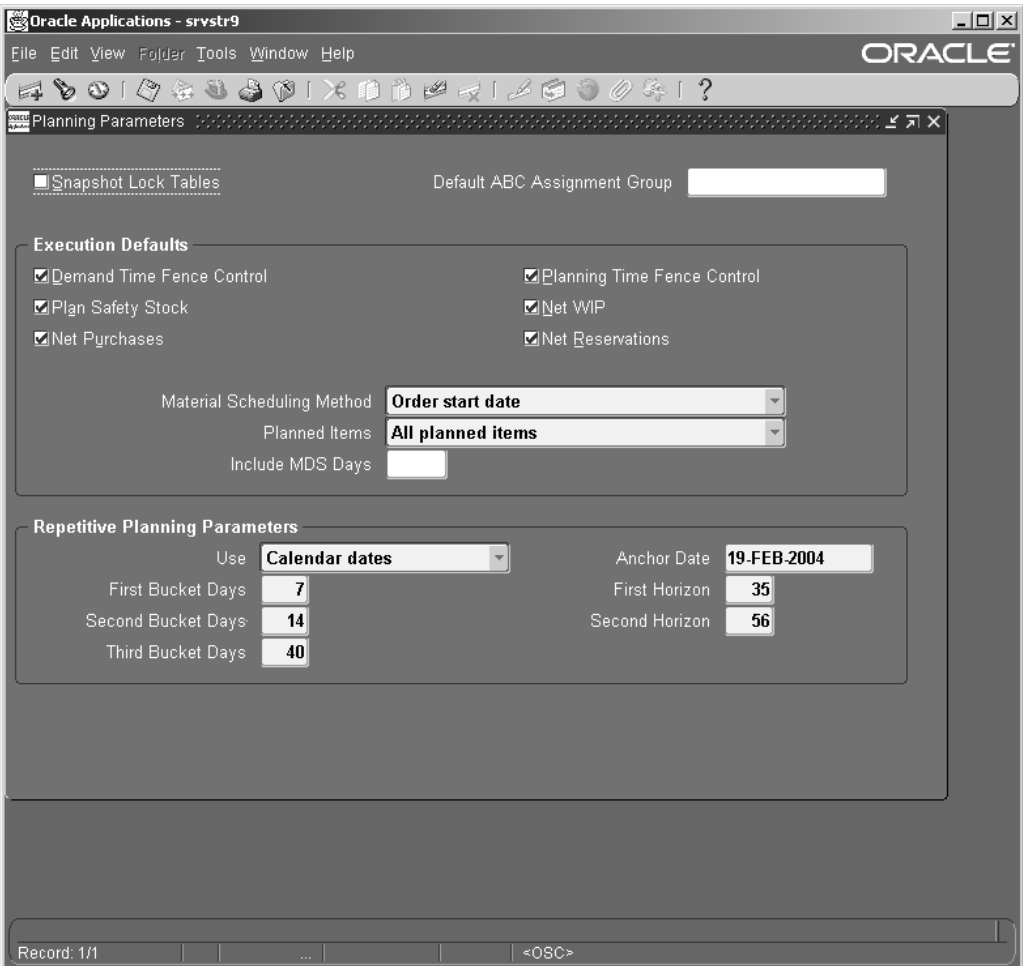

## **To set up Work in Process (WIP) Organization parameters:**

- 1. Select WIP Organization in the Organization window. Click the Others button.
- 2. Click the Backflush Defaults tab. Select Supply subinventory from the LOV. Enter <sup>a</sup> Supply Locator (if required).

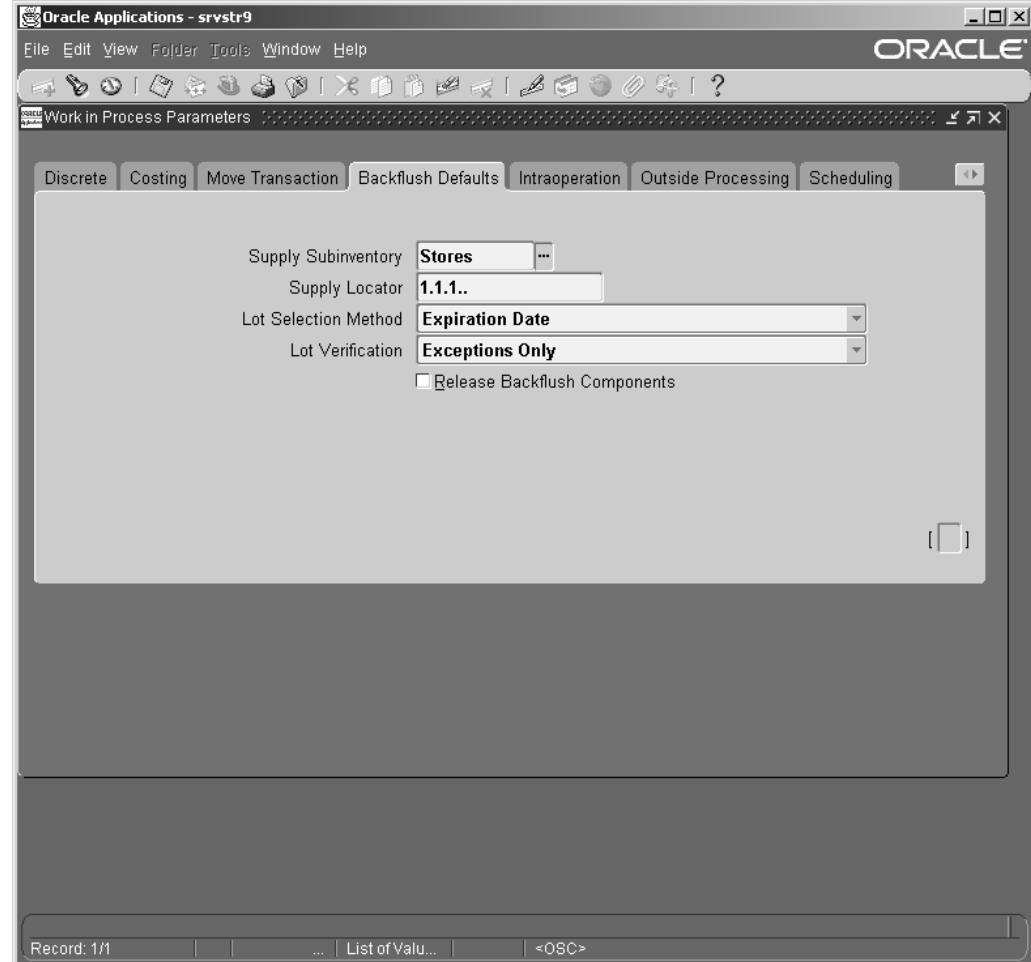

*Work In Process Parameters Window - Backflush Defaults Tab* 

3. Select the Move Transaction tab. Check the Allow Creation of New Operations and the Allow Moves Over No Move Shop Floor Statuses check boxes.
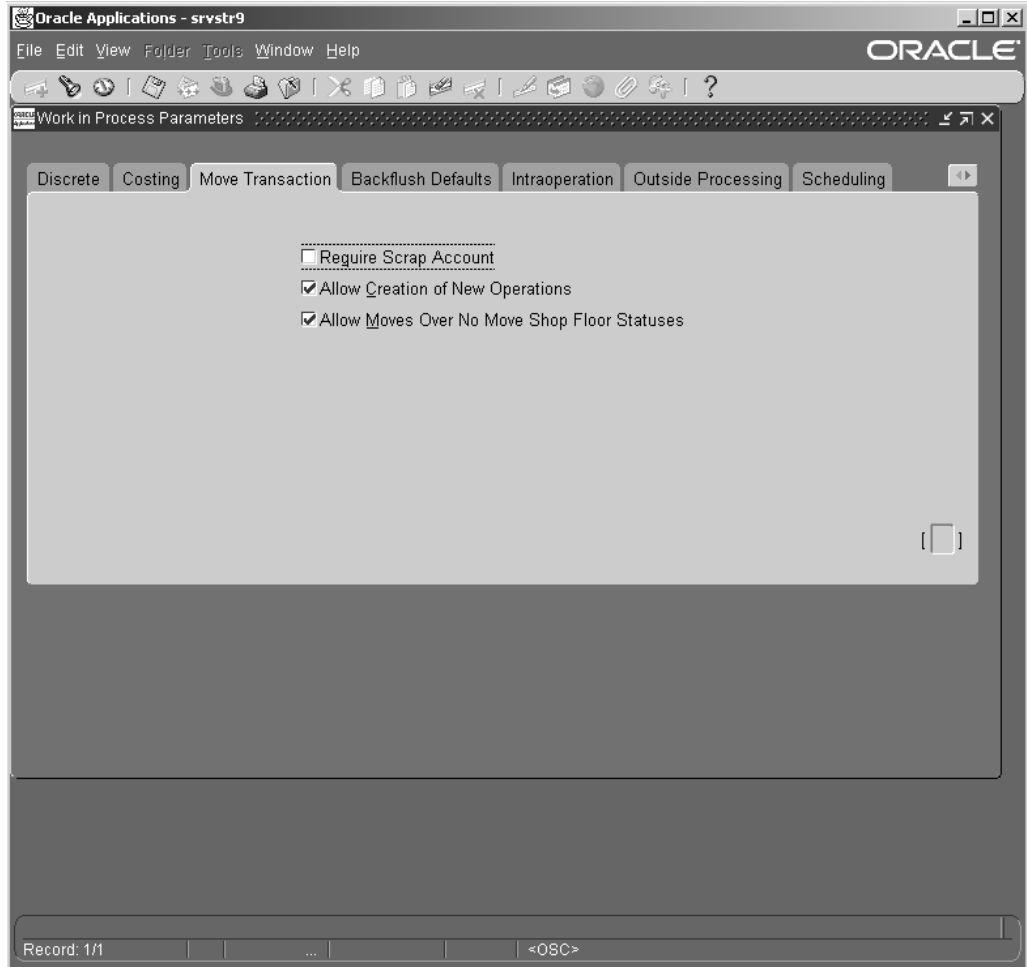

## *Work In Process Parameters Window - Move Transaction Tab*

- 4. Select the Intra-operation tab. Enable the Queue Check Box. Disable other check boxes.
- 5. Save your work.

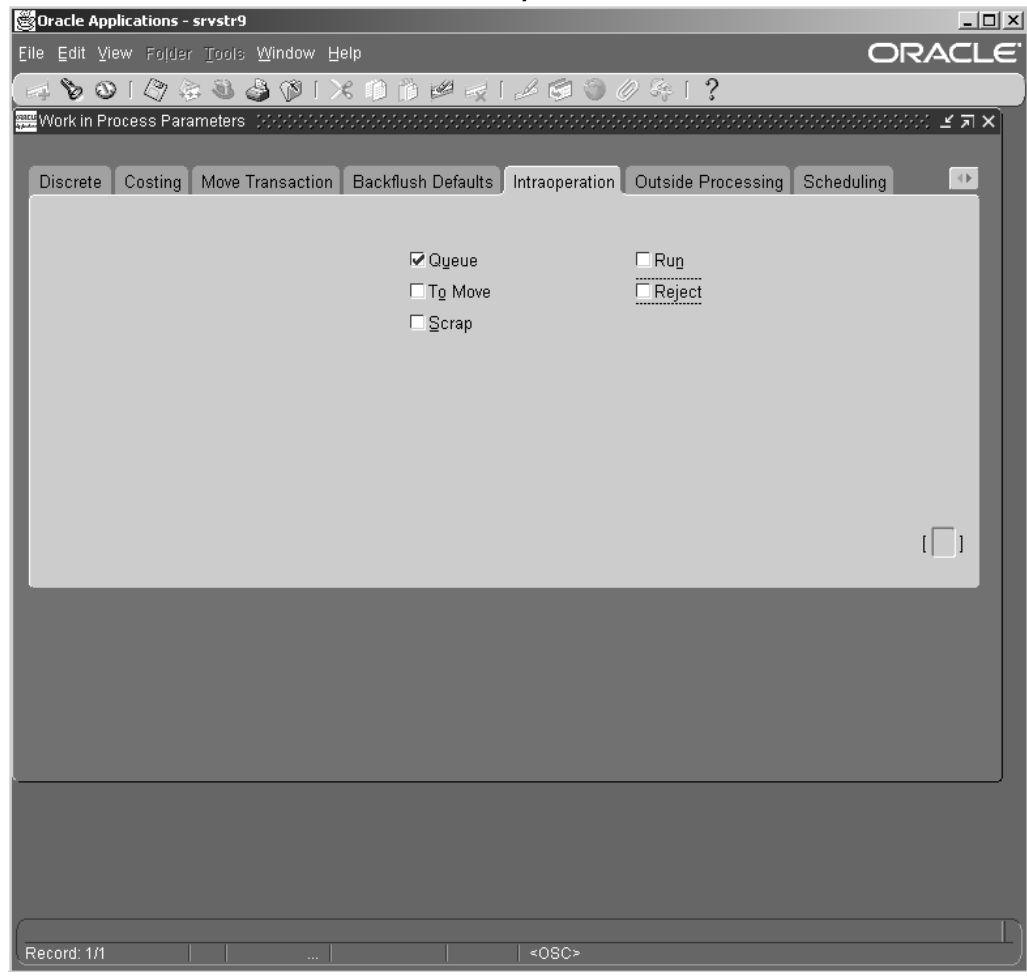

*Work In Process Parameters Window - Intraoperation Tab*

- 6. From the Navigator, select WIP <sup>&</sup>gt; Setup <sup>&</sup>gt; WIP Accounting Class.
- 7. Enter <sup>a</sup> Class and Description.
- 8. Select Standard Discrete from the Type drop-down list. Enter Accounts information.
- 9. Save your work.

### *WIP Accounting Classes Window*

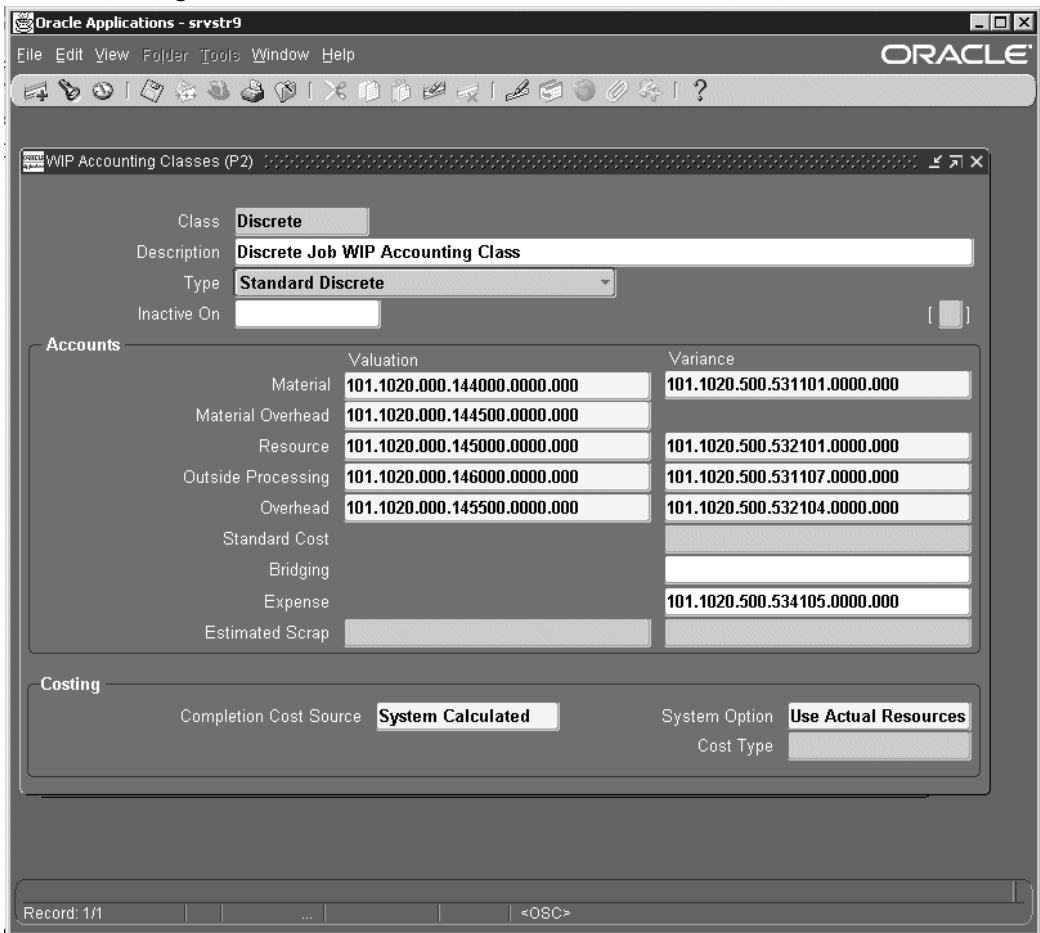

- 10. Similarly, create Expense Non-Standard, Maintenance, and Asset Non-Standard Accounting Classes. For more information about setting up Accounting classes, see the *Oracle Work in Process User's Guide*.
- 11. Save your work.
- 12. From the Navigator, select Inventory >Setup <sup>&</sup>gt; Organizations <sup>&</sup>gt; Organizations.Query for your Organization.
- 13. Select WIP Organization within the Organization Classifications block. Click the Others button.The Work in Process parameters window appears.
- 14. Select the Discrete tab. Choose <sup>a</sup> default Discrete Class from the Default Discrete Class list of values.
- 15. Save your work.

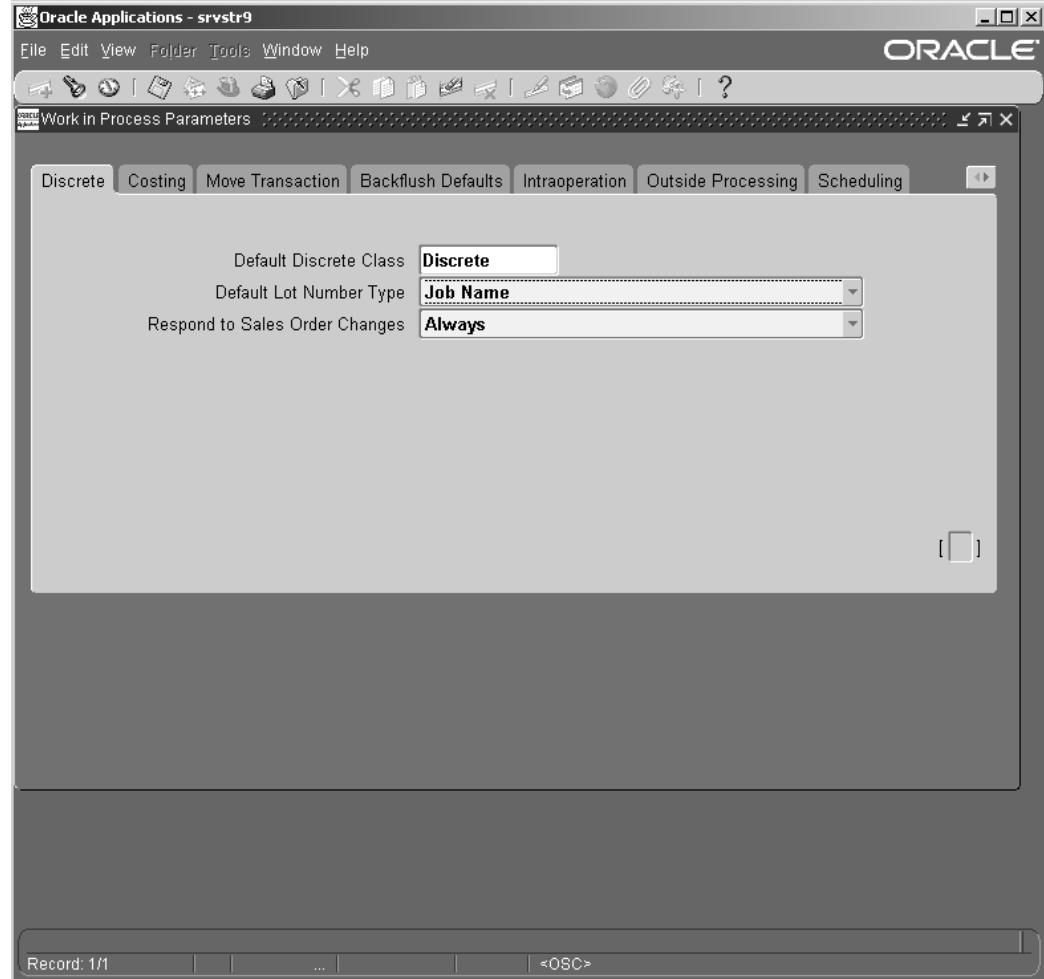

## *Work in Process Parameters Window - Discrete Tab*

## **To set up Project Manufacturing parameters:**

- 1. In the Organizations window, select Project Manufacturing Organization. Click the Others button. The Project Manufacturing Parameters window opens.
- 2. Select the General tab. Check the Enable Project Reference check box.
- 3. Select Task from the Project Control Level drop-down list.

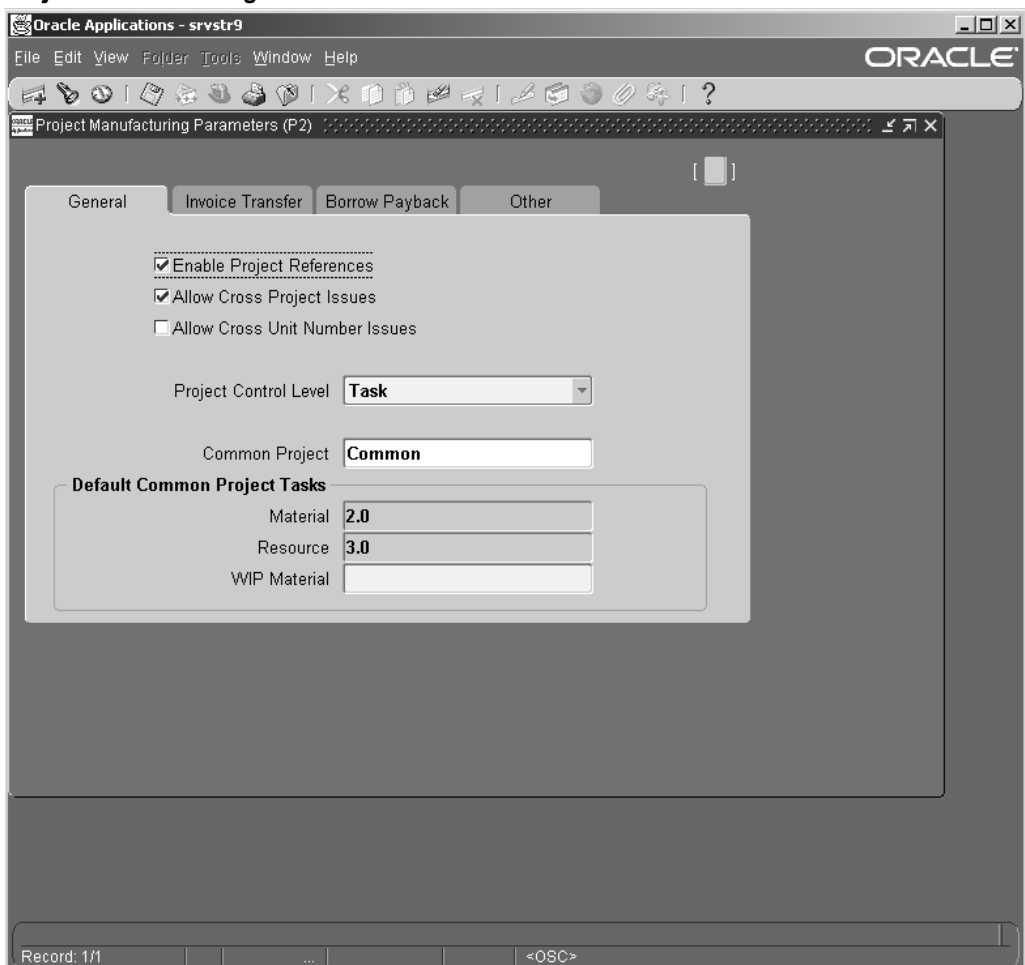

## *Project Manufacturing Parameters Window - General Tab*

- 4. Click the Invoice Transfer tab. Check the IPV check box to enable IPV.
- 5. Select Material from the Expenditure Type LOV.
- 6. Save your work.

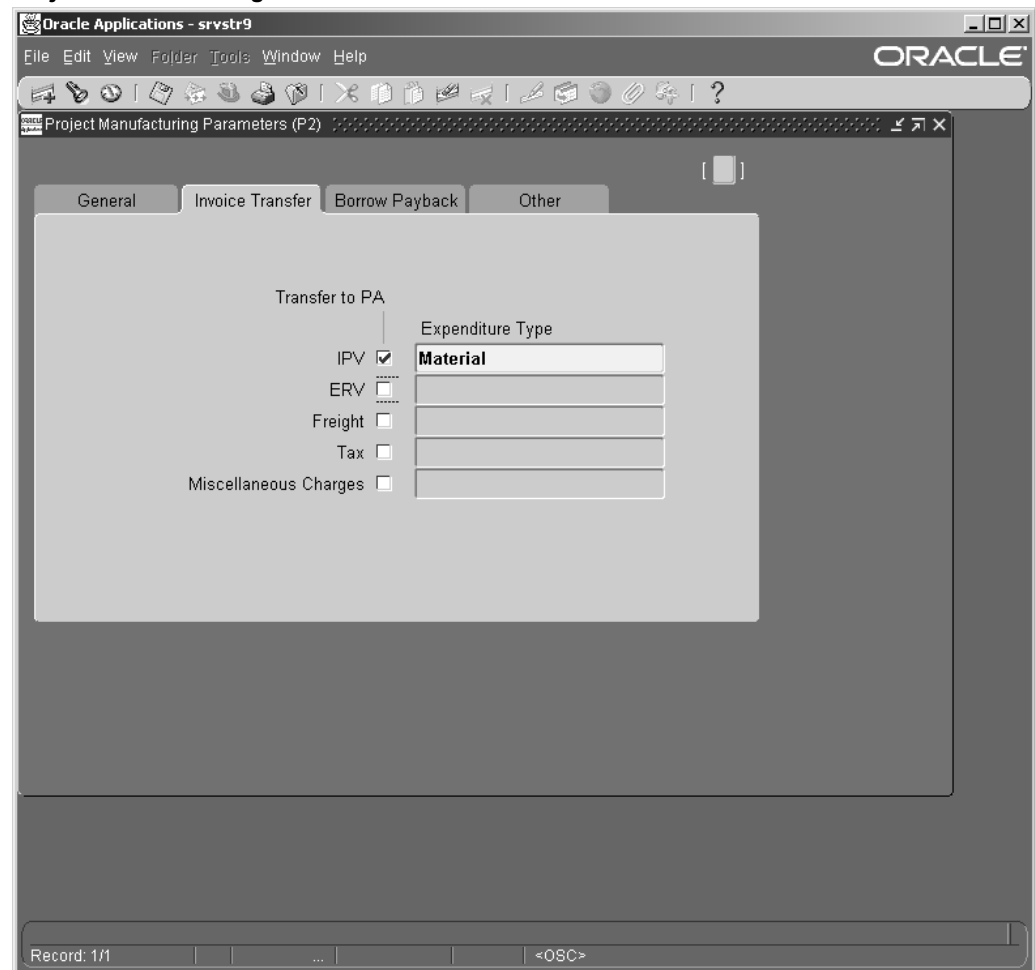

#### *Project Manufacturing Parameters Window - Invoice Transfer Tab*

### **To set up Project Task Owning Organization parameters:**

- 1. In the Organizations window, select Project Task Owning Organization. Click the Others button. The Additional Organization Information window opens.
- 2. Click in the Project Type Class Information field. In the Project Type Class Information sub-window that opens, select Yes for all the following parameters:
	- •Allow Entry of Indirect Projects
	- •Allow Entry of Capital Projects
	- •Allow Entry of Contract Projects
- 3. Click Ok. Save your work.

## *Project Type Class Information Window*

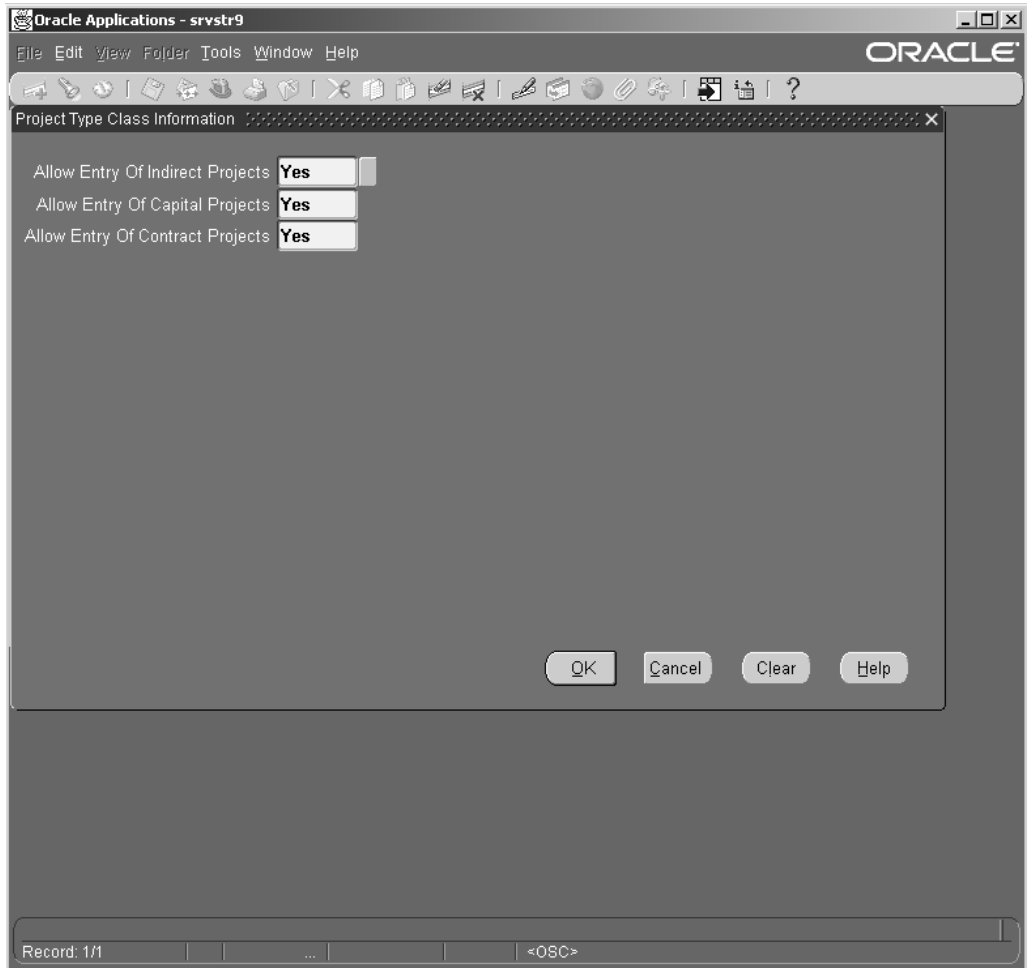

## **To set up Project Expenditure/Event Organization parameters:**

- 1. In the Organizations window, select Project Expenditure/Event Organization. Click the Others button.
- 2. Click in the Exp Org Defaults field. The Exp Org Defaults sub-window appears.
- 3. Enter or select an Operating Unit (the same as the item master Organization).
- 4. Save your work.

## *Exp Org Defaults Window*

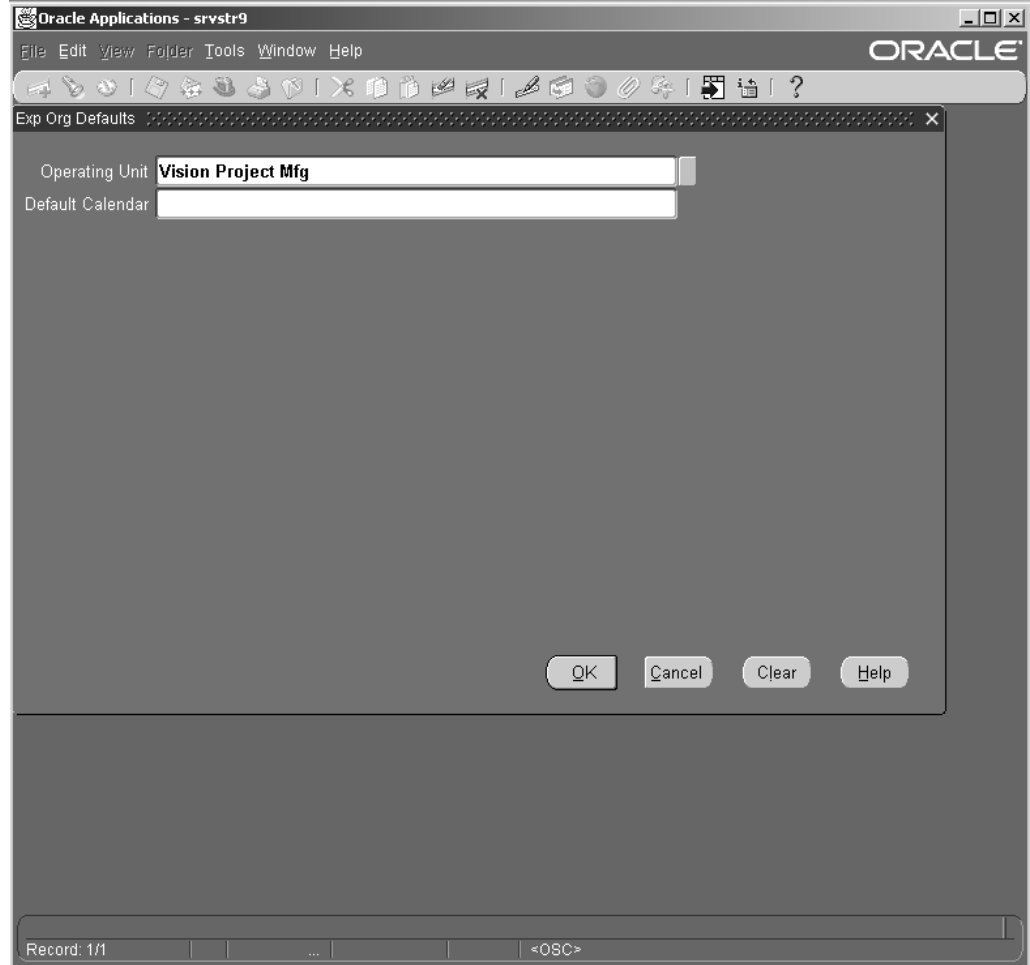

## **Additional Setup**

From the Navigator, select Inventory <sup>&</sup>gt; Accounting Close Cycle <sup>&</sup>gt; Inventory Accounting Periods.

Select an Inventory Accounting Period and change status to Open.

Save your work.

#### *Inventory Accounting Periods Window*

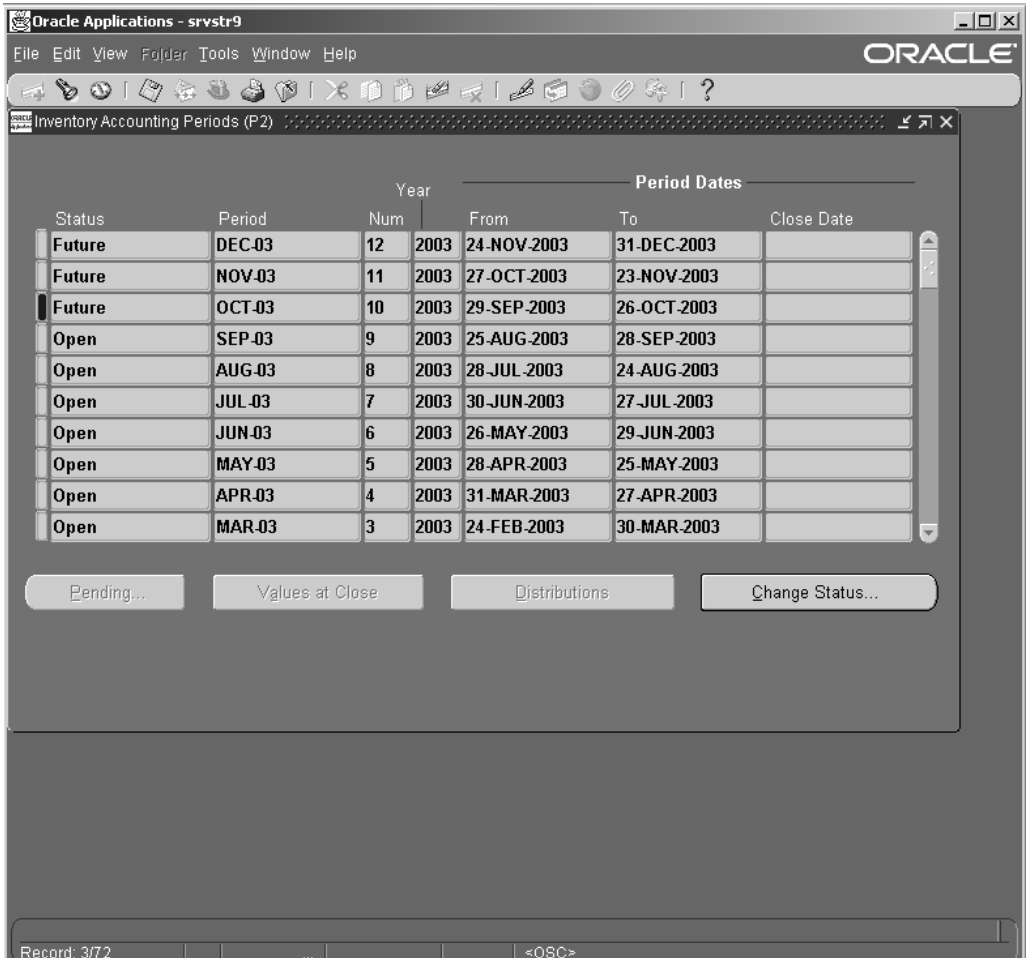

See Also:

Release 11i Multi-Org Today; An Oracle White Paper, December 2001

# **Setting Up Oracle Inventory**

In Oracle CMRO, you use instances of Oracle Inventory when defining the allowable parts in <sup>a</sup> master configuration, and when describing the components in <sup>a</sup> unit configuration. Oracle CMRO invokes Oracle Inventory methods to populate the database with information on allowable components in <sup>a</sup> configuration, and the components actually available to create <sup>a</sup> unit configuration. The Production module uses predefined inventory items as reference when invoking the inventory methods that issue and return parts, or when defining the material requirements for an organization job. The route managemen<sup>t</sup> module uses the predefined inventory items as material and tool requirements used to perform <sup>a</sup> route or an operation.

Setting up Oracle Inventory includes the following steps:

- •Creating Component Items
- •Creating Service Items

•Setting Up Subinventory

For every Inventory Organization, you must define Items and set up at least one subinventory. Cost group and Locator should have been setup prior to setting up subinventory.

### **To create Component Items**

1. Select the Manufacturing and Distribution Manager responsibility. From the Navigator, select Inventory <sup>&</sup>gt; Items <sup>&</sup>gt; Master Items.

> **Note:** All items must be set up at the Master Inventory Organization Level and then assigned to specific Inventory Organizations. Oracle recommends that you define an Item Template for each type of item that will be used in your organization.

- 2. Enter <sup>a</sup> name in the Item field.
- 3. Enter <sup>a</sup> description in the Description field.
- 4. Click the Main tab. Select Active from the Item Status drop-down menu.

## *Master Item Window - Main Tab*

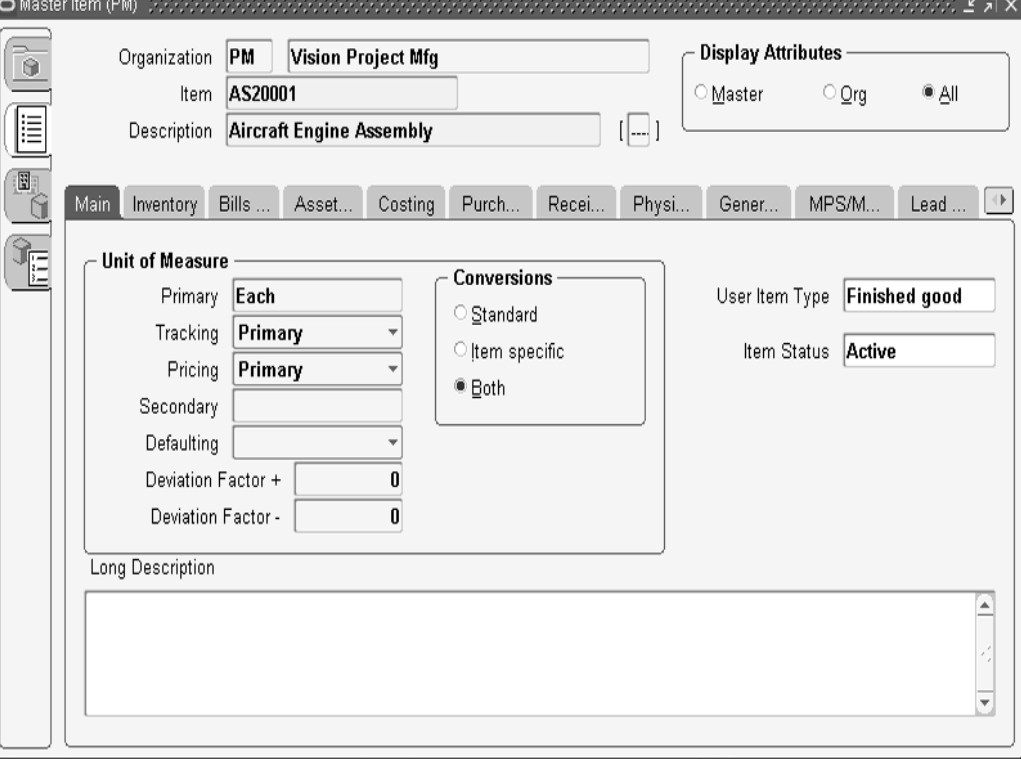

- 5. Click the Inventory tab. Select the following check boxes:
	- •Inventory Item
	- •Stockable
	- •Reservable
- Transactable
- 6. For Lot and Lot Expiration, select No control from the Control drop-down menu.
- 7. Select Serial Control: At receipt (if the items are serial number trackable; otherwise set it to non-serialized) from the Serial Generation drop-down menu.
- 8. Select No Control from the Locator Control drop-down menu.

*Master Item Window - Inventory Tab*

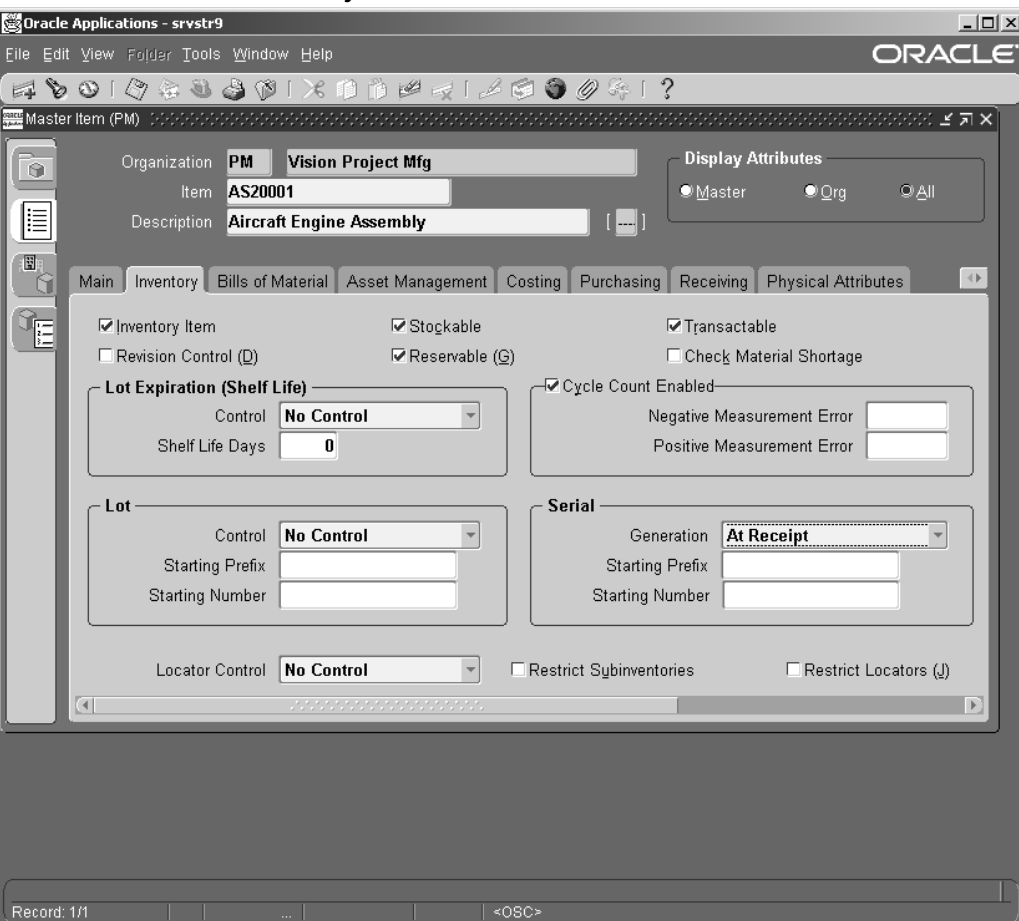

9. Click the Bills of Material tab. Select the BOM Allowed check box.

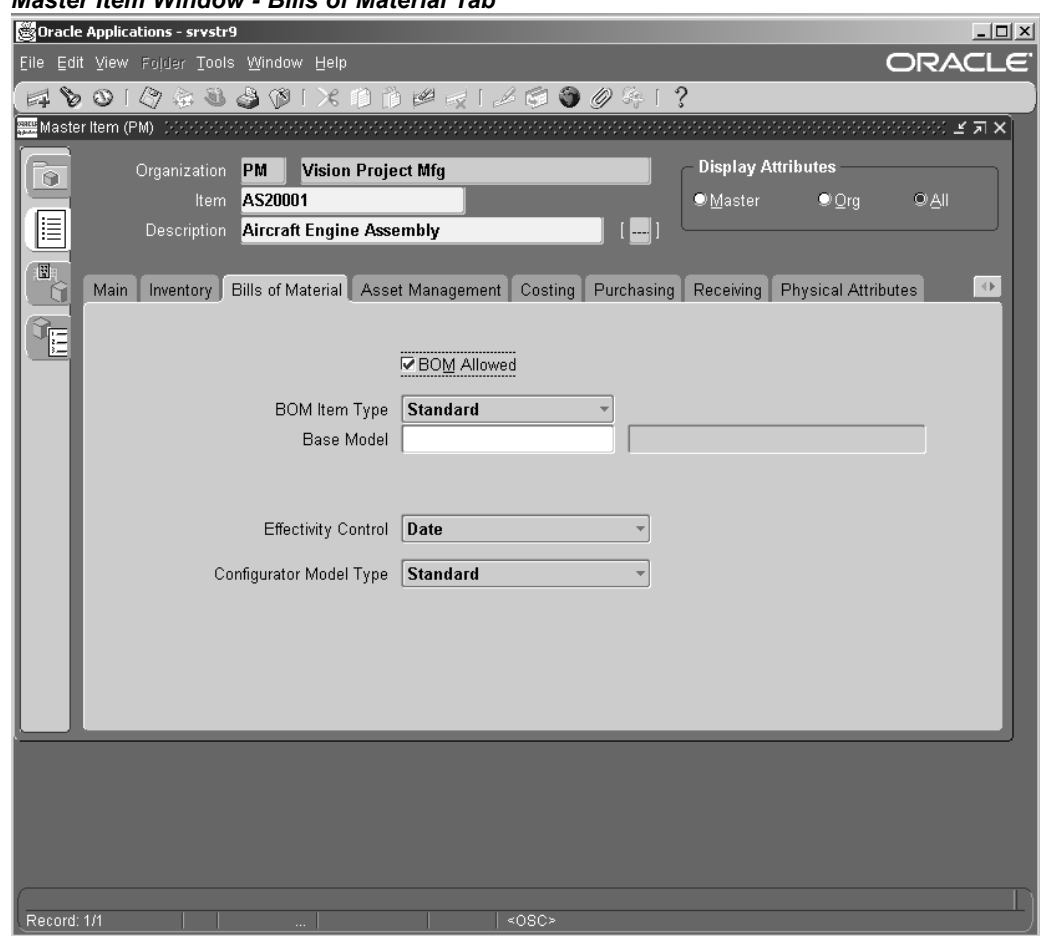

## *Master Item Window - Bills of Material Tab*

10. Click the Asset Management tab. Select Rebuildable from the Asset Item Type drop- down menu.

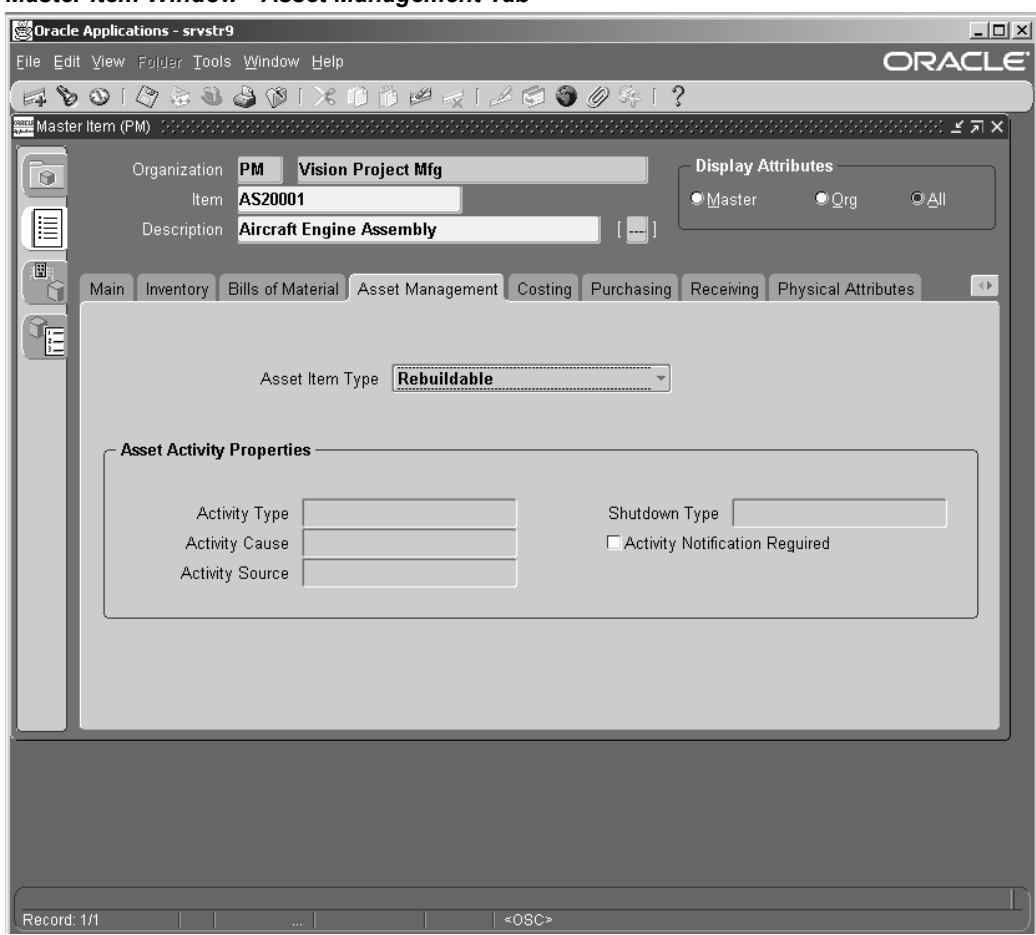

## *Master Item Window - Asset Management Tab*

**Note:** You can select <sup>a</sup> value in the Asset Item Type field only if Oracle Enterprise Asset Management(eAM) set up is complete. Set up at least one item with Asset Group of Rebuildable in eAM.

- 11. Click the Costing tab. Select the following check boxes:
	- Costing Enabled
	- $\bullet$ Inventory Asset Value
	- •Include in Rollup
- 12. Enter value for Cost of Goods Sold Account.

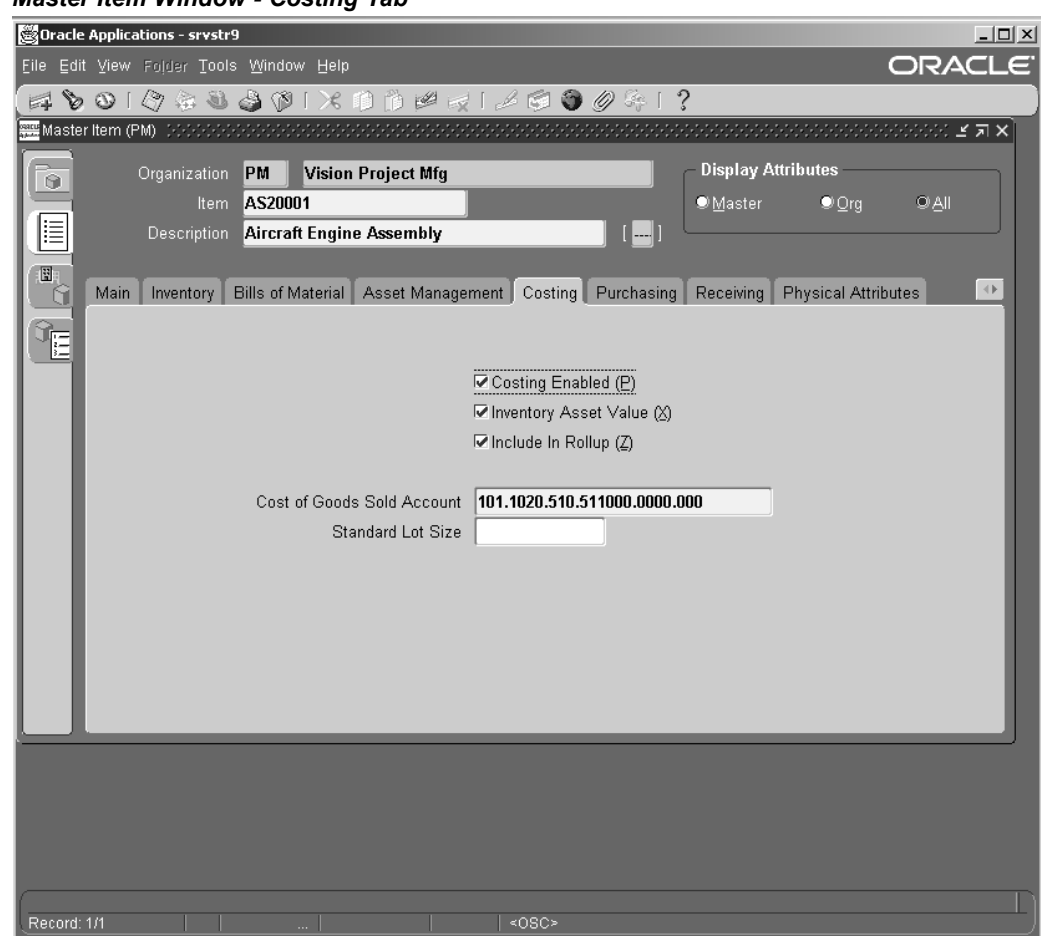

## *Master Item Window - Costing Tab*

- 13. Click the Purchasing tab. Select the following check boxes:
	- Purchased
	- •Purchasable
	- •Allow Description Update
- 14. Under Invoice Matching, set Receipt Required to No.

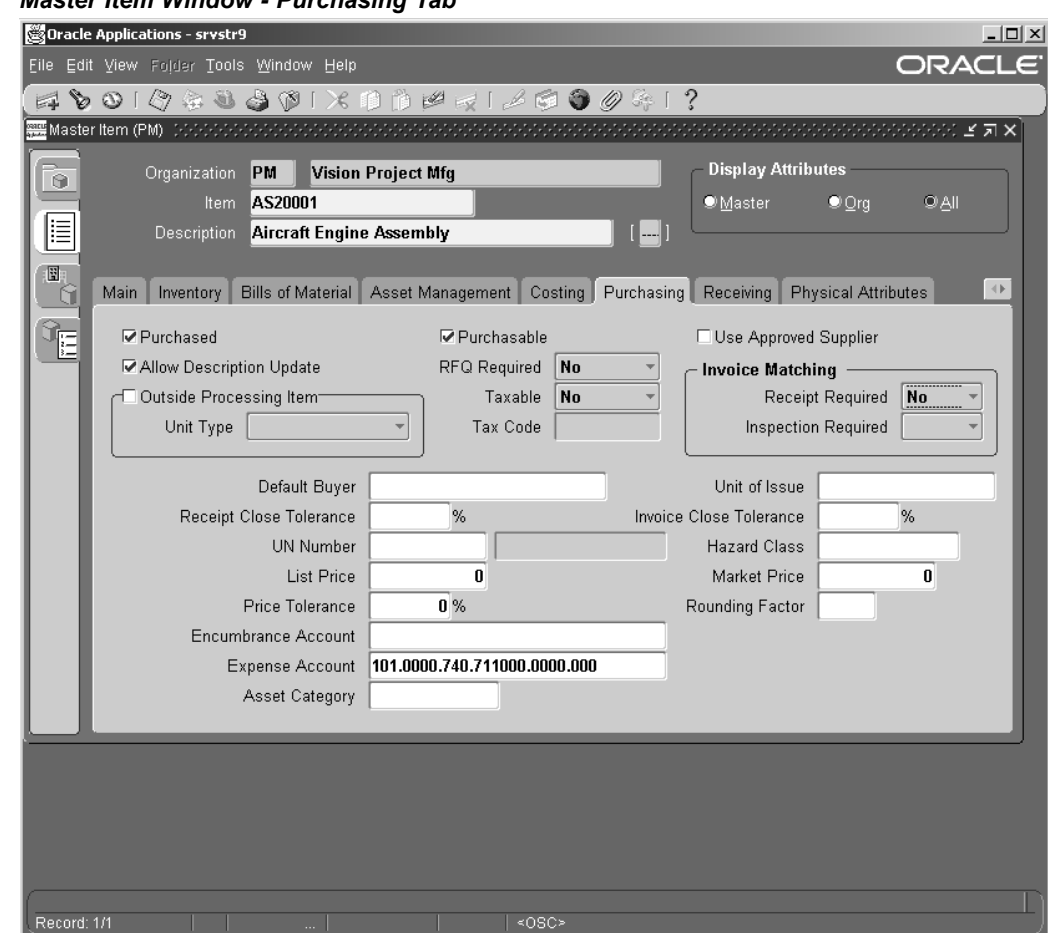

## *Master Item Window - Purchasing Tab*

15. Click the Physical Attributes tab.

**Note:** When you enter values for Weight, Volume, and Dimensions, you must select the Container check box to ensure that the shipment flow works properly.

16. Click the General Planning tab. Select Min-Max from the Inventory Planning Method drop-down menu.

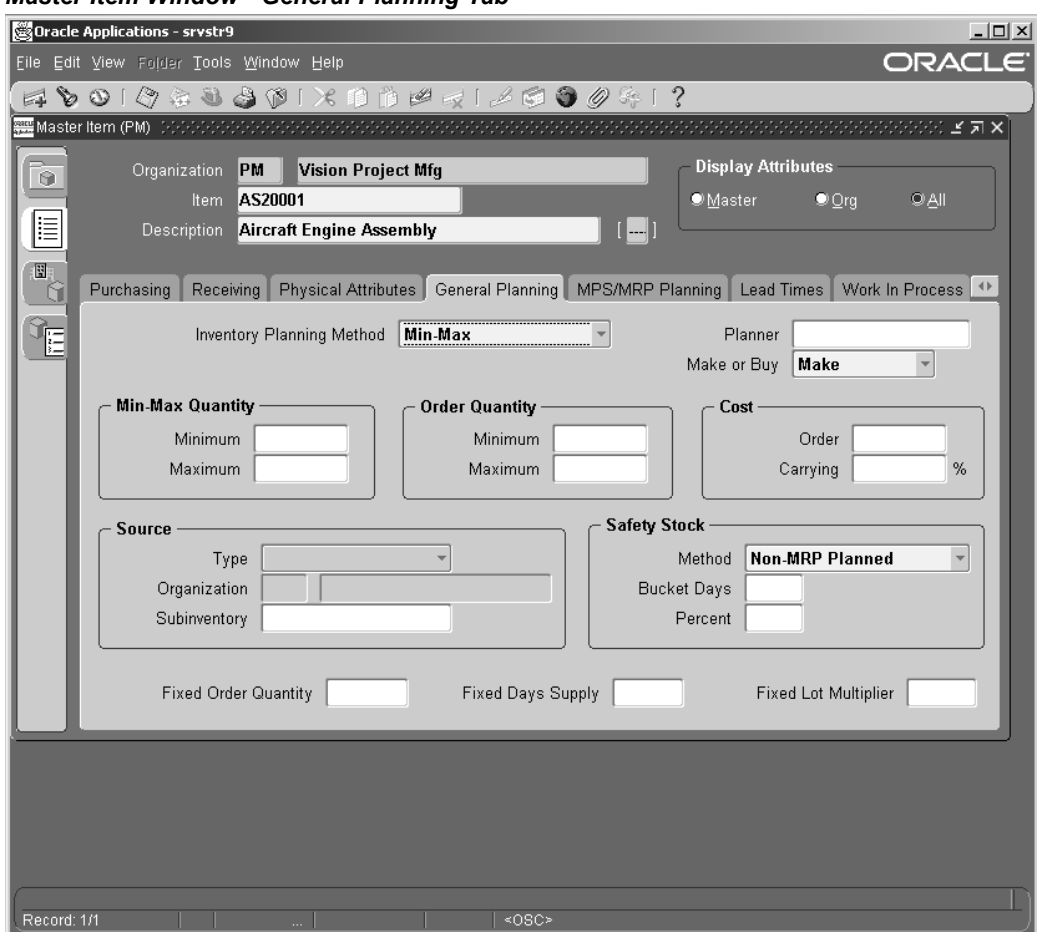

*Master Item Window - General Planning Tab*

- 17. Click the MSP/MRP Planning tab. Select MRP Planning from the Planning Method drop-down menu.
- 18. Select Hard Pegging from the Pegging drop-down menu.

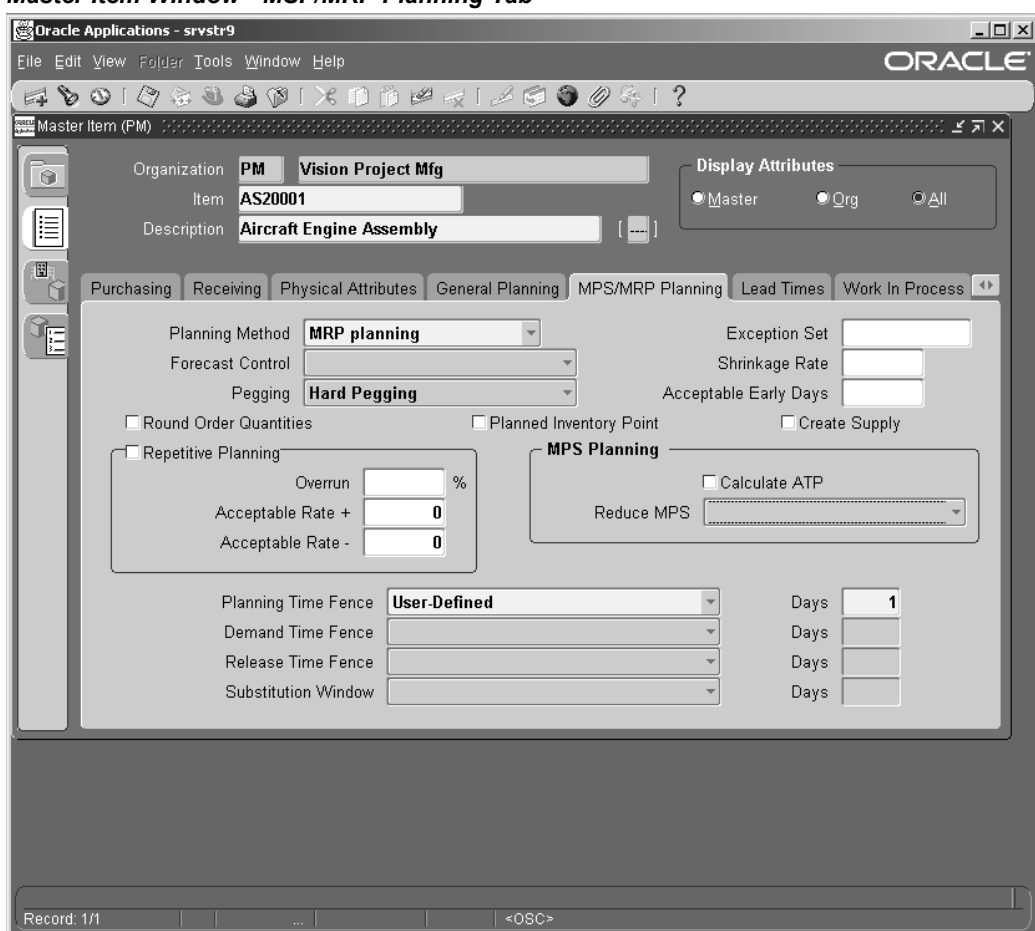

## *Master Item WIndow - MSP/MRP Planning Tab*

- 19. Click the Order Management tab. Select the following check boxes:
	- •Customer Ordered
	- •Internal Ordered
	- Customer Orders Enabled
	- Internal Orders Enabled
	- •Shippable
	- •OE Transactable
	- •Returnable

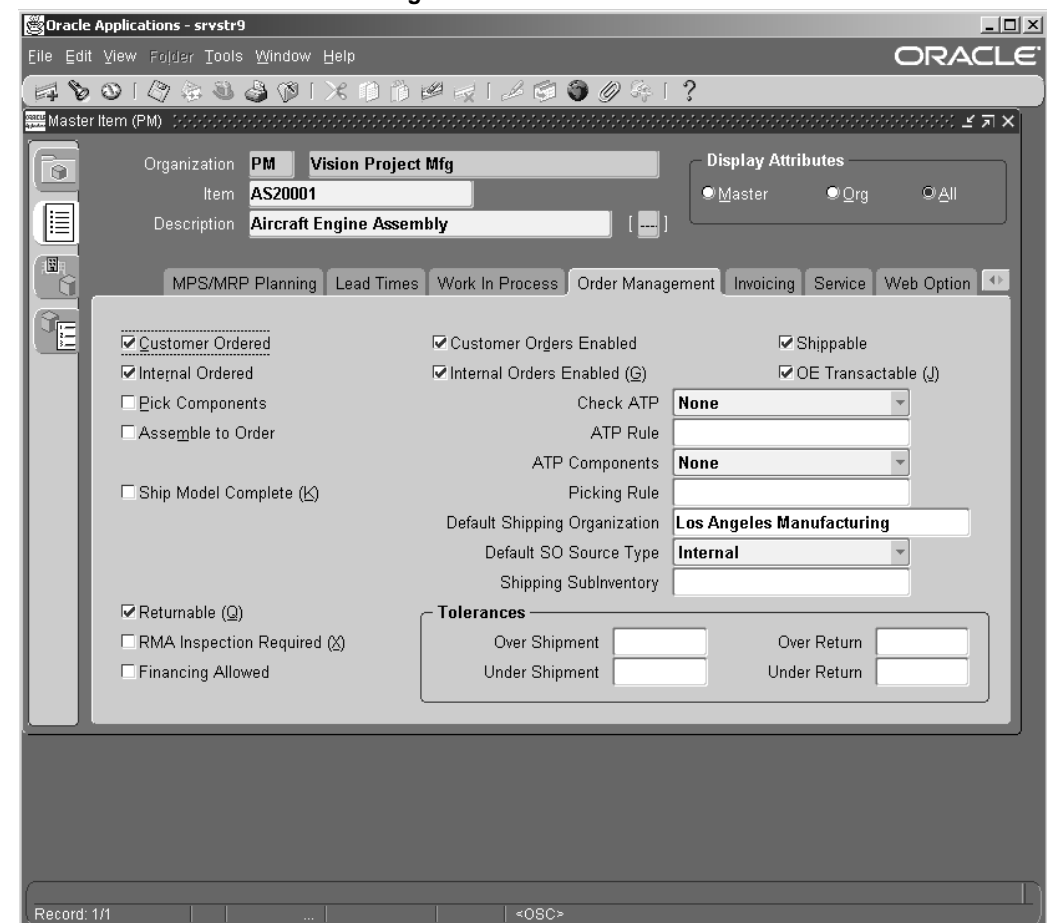

#### *Master Item Window - Order Management Tab*

- 20. Click the Work in Process tab. Select the Build in WIP check box.
- 21. Select Supply Type of Push from the Supply Type drop-down menu.

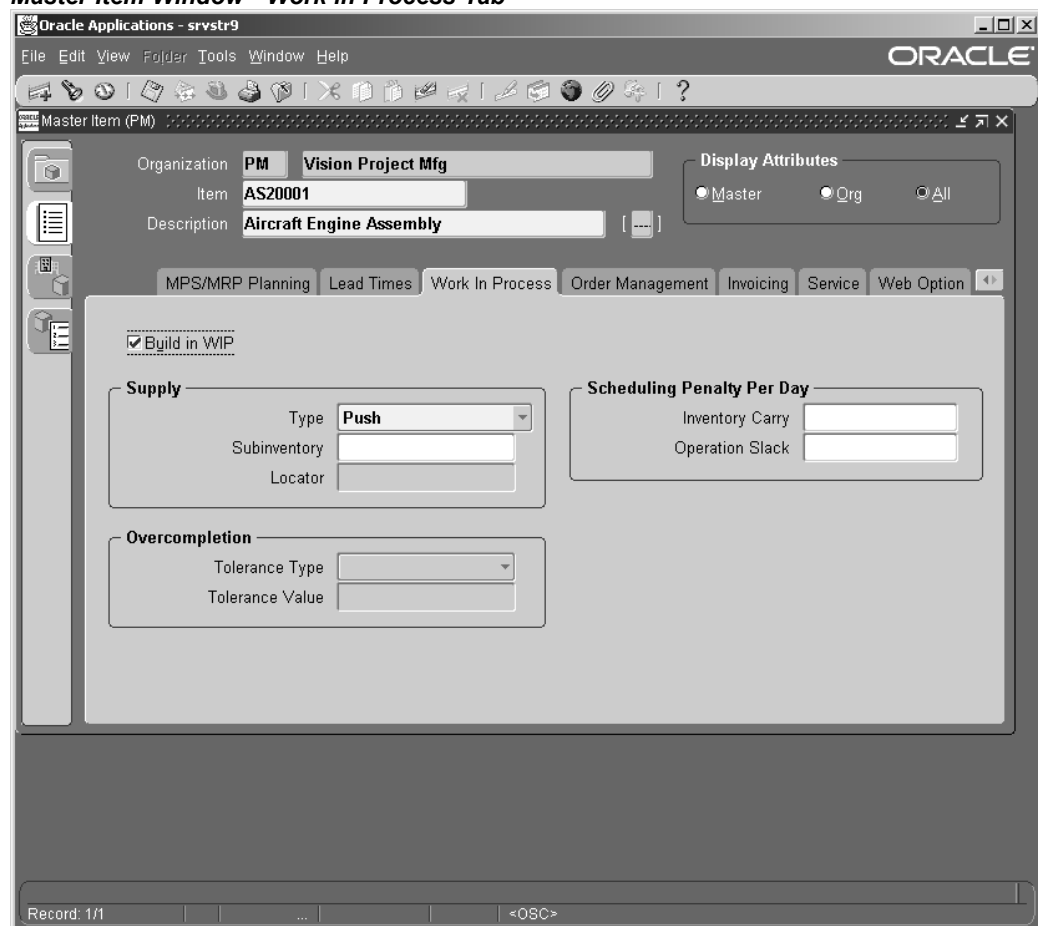

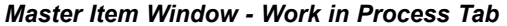

22. Click the Invoicing tab. Select the Invoiceable Item and Invoice Enabled check boxes.

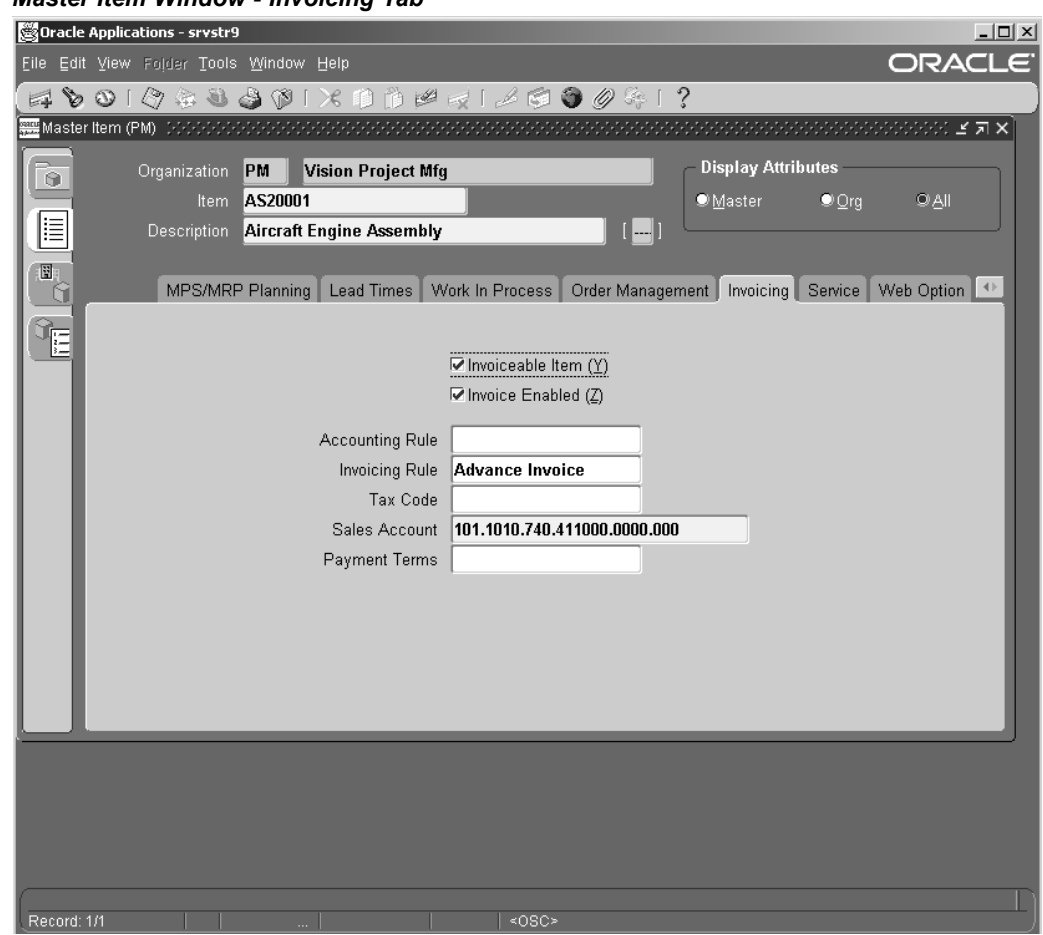

#### *Master Item Window - Invoicing Tab*

- 23. Click the Service tab. Select the Serviceable Product and Install Base Tracking check boxes.
- 24. Save your work.

## **To set up Service Items**

1. Set up Service Items with attributes as described below.

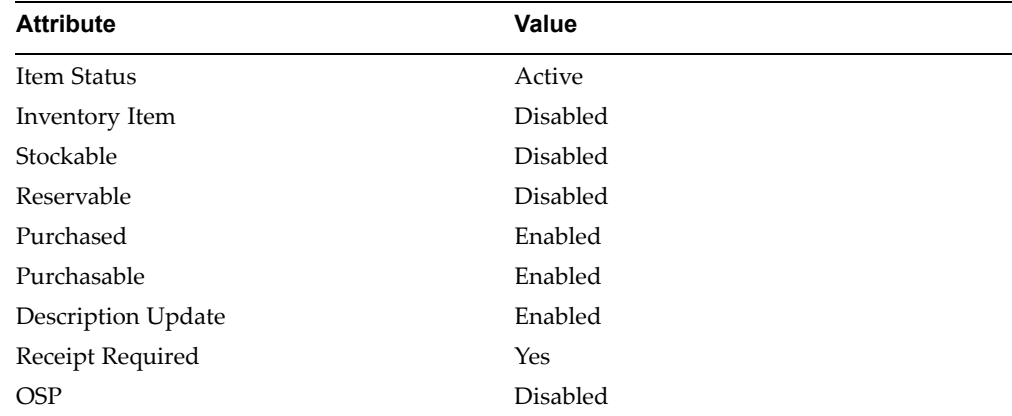

### *Master Item - Purchasing Tab*

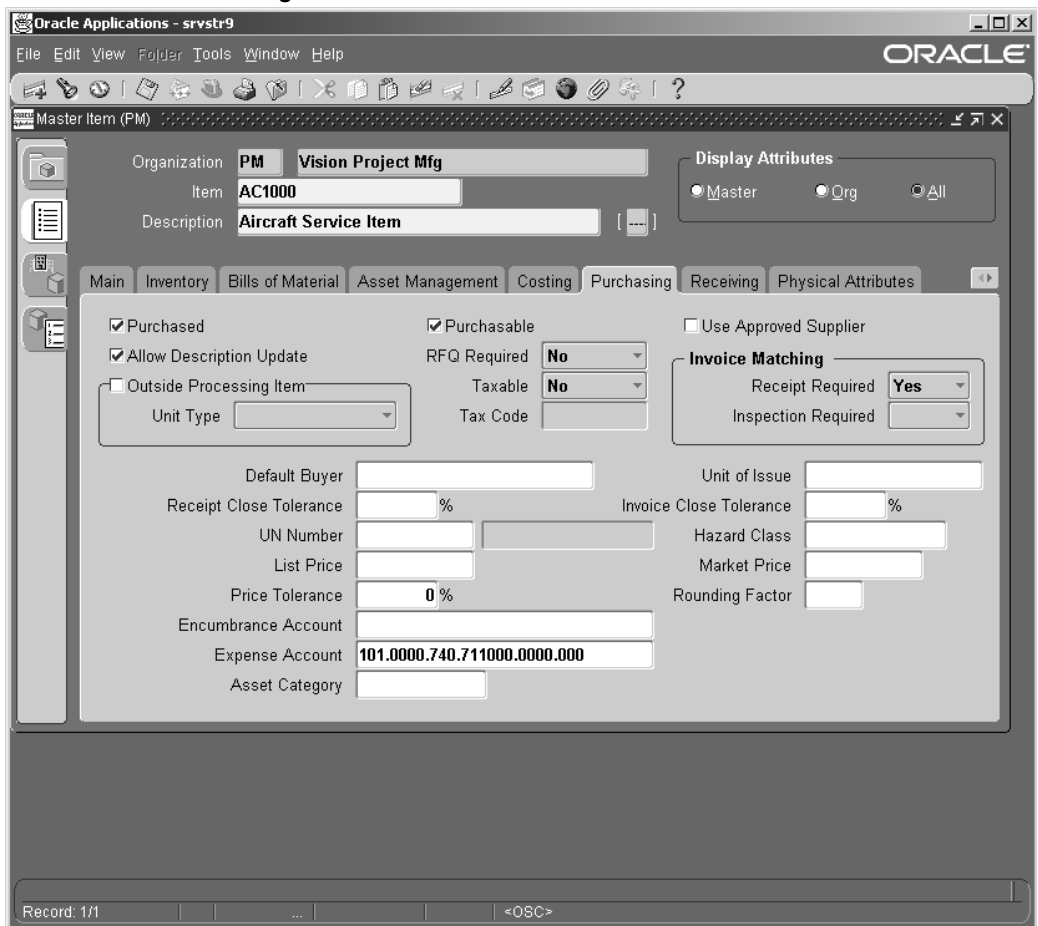

2. Save your work.

### **To set up Subinventory**

- 1. From the Navigator, select Inventory <sup>&</sup>gt; Setup <sup>&</sup>gt; Organization <sup>&</sup>gt; Subinventories. The Subinventories window appears.
- 2. Define the Stores, MRB, and Consumable subinventories.

**Note:** Cost group and locators must be set up before defining subinventories.

- 3. To define the **Stores** subinventory, type Stores in the Name field.
- 4. Select Active from the Status list of values.
- 5. Select the following check boxes:
	- •Quantity Tracked
	- •Asset Subinventory
	- •Include in ATP
	- •Allow Reservation

•Nettable

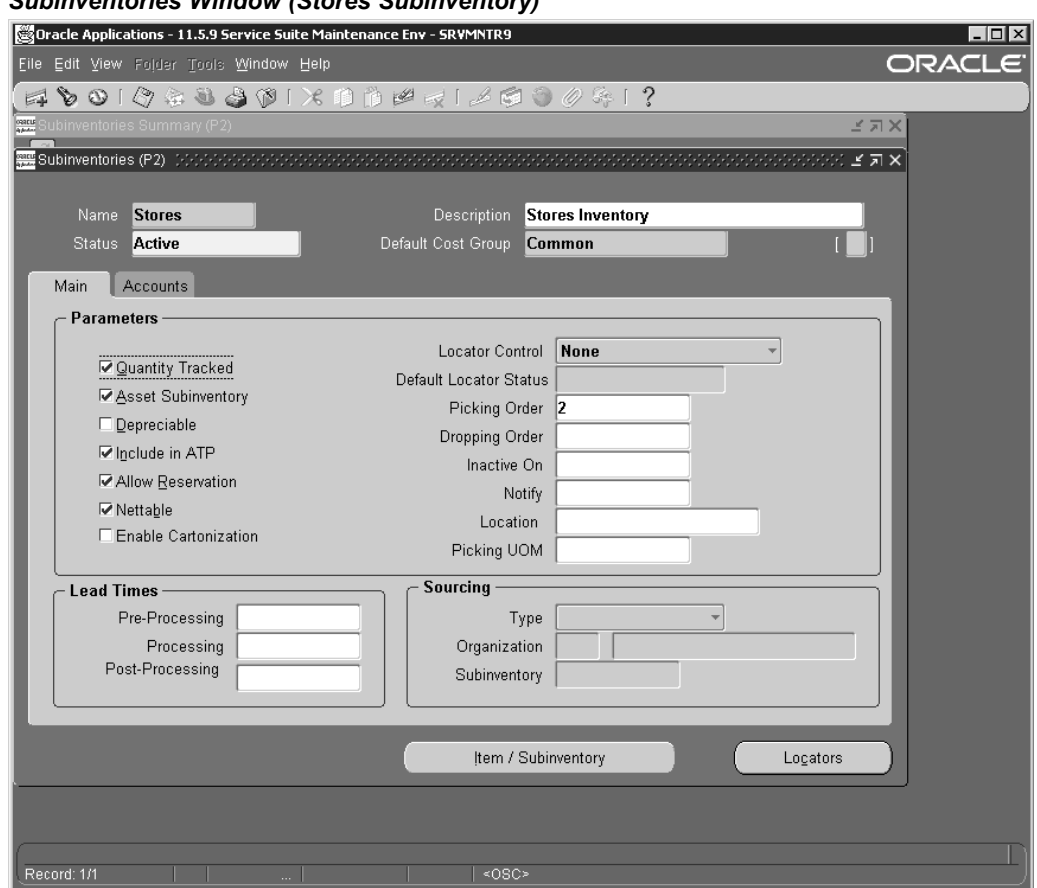

*Subinventories Window (Stores Subinventory)*

6. Select the Accounts tab and enter appropriate accounting values.

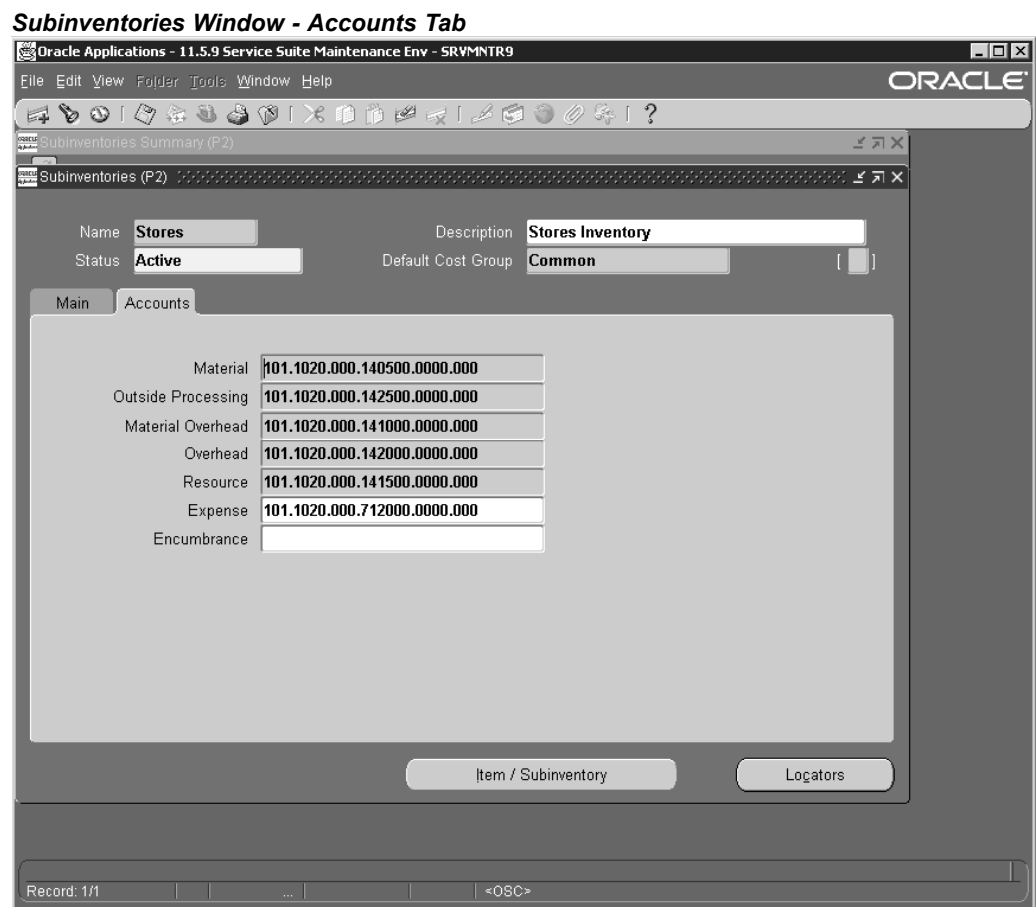

- 7. Save your work.
- 8. Click the New icon to create <sup>a</sup> new subinventory. Type MRB in the Name field. Select Active from the Status list of values.

**Note:** The status must be set to MRB Review. You must install Oracle Warehouse Management (WMS) to use this status. You can set the status to Active initially, install Warehouse Management, create additional Transaction Types in WMS and then change subinventory status to 'MRB Review'.

- 9. Select the following check boxes:
	- •Quantity Tracked
	- •Asset Subinventory
	- •Allow Reservation

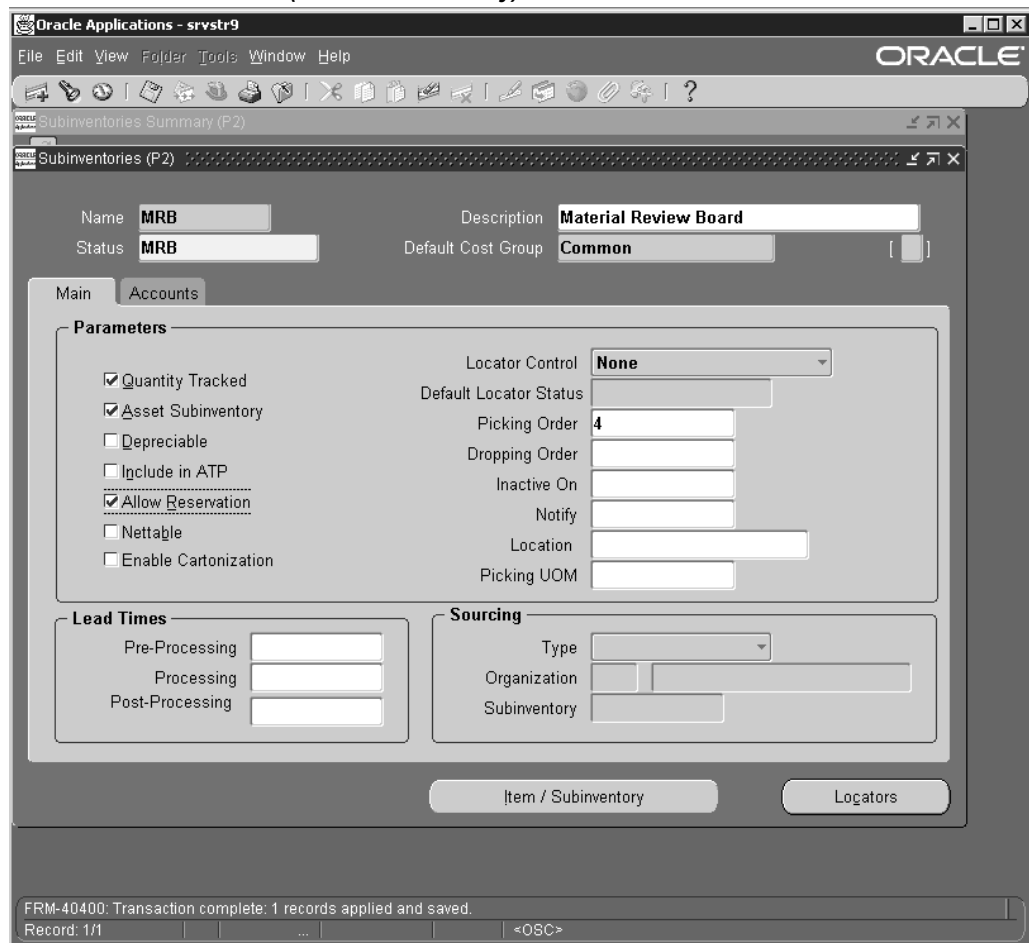

## *Subinventories Window (MRB Subinventory)*

- 10. Select the Accounts tab and enter appropriate values. Save your work.
- 11. Click the New icon to create <sup>a</sup> new subinventory. Type Consumable in the Name field. Select Active from the Status list of values.
- 12. Select the Quantity Tracked check box. Disable all other attributes.

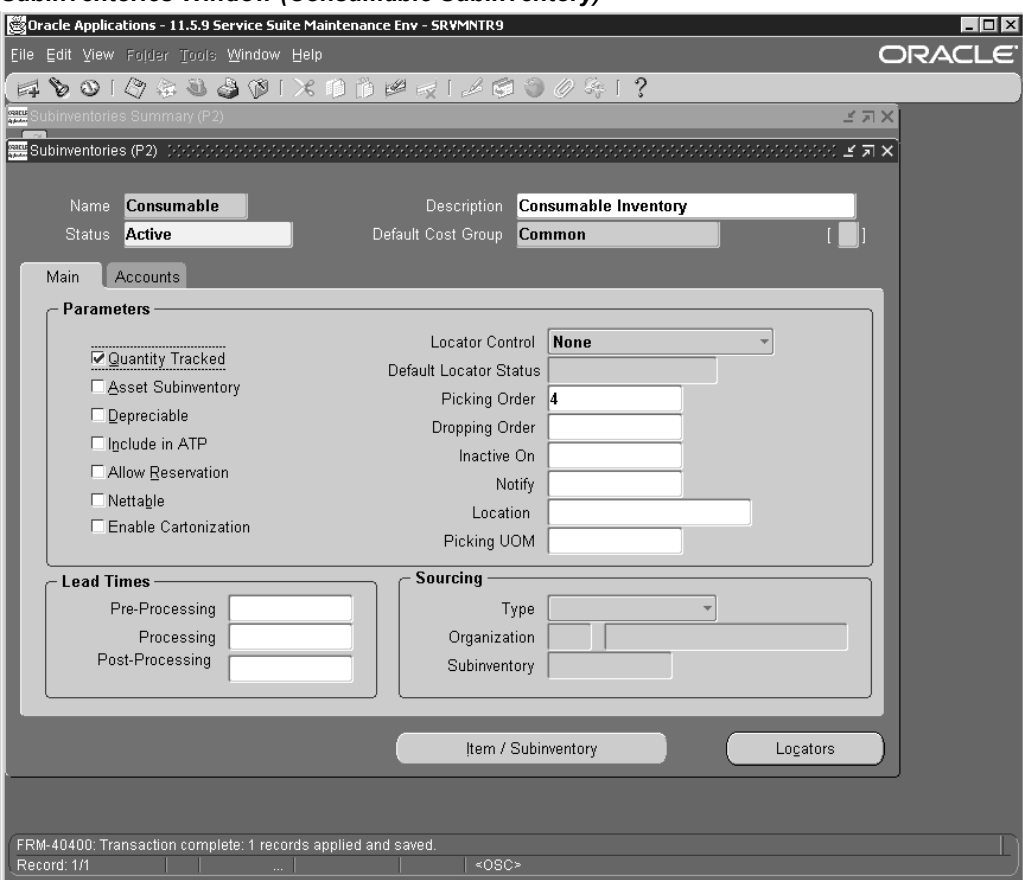

*Subinventories Window (Consumable Subinventory)*

- 13. Select the Accounts tab and enter appropriate accounting values. Save your work.
- 14. Define <sup>a</sup> new subinventory by clicking the New icon. Type Scrap in the Name field. Select Unserviceable from the Status list of values. Select the Quantity Tracked check box. Disable all other attributes.

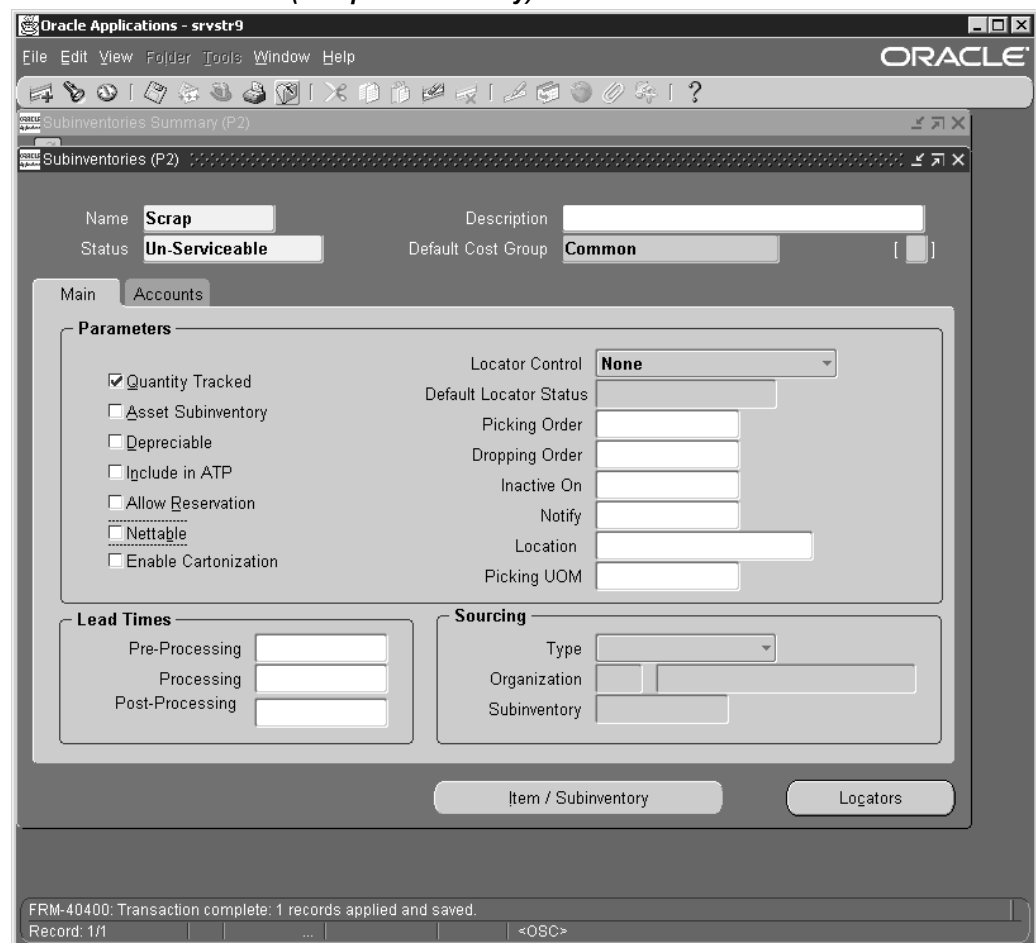

#### *Subinventories Window (Scrap Subinventory)*

15. Select the Accounts tab and enter appropriate accounting values. Save your work.

See Also:

*Oracle Inventory User's Guide*

# **Setting Up Oracle Bills of Material (BOM)**

Oracle CMRO uses the resources and departments that are set up in Oracle Bills of Material as the basis for the production job resource requirements.

Before setting up Oracle Bills of Material, you must ensure that:

- •Calendars and Exception templates are set up
- $\bullet$ Employees have been set up

Setting up Oracle Bills of Material includes setting up departments and resources.

#### **To set up Departments and Resources:**

1. Select the Manufacturing and Distribution Manager responsibility. From the Navigator, select Bills of Material <sup>&</sup>gt; Setup <sup>&</sup>gt; Department Classes

2. Set up Department Classes. For Outside Processing purposes you must set up at least one Department Class called Vendor.

*Department Classes Window*

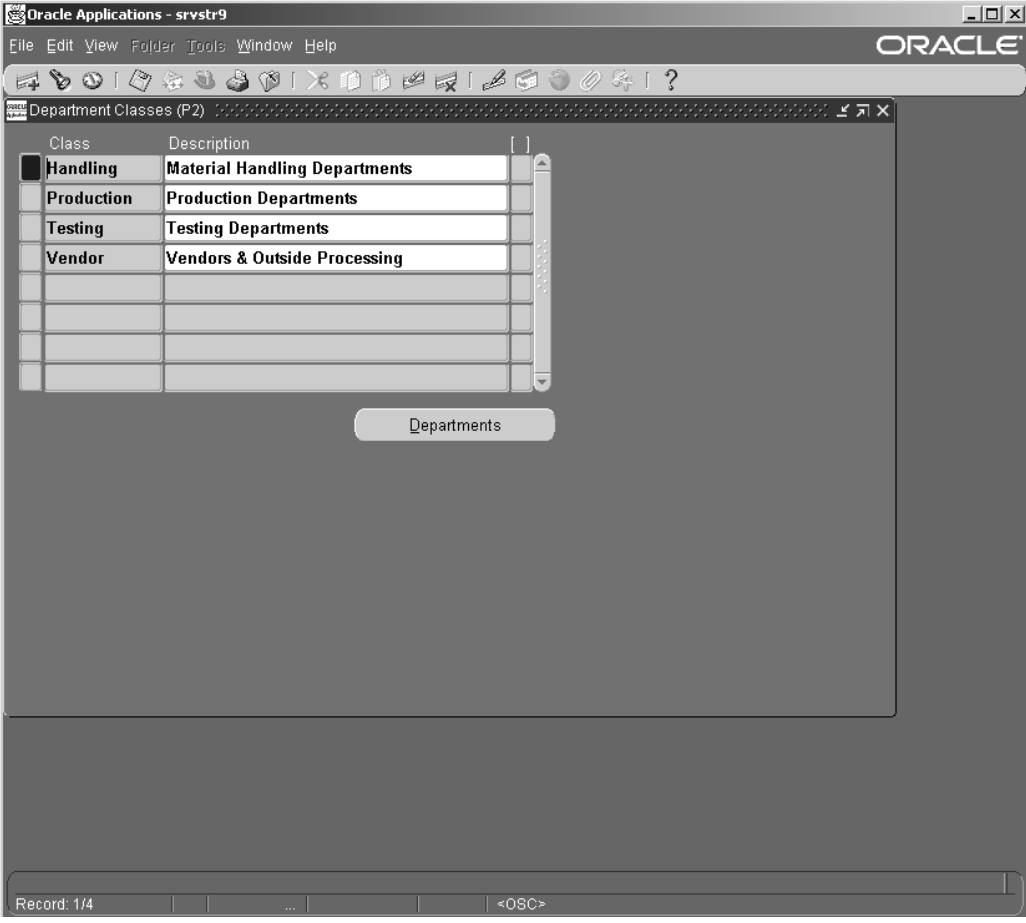

- 3. To set up <sup>a</sup> department, navigate to Bills of Material <sup>&</sup>gt; Routings <sup>&</sup>gt; Department. The Departments window appears.
- 4. Set up at least one Department that will be associated with the department class Vendor (case sensitive). It is recommended that you set up <sup>a</sup> Department that the users can easily identify as an outside department, for example, Outside Service (OSV).
- 5. Associate all Departments with <sup>a</sup> location.

## *Departments Window*

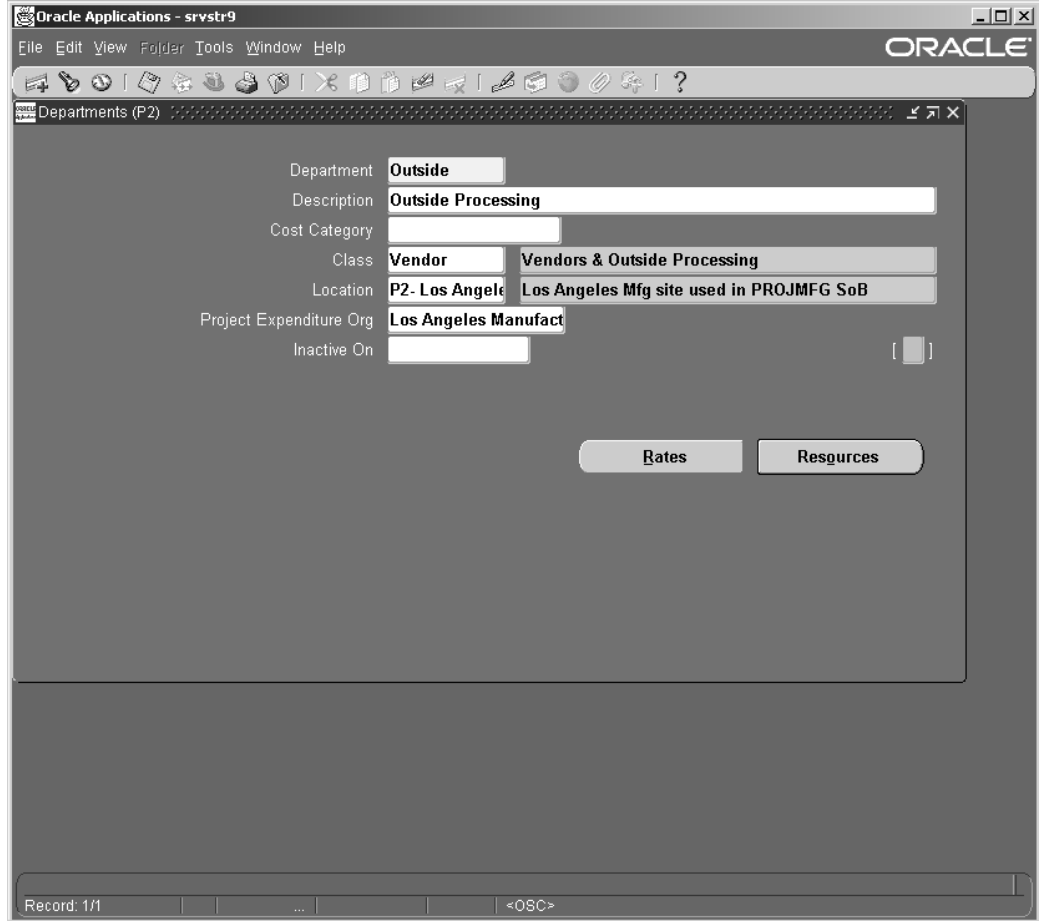

- 6. Set up Resources and associate with Employees. To set up resources navigate to Routings <sup>&</sup>gt; Resources.
- 7. Define <sup>a</sup> resource of type Machine.

#### *Resources Window*

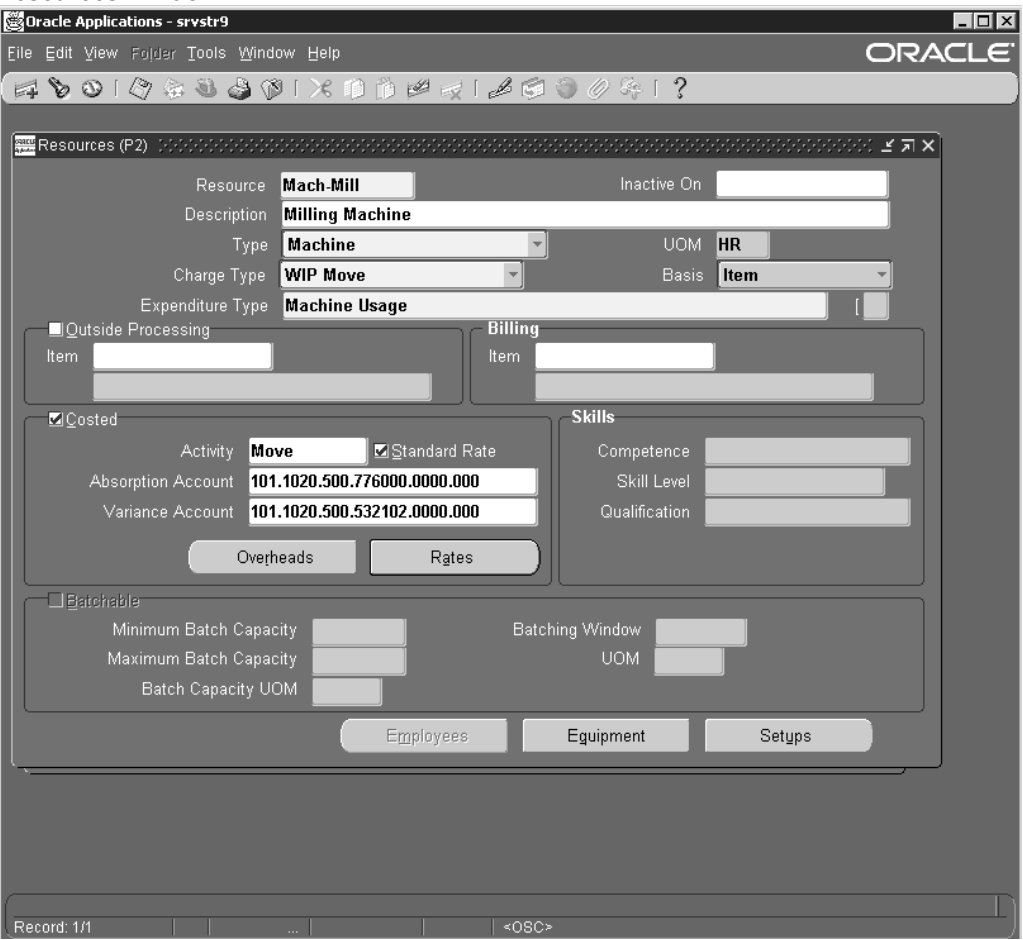

**Note:** In the item master you must check 'Equipment' flag (Physical attributes) to see valid values.

- 8. Set up Standard Operations.
- 9. Save your work

**Note:** You must set up Departments and Resources at the operating unit, as well as at the Inventory Organization level. Routes are set up at the operating unit level. Visits (Visit Work Package - CMRO) are set at the Inventory Organization level.

See Also:

*Oracle Bills of Material User's Guide*

## **Setting Up Oracle Warehouse Management**

Oracle Warehouse Management provides maintenance organizations, the functionality to control their inventory by status/condition and associate subinventories with <sup>a</sup> department. Before setting up Oracle Warehouse Management, you must ensure that:

- •Oracle Inventory setup is complete
- •Supply subinventories are setup
- •Departments have been set up in Oracle BOM

Setting up Oracle Warehouse Management includes:

- •Associating departments with subinventories
- •Defining Material status
- •Associating material status with subinventories
- •Setting up Profile Options

### **To associate departments with subinventories:**

- 1. Change responsibility to Warehouse Management Super User. From the Navigator, select Setup <sup>&</sup>gt; Warehouse Configuration <sup>&</sup>gt; Resources <sup>&</sup>gt; Associate Departments & Subinventories. The Department Subinventories window appears.
- 2. Select <sup>a</sup> department from the Department list of values and associate it with <sup>a</sup> Subinventory.
- 3. Save your work.

#### *Department Subinventories Window*

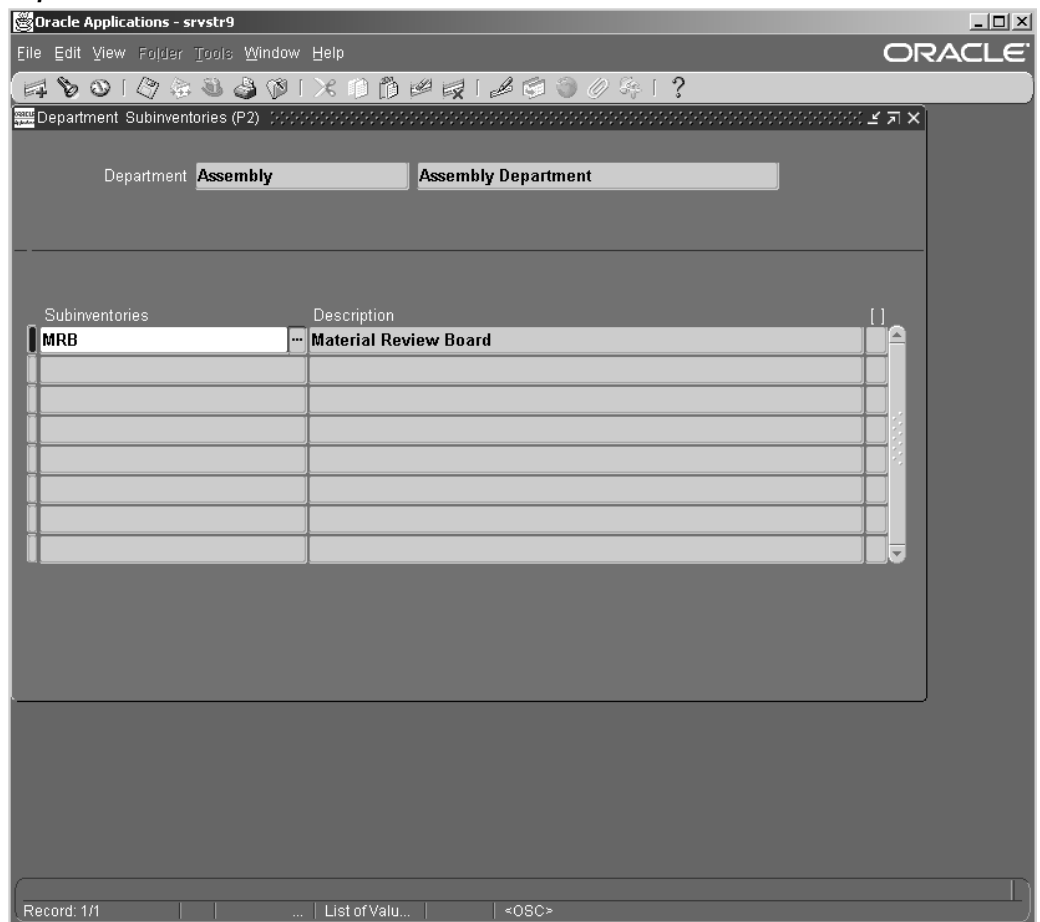

## **To set up Material Status:**

- 1. Navigate to Setup <sup>&</sup>gt; Transaction Setup <sup>&</sup>gt; Inventory Transactions <sup>&</sup>gt; Material Status. The Material Status Definition window appears.
- 2. Set up the following statuses:
	- •MRB
	- •Unserviceable
	- •Serviceable

### **Material Status Definition Window**

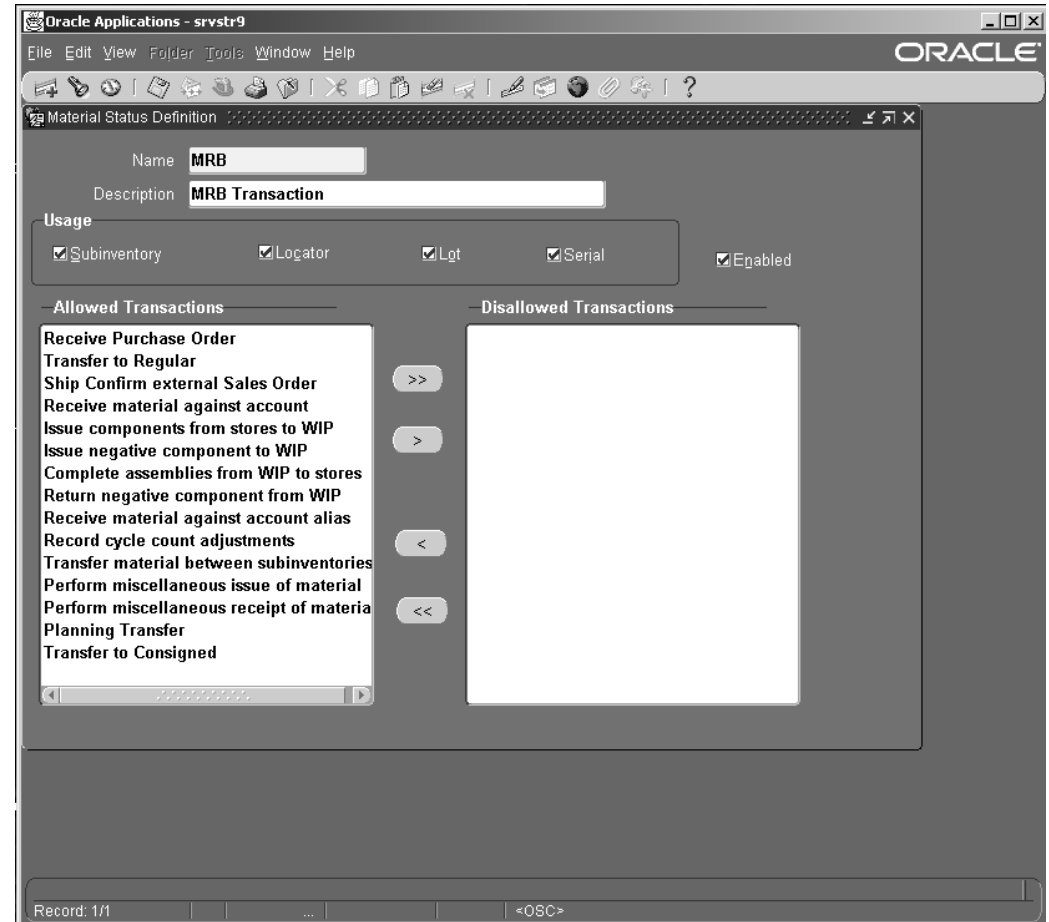

3. Save your work.

## **To associate Material Status with Subinventories:**

- 1. Navigate to Setup <sup>&</sup>gt; Warehouse Configuration <sup>&</sup>gt; Warehouse <sup>&</sup>gt; Subinventories. The Subinventories Summary window appears.
- 2. Select <sup>a</sup> subinventory and associate <sup>a</sup> Material Status with it.

## *Subinventories Summary Window*

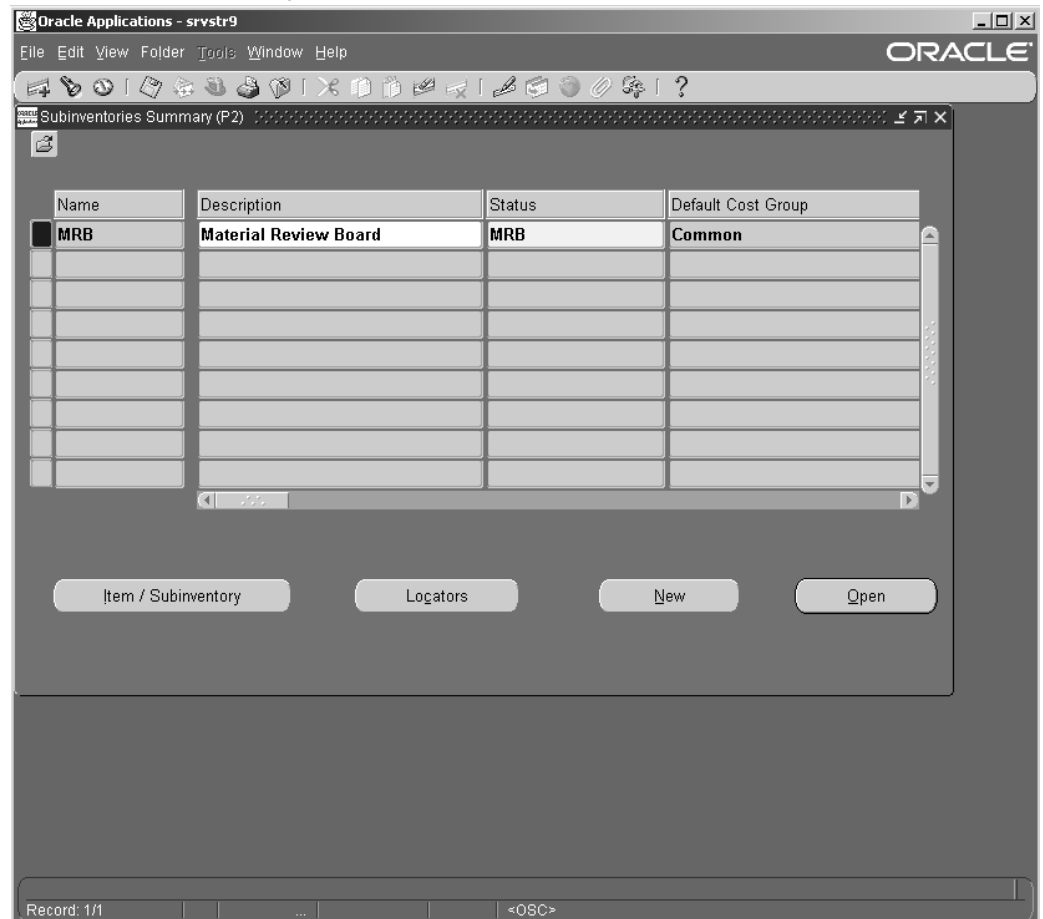

## **To** set up Profile Options

- 1. Change responsibility to Application Developer. Navigate to Other <sup>&</sup>gt; Profile. The Personal Profile Values window appears.
- 2. Set up the Profile options as indicated in the table below.

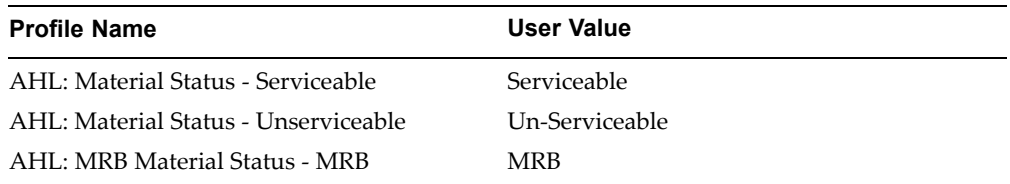

### **Personal Profile Values Window**

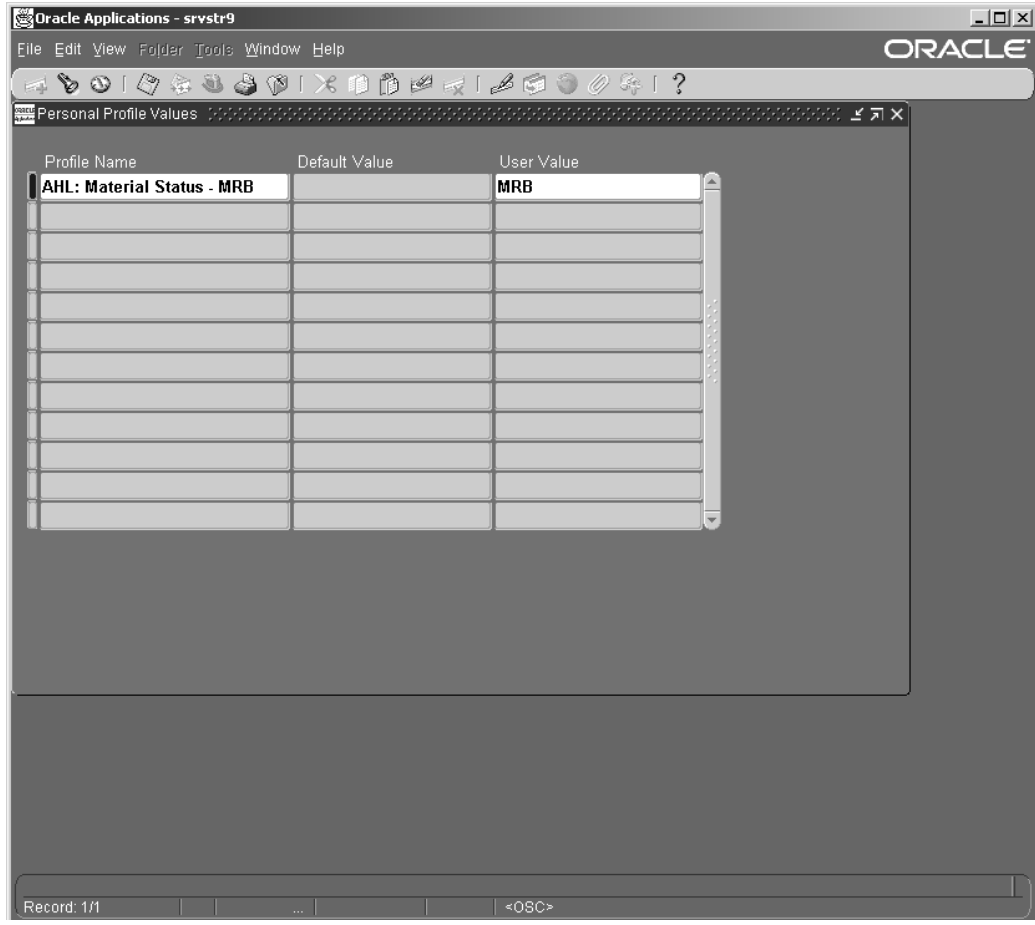

3. Save your work.

## See Also:

*Oracle Warehouse Management User's Guide*

# **Setting Up Oracle Purchasing**

Before setting up Oracle Purchasing, you must ensure that:

- •Oracle Inventory setup is complete
- •Supply sub-inventories have been set up
- •Oracle Human Resources setup is complete

## **To set up Oracle Purchasing:**

- 1. Change responsibility to Manufacturing and Distribution Manager. From the Navigator, select Purchasing.
- 2. Set up the following in Oracle Purchasing:
	- •Buyers
	- •Approvals
- •Purchasing Options
- •Receiving Options
- •Financial Options
- •Open Accounting Periods

## *Approval Groups Window*

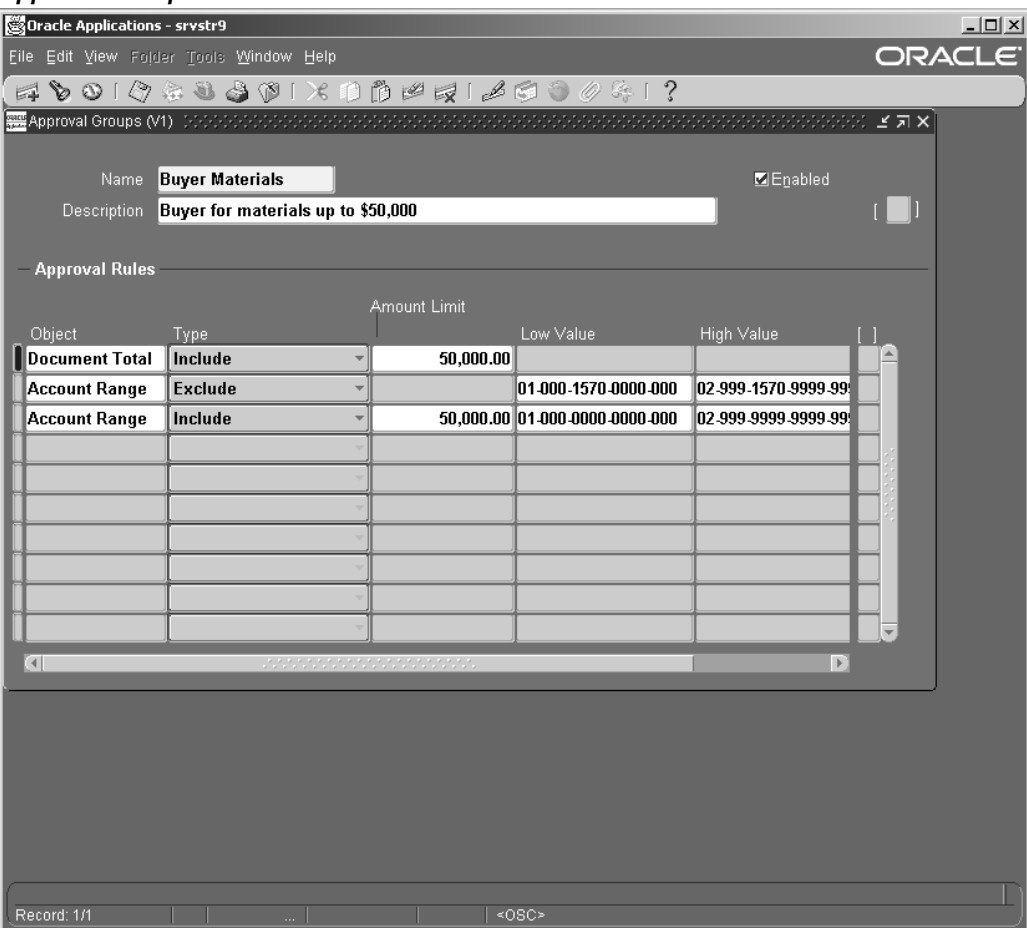

## *Buyers Window*

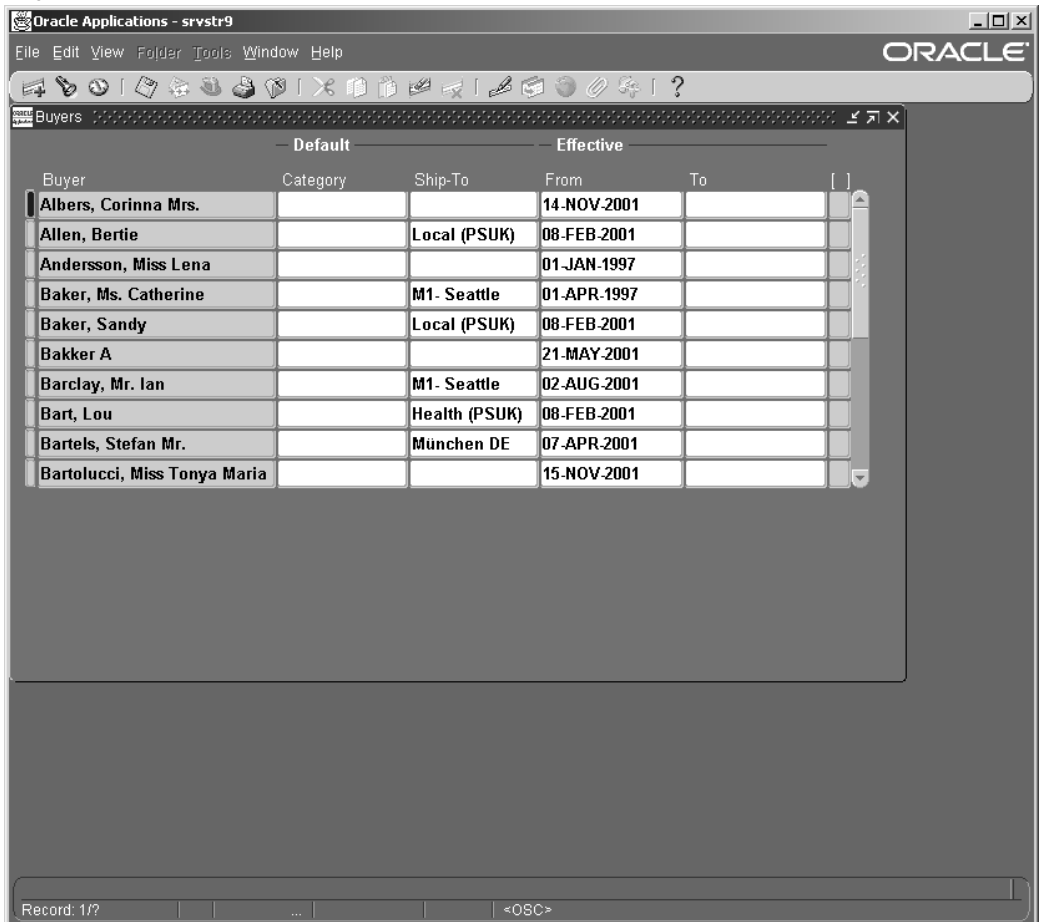

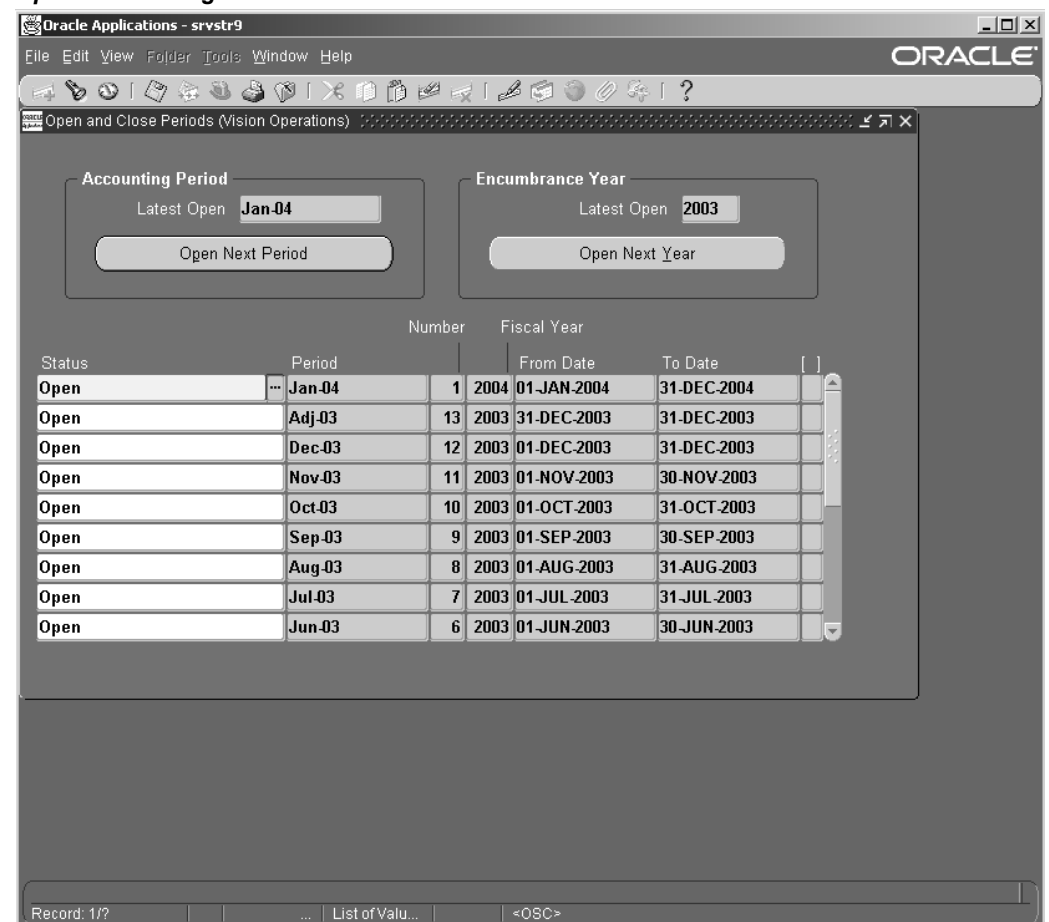

#### *Open Accounting Periods Window*

3. Save your work.

#### See Also:

*Oracle Purchasing User's Guide*

# **Setting Up Oracle Advanced Planning and Scheduling**

Oracle Complex Maintenance, Repair, and Overhaul integrates with Oracle's Advanced Planning and Scheduling (APS) applications for supply chain management. Advanced Supply Chain Planning (ASCP), is used to schedule required materials from maintenance visits. Available to Promise (ATP), is used for material availability inquiries, as well as scheduling through ASCP. Demand Planning (DP), is used for creating material demand from three sources: global demand from forecasted requirements in Unit Maintenance Plan; scheduled demand from requirements scheduled to maintenance visits; and historical non -routine (and routine) demand from maintenance accomplished at specific faculties. Additionally, Oracle APS's Inventory Optimization (IO) application is required for complete supply chain planning.

The sections below discuss the setups required:

### **For Advanced Supply Chain Planning**
- • The APS applications employ <sup>a</sup> componen<sup>t</sup> architecture in which transaction processing and planning can occur in separate database instances. The correct instances to collect and query from must be defined. Collections from ASCP and DP, and ATP queries from the CMRO instance must be directed to the correct instance. For information, refer to Section <sup>2</sup> of the *Oracle Advanced Planning Implementation and User's Guide.*
- • The user must create an ASCP plan to process the collected material requirements. The applicable organizations, demand and supply schedules must be defined. Additionally, the Include Sales Orders check box must be selected in the Plan Options window. For information on defining plans, refer to Section <sup>5</sup> of the *Oracle Advanced Planning Implementation and User's Guide.*

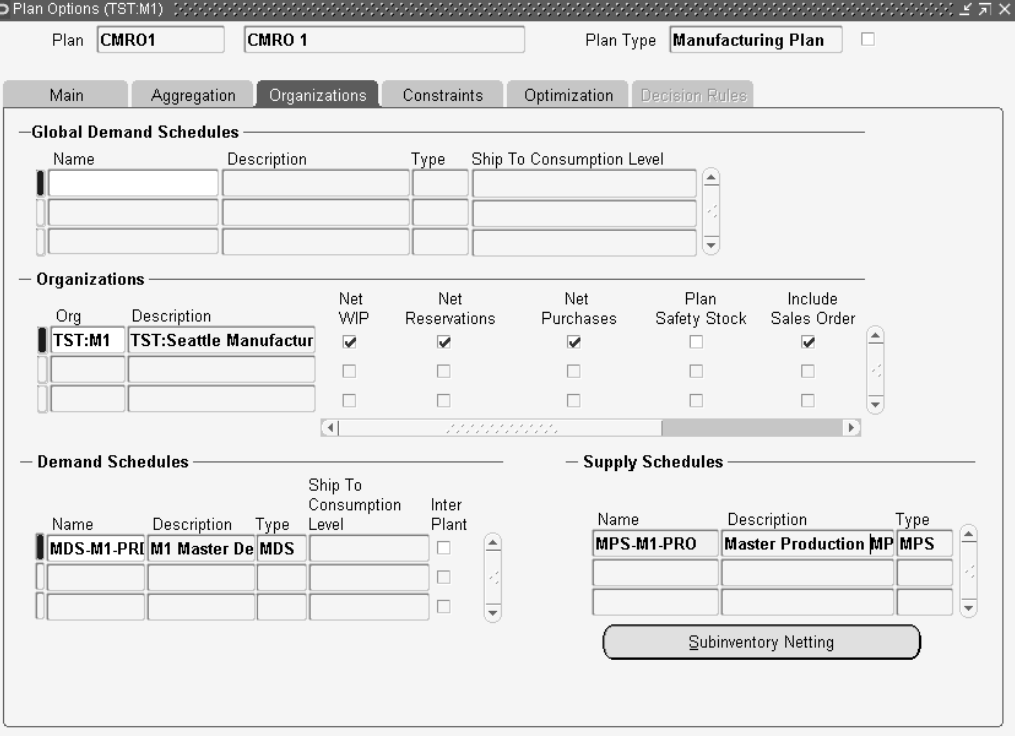

*Defining Plan Options - Plan Options window* 

# **For Demand Planning**

- • Demand planning collections must be setup. For information on setting up data collections, refer to Section <sup>2</sup> of the *Oracle Demand Planning Implementation and User Guide*.
- • The correct application instance must be defined and the applicable organizations for that instance must be enabled. All organizations, which will have CMRO material requirements, must be checked.

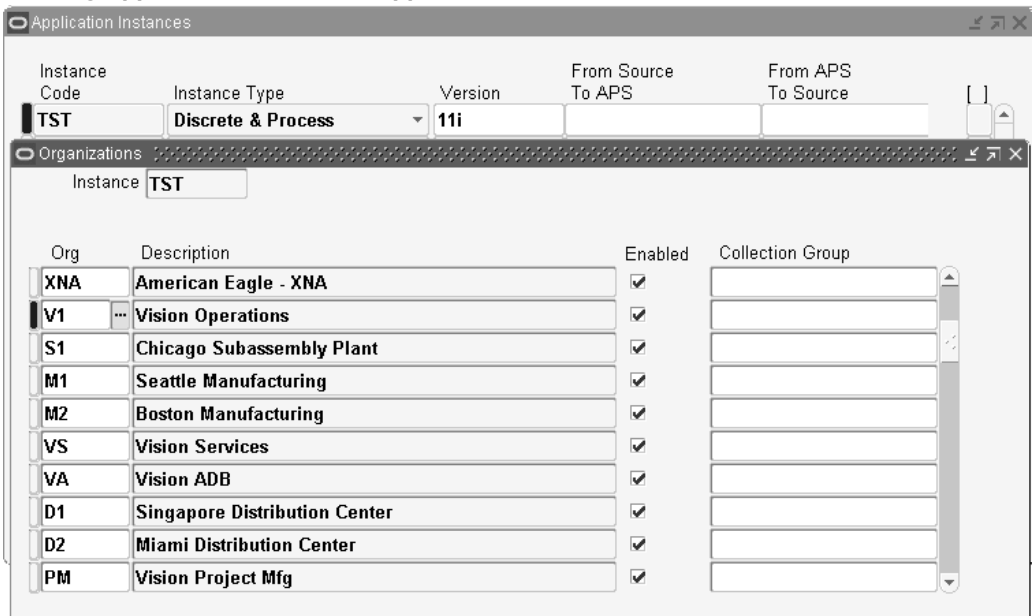

#### *Defining Application Instances - Application Instances window*

• Users must define <sup>a</sup> demand plan. To capture the data collected from CMRO, the plan must include the following input parameters:

**Material Requirements** – Scheduled Visits (collections for all requirements in <sup>a</sup> maintenance visit)

**Material Requirements** – Planned Maintenance (collections for all forecasted requirements in Unit Maintenance Plan)

**Material Usage History** – Unplanned Maintenance (collections for all non- routine requirements created during the production process, per organization)

**Material Usage History** – Planned Maintenance (an optional stream for all historical planned requirements, essentially collections for Unit Maintenance Plan's history)

For information on creating demand plans, refer to Section <sup>7</sup> of the *Oracle Demand Planning Implementation and User Guide*.

#### **For Available to Promise**

The source and destination instance must be defined. For information, refer to Section 2 of the *Oracle Global Order Promising Implementation and User's Guide.*

# **Setting Up Oracle Order Management**

Before setting up Oracle Order Management (OM), you must ensure that:

- •Oracle Inventory setup is complete
- •Supply sub-inventories have been set up
- Oracle Purchasing setup is complete

Setting up Oracle Order managemen<sup>t</sup> includes:

• Setting up Processing Constraints

•Creating Customers

# **To set up Processing Constraints:**

- 1. From the Manufacturing and Distribution Manager responsibility, navigate to Order Management <sup>&</sup>gt; Set Up <sup>&</sup>gt; Rules <sup>&</sup>gt; Security <sup>&</sup>gt; Processing Constraints. The Processing Constraints window appears.
- 2. Query for the Order Sales Credit entity using the Find icon.
- 3. In the Constraints field, disable Create, Update, Delete, and Cancel Operations.
- 4. Click the Applicable To tab. Select the Authorized Responsibilities Radio Button and provide <sup>a</sup> list of Responsibilities that can perform the above listed actions.
- 5. Save your work.
- 6. Query for the Order Line entity.
- 7. Disable Create, Update, Delete, and Cancel operations for the same.
- 8. Click the Applicable To tab. Select the Authorized Responsibilities Radio Button and provide <sup>a</sup> list of Responsibilities that can perform the above listed actions. Save your work.

**Note:** Setting up Processing Constraints ensures that Order Management users are not able to update Sales Orders created within CMRO.

# $To define Customer:$

- 1. Navigate to Customers <sup>&</sup>gt; Standard. The Find/Enter Customers window opens.
- 2. Define your customers.

**Note:** For outside order processing, you must set up customers in Order Management identical to the suppliers that you created in Oracle Purchasing. You must do this step for only those suppliers to whom you will be shipping out the parts for service. Oracle recommends that you create customer names to be exactly the same as your supplier name.

See Also:

*Oracle Order Management User's Guide*

# **Setting Up Oracle Project**

Oracle's CMRO application uses Projects as par<sup>t</sup> of its maintenance planning and production flows. A project is created for each visit work package and project tasks are created for each visit work package. The project tasks are used in the maintenance planning flow to allow the required materials to be pegged to the corresponding visit tasks through Oracle's MRP application. A visit's corresponding project is used in the maintenance execution flow to collect costs associated to resource and material transactions performed in CMRO's Production module. Project Manufacturing's standard billing functionality can be used to generate the required reports for the corresponding visit work packages.

Setting up Oracle Projects includes the following steps:

- •Creating <sup>a</sup> Project Template
- •Assigning the Project Template name to an user profile

## **To create <sup>a</sup> Project Template:**

- 1. Change responsibility to Project Super User. From the Navigator, select Setup > Projects <sup>&</sup>gt; Project Templates.
- 2. Click on New. Enter the required information.
- 3. Select the Template check box to classify the project as template.
- 4. Ensure that all Project Class Categories that are marked Required are included, else you cannot approve Project Templates. Save the Project Template.

**Note:** This template should be created for the applicable inventory master organization. All projects created for maintenance visits use this project template.

5. The Project Status changes to Submitted. For more information about the creation of project templates and the manner in which you use them to create projects and submit for approval, refer to the *Oracle Projects User's Guide.*

#### **To assign the Project Template name to an user prole**

- 1. Change responsibility to System Administrator. From the Navigator, select Profile <sup>&</sup>gt; System. The Find System profile Values window appears.
- 2. Find System Profile Value AHL: Default Project Template ID.
- 3. Select the Project Template that you created from the Site LOV.
- 4. Save your work.

**Note:** You can change most of your user profile options; values you enter in the User Value field overriding the values prese<sup>t</sup> by the System Administrator. A few profile options cannot be changed, but are displayed for informational purposes only. To change the User Profile options, from the Application Developer Responsibility, navigate to Other <sup>&</sup>gt; Profile. Enter the required values in the Personal Profile Values window.

For for information on System profile options and the procedures for setting them up, refer to the *Oracle Applications System Administrator's Guide.*

#### **Verifying/Updating the Project Created in the Visit Work Package(CMRO)**

Each time the maintenance planner creates <sup>a</sup> project in Visit Work Package(CMRO), the project's parameters must be manually defined.

#### **To verify/update the project created in the CMRO Visit Work Package:**

- 1. Change responsibility to Manufacturing and Distribution Manager. From the Navigator, select Project <sup>&</sup>gt; Project Definitions <sup>&</sup>gt; Project Parameters. The Project Parameters window appears.
- 2. Enter the Visit Number in the Project Number field to search for the project created in Visit Work Package.
- 3. Verify the Organization name.It should be the same as the Visit Work Package organization.
- 4. Optionally, change the Cost Group.
- 5. Optionally, change the Default WIP class.
- 6. Select the Invoice Transfer tab.Optionally, change the IPV.
- 7. Make other changes if required.

See Also:

*Projects User Guide Release 11i*

# **Setting Up Oracle Enterprise Asset Management**

Oracle CMRO uses the same work order system as Oracle Enterprise Asset Management (eAM). It also uses the Oracle eAM functionality to complete operations. Oracle CMRO benefits from Oracle eAM's enhanced integration with Oracle Costing.

Before setting up Oracle eAM, you must ensure that:

- •Oracle Inventory setup is complete
- •Oracle WIP setup is complete
- •Oracle BOM setup is complete
- •Oracle Purchasing setup is complete

# **To set up Oracle Enterprise Asset Management:**

- 1. Change responsibility to Enterprise Asset Management.
- 2. Navigate to Setup <sup>&</sup>gt; WIP <sup>&</sup>gt; WIP Accounting Classes. Set up the following WIP Accounting Classes:
	- •Standard
	- •Expense
	- •Maintenance
	- •Asset Non-Standard

# *WIP Accounting Classes Window*

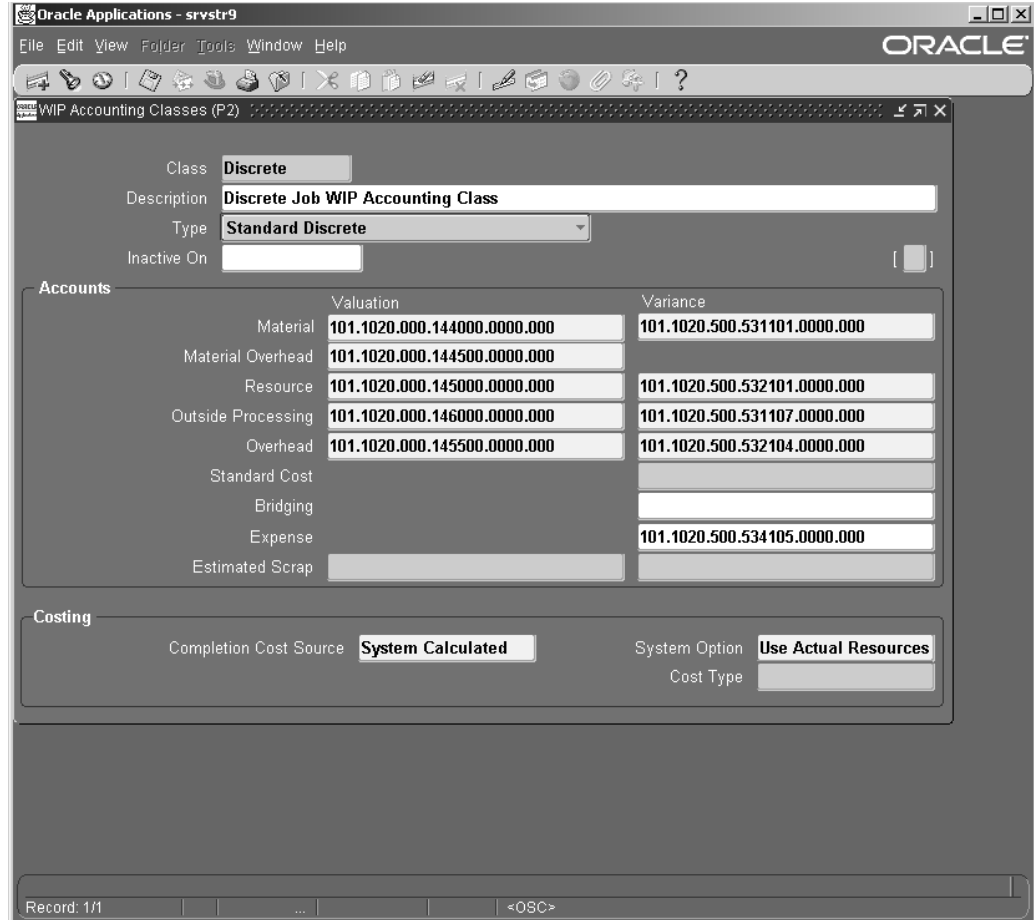

3. Set up the eAM parameters.

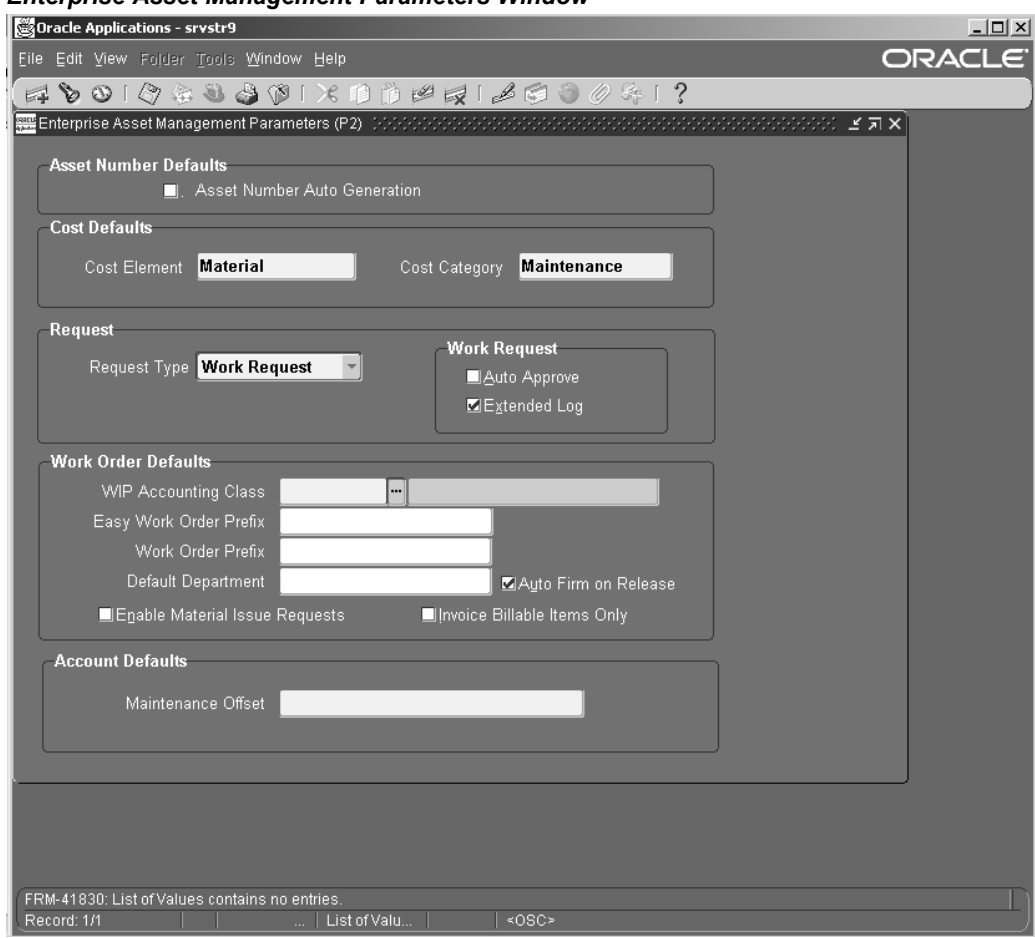

#### *Enterprise Asset Management Parameters Window*

- 4. Navigate to Setup <sup>&</sup>gt; Category <sup>&</sup>gt; Category Codes. Set up the Asset Category Code for structure Asset Management.
- 5. To establish the Asset Category as the default category, navigate to Set up <sup>&</sup>gt; Category > Category Sets. The Category Sets window appears.
- 6. Query for Enterprise Asset Management in the Name field. Select the Category code that you created from the Default Category list of values.
- 7. Save your work.
- 8. Navigate to Setup <sup>&</sup>gt; Lookup. The Oracle Manufacturing Lookups window appears. Query for WIP\_EAM\_ACTIVITY\_PRIORITY lookup in the Type field. Verify that the following values are setup:

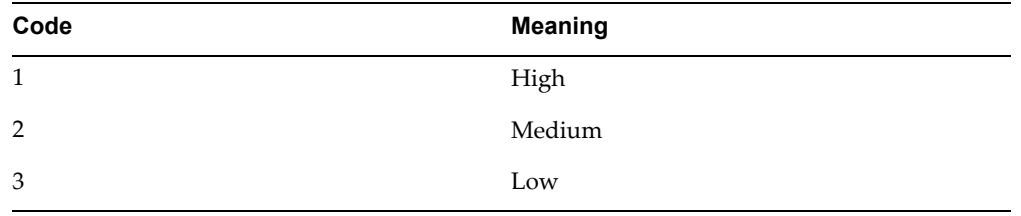

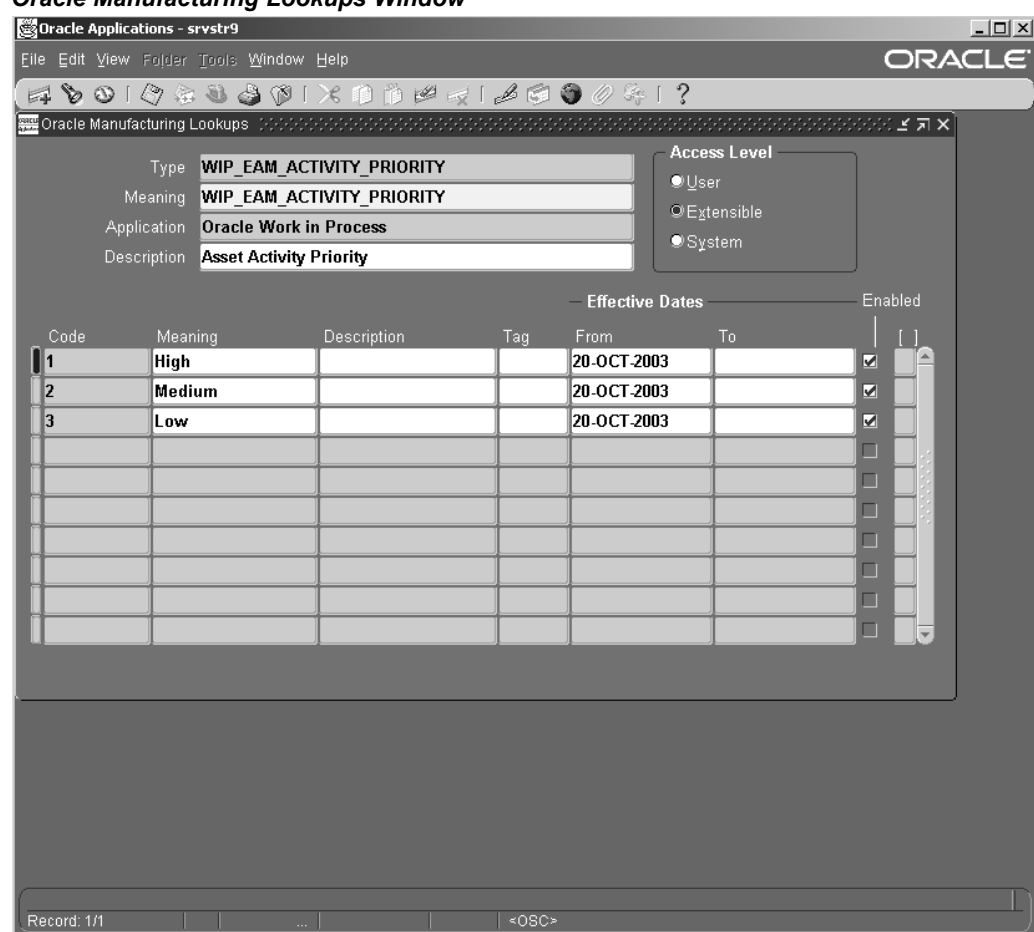

#### *Oracle Manufacturing Lookups Window*

# See Also:

*Oracle Enterprise Asset Management User Guide*

# **Setting Up Oracle Service**

Oracle Service provides Oracle CMRO with the functionality to create and update service requirements in <sup>a</sup> maintenance organization. The association of <sup>a</sup> service reques<sup>t</sup> to <sup>a</sup> visit task and production job allows the maintenance organization to track the service difficulty (non-routine) to the associated progress or resolution performed by the maintenance personnel.

Setting up Oracle Service includes:

- •Verifying/ Defining Service Request Type, Status, and Severity
- •Setting up the Profile Options

#### $To verify/define$  **Service Request Type, Status, and Severities:**

- 1. Change responsibility to Customer Support. From the Navigator choose Setup <sup>&</sup>gt; Service Request <sup>&</sup>gt; Request Status. The Service Request Statuses window appears.
- 2. You can define the following statuses:
- •New
- •Open
- •Working
- •Assigned
- •Closed

# *Service Request Statuses Window*

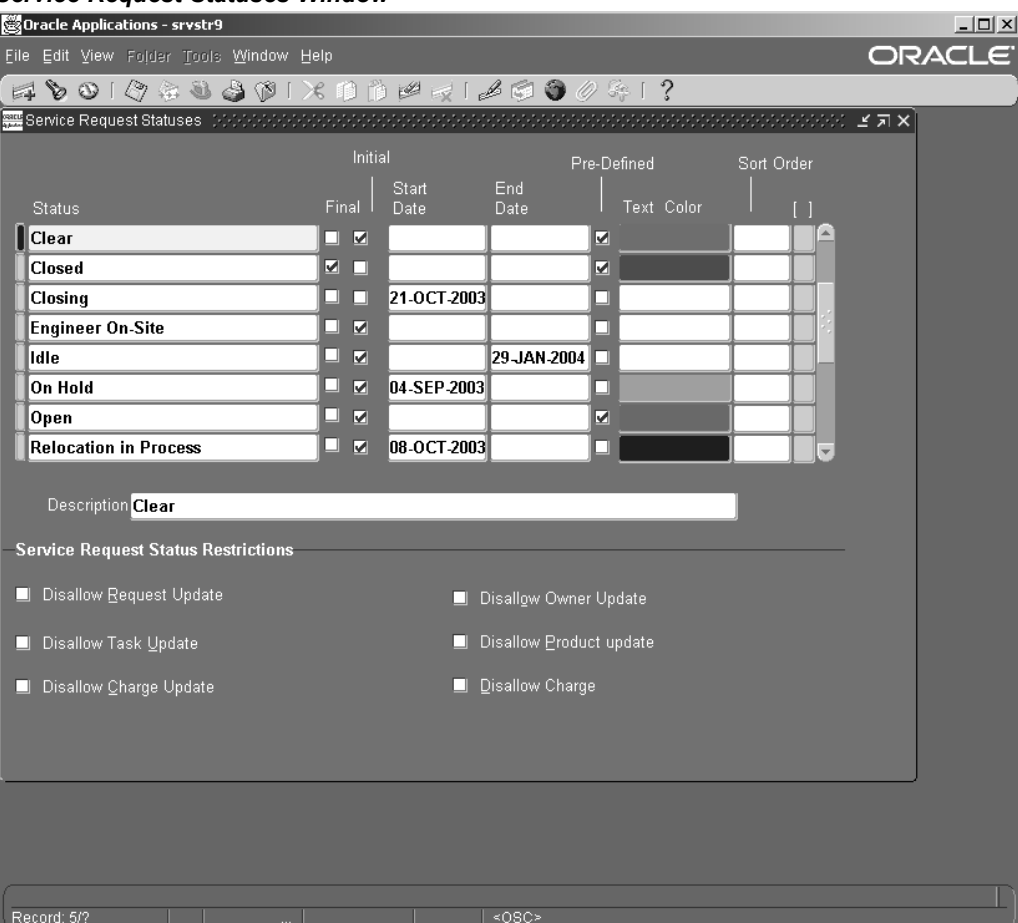

3. Navigate to Setup <sup>&</sup>gt; Service Request <sup>&</sup>gt; Request Types. The Service Request Types window appears.

> **Note:** You define service Request Types to categorize your service requests. For each service reques<sup>t</sup> type, you can set up related service reques<sup>t</sup> statuses that correspond with each service reques<sup>t</sup> type

- 4. You can define the following Request Types:
	- •Pilot Log
	- •Cabin Log
	- •Mechanic Log
- •Inspection Log
- •Technical Problem

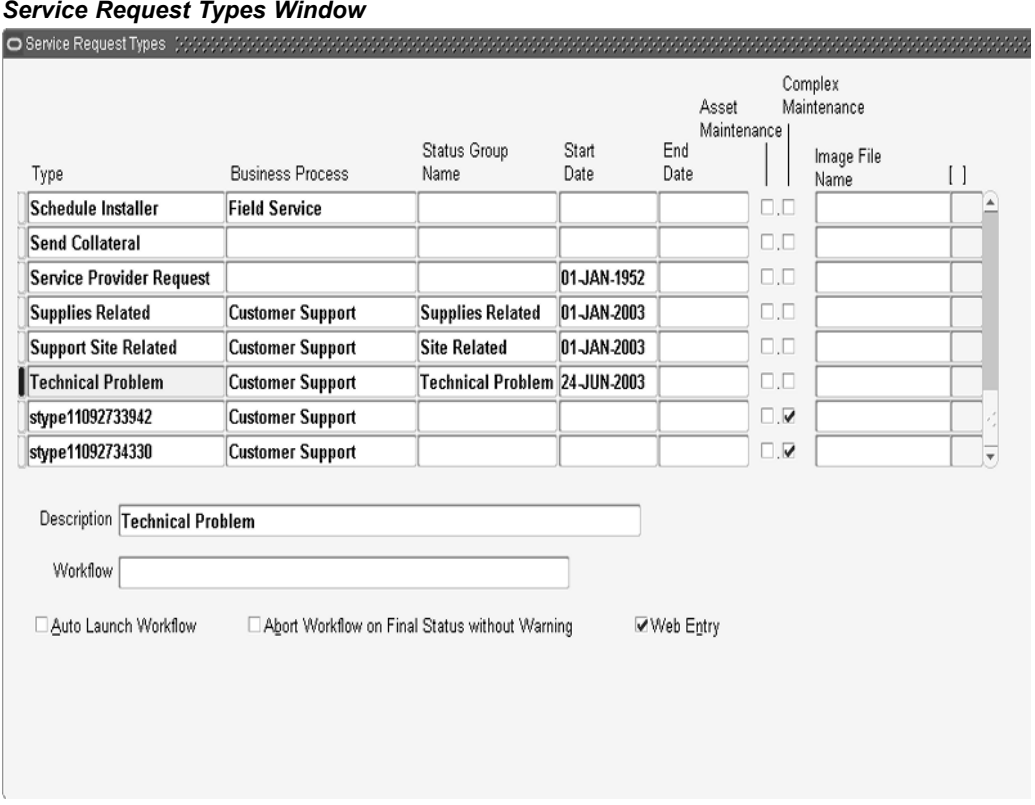

- 5. Navigate to Setup <sup>&</sup>gt; Service Request <sup>&</sup>gt; Request Severities. The Service Request Severities window appears.
- 6. Select the Complex Maintenance check box.
- 7. Verify that the following Request Severities are defined:
	- High
	- •Low
	- •Medium

## *Service Request Severities Window*

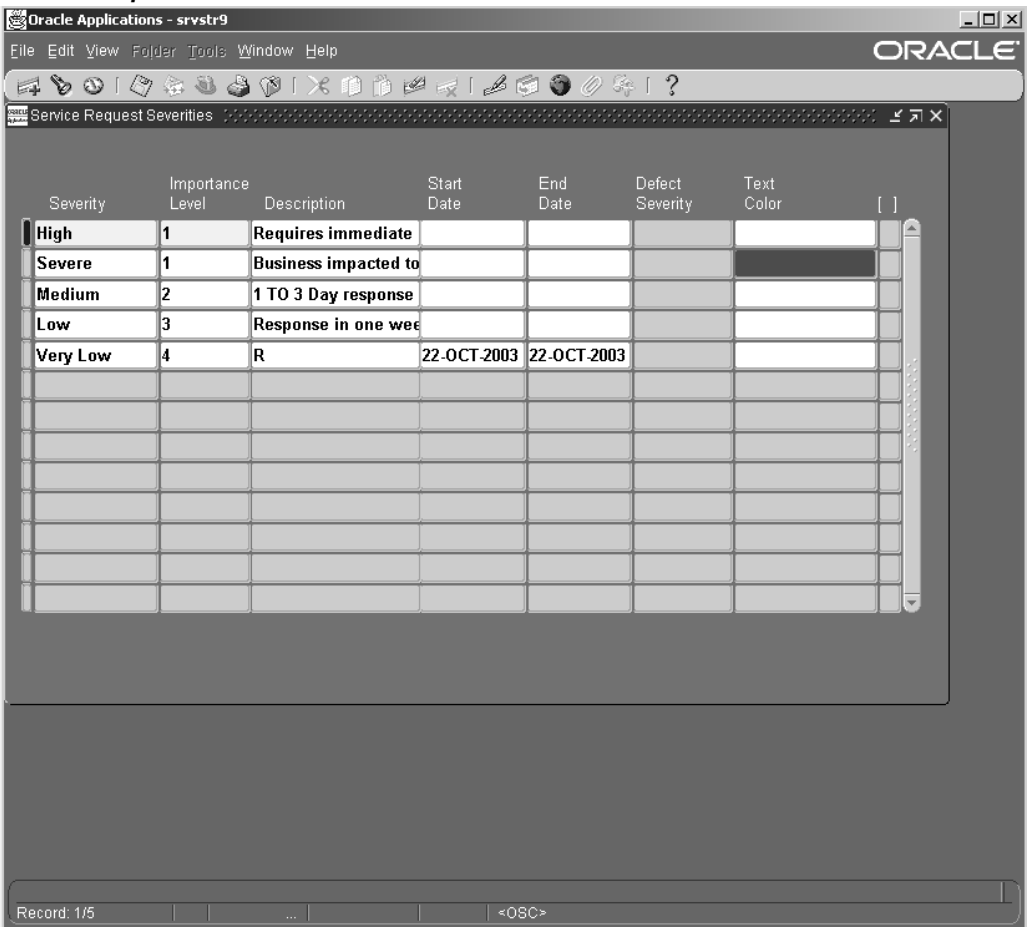

Select values in the Type, Status, and Severity fields, if they are different than the default values. Default values in these fields are governed by the profiles setup. For more information on profiles, see Setting Up Oracle Support Profiles in the *Oracle Support Implementation Guide*.

You can override these defaults if necessary by changing the appropriate profile options. For more information, see Setting Up Support Related Profile Options in the *Oracle Support Implementation Guide.*

## $To$  **set** up the Profile Options:

- 1. Change responsibility to System Administrator. Navigate to Profile <sup>&</sup>gt; System. The Find System Profile Values window appears.
- 2. Find System profile value AHL: Default SR Customer Name. Select the default Customer Name from the Site LOV.
- 3. Save your work.
- 4. Find System profile value AHL: Default SR Severity. Select the default Severity Value from the Site LOV.
- 5. Find System profile value AHL: Default SR Status. Select <sup>a</sup> default Status Value.
- 6. Find System profile value AHL: Default SR Type. Select the default SR Type.

7. Save your work.

**System Profile Values Window** 

| Oracle Applications - srystr9                                                                                            |                        |                        |                |      | $ \Box$ $\times$        |  |  |
|----------------------------------------------------------------------------------------------------|------------------------|------------------------|----------------|------|-------------------------|--|--|
| ORACLE<br>File Edit View Folder Tools Window Help                                                                        |                        |                        |                |      |                         |  |  |
| $A \bullet 0 \, 1 \otimes 2 \otimes 3 \otimes 1 \times 1 \otimes 1 \otimes 1 \times 1 \otimes 2 \otimes 0 \times 1 \, ?$ |                        |                        |                |      |                         |  |  |
| 器 System Profile Values こことについたことについたことになることになることになることになることになることになることになることに、ビ 刃 ×                                        |                        |                        |                |      |                         |  |  |
|                                                                                                    |                        |                        |                |      |                         |  |  |
|                                                                                                    |                        | Application            | Responsibility | User |                         |  |  |
| Profile                                                                                                    | Site                   |                        |                |      |                         |  |  |
| AHL: Default SR Severity                                                                                                 | High                   |                        |                |      | $\blacktriangle$        |  |  |
| <b>AHL: Default SR Status</b>                                                                                            | Open                   |                        |                |      |                         |  |  |
| <b>AHL: Default SR Type</b>                                                                                              | <b>SR</b> Charge<br>   |                        |                |      |                         |  |  |
| AHL: API Debug File Directory                                                                                            | /slot03/oracle/P115!   |                        |                |      |                         |  |  |
| AHL: API Debug File Name                                                                                                 |                        |                        |                |      |                         |  |  |
| <b>AHL: Counter Reading Plan</b>                                                                                         | <b>CMRO COUNTER RI</b> |                        |                |      |                         |  |  |
| AHL: Default Project Template                                                                                            | <b>CRL Build</b>       |                        |                |      |                         |  |  |
| AHL: Enable approval workflow No                                                                                         |                        |                        |                |      |                         |  |  |
| AHL: Enable approval workflow No                                                                                         |                        |                        |                |      |                         |  |  |
| AHL: Enable approval workflow No                                                                                         |                        |                        |                |      | $\overline{\mathbf{v}}$ |  |  |
|                                                                                                    |                        | $\left  \cdot \right $ |                |      | $\mathbb{R}$            |  |  |
|                                                                                                    |                        |                        |                |      |                         |  |  |
|                                                                                                    |                        |                        |                |      |                         |  |  |
|                                                                                                    |                        |                        |                |      |                         |  |  |
|                                                                                                    |                        |                        |                |      |                         |  |  |
|                                                                                                    |                        |                        |                |      |                         |  |  |
|                                                                                                    |                        |                        |                |      |                         |  |  |
|                                                                                                    |                        |                        |                |      |                         |  |  |
|                                                                                                    |                        |                        |                |      |                         |  |  |
|                                                                                                    |                        |                        |                |      |                         |  |  |
|                                                                                                    |                        |                        |                |      |                         |  |  |
|                                                                                                    |                        |                        |                |      |                         |  |  |
|                                                                                                    |                        |                        |                |      |                         |  |  |
| Record: 25/?                                                                                                    | List of Valu<br>$\sim$ | $<$ OSC>               |                |      |                         |  |  |

**Note:** You can change most of your user profile options; values you enter in the User Value field override values prese<sup>t</sup> by the System Administrator. A few profile options are set for informational purposes only, and cannot be changed.

See Also:

*Oracle Customer Support Implementation Guide*

# **Setting Up Object for Disposition**

Maintenance or inspection personnel use the disposition details defined in the Route Management module to transact the material (serviceable/non-serviceable) and initiate overhaul, repair or scrap requirements accordingly. The JTF object for disposition is seeded as belonging to the Oracle Service application. Post installation, you must create <sup>a</sup> relationship between Disposition and an object type of Service Request.

#### **To create <sup>a</sup> relationship between Disposition and the Service Request Object Type:**

1. Log in with Customer Support responsibility. Navigate to Setup> Service Request <sup>&</sup>gt; Relationships and Valid Objects. The Relationships and Valid Objects page appears.

# *Relationships and Valid Objects page*

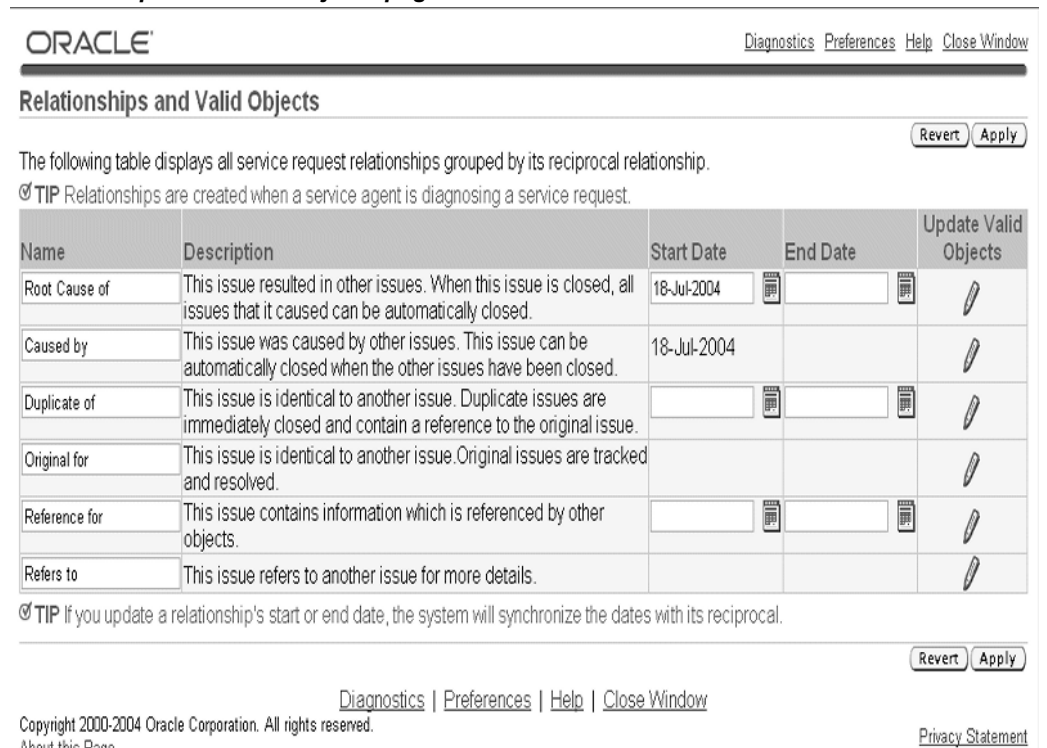

About this Page

2. Click the Update (pencil) icon for the Refers to relationship. The Valid Objects: Refers to Relationships page appears. Click Add Another Row. Add <sup>a</sup> new relationship as Service Request (Object Type) – Refers to (Relationship) - Production Disposition (Related Object Type). Save the record.

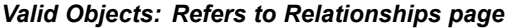

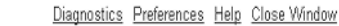

Relationships and Valid Objects >

ORACLE

#### Valid Objects: Refers to Relationships

Ø TIP If the Related Object Type you want does not exist you can go to JTF Objects to create one.

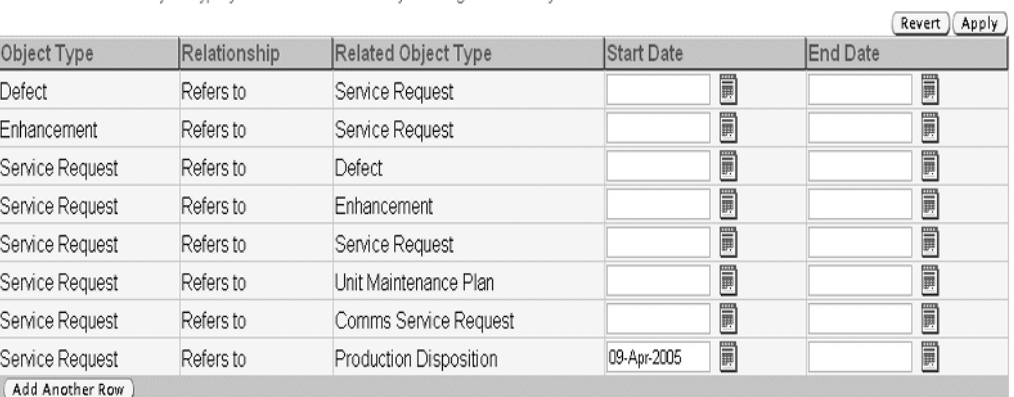

**Ø TIP** If you create a new valid object, the system will automatically create a valid object for the reciprocal relationships. **Ø TIP** If you update a valid object's start or end date, the system will synchronize the dates with its reciprocal.

Revert (Apply)

```
Diagnostics | Preferences | Help | Close Window
Copyright 2000-2004 Oracle Corporation. All rights reserved.
About this Page
```
Privacy Statement

# **Setting Up Oracle Contracts**

CMRO's Outside Processing module uses the Oracle Contracts' functionality supporting Loan and Borrow Transaction.

Before you set up Oracle Contracts, you must ensure that:

- •Oracle Inventory setup is complete
- •Oracle Receivables setup is complete
- •Oracle Order Management setup is complete
- •Oracle Purchasing setup is complete

Setting up Oracle Contracts includes:

- •Setting up Buyers
- •Setting up Suppliers
- •Other Setups

# **To set up Buyers:**

- 1. From the Navigator, select Contract Manager <sup>&</sup>gt; Setup <sup>&</sup>gt; Others <sup>&</sup>gt; Buyer <sup>&</sup>gt; Buyer. The Find Buyer window appears. Click the New Buyer button.
- 2. Select <sup>a</sup> Buyer Name from the list of values.
- 3. Enter other required data.

# *Buyers Window*

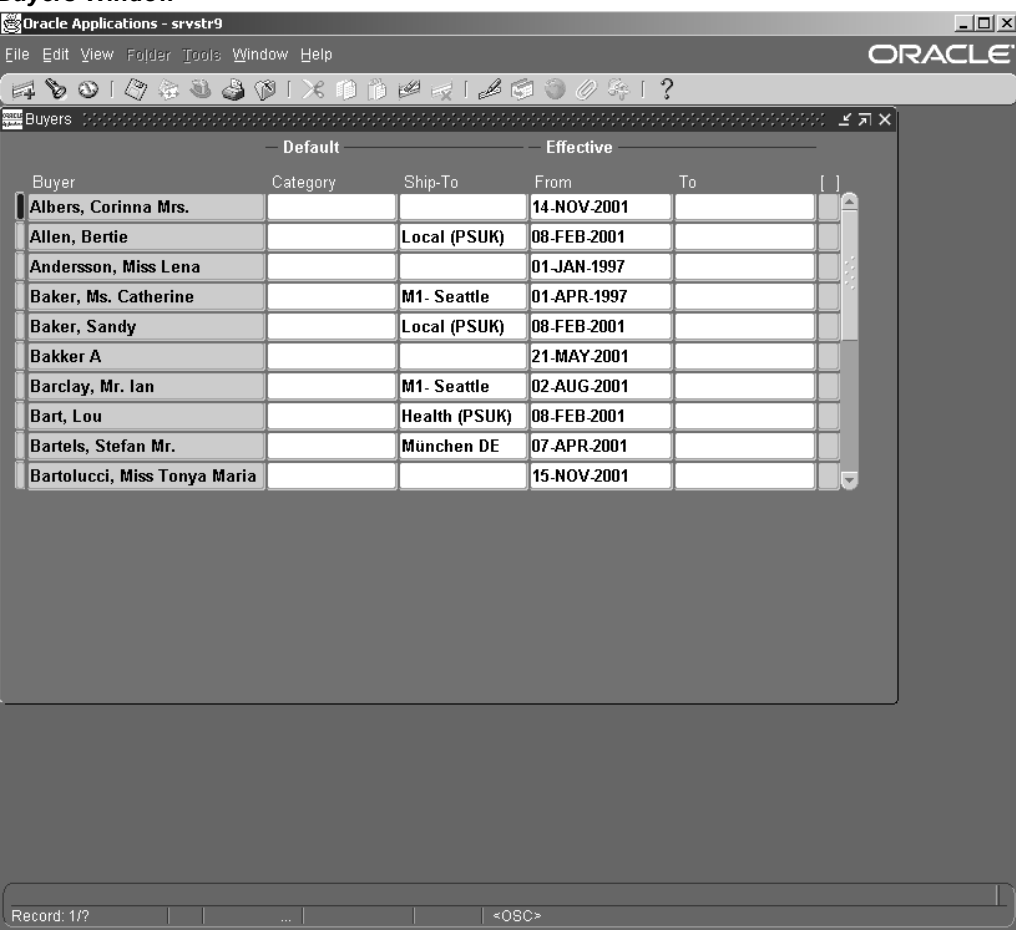

**Note:** The buyers setup in Oracle Contract will be displayed in the CMRO Select Buyer Name list for the user to select as the OSP Buyer.

# **To set up Suppliers**

- 1. Navigate to Contract Manager <sup>&</sup>gt; Setup <sup>&</sup>gt; Others <sup>&</sup>gt; Supplier <sup>&</sup>gt; Entry. The Suppliers window appears.
- 2. Enter required information.

#### *Suppliers Window*

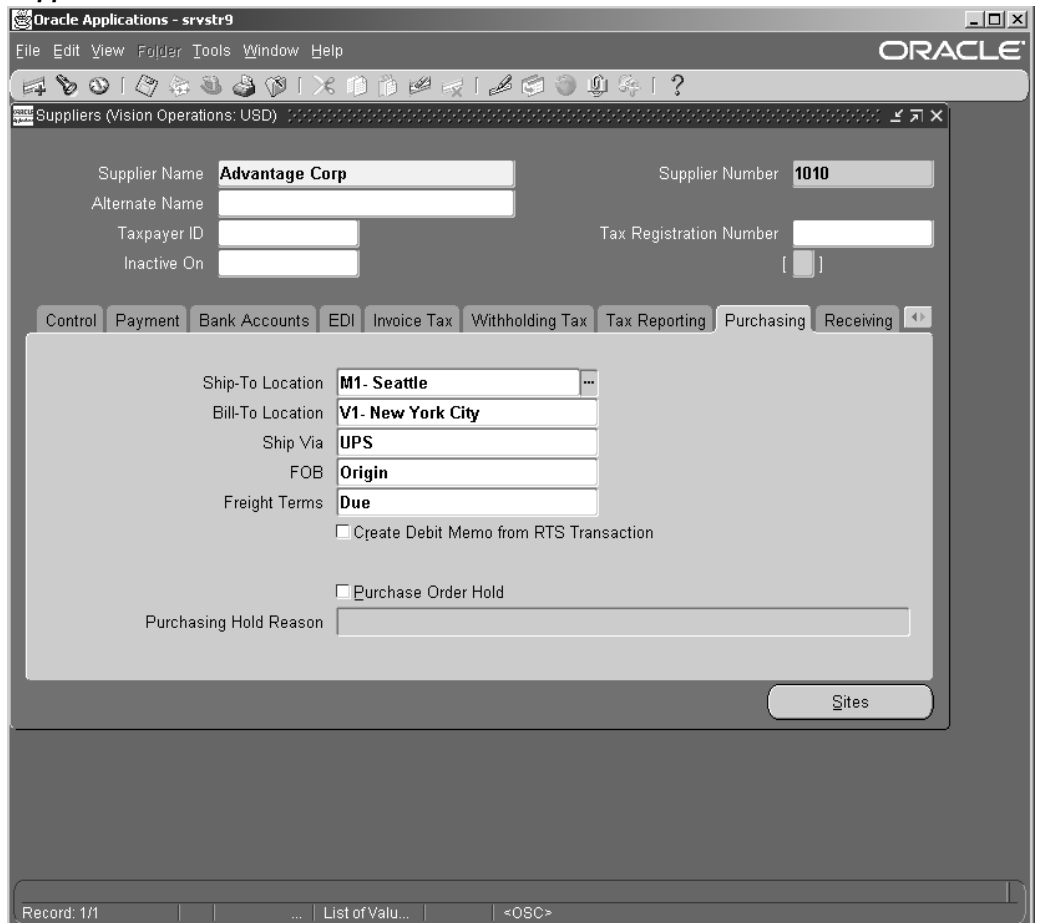

**Note:** These setup suppliers will be available in CMRO OSP Vendor Name list for the user to select.

# **Other setups:**

- 1. Navigate to Contract Manager <sup>&</sup>gt; Setup <sup>&</sup>gt; Contract. Verify the contract setup.
- 2. Set up Standard Articles and Categories and Sources.
- 3. Optionally, set up Customers.
- 4. Set up Contract Groups and Contract Events.

**Note:** To find the approver of the contracts, you must look at the profile value: OKC: Contract Approver.

#### See Also:

*Oracle Contracts Core Concepts and Procedure Guide*

# **Setting Up Oracle Install Base**

After you define the master configuration, <sup>a</sup> framework exists that describes the general characteristics of the system, including the engineering rules for assembly. The user can then create <sup>a</sup> unit configuration. Oracle Complex uses the Installed Base' methods to populate the database with transactions representing the as operated configuration of the system.

Before you set up Oracle Install Base, ensure that:

- •Oracle Inventory setup is complete
- •Oracle Counters setup is complete
- •Supplier and supplier sites are set up (Purchasing)
- •Customer and customer sites are set up (Receivables)

# **To set up Oracle Install Base:**

- 1. Change responsibility to Oracle Installed BaseAdmin. Navigate to Setup <sup>&</sup>gt; Install Parameters.
- 2. Set up Install Parameters.

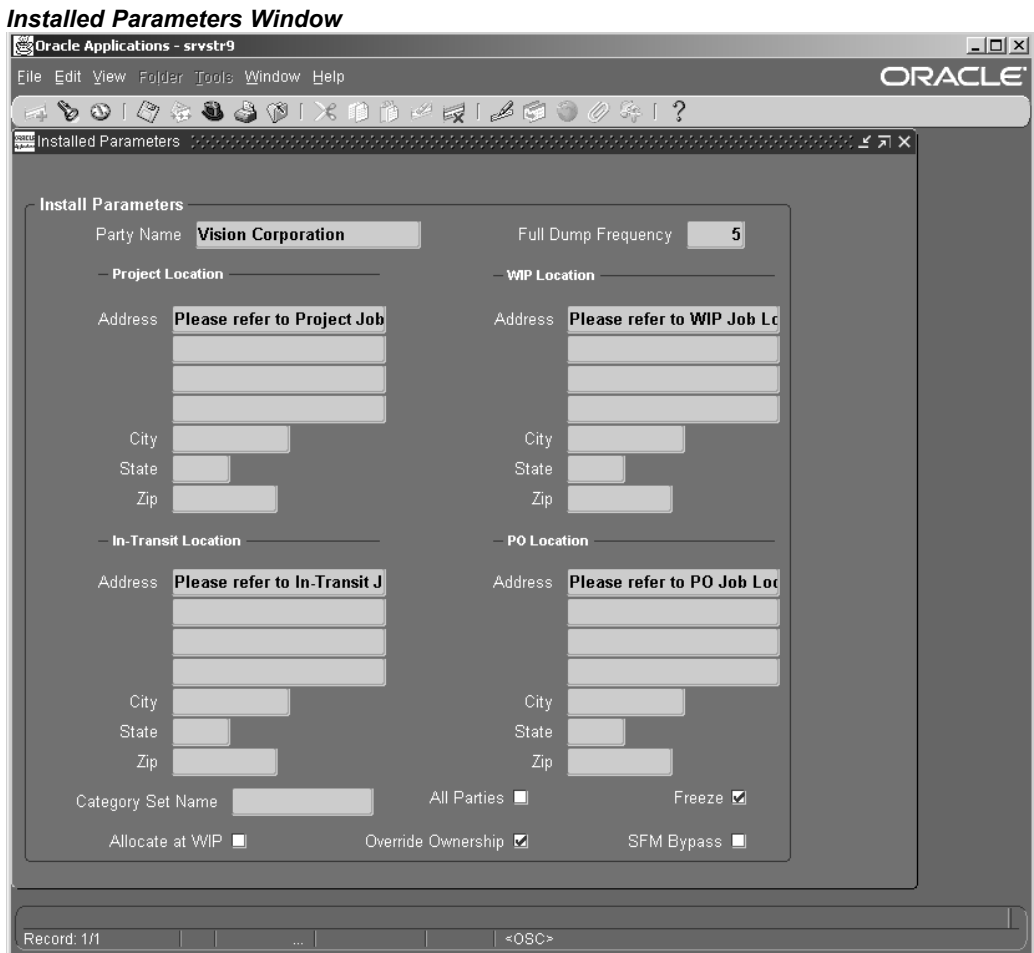

3. Set up Instance Statuses.

#### *Instance Statuses Window*

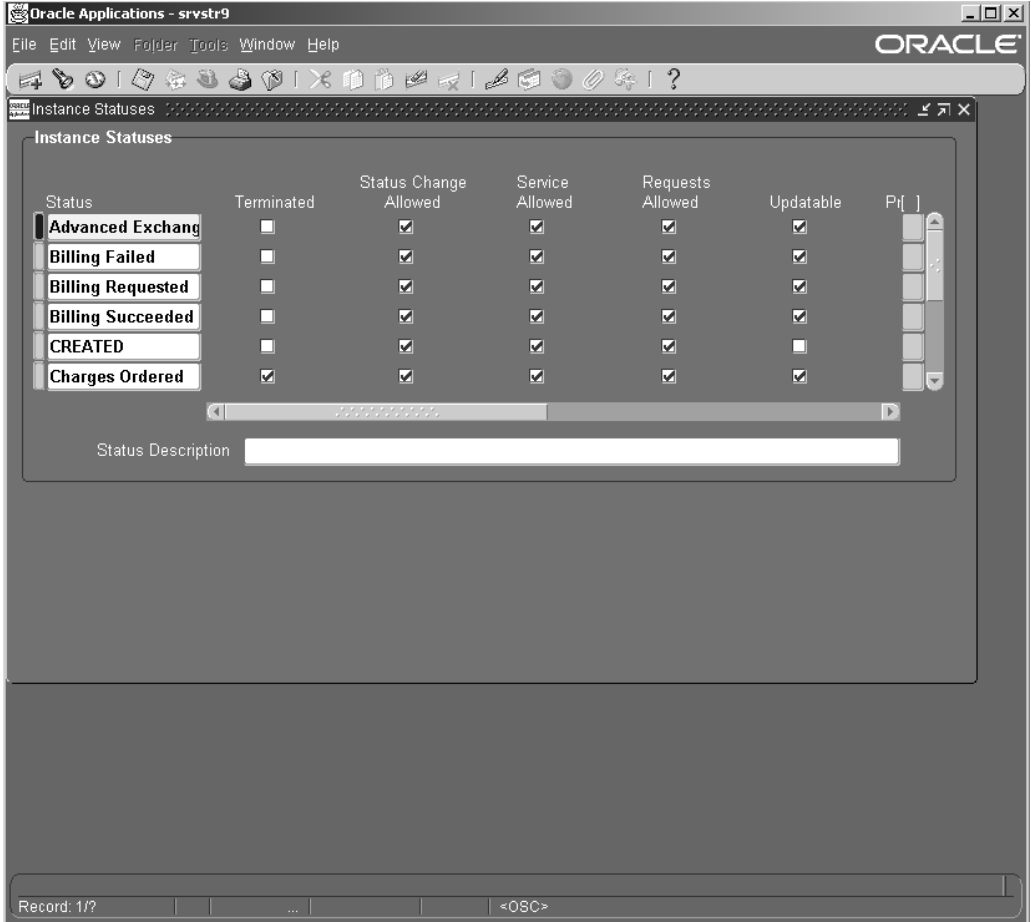

- 4. Optionally, set up Maintain Locations.
- 5. Set up Asset Locations.

See Also:

*Oracle Install Base Implementation Guide*

# **Setting Up Oracle Counters**

# **To set up Oracle Counters:**

- 1. From the Navigator, select Field Service Manager <sup>&</sup>gt; Field Service Set Up <sup>&</sup>gt; Counters <sup>&</sup>gt; Define Counters.
- 2. Click the New button. Set up Counter Groups.

## *Setup Counters Window*

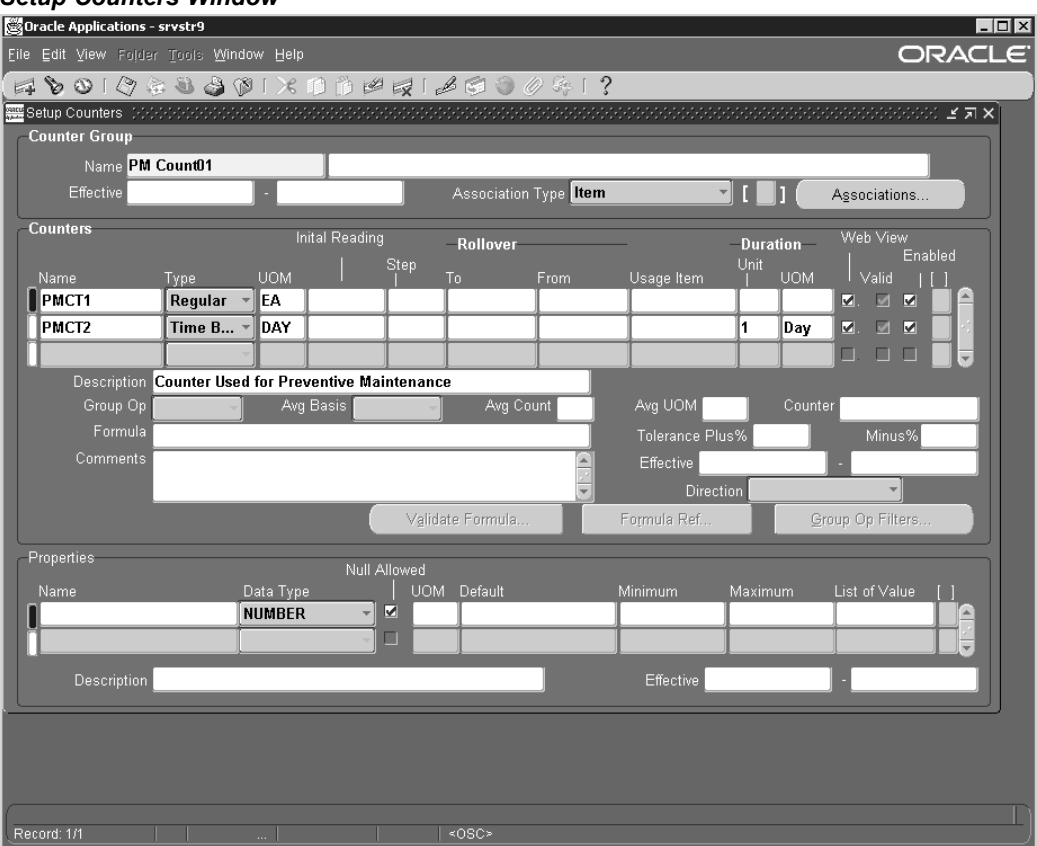

- 3. Associate the Counter Groups with the Install Base items.
- 4. Optionally, associate the Counter Groups with Maintain Locations.

## See Also:

*Oracle Service Implementation Guide*

# **Setting Up Oracle Quality**

Oracle CMRO uses the setup from Route Management and the system profile options in Oracle Quality, to allow maintenance organizations to capture quality elements for operations, jobs, deferrals, scrap management, and capturing counter value snapshots. This gives maintenance facility the flexible integration required to maintain reliable products.

Oracle CMRO provides seeded plan templates for routes, operations, job deferrals, MRB dispositions and counter reading capturing. These templates can either be used as-is or adjusted with additional quality elements, excep<sup>t</sup> the counter reading template which is used by CMRO in the background and cannot be changed.

Setting up Oracle Quality includes:

- •Setting-up Route and Operation Quality Plans
- • Setting-up Job Deferral, MRB Disposition Quality, Non-Routine Job Inspection and Non-Routine Operation Inspection Plans

•Setting up Counter Readings Quality Plan

# **Setting Up Route and Operation Quality Plans**

# **Creating Inspection Types:**

You can create the different Inspection Types for route and/or operation quality recording. The inspection types are maintained in <sup>a</sup> seeded collection element called Inspection Type. Creating collection elements, collection element types and collection plan types have no specific CMRO set up requirements.

### **To create Inspection Types**

- 1. Change responsibility to Manufacturing and Distribution Manager. From the Navigator, select Quality <sup>&</sup>gt; Setup <sup>&</sup>gt; Collection Elements. From the organization list, select the Organization that you want to set-up the quality plan for. The Collection Elements window appears.
- 2. Query for or find the Collection Element 'Inspection Type'.
- 3. Click the Values button.
- 4. Define Inspection Types.

# *Collection Elements Window*

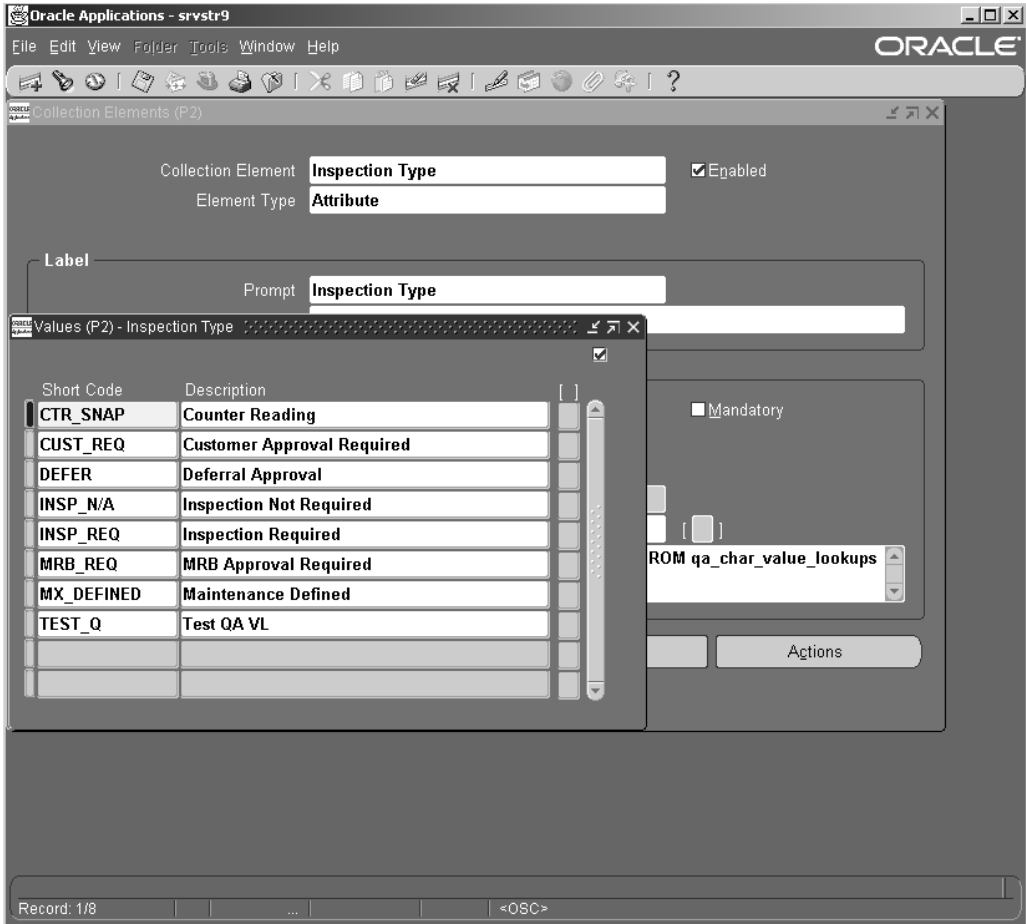

**Note:** The defined inspection types are the values that appear in the list of values for the quality inspection type attribute in routes and operations.

# **Creating Quality Plans**

CMRO provides plan templates with seeded quality elements. Oracle recommends that you use these templates and adjust them for the specific needs rather than creating <sup>a</sup> plan from scratch, because the template contains collection elements that are automatically populated by CMRO when quality is recorded in production. Should these elements be missing, the procedure would still work, but these attributes would not be recorded. The background attributes contain information about the job, maintenance requirement, item and item instance etc., which allow for <sup>a</sup> convenient quality reporting and analysis. The templates also contain seeded displayed items that are either mandatory or optional. Those properties can be changed. This approach enables the user to take full advantage of CMRO's out-of-the-box quality functionality together with the flexibility to create completely customized quality plans. Creating and using plan types has no specific CMRO set up requirements.

## **To create Quality Plans:**

- 1. Navigate to Quality <sup>&</sup>gt; Setup <sup>&</sup>gt; Collection Plans. The Collection Plans window opens.
- 2. Define the collection plan. Select the plan type.
- 3. Click the Copy Elements button. The Copy From Plan window appears.
- 4. Select the Plan template that you want to copy from. For CMRO, the options are:
	- •Advanced Service Online Operation Completion Plan
	- •Advanced Service Online Route Completion Plan

#### *Collection Plans Window*

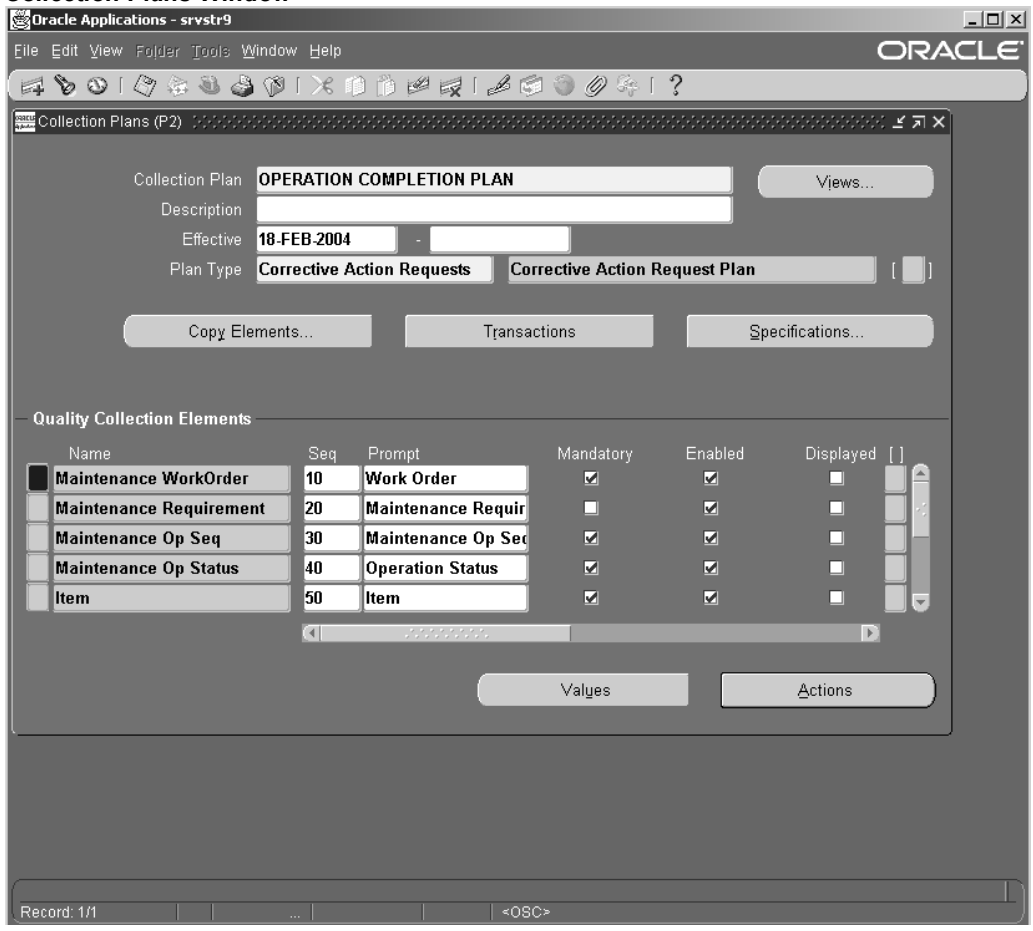

- 5. Click the Transactions button. The Collection Transaction window appears.
- 6. Select the seeded transaction for either route or operation. The options for CMRO are:
	- •Maintenance Route Completion (Advanced Service Online)
	- •Maintenance Operation Completion (Advanced Service Online)
- 7. Define the trigger. Select Inspection Type from the Trigger name list of values. The trigger value is selected from the set-up in the Inspection Type collection element.
- 8. Save your work.

## *Collection Transactions Window*

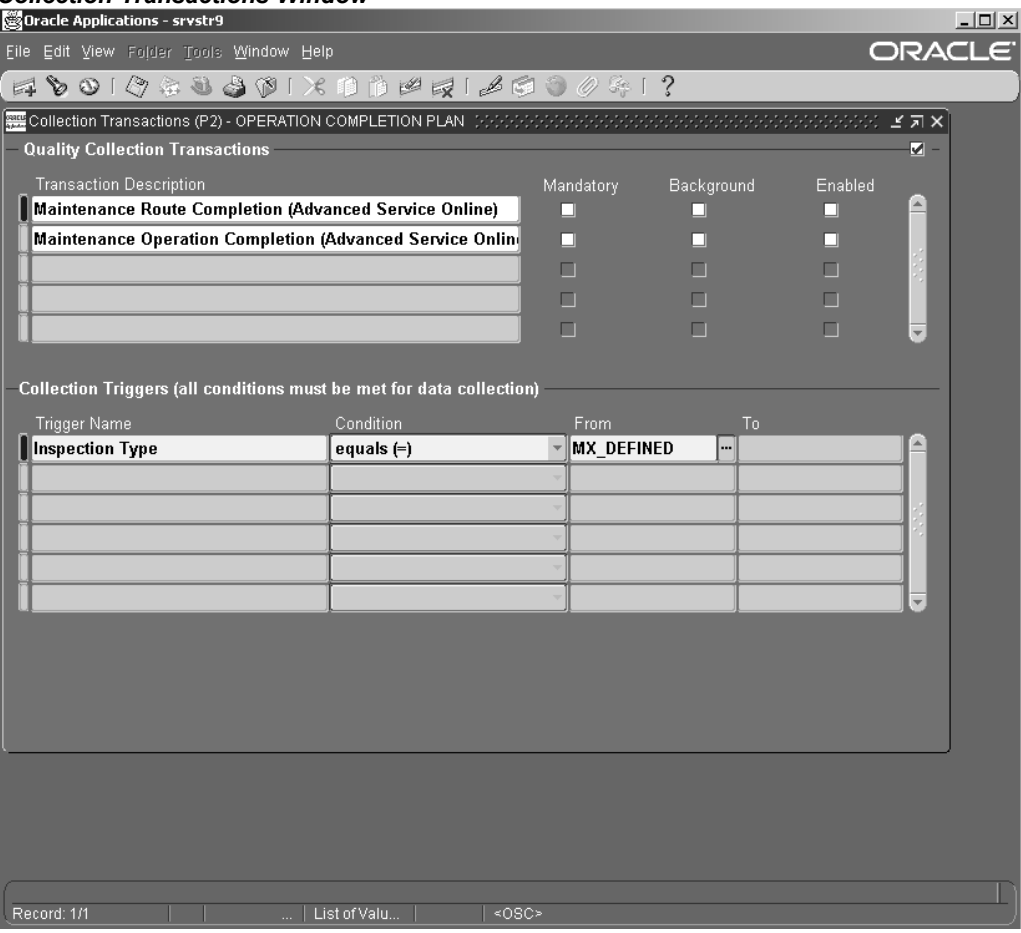

**Note:** The Inspection Types created can be associated with <sup>a</sup> route or operation in route management. When the route and/or operation is going to be instantiated in production the user will have the derived quality plan available for collecting the quality results.

# **Setting Up Job Deferral, MRB Disposition Quality, Non-Routine Job Inspection and Non-Routine Operation Inspection Plans**

# **Creating Inspection types**

An Inspection Type for Deferral, MRB, Non-routine job and Non-routine operation is defined in <sup>a</sup> system profile option. The Inspection Type will derive the existing plan in the organization where <sup>a</sup> job is deferred in, an mrb disposition is initiated and/or <sup>a</sup> non-routine job/operation is created. You can create the different inspection types for job deferral, mrb disposition, and non-routine quality recording.

# **To create Inspection Types:**

- 1. Navigate to the Collection Elements window. Query for the Collection Element 'Inspection Type'.
- 2. Click the Values button. Define Inspection Types for Job Deferral, MRB Disposition, and Non-Routine quality recording.

**Note:** The defined inspection types appear in the list of values for the system profile option for job deferral and mrb disposition.

#### **To create Quality Plans:**

- 1. Navigate to the Collection Plans window.
- 2. Define collection plans for Job deferral, MRB disposition and Non-Routine job/operation using the following plan templates:
	- •Advanced Service Online MRB Disposition Plan
	- •Advanced Service Online Route Completion Plan
	- •Advanced Service Online Operation Completion Plan
	- •Advanced Service Online Job Deferral Plan
- 3. Add or change quality elements if necessary.
- 4. Click the Transactions button. Select the following seeded transaction descriptions for job deferral, mrb disposition and non-routine job/operation:
	- •Maintenance Job Deferral (Advanced Service Online)
	- •MRB Disposition (Advanced Service Online)
	- •Maintenance Route Completion (Advanced Service Online)
	- •Maintenance Operation Completion (Advanced Service Online)
- 5. Define the trigger. Select Inspection Type from the Trigger name list of values. The trigger value is selected from the set-up in the Inspection Type collection element.
- 6. Save your work.

#### **System Profile Options Setup**

Set up the following System Profile Options for Job Deferral, MRB disposition and Non-Routine job/operation quality definition:

- •AHL: Job Deferral Inspection Type
- •AHL: MRB Disposition Inspection Type
- •AHL: Non-routine Job Inspection Type
- •AHL: Non-routine Operation Inspection Type

## **Setting Up Counter Readings Quality Plans**

Whenever <sup>a</sup> maintenance requirement is completed in production, CMRO stores the current counter values of the maintained item instance in <sup>a</sup> Counter Reading Quality Plan. The plan will adjust itself based on the counters defined on the item instance. This procedure is completely transparent to the end user. The user must create <sup>a</sup> Counter Reading Quality Plan in quality and set up the system profile option to enable counter reading capturing.

#### **Creating Quality Plans**

The Counter Readings Quality Plan is created using the template and cannot be adjusted, since the end-user has no influence over the recording of the counter values.

**Note:** You need to create only one Counter Reading plan because the same is used across all organizations.

## **To create Quality Plans:**

- 1. Navigate to the Collection Plans window. Define the collection plan.
- 2. Select the plan type from the Plan Type list of values.
- 3. Click the Copy Elements button. Select the following plan template: Advanced Service Online Counter Readings Plan

**Note:** Do not adjust collection elements.

4. Do not define any Transactions.

## **System Profile Options Setup**

For the Counter Reading Quality definition, set up System Profile Option -AHL: Counter Reading Plan.

See Also:

*Oracle Quality User's Guide*

# **Setting Up Oracle Content Manager**

Oracle Content Manager integrates with Oracle CMRO to provide the user with the capability to upload electronic files. The electronic file upload feature is used within the Document Index module in Oracle CMRO.

To upload electronic files, you must ensure that the following tables are set up in Oracle Content Manager:

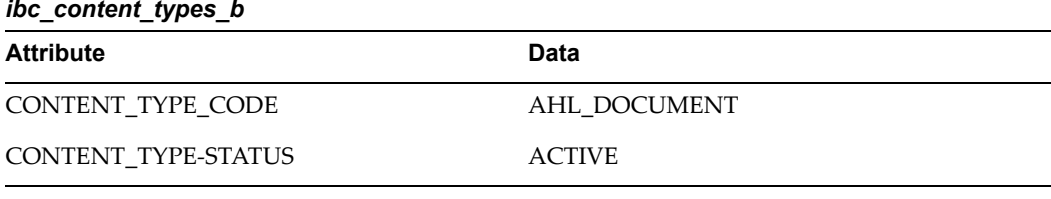

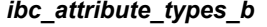

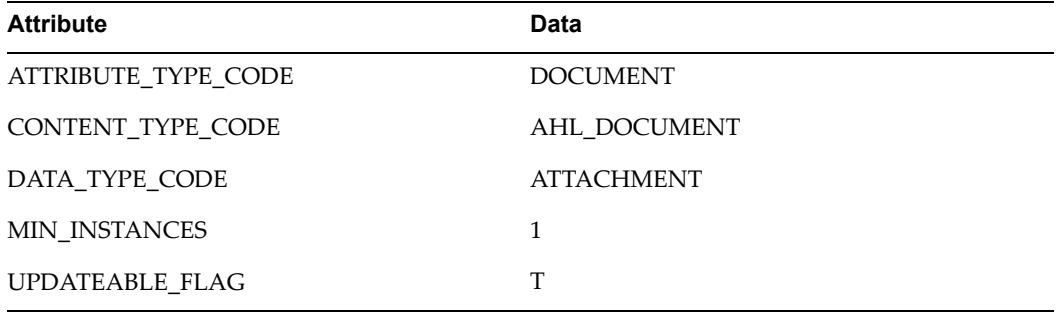

If the records are not presen<sup>t</sup> in ibc\_content\_types\_b and ibc\_attribute\_types\_b, then run the ahlctype.ldt file. This will ensure that the records are inserted into the appropriate tables.

**Note:** To upload files, AHL\_MEDIA\_TYPE lookup must have the value E-File. For more information, refer to the Document Index module setup.

# **CMRO** Specific Setups

Oracle Complex Maintenance, Repair, and Overhaul is an integrated, web-enabled software application suite designed to empower complex equipment maintenance organizations. Oracle Complex Maintenance, Repair, and Overhaul supports maintenance processes such as scheduled and unscheduled maintenance visits, componen<sup>t</sup> monitoring, job scheduling and routing, labor time collection, cost collection, inventory management, and maintenance document management. It provides models for electromechanical systems and defines rules for assembling units. It also records unit-specific information, allowing quick access to the maintenance history of <sup>a</sup> product component.

Oracle Complex Maintenance, Repair, and Overhaul is organized as follows:

- 1. Engineering
	- •Fleet Maintenance Program (maintenance requirements)
	- •Route Management (work card authoring)
	- •Document Index (technical document management)
- 2. Configuration Management
	- •Master Configuration (allowable installations)
	- •Unit Configuration (as installed maintenance tracking)
	- •Product Classification (logical grouping)
- 3. Planning
	- •Unit Maintenance Plan (active maintenance requirements)
	- •Visit Work Package (work scope and resource)
	- •Long Term Plan (hangar and visit plan)
- 4. Execution
	- •Production
	- •Production Planning
	- •Outside Processing

This section includes the following:

- •Oracle Complex Maintenance, Repair, and Overhaul Standard Setup, page 2-80
- •Oracle CMRO Approval Workflow Setup, page [2-86](#page-103-0)
- •Oracle CMRO Module Setup, page [2-96](#page-113-0)

# **Oracle Complex Maintenance, Repair, and Overhaul Standard Setup**

CMRO Standard Setup involves assigning roles to AHL Super User, setting up advanced properties and system profile options.

# **To assign roles and set up advanced properties:**

1. Login to JTF using the System Administrator responsibility. Click the Users link in the Home page.

# *User Maintenance Page*

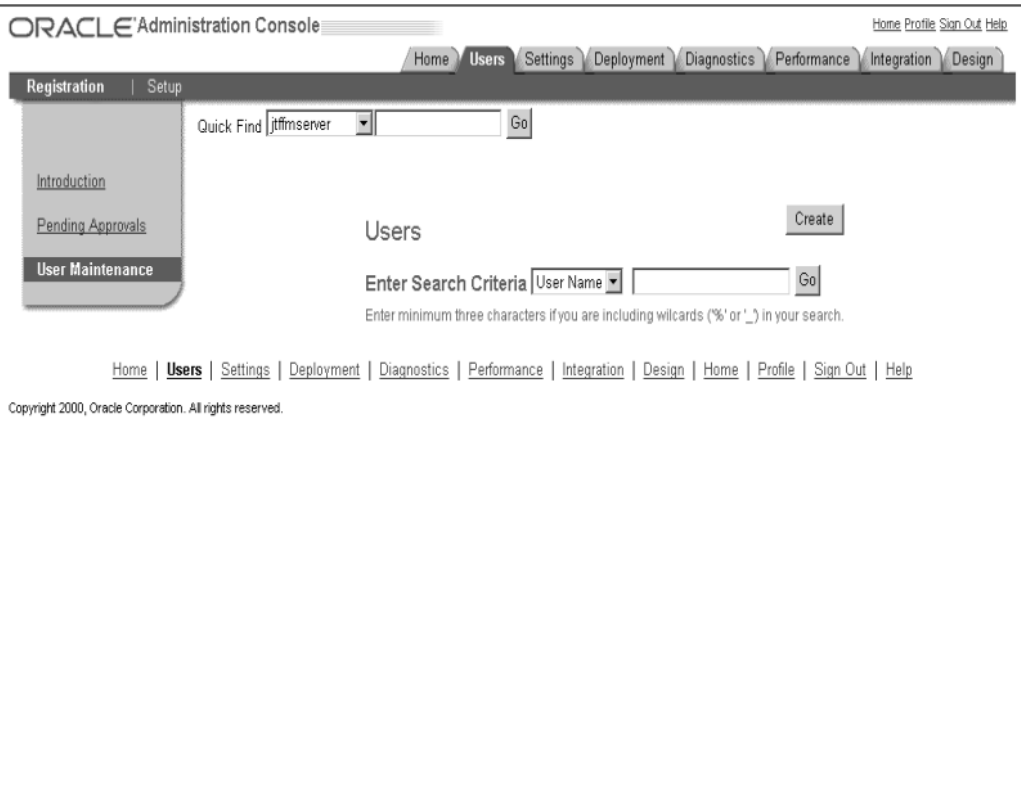

2. Click User Maintenance. In the Users page, query for the user having AHL Super User responsibility. Click Go. Click the user name to navigate to the User Details page.

# *User Details Page*

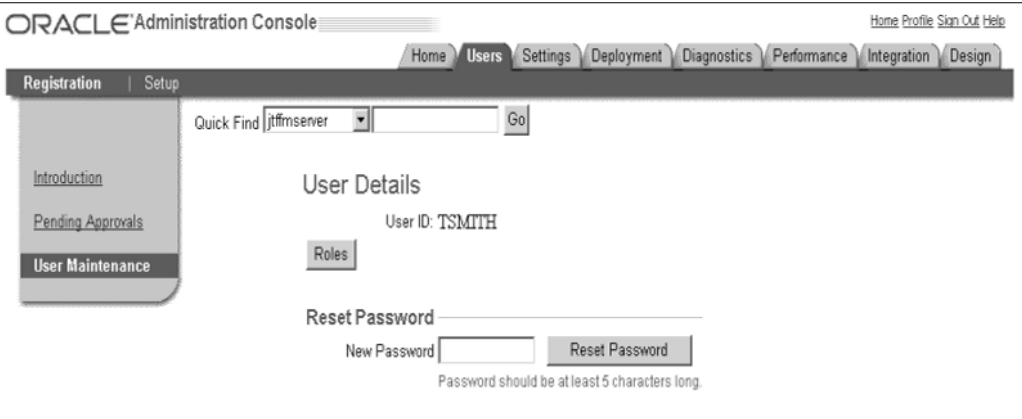

Home | Users | Settings | Deployment | Diagnostics | Performance | Integration | Design | Home | Profile | Sign Out | Help

Copyright 2000, Oracle Corporation. All rights reserved.

- 3. Click Roles. The User-Role Mapping page appears. From the Available Roles column, select the following roles and move them to the Assigned Roles column:
	- •AHL\_ADMIN\_ROLE
	- •AHL\_OSP\_ROLE
	- •AHL\_USER\_ROLE
	- •CSI\_ADMIN\_USER
	- •CSI\_NORMAL\_USER

# *User-Role Mapping Page*

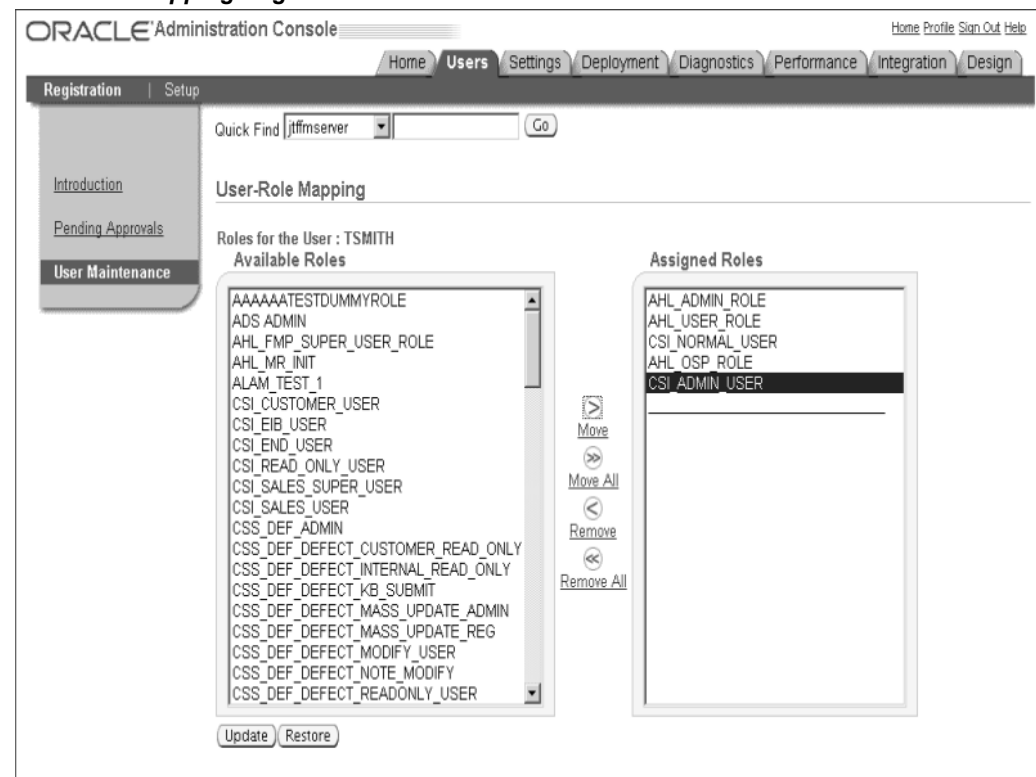

4. To set up advanced properties, click the Settings secondary tab. Click the Settings subtab. Click Advanced to navigate to the Advanced-Properties page.

# *Advanced-Properties Page*

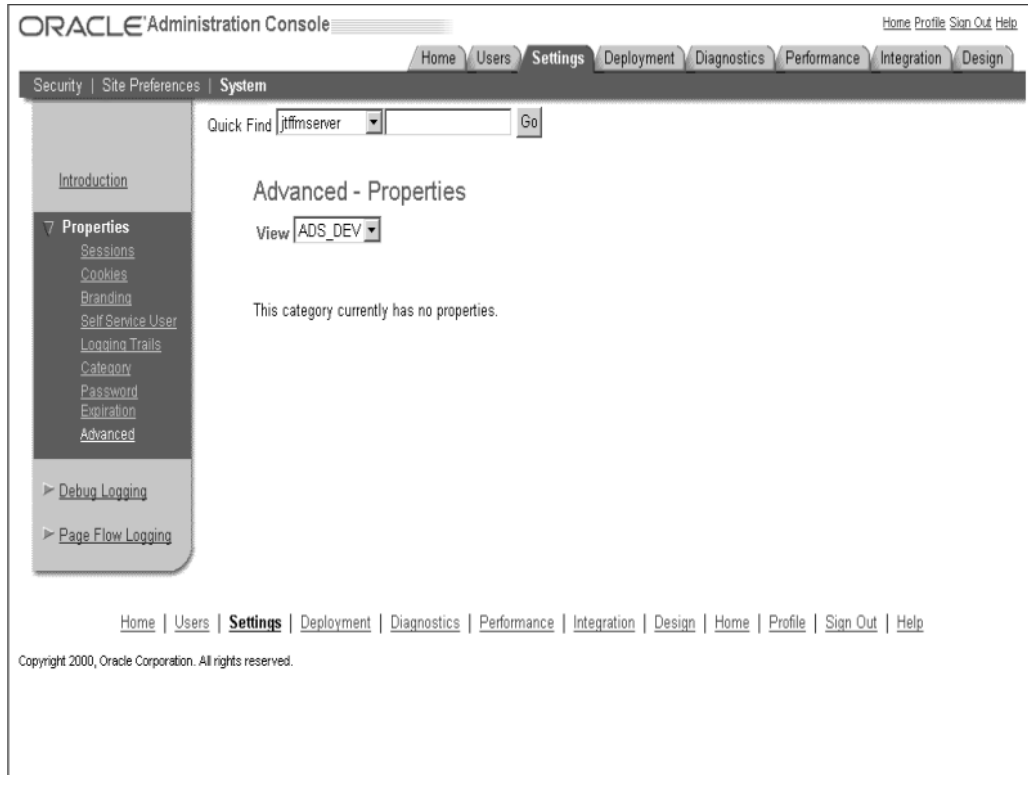

5. Select AHL from the View list. Click branding.default. Verify that the value is Oracle Complex MRO.

# *Verify Property - Advanced Properties Page*

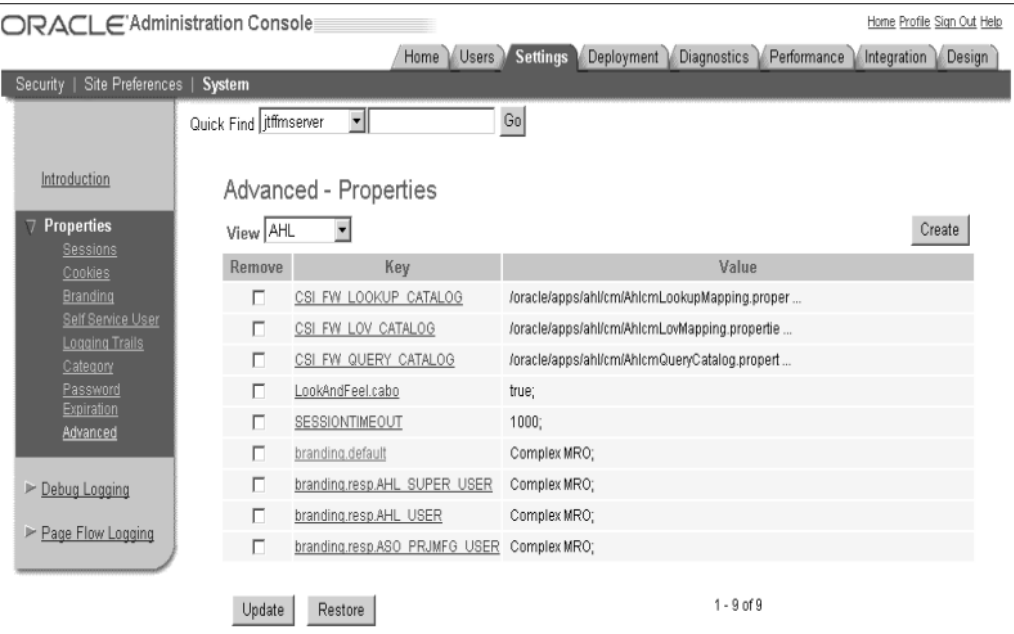

Home | Users | Settings | Deployment | Diagnostics | Performance | Integration | Design | Home | Profile | Sign Out | Help Copyright 2000, Oracle Corporation. All rights reserved.

# $To$  **set** up the System Profile options:

- 1. From the Navigator, choose System Administrator. Navigate to the System Profile Values window.
- 2. Set up the System Profile options as indicated in the table below.

## **System Profiles**

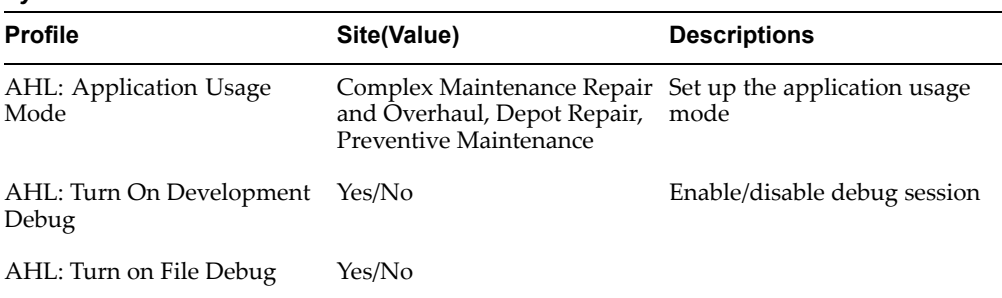

**Note:** The Fleet Maintenance Program and Route Management modules enable users to define maintenance requirements and routes for both CMRO and Preventive Maintenance applications. Setting up the profile option AHL: Application Usage Mode determines the user responsibility. Users can view only the routes, maintenance requirements, or unit effectivities associated with the selected application usage mode. Users can also define

routes having the same number or maintenance requirements having the same title across different application usage modes.

# <span id="page-103-0"></span>**Oracle CMRO Approval Workflow Setup**

You can set up an Approval Workflow to approve maintenance programs, activities and routes. You can use the built-in Approval Workflow or you can create your own workflow, define <sup>a</sup> specific approval rule and create <sup>a</sup> list of approvers for each CMRO object. After setting up profile options, if you do not specify an approval rule, the application uses the default approval rule.

CMRO Approval Workflow setup includes:

- •Setting up Profile Options
- •Creating Approval User(s) and Role(s)

## **Setting Up Profile Options**

By default, Maintenance Programs, Activities and Routes are automatically approved at the time of creation when you click the Approved button. To set up an Approval process, you must set up the system profile options as indicated in the table below.

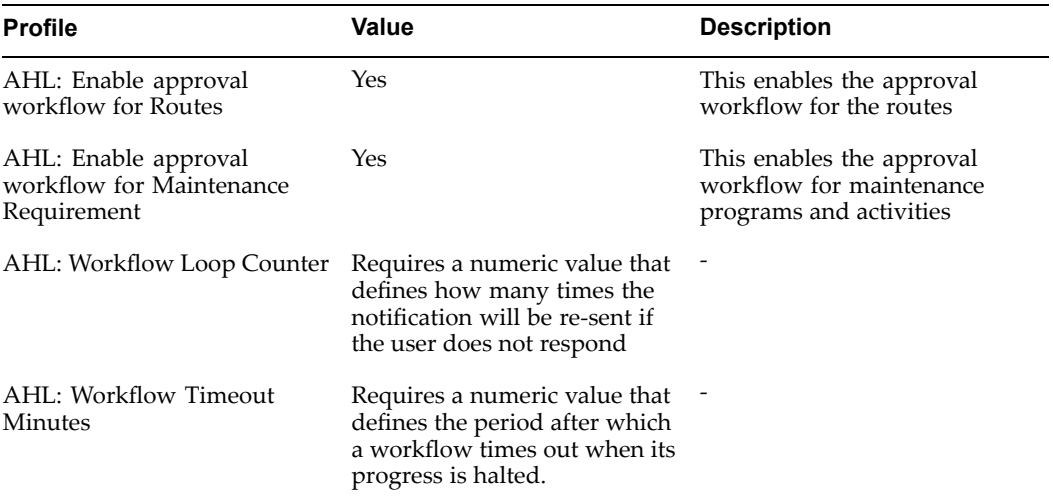

#### **Profile Options**

## **Creating Approval User(s) and Role(s)**

To activate the enabled workflow, you must set up employees in Oracle Human Resources, create application users and define approval roles for these employees, and create approval rules for the different CMRO objects.

**Note:** The following set up steps are depending on the use of the seeded approval workflow. If you decide to create your own workflow you will have to adjust these steps to the functionality of this workflow.

#### **Defining Approval Employees in Oracle Human Resources**

All approval users need to be defined as employees in Oracle Human Resources.

**Note:** If you want to notify the approval user via e-mail, then in addition to the application work list notification, you must also set up the e-mail address for the employee in the Office Details window.

For more information on how to set up employees, refer to the *Oracle Human Resources Implementation guide*.

# **Creating Application User for Approval Employees**

Every approval employee needs to have an Oracle Application login. When defining the application user you have to associate the approval employee, set up earlier in HR, to that application user.

# **Creating Approval Roles**

Associating the approval employees to <sup>a</sup> role is an optional step. If you have set up the employees in Oracle HR and created application users for them, you can associate the employee directly with an approval rule. You can set up the following two types of approval roles:

# **Default Approval Role**

CMRO provides <sup>a</sup> seeded default approval rule that is used when no object specific approval rule is set up. The default approval rule is best used, when the same people in the same hierarchy will approve every CMRO object. In this case you only have to set up one rule with one approval sequence. The default approval rule has also one approval hierarchy with <sup>a</sup> seeded role defined.

# **To set up the Role for the Default Approval Rule:**

- 1. Login to the forms environment of Oracle Applications. Select the CRM Resource Manager responsibility.
- 2. Navigate to Setup <sup>&</sup>gt; Role Types.
- 3. Query for JTF\_RS\_ROLE\_TYPE.
- 4. Create <sup>a</sup> role type code for the default approval role.

| Oracle Applications - srystr9                                                                                                    |                                                                                              |                                                                      |       |                                  |                                            | <u>니미지</u>          |  |  |  |
|----------------------------------------------------------------------------------------------------|----------------------------------------------------------------------------------------------|----------------------------------------------------------------------|-------|----------------------------------|--------------------------------------------|---------------------|--|--|--|
|                                                                                                    | File Edit View Folder Tools Window Help                                                      |                                                                      |       |                                  |                                            | ORACLE <sup>®</sup> |  |  |  |
|                                                                                                    |                                                                                              | 4001948901×100141400041?                                             |       |                                  |                                            |                     |  |  |  |
| $\bullet$ Application Object Library: JTF_RS_ROLE_TYPE Lookups - Media and additional decided and decided and $\times$ $\star$ $\times$ |                                                                                              |                                                                      |       |                                  |                                            |                     |  |  |  |
|                                                                                                    | Type JTF RS ROLE TYPE<br>Meaning<br>JTF RS ROLE TYPE<br><b>CRM Foundation</b><br>Application | Description This is used to define all the roles which can be assige |       | <b>DUser</b><br>$\bullet$ System | <b>Access Level</b><br><b>O</b> Extensible |                     |  |  |  |
|                                                                                                    |                                                                                              |                                                                      |       | <b>Effective Dates</b>           |                                            | Enabled             |  |  |  |
| Code<br><b>AHLAPPR</b>                                                                                                    | Meaning                                                                                      | Description<br>Default ASO Approvi Default ASO Approver              | Tag   | From<br>20-NOV-2002              | To:                                        | ☑                   |  |  |  |
| <b>AHLGAPPR</b>                                                                                                    | ASO Approver                                                                                 | ASO Approver                                                         |       | 20-NOV-2002                      |                                            | ☑                   |  |  |  |
| <b>AMSAPPR</b>                                                                                                    |                                                                                              | Default Marketing Ar Default Marketing App                           |       | 09-JAN-2001                      |                                            | ☑                   |  |  |  |
|                                                                                                    | <b>AMS PEOPLIAMS People</b>                                                                  | <b>AMS People</b>                                                    |       | 01-JAN-2000                      |                                            | ☑                   |  |  |  |
|                                                                                                    | <b>AMS VENUE: AMS Venues</b>                                                                 | <b>AMS Venues</b>                                                    |       | 01-JAN-2000                      |                                            | ☑                   |  |  |  |
| <b>CALLCENTEF</b> Callcenter                                                                                                    |                                                                                              | Callcenter                                                           |       | 01-JAN-2000                      |                                            | ☑                   |  |  |  |
| <b>COLLECTION Collections</b>                                                                                                    |                                                                                              | <b>Collections</b>                                                   |       | 27-FEB-2002                      |                                            | ☑                   |  |  |  |
| <b>CONTRACTS</b> Contracts                                                                                                    |                                                                                              | <b>Contracts</b>                                                     |       | 01-JAN-2000                      |                                            | ☑                   |  |  |  |
| <b>CREDIT MGN Credit</b>                                                                                                    |                                                                                              | Credit                                                               |       | 26-SEP-2002                      |                                            | ☑                   |  |  |  |
|                                                                                                    |                                                                                              | CSF DEBRIE Field Service Debrie Field Service Debrief                |       | 01-JAN-2000                      |                                            | ☑                   |  |  |  |
|                                                                                                    |                                                                                              |                                                                      |       |                                  |                                            |                     |  |  |  |
| Record: 1/1                                                                                                    | $\ldots$                                                                                     |                                                                      | <0SC> |                                  |                                            |                     |  |  |  |

*Application Object Library Window - Role Type Lookups*

- 5. Navigate to Setup <sup>&</sup>gt; Roles.
- 6. Create <sup>a</sup> role with the code AHL\_DEFAULT\_APPROVER.

**Note:** The code must be defined as described above otherwise the default rule will not recognize this role. The role name can be user defined.

7. Associate the default approval role type code to this role.

## *Roles Window*

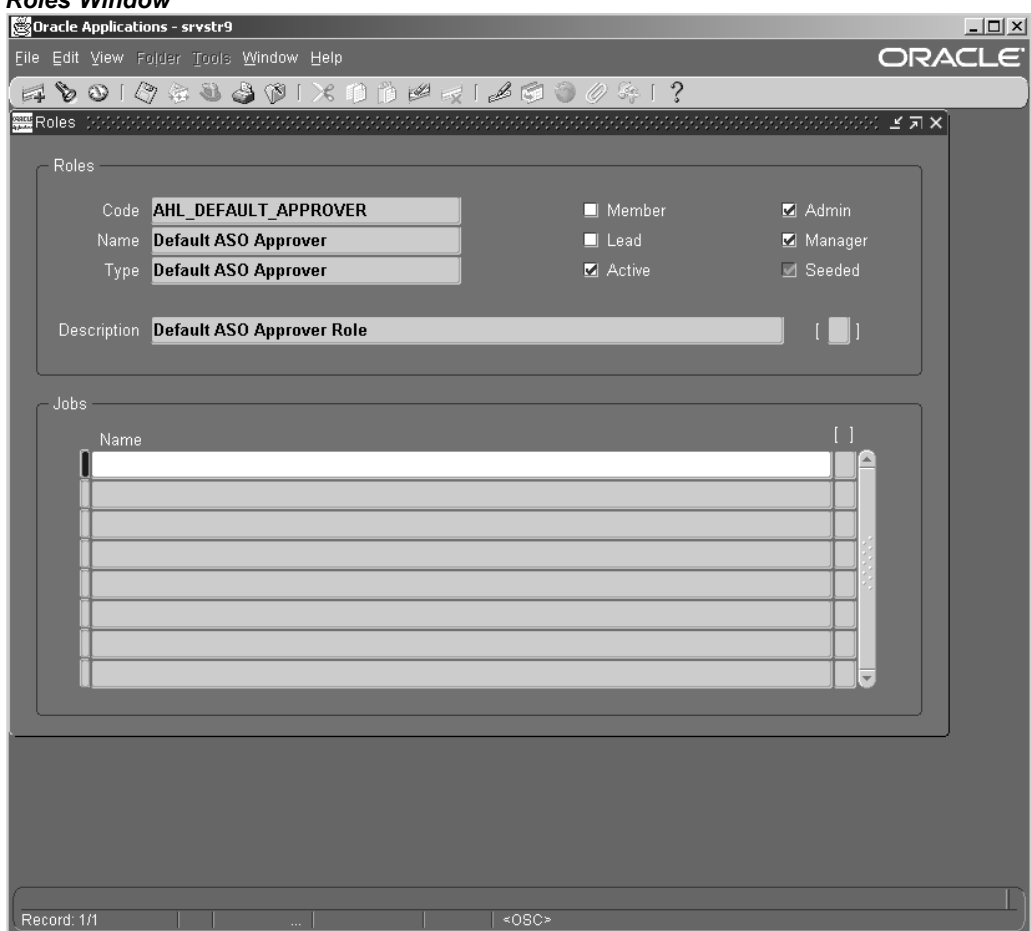

8. Create additional roles if you need more than one level of approvals. The role codes can be user defined for every additional role used for the default approval rule.

> **Note:** For CMRO approval, only one user can be associated with <sup>a</sup> role, otherwise the approval workflow will fail. Therefore, you must create as many roles as you have approvers. The sequence of notification will be defined in the approval rule setup.

#### **General Approval Role**

Perform the following set up steps if you have specific approval rules for the different CMRO objects:

- 1. Login to the forms environment of Oracle Applications. From the Navigator, select CRM Resource Manager.
- 2. Navigate to Setup <sup>&</sup>gt; Role Types.
- 3. Query for JTF\_RS\_ROLE\_TYPE.
- 4. Create role type code(s) for the General Approval Role(s).

# *Application object Library Window*

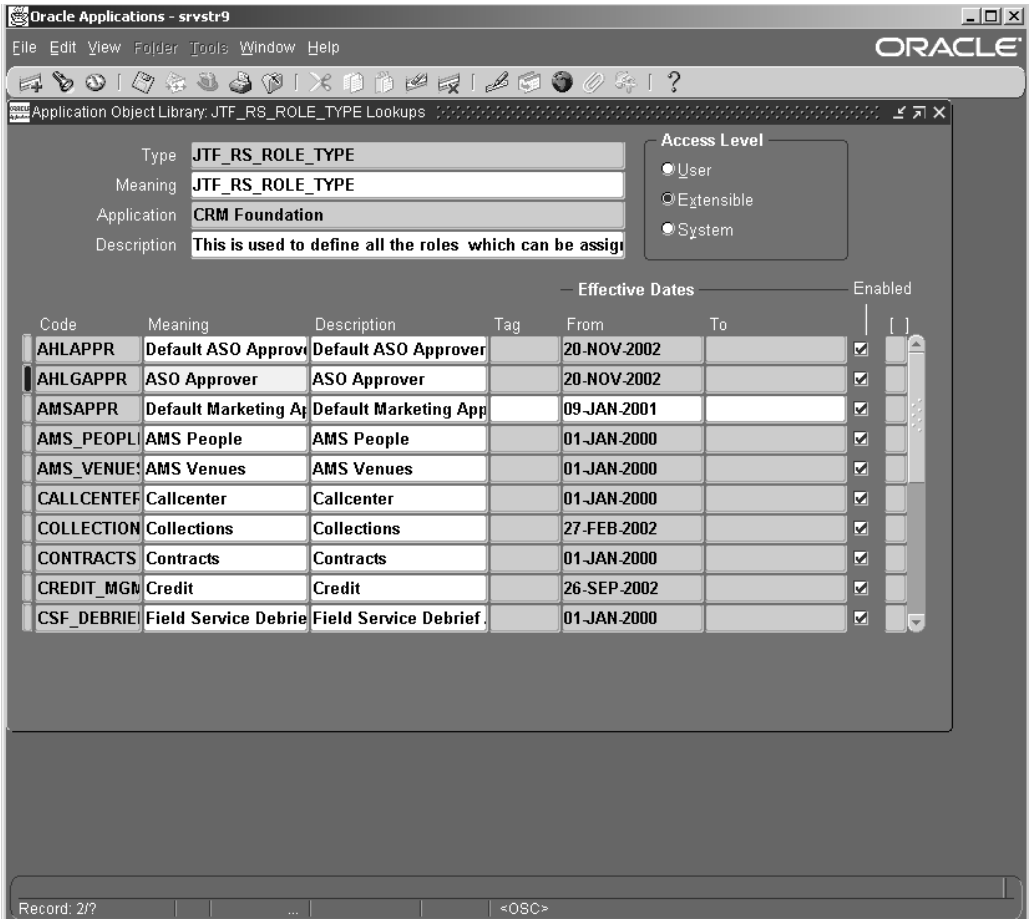

**Note:** You can create multiple role type codes for grouping the roles together but one is minimum.

- 5. Navigate to Setup <sup>&</sup>gt; Roles. Create <sup>a</sup> role for every possible approver.
- 6. Associate the appropriate approval role type code to the roles.
#### *Roles Window*

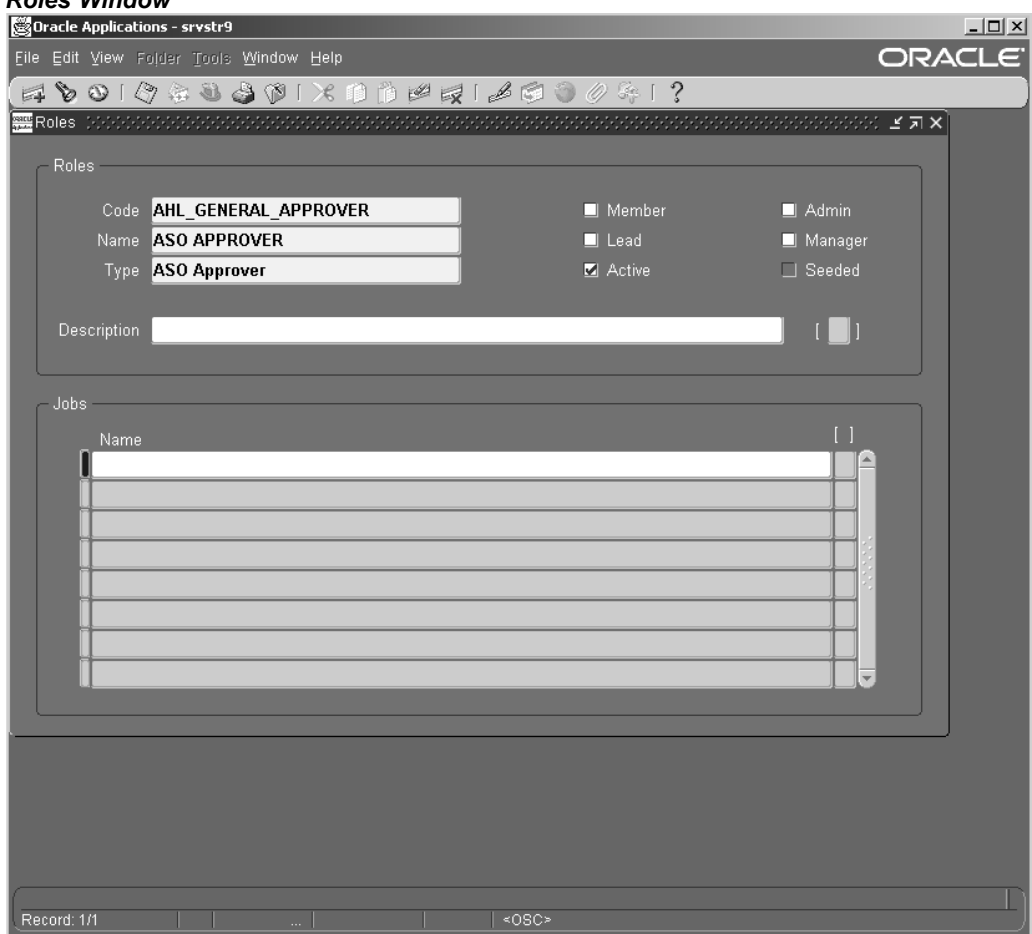

#### **Importing resources**

After you have created the employees and the roles, you must map the two together.

**Note:** As previously mentioned, only one employee can be assigned as <sup>a</sup> workflow approver. However, the same employee can be the designated approver for multiple roles.

#### **To import resources:**

- 1. From the CRM Resource Manager responsibility, navigate to Maintain Resources <sup>&</sup>gt; Import Resources.
- 2. Select the approval employee. Click the Search button.
- 3. Click Create Resource. Select the appropriate role.
- 4. Click OK. Click Save Resource.

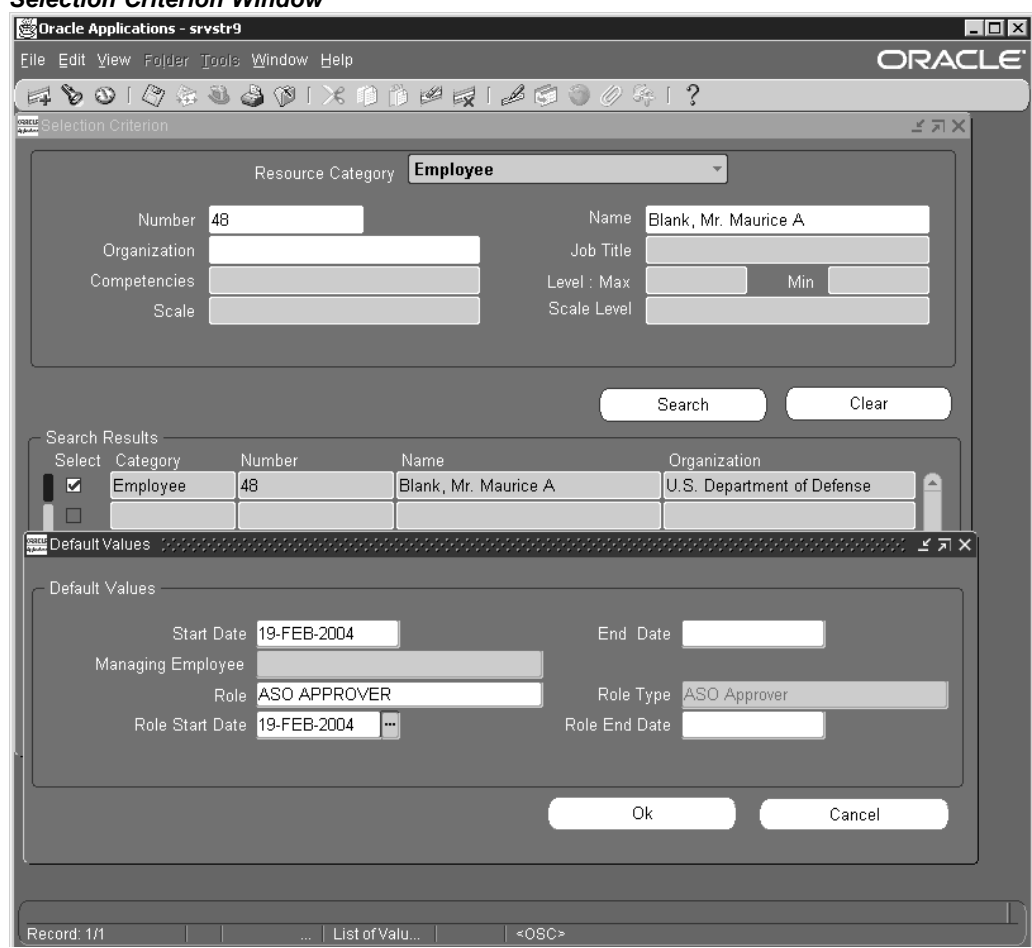

#### *Selection Criterion Window*

- 5. If you want to associate the same employee with an additional role click Details. Add Roles.
- 6. Repeat steps <sup>1</sup> through <sup>5</sup> for every approval employee.

#### **Creating Approval Rules in CMRO**

As mentioned earlier you can either use the seeded default approval rule or specify an object specific approval rule for the different CMRO objects. In the approval details you can either pick <sup>a</sup> role that you have set up, or <sup>a</sup> user that has been created as an employee in HR, and is associated with an application login. The sequence in the approval details defines the approval hierarchy.

#### **To adjust the Default Approval Rule:**

- 1. Login to the jtf environment of CMRO.
- 2. Click on the Administration link. Click the Go button.
- 3. Click on the link 'Default AHL Rule'.
- 4. Add any additional roles or users to the approval details in the sequence you want your objects to be approved.

**Note:** The first role is seeded. You can either change the hierarchy or delete the seeded role if necessary.

#### *Update Approval Rule Page*

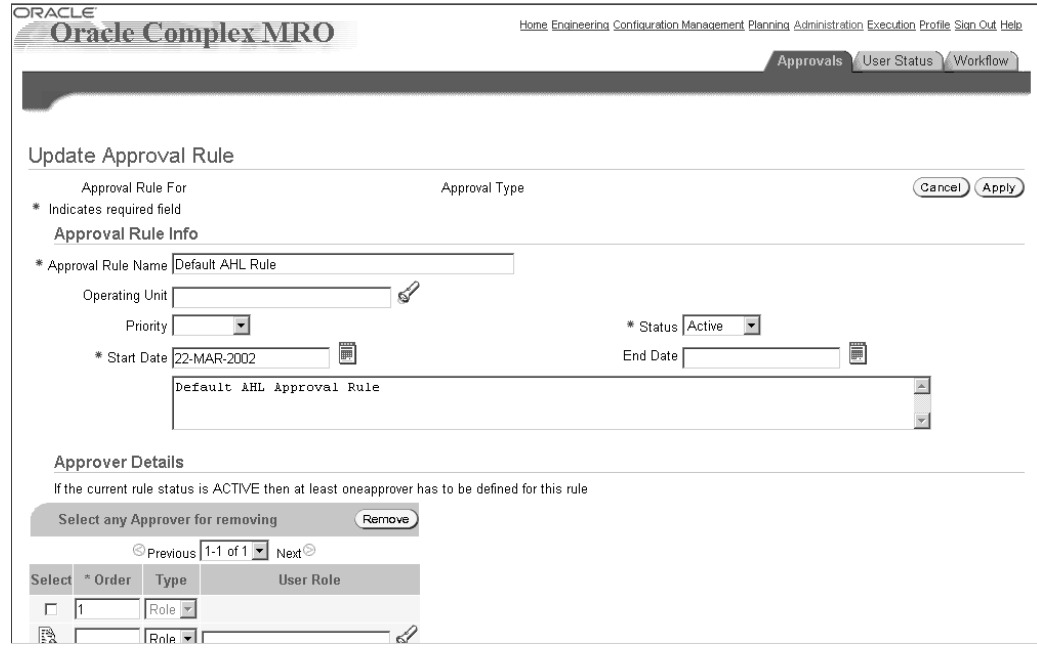

5. Click Apply.

**Note:** Do not add any values to the operating unit attribute. Custom values are currently not supported by Complex Maintenance, Repair, and Overhaul and would cause the workflow to fail. Also, you cannot change the status of the default rule once it is set to Obsolete.

#### **To define Object Specific Approval Rule**

To define approval rules with specific approval hierarchy:

- 1. Login to the jtf environment of CMRO.
- 2. Click on the Administration link.
- 3. Click the Create button.
- 4. Enter the Approval Rule Name.
- 5. Select Application Usage as Complex Maintenance, Repair, and Overhaul.
- 6. Select the required value from the Approval Rule For list box.

#### *Create Approval Rule Page*

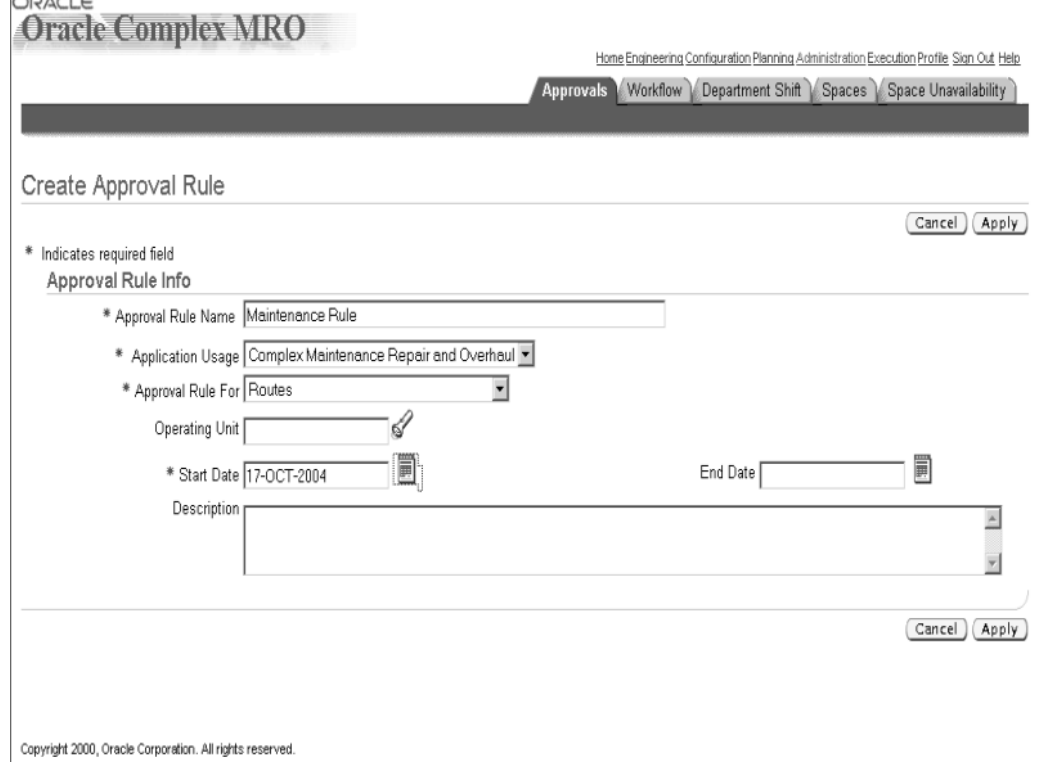

- 7. Do not add any values to the operating unit attribute.Click Apply.
- 8. Add roles or users to the approval details in the sequence in which you want your objects to be approved.
- 9. Select Active from the Status list of values.

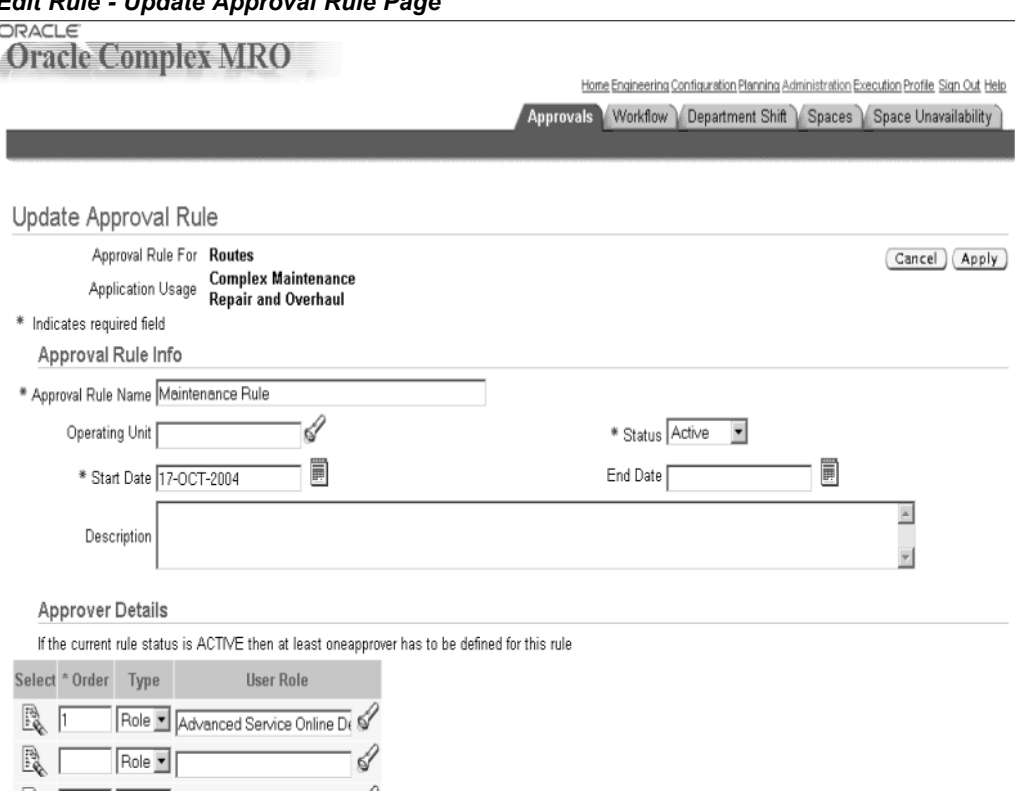

#### *Edit Rule - Update Approval Rule Page*

10. Click Apply.

#### **Workflow Process Mapping**

The final step in the approval workflow set up is to map the object with <sup>a</sup> workflow. As previously mentioned, Oracle recommends that you use seeded workflow that is delivered with CMRO, however <sup>a</sup> user-defined workflow can be mapped to the CMRO object as well.

## $To map the workflow with the CMRO object:$

- 1. Login to the jtf environment of CMRO.
- 2. Click on the Administration link.
- 3. Click the Workflow tab.
- 4. If you want to use the same workflow for all of your objects, leave the object field empty, otherwise choose the object, which you want to add from the drop-down list.
- 5. Define the desired workflow in the Process Name field. The CMRO default workflow is called ASO Generic Approval Process.

#### **Workflow Process Mapping Page**

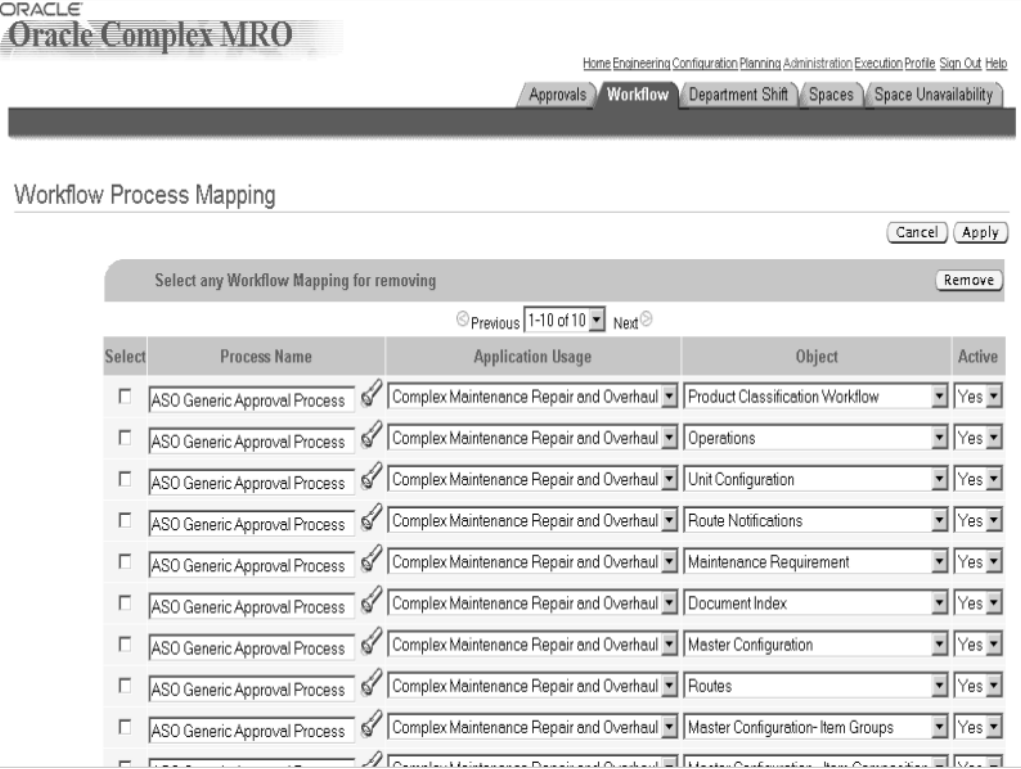

- 6. Select Complex Maintenance, Repair, and Overhaul from the Application Usage drop-down list box.
- 7. Select Yes or No from the Active list box.
- 8. Click Apply.

#### **The Approval Workflow**

When <sup>a</sup> Maintenance Program, Activity or Route is sent for approval the user defined in the approval role is notified by e-mail, if it has been setup at employee creation, and/or with an entrance in the work list in Oracle Applications. From the notification, the user can navigate to the notification details and approve the program, activity or route. The workflow moves sequentially through all of the roles defined in the approval rules details until the last user has sent his approval. At this point the status of the approved object will be changed from 'Approval Pending' to 'Complete'.

# **Oracle CMRO Module Setup**

Oracle Complex Maintenance, Repair, and Overhaul enables maintenance organizations to meet customer expectations, and draw maximum benefit by improving the operational readiness of equipment.

Oracle CMRO Module setup includes:

- •Setting Up Document Index, page [2-97](#page-114-0)
- •Setting Up Route Management, page [2-98](#page-115-0)
- •Setting Up Master Configuration, page [2-104](#page-121-0)
- <span id="page-114-0"></span>•Setting Up Unit Configuration, page [2-105](#page-122-0)
- •Setting Up Fleet Maintenance Program, page [2-107](#page-124-0)
- •Setting Up Unit Maintenance Plan, page [2-109](#page-126-0)
- •Setting Up Visit Work Package, page [2-111](#page-128-0)
- •Setting Up Long Term Planning, page [2-114](#page-131-0)
- •Setting Up Production, page [2-115](#page-132-0)
- •Administrative Setup, page [2-119](#page-136-0)

### **Setting Up Document Index**

The Document Index module in Oracle Complex Maintenance, Repair, and Overhaul is the central repository for managing all maintenance documents.

Maintenance personnel can:

- • Access an online catalog of documents used in maintenance, repair, and overhaul operations
- •Receive, distribute, and control revisions in technical documentation
- •Search the database to quickly refer to <sup>a</sup> document
- •Create new documents or document revisions
- •Associate subtypes to document types for easy identification
- •Upload electronic documents

Maintenance document managemen<sup>t</sup> involves tracking documents and their revisions, validating document references from multiple levels of maintenance operations, and making them easily accessible to the maintenance personnel.

Setting up Document Index includes defining the lookup values as indicated below.

**Note:** Lookup codes fall within three categories: extensible, user defined, and system defined. If <sup>a</sup> lookup code is extensible, the existing lookup codes cannot be modified, but new codes can be added to the table. If lookup codes are user defined, all codes can be modified. If lookup codes are system defined, the existing codes cannot be modified, and new codes cannot be added to the table.

#### $T$ o define lookups for Document Index:

- 1. Login using the Application Developer Responsibility.
- 2. Navigate to the lookups window and define the lookups as indicated in the following table.

<span id="page-115-0"></span>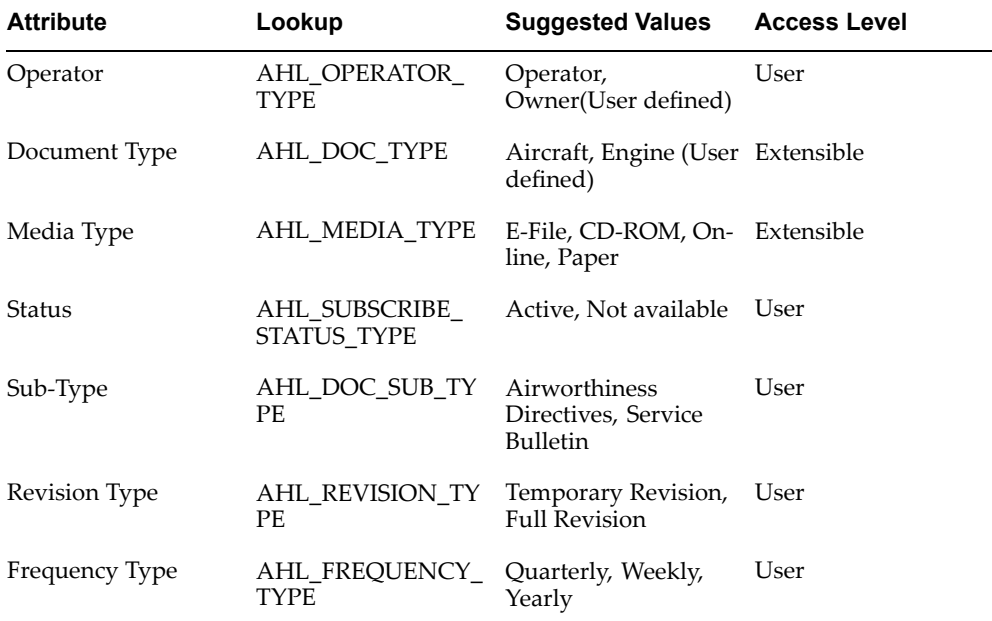

#### *Application Object Library Lookups Window*

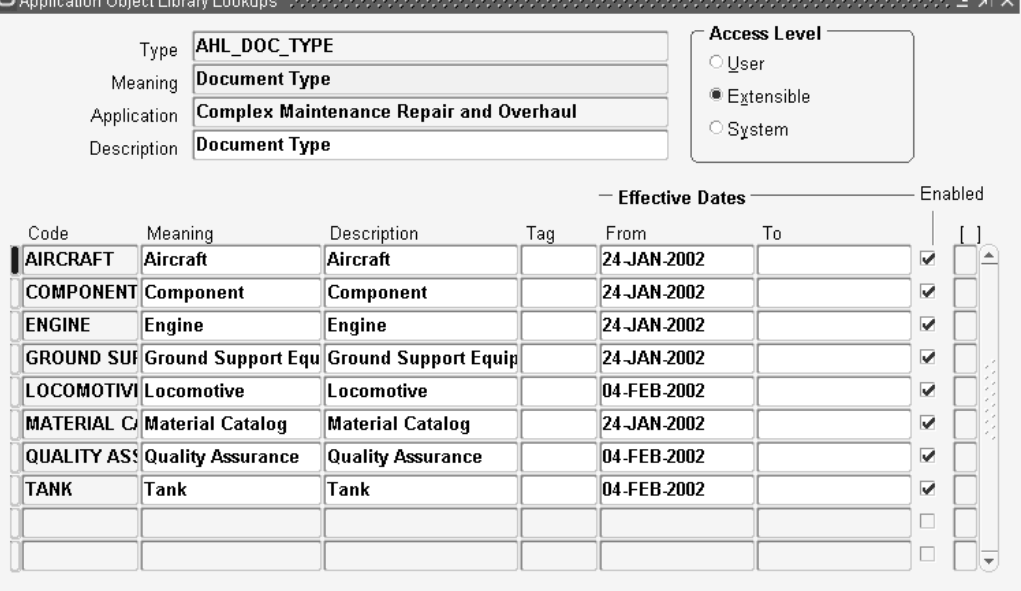

 $-1 - 1 - 1 =$ 

## **Setting Up Route Management**

The Route Management module in Oracle Complex Maintenance, Repair, and Overhaul provides <sup>a</sup> single interface for managing all maintenance tasks.

Maintenance personnel can:

- •Prepare and maintain work instructions
- • Search the database for <sup>a</sup> specific operation for reference purposes, or for editing purposes
- •Create an operation or define instructions for carrying out <sup>a</sup> maintenance task
- •Search for maintenance routes, for reference, or for editing route information
- •Create a maintenance route
- • Associate major and sub zones in <sup>a</sup> system to <sup>a</sup> product type to facilitate tracking of maintenance operations on complex electromechanical systems

The intuitive user interface of Oracle Complex Maintenance, Repair, and Overhaul is designed to enable maintenance personnel to handle operational needs as effortlessly and quickly as possible.

Before setting up Route management, you must ensure that:

- •ASO Resource is set up
- •BOM Resource is set up

Setting up Route Management includes:

- •Defining Lookup values
- •Setting up Flexfields

#### **To** define lookups for Route Management:

- 1. Login using the Application Developer Responsibility.
- 2. Navigate to the lookups window and define the lookups as indicated in the following table.

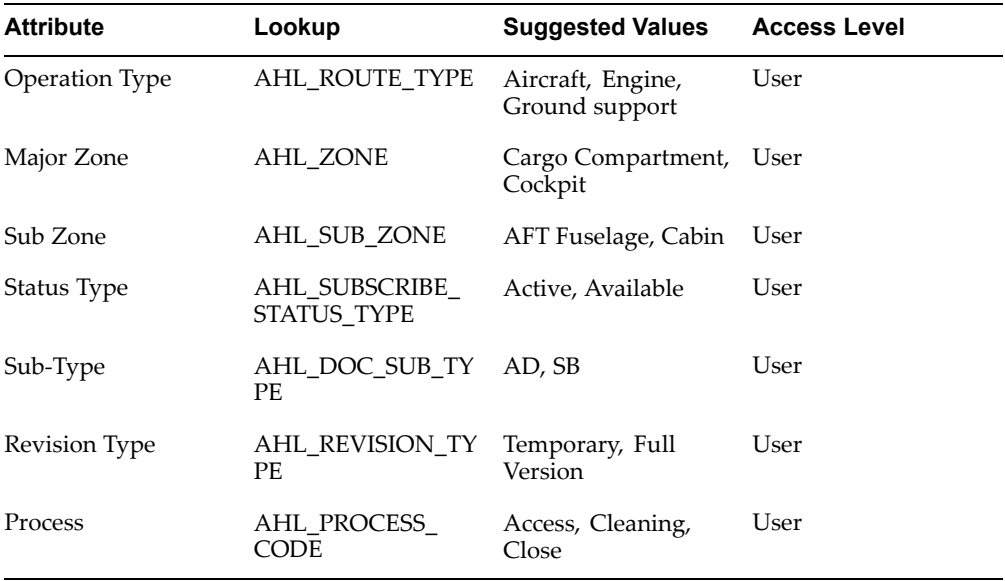

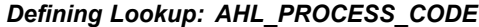

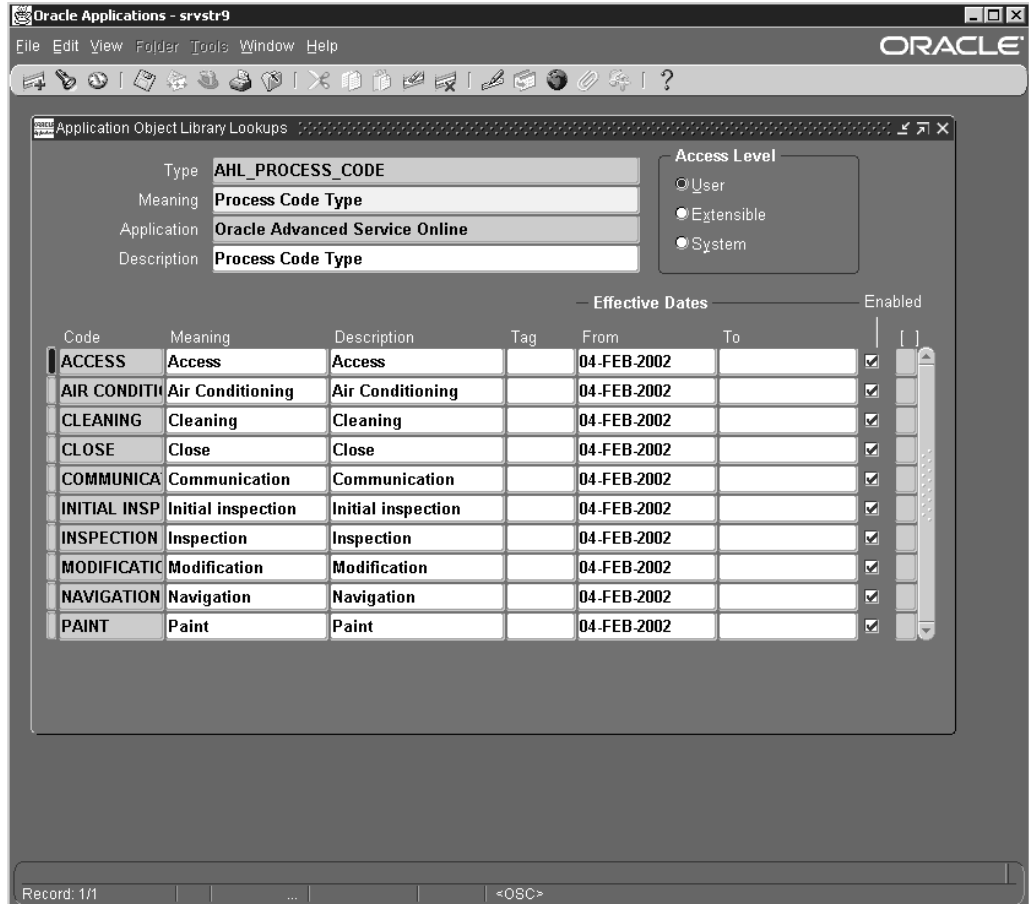

#### $To$  set up Flexfields:

#### **Validate Existence of Route Flexfield**

**Note:** To enable Route Management, you must set up <sup>a</sup> key flexfield to define the System attribute.

- 1. Login into the forms environment with Application Developer Responsibility.
- 2. Navigate to Flexfield <sup>&</sup>gt; Key <sup>&</sup>gt; Segments.
- 3. Query for Flexfield Title 'AHL Route'. Query should return the record.

#### **Key Flexfield Segments Window**

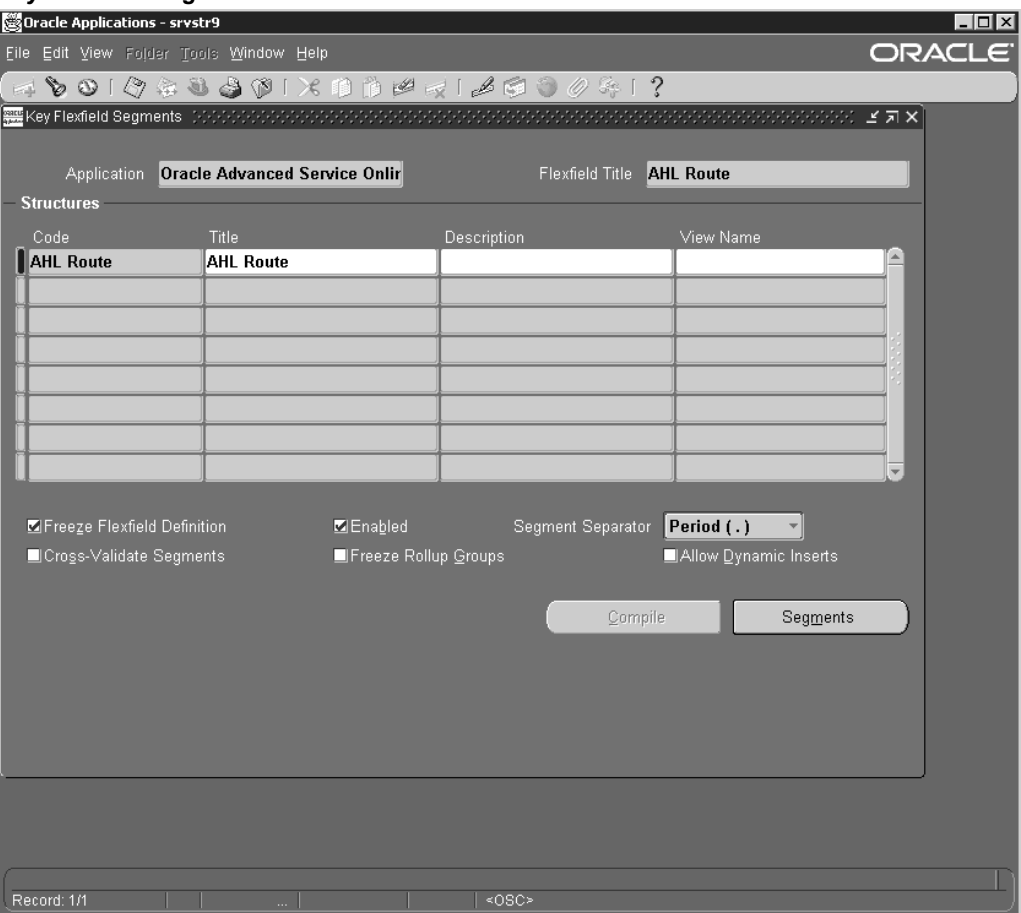

## **Add segments to this flexfield**

- 1. Click the Segments button.
- 2. Enter Records for System Flexfield Segment.

#### *Segments Summary Window*

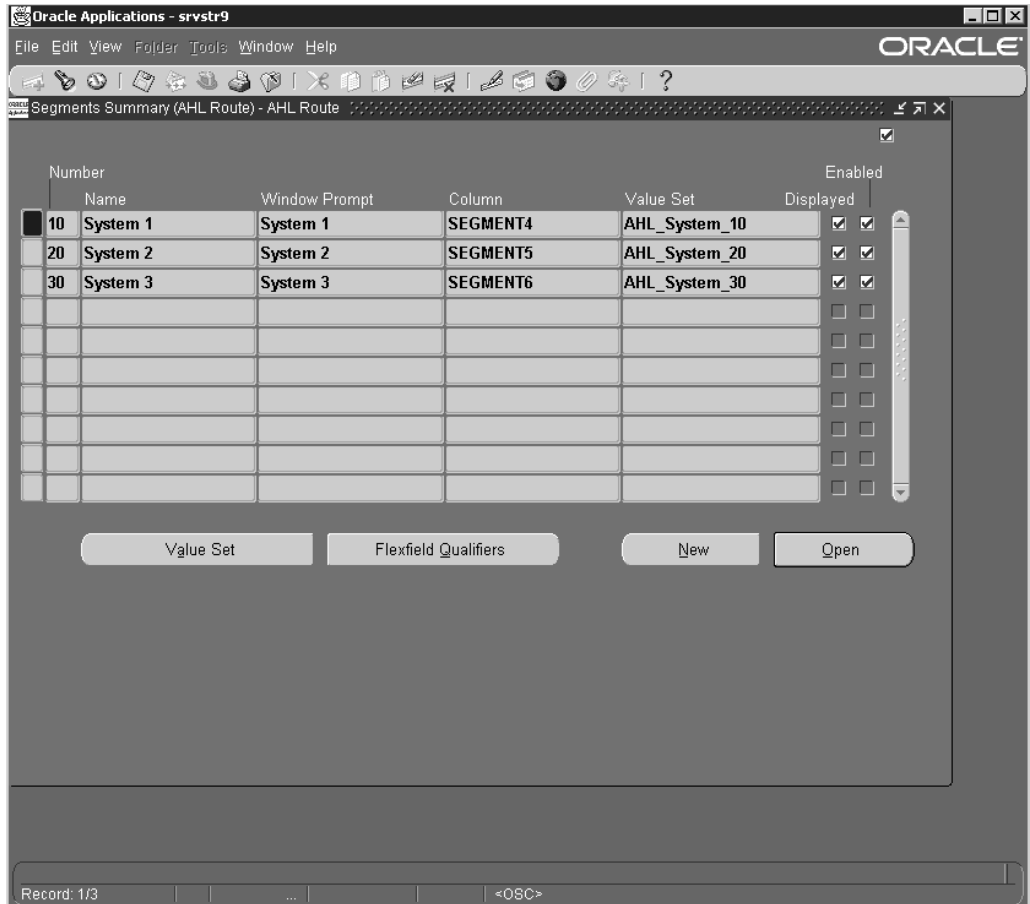

#### **Create Value Sets to be used by Flexeld Segments**

- 1. Click the Value Set button.
- 2. Define Value Set Name.
- 3. Define List Type as 'List of Values'.
- 4. Define Security Type as 'No Security'.
- 5. Define Format Type as 'Char'.
- 6. Define Validation Type as 'Independent'.

#### *Value Sets Window*

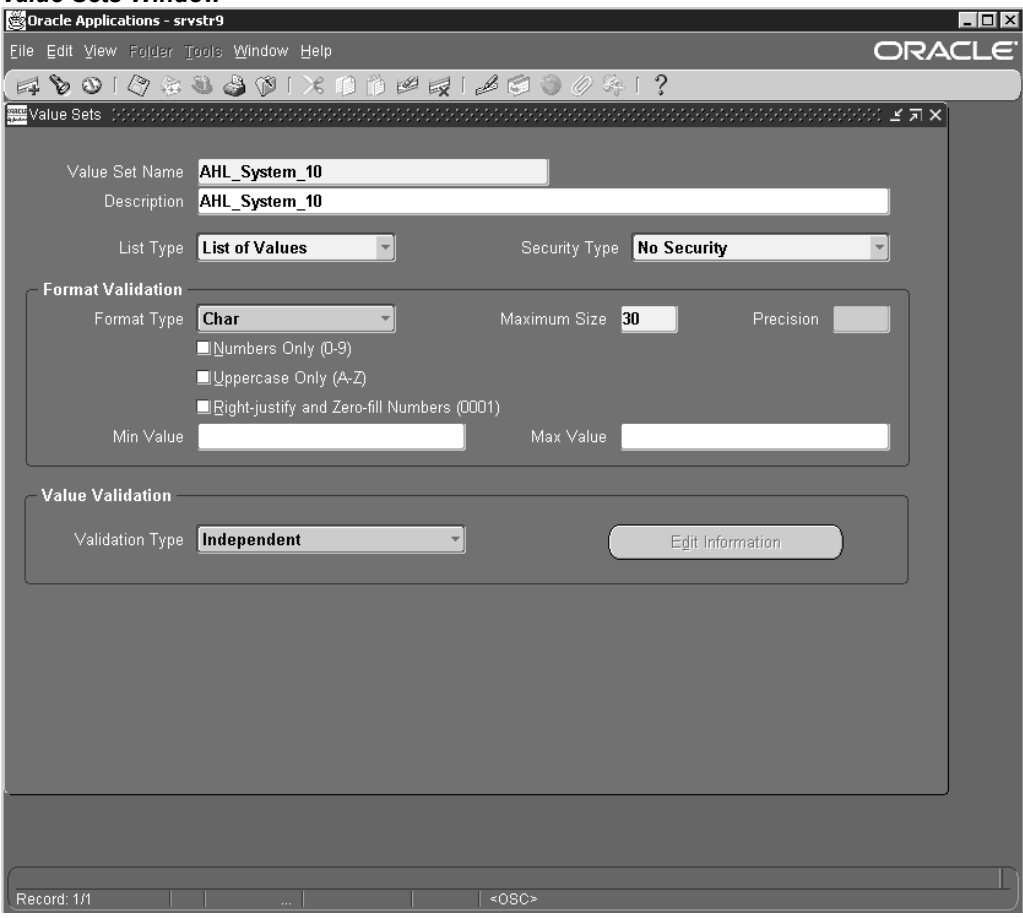

7. Update Flexfield Segments with the Value Sets.

#### **Create values for Value Sets**

- 1. Navigate to Flexfield <sup>&</sup>gt; Key <sup>&</sup>gt; Values.
- 2. Find the Value Sets for the System Flexfield.

<span id="page-121-0"></span>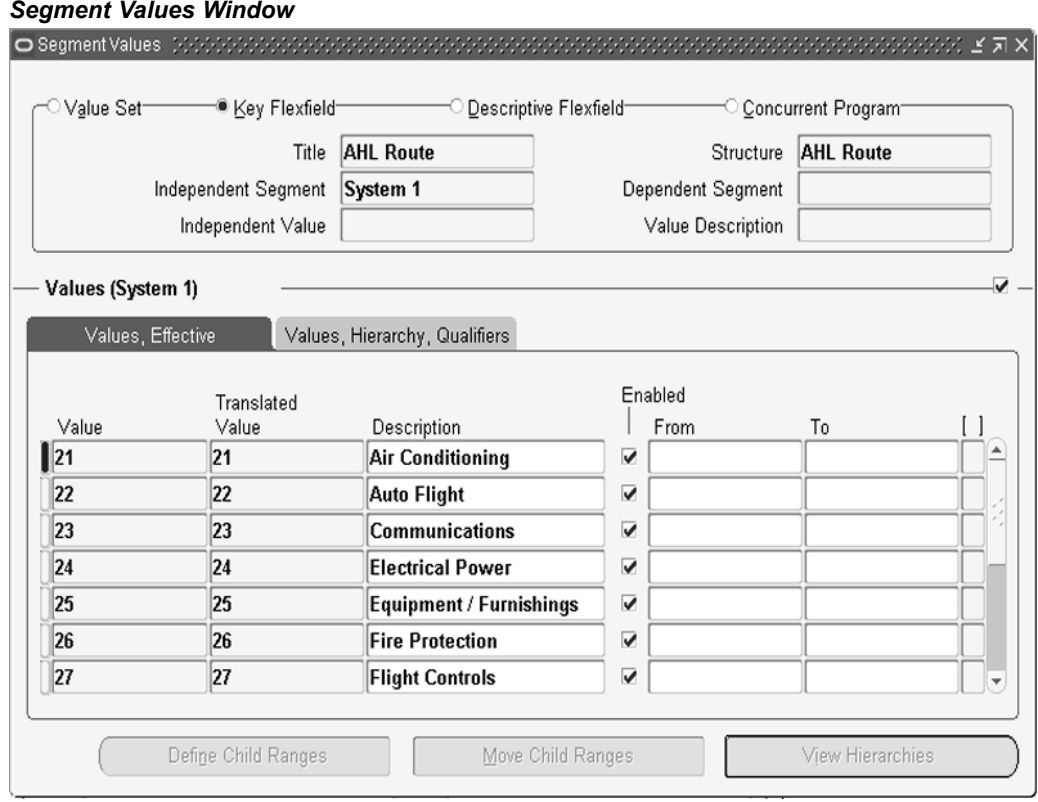

3. Add the desired values to the value Set.

## **Setting Up Master Configuration**

The Master Configuration module in Oracle CMRO provides models of electromechanical system assemblies. Amaster configuration model will form the basis of <sup>a</sup> unit in combination with business rules that specify the systems and subsystems that may be included in the assembled unit.

Maintenance personnel can:

- • Search the database for master configurations of electromechanical system assemblies
- Create system assembly master configurations
- • Search for alternate parts that may be used in place of specified components in an assembly

Before setting up Master Configuration, you must ensure that:

- •Inventory (Item Master) set up is complete
- • Approval Workflow is set up (This step is optional if the user selects the default approval workflow)

Setting up Master Configuration includes defining the lookup values as indicated below.

#### **To** define lookups for Master Configuration

1. Login using the Application Developer Responsibility.

<span id="page-122-0"></span>2. Navigate to the lookups window and define the lookups as indicated in the following table.

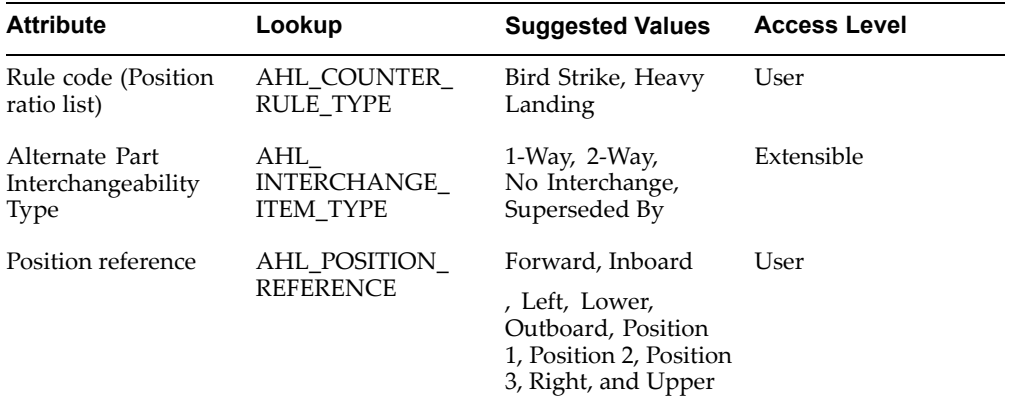

#### *Dening Lookup:AHL\_CONfIG\_STATUS*

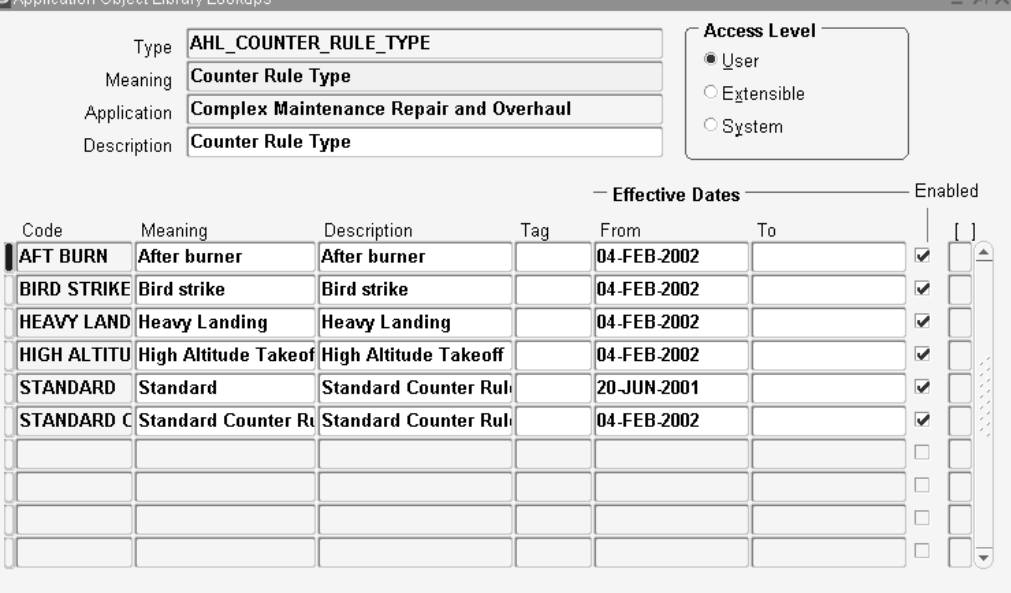

## **Setting Up Unit Configuration**

The Unit Configuration module in Oracle Complex Maintenance, Repair, and Overhaul enables organizations to describe the structure of an assembled electromechanical system. The as-constructed configuration of an assembly will determine the specific maintenance program required to ensure the operational readiness of that unit.

Maintenance personnel can:

- •Initiate proper maintenance activities to resolve issues
- •Create unit configurations from existing master configurations
- •Search for unit configuration records that exist in the database
- •Add new par<sup>t</sup> information to the database

•Search for, and update existing par<sup>t</sup> information

The Unit Configuration module in Oracle CMRO is <sup>a</sup> key feature that enables maintenance organizations to determine services required. Even if two units have the same par<sup>t</sup> number, or belong to the same product family, their configurations are normally different due to the operation and maintenance history of each unit. Unit Configuration provides models of individual tracked parts to suppor<sup>t</sup> unit-specific information.

Before setting up Unit Configuration, you must ensure that Master configuration is set up and products are available for association at the unit level.

Setting up Unit Configuration includes setting up attributes as indicated below.

#### **To set up attributes**

- 1. Change responsibility to Oracle Install Base Admin.
- 2. From the Navigator, select Setups <sup>&</sup>gt; Extended Attribute Template. The Extended Attributes window appears.
- 3. Set up the attributes as indicated in the table below.

#### *Extended Attributes Window*

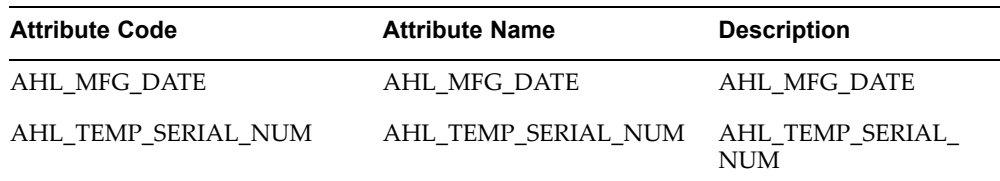

<span id="page-124-0"></span>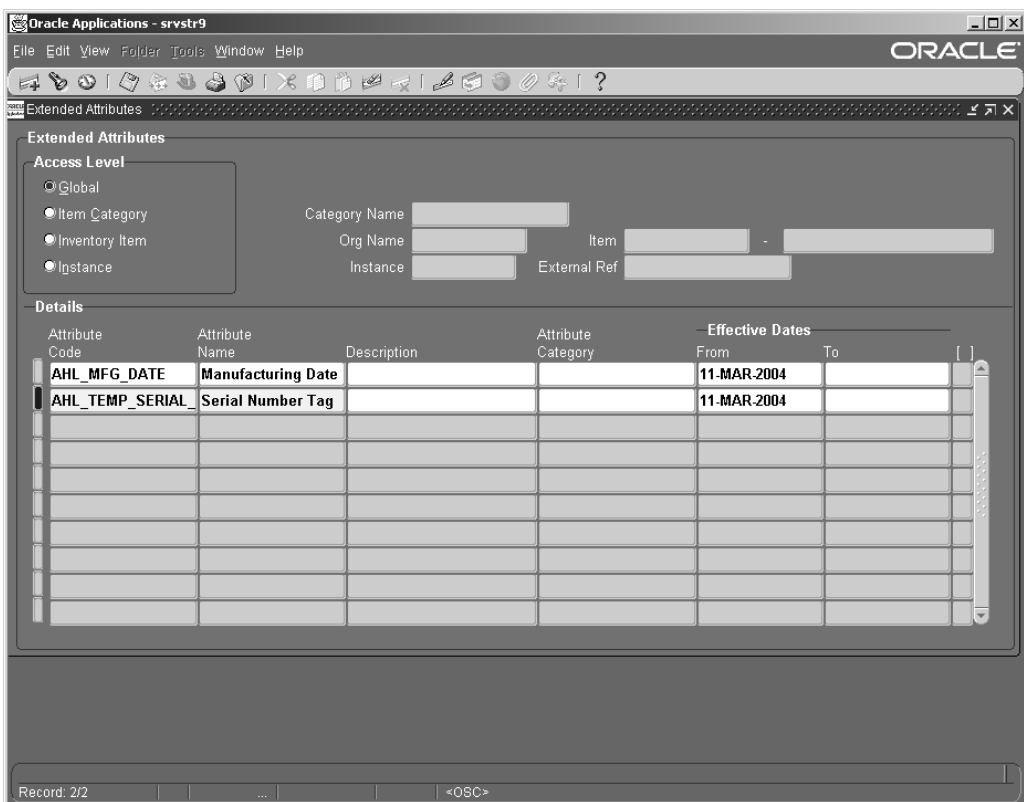

4. Save your work.

## **Setting Up Fleet Maintenance Program**

The Fleet Maintenance Program module in Oracle CMRO enables maintenance organizations to record, organize, and plan maintenance requirements. Maintenance planners can create maintenance requirement records and attach attributes to these records. The attributes attached to the record enables maintenance planning and increased operational efficiency while accomplishing <sup>a</sup> requirement.

Maintenance planners can:

- • Search the database for <sup>a</sup> specific maintenance requirement for reference, or for editing purposes
- •Create <sup>a</sup> maintenance requirement record in the database
- • Attach documents, maintenance routes, actions, effectivities, and maintenance requirement relationships to the record
- •Create revisions for maintenance requirements that are complete
- •View items that are affected by <sup>a</sup> maintenance requirement

The Oracle CMRO Fleet Maintenance Program module serves as <sup>a</sup> repository for scheduled maintenance and associated information.

Before setting up Fleet Maintenance Program, you must ensure that:

•Lookup values are set up

- •System profile options are set up in Oracle Application: Profile system value
- •Route Management is set up
- •Product Classification is set up
- •Master Configuration is set up
- •Unit Configuration is set up
- •Set up ASO Visit Work Package

Setting up Fleet Maintenance Program includes defining the lookup values as indicated below.

#### **To** define lookups for Fleet Maintenance Program:

- 1. Login using the Application Developer Responsibility.
- 2. Navigate to the lookups window and query for the following lookups. Optionally, you can add values to these lookups as required.

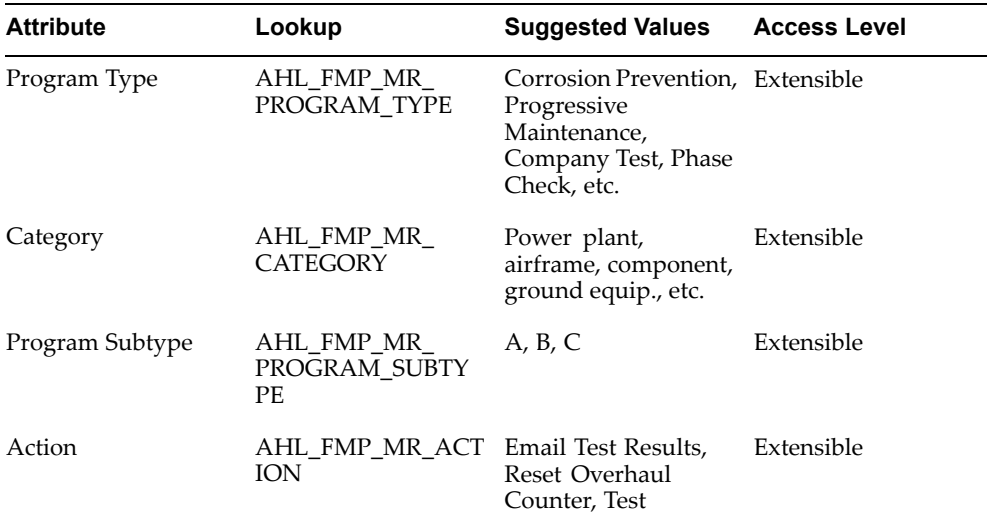

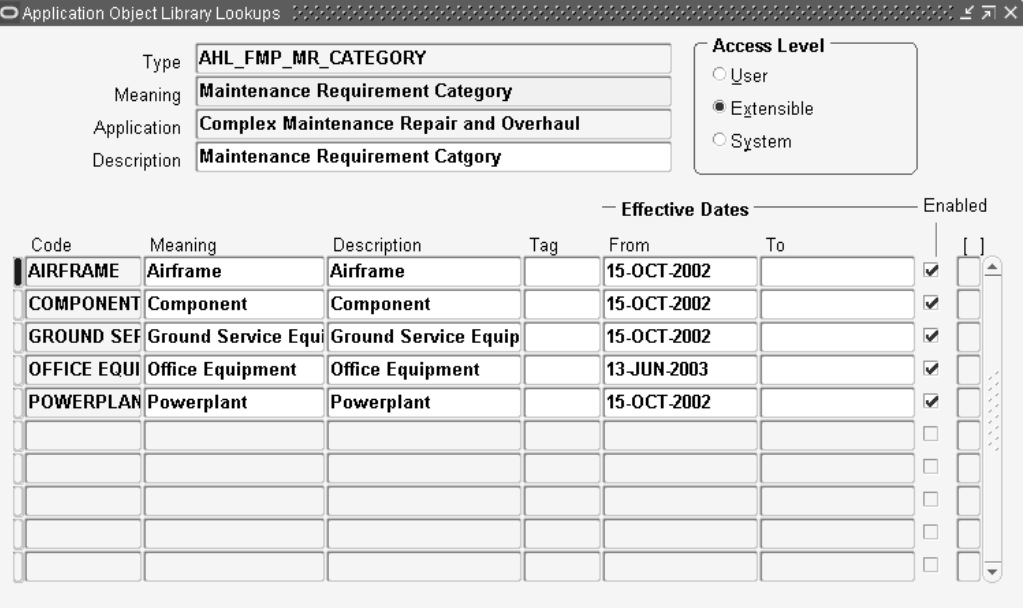

#### <span id="page-126-0"></span>*Defining Lookup:AHL\_FMP\_REVISION\_STATUS*

## **Setting Up Unit Maintenance Plan**

The Unit Maintenance Plan module in Oracle Complex Maintenance, Repair, and Overhaul ensures that all maintenance requirements are met on or prior to their due date. It also provides demand estimates over <sup>a</sup> planning time window by forecasting the due date of maintenance requirements associated with <sup>a</sup> unit. It searches and displays maintenance requirements that are due for an equipment unit and provides maintenance personnel instant access to maintenance requirements, due date estimation, accomplishment history, and planning information for <sup>a</sup> unit configuration.

Maintenance personnel can:

- •Maintain utilization forecasts
- •View the serviceable time remaining of <sup>a</sup> unit
- •Model repetitive maintenance requirements over <sup>a</sup> specified time period
- •Calculate the due dates of maintenance requirements
- •Associate maintenance requirements to <sup>a</sup> visit

Unit Maintenance Plan serves as <sup>a</sup> repository of the maintenance requirements related to units and any related subassemblies or components. It also enables forecasting of usage to determine due dates for fleet maintenance activities.

Before setting up Unit Maintenance Plan, you must ensure that:

- •Look up value is set up in Oracle Application
- •System profile is set up in Oracle Application: Profile system value
- •Product Classification is set up
- •Master Configuration is set up
- •Unit Configuration is set up

• Set up CMRO Visit Work Package

Setting up Unit Maintenance Plan includes:

•Setting up System Profile options

#### $To$  **set** up the System Profile Options:

- 1. Login using the System Administrator responsibility. Navigate to the System Profile Values window.
- 2. Set up the following System Profiles:
	- •AHL: Maximum Planning Window (Number)
	- •AHL: Maximum Planning Window (UOM)
	- • AHL : Minimum maintenance opportunity duration in minutes required for scheduling <sup>a</sup> visit
	- •AHL : Consider Department Conflicts

#### **System Profile Values Window**

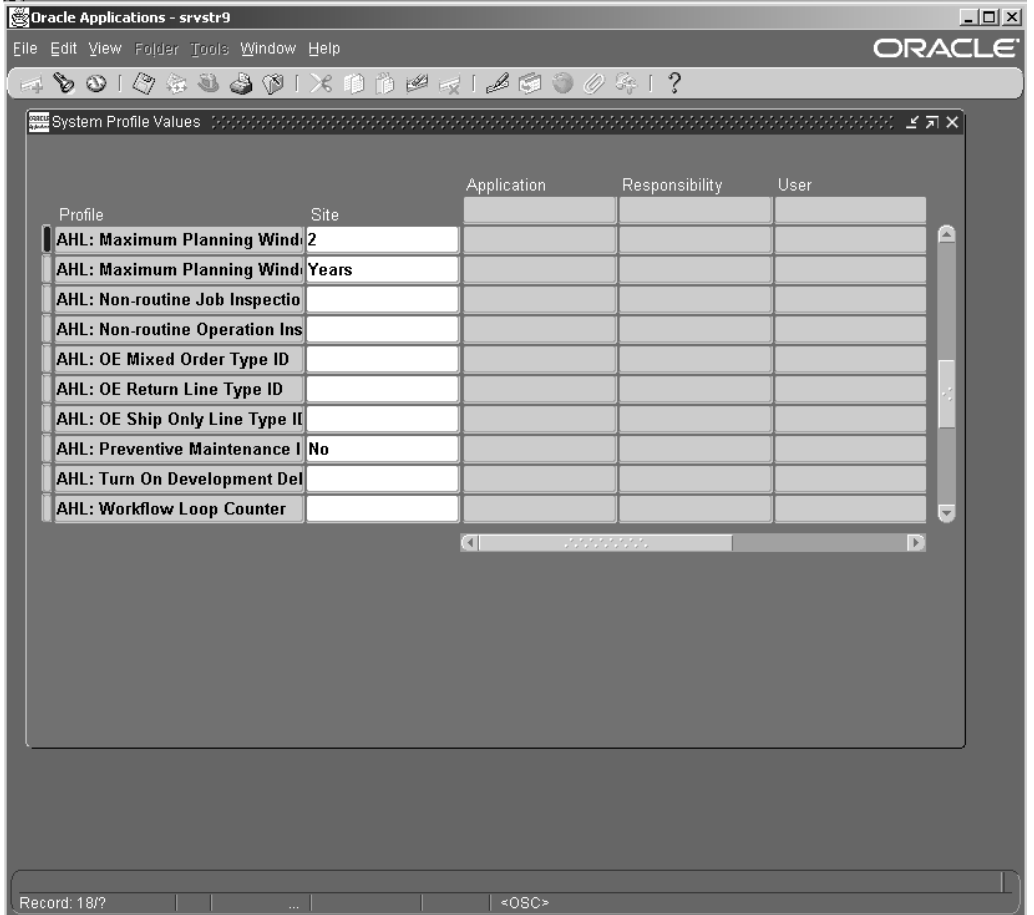

These profile options determine the period that is taken into account when calculating the due date and repetitive MR in Unit Maintenance Plan. For example, the user may set the following values for the profile options:

AHL: Maximum Planning Window (Number) <sup>=</sup> <sup>2</sup>

AHL: Maximum Planning Window (UOM) <sup>=</sup> Years

This means that the rolling planning windows in Unit Maintenance Plan (UMP) is two years. The concurrent program used to calculate the due date and repetitive MR will calculate all due dates within two years starting from calculation date (current date).

#### <span id="page-128-0"></span>**Concurrent Program Setup**

Program: Building Unit Effectivities

Short Name: AHLUEFF

Application: Oracle Complex MRO

Description: Building Unit Effectivities

#### **Setting Up Visit Work Package**

The Visit Work Package module provides planning capabilities including creation, organization, and scheduling of maintenance visits based on maintenance requirements. It allows creation and managemen<sup>t</sup> of visit templates based on equipment types enabling efficient visit package creation for equipment units of <sup>a</sup> type. The Visit Work Package permits association of tasks with visits and visit templates, and definition of task hierarchy and cost structure.

Maintenance planners can:

- •Create maintenance visit records, new, or from <sup>a</sup> template
- •Search for, retrieve, and update existing visit records
- • Associate tasks with visits: planned tasks, tasks that are required but not scheduled, and ad hoc tasks that are not associated with maintenance routes
- •Search for, retrieve, and update tasks associated with <sup>a</sup> visit
- •Create visit templates, new, or from an existing visit record
- •Search for, retrieve, and update existing visit templates
- •Search for, retrieve, and update visit template tasks
- •Create shift schedules for department workers based on planned visits
- •Search for and retrieve existing department shifts

Visit Work Package enables maintenance planners to organize <sup>a</sup> maintenance visit execution for an equipment unit.

Before setting up Visit Work Package (VWP), you must:

- •Verify Projects (VWP exports visit objects to Oracle Projects)
- •Verify HRMS (VWP uses HR's organization information)
- • Verify Installed base (VWP uses IB's item instance information about maintainable assets)
- • Verify Inventory (VWP uses Inventory's information to describe maintainable asset types)
- •Verify Support (VWP associates Service Requests with maintenance visit tasks)
- Verify Unit Maintenance Plan (associates UMP MR to VWP)
- Verify Fleet Maintenance Program
- •Create Project Template

Setting up Visit Work Package includes:

- •Setting up System Profile Options
- •Defining lookups

#### **To** set up System Profile Options:

- 1. Login using the System Administrator responsibility. Navigate to the System Profile Values window.
- 2. Set up the following System Profile options:
	- • AHL\_DEFAULT\_PA\_TEMPLATE\_ID : To store the default value of project template id for <sup>a</sup> visit.
	- • AHL\_DEFAULT\_NUMBER\_OF\_STAGES : To store the maximum number of stages for <sup>a</sup> visit. This value is used both in engineering and planning related to the visits and the routes in <sup>a</sup> maintenance requirement.

AHL: Default Project Template ID (Name of the Project template that will be used as default)

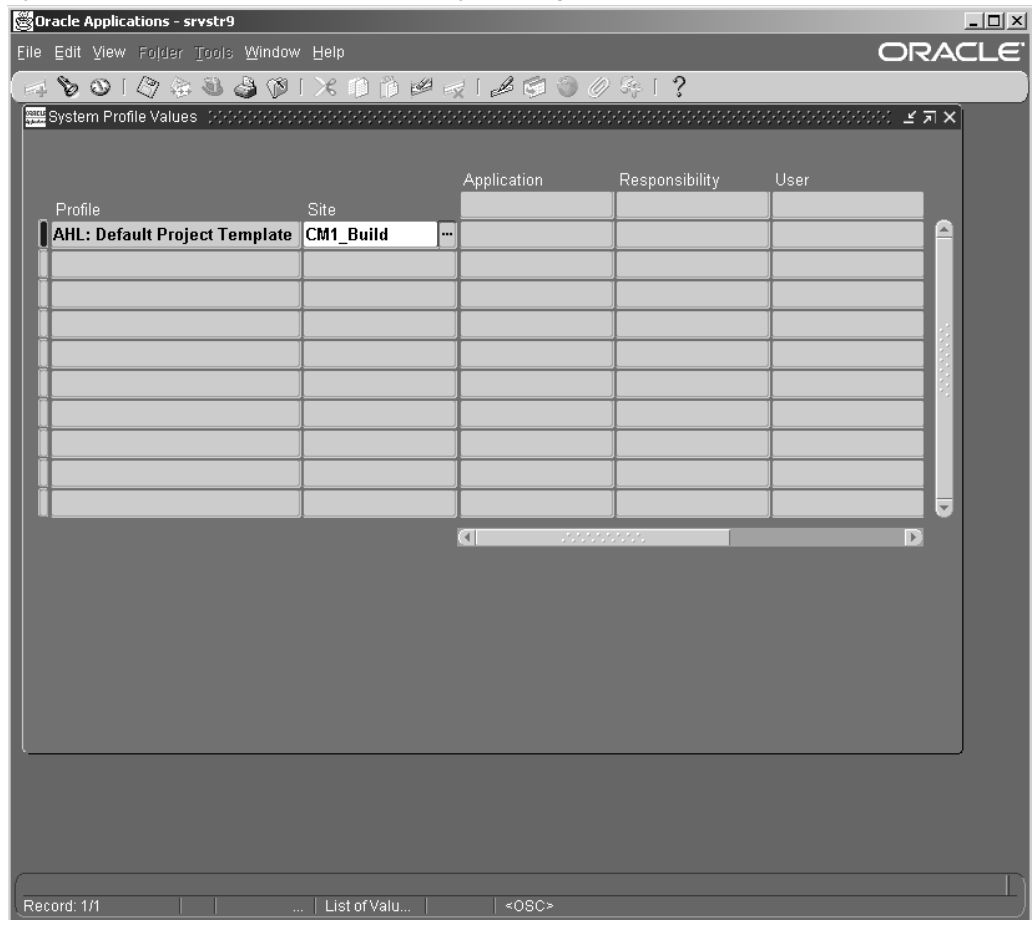

#### *System Prole Value - AHL: Default Project Template*

#### $T$ o define lookups for Visit Work Package:

- 1. Change responsibility to Application Developer.
- 2. Navigate to the lookups window and define the lookups as indicated in the following table.

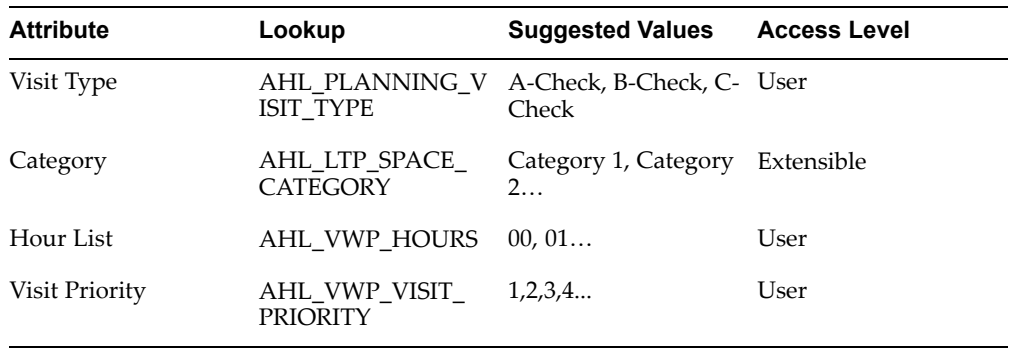

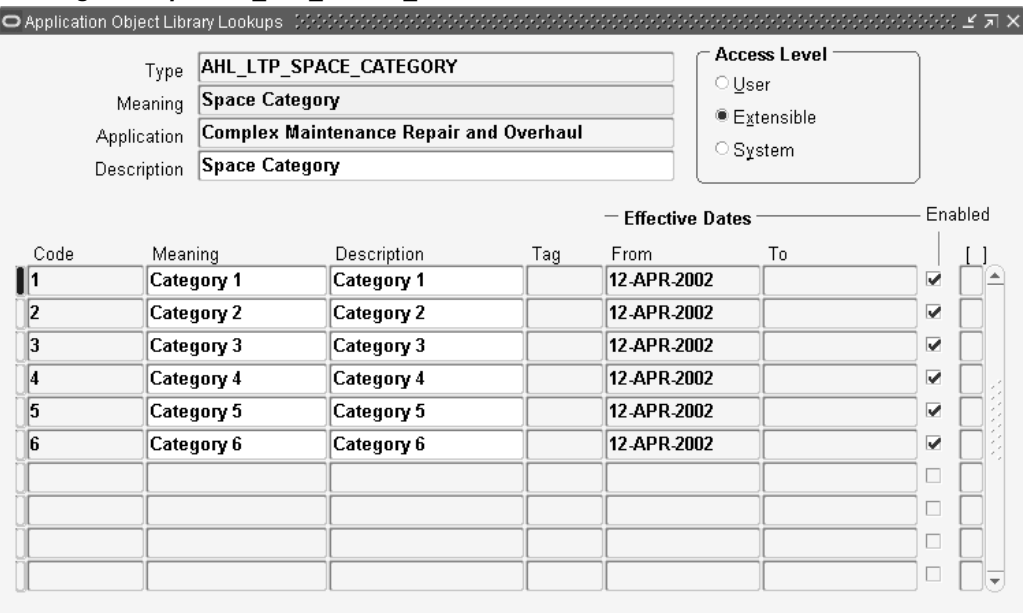

#### <span id="page-131-0"></span>*Defining Lookup: AHL\_LTP\_SPACE\_CATEGORY*

## **Setting Up Long Term Planning**

The Long Term Planning module is used by <sup>a</sup> maintenance planner to plan maintenance requirements for visits based on the optimal use of maintenance resources. Maintenance planners using Long Term Plan make <sup>a</sup> complete assessment of the resources available at all maintenance locations. The planner can schedule maintenance visits, assess capacity and reserve required materials.

Maintenance personnel can:

- • Assess Maintenance Workload Capacity by analysis of available labor by skill, level and certification, available tools, materials, and location capabilities balanced against known workloads
- Create <sup>a</sup> Visit in order to group events together for long and short term capacity planning, and to facilitate scheduling to <sup>a</sup> maintenance base
- Define <sup>a</sup> Visit's Resource Requirements to allow accurate scheduling and capacity planning
	- •Analyze capacity versus work load requirements
- • Run simulations in order to evaluate different scheduling scenarios before implementing actual plan changes

Long Term Plan maximizes maintenance scheduling by balancing maintenance requirements with available maintenance capacity. The maintenance planner is able to do this by balancing forecasted maintenance requirement information from Unit Maintenance Plan against projected maintenance capacity.

Setting up Long Term Planning includes defining the lookup values as indicated below.

#### **To** define lookups for Long Term Planning

1. Login using the Application Developer Responsibility.

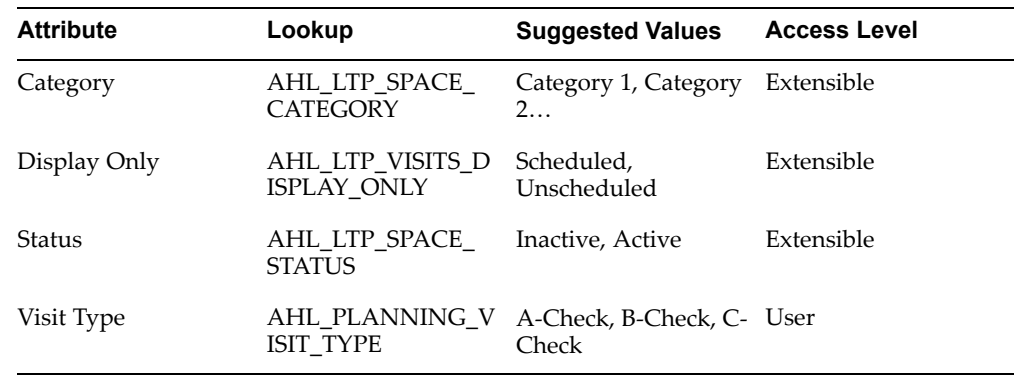

<span id="page-132-0"></span>2. Navigate to the lookups window and define the lookups as indicated in the following table.

#### *Dening Lookup: AHL\_LTO\_SPACE\_CATEGORY*

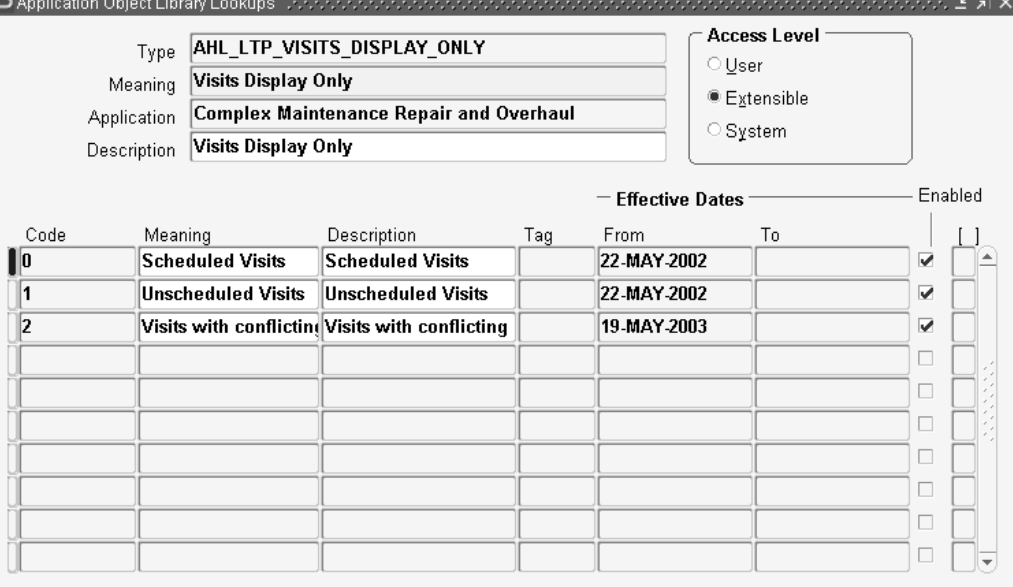

## **Setting Up Production**

The Production module enables the execution of routine and non-routine tasks and associated with <sup>a</sup> Visit. It also supports the execution of tasks against an Install Base Tracked Item.

Maintenance personnel can:

- •Search for Routine and Non-Routine Jobs using filtered search elements
- • Create Jobs from visit tasks for Scheduled, Unscheduled, and Convenience maintenance
- $\bullet$  Create Service Requests to track reported problems when an item has <sup>a</sup> service difficulty
- •Create Operations to Non-Routine Jobs for work definition and tracking
- • Maintain jobs by adjusting the schedule, the status, completing, deferring, and selecting the actual start and end for <sup>a</sup> job
- Maintain operations by updating the operations, adding, removing, or updating the material and resource requirements
- • Maintain Quality using Route setup from Route Management for Job and Operation compliance

Maintenance schedulers can create jobs, initiate service for material and parts change transactions, and perform job operation maintenance.

Setting up Production includes:

- •Setting up System Profile Options
- •Defining Lookups

#### **To** set up System Profile Options:

- 1. Login using the System Administrator responsibility. Navigate to the System Profile Values window.
- 2. Set up System Profile Options as described in the table below.

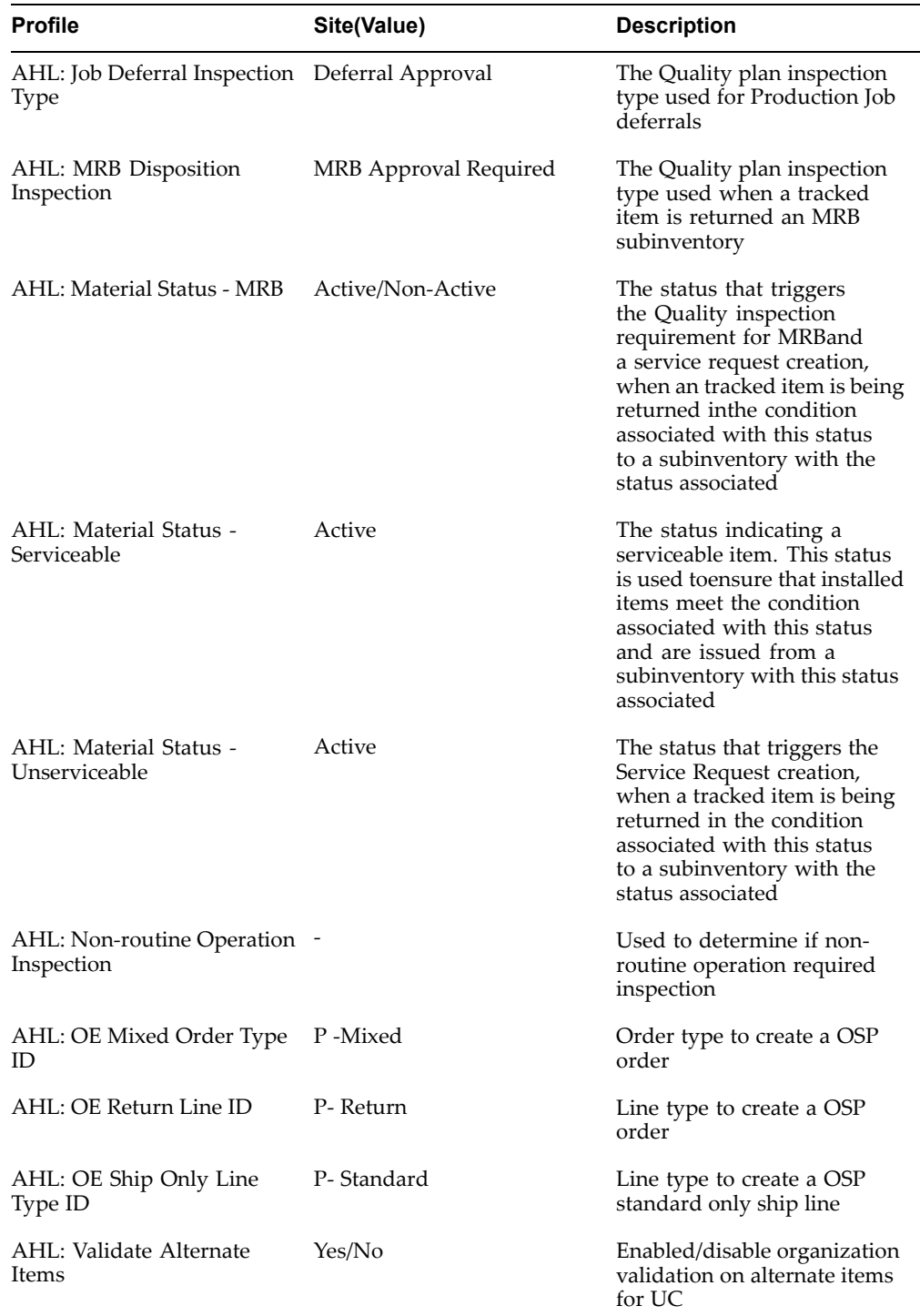

#### **System Profile Values**

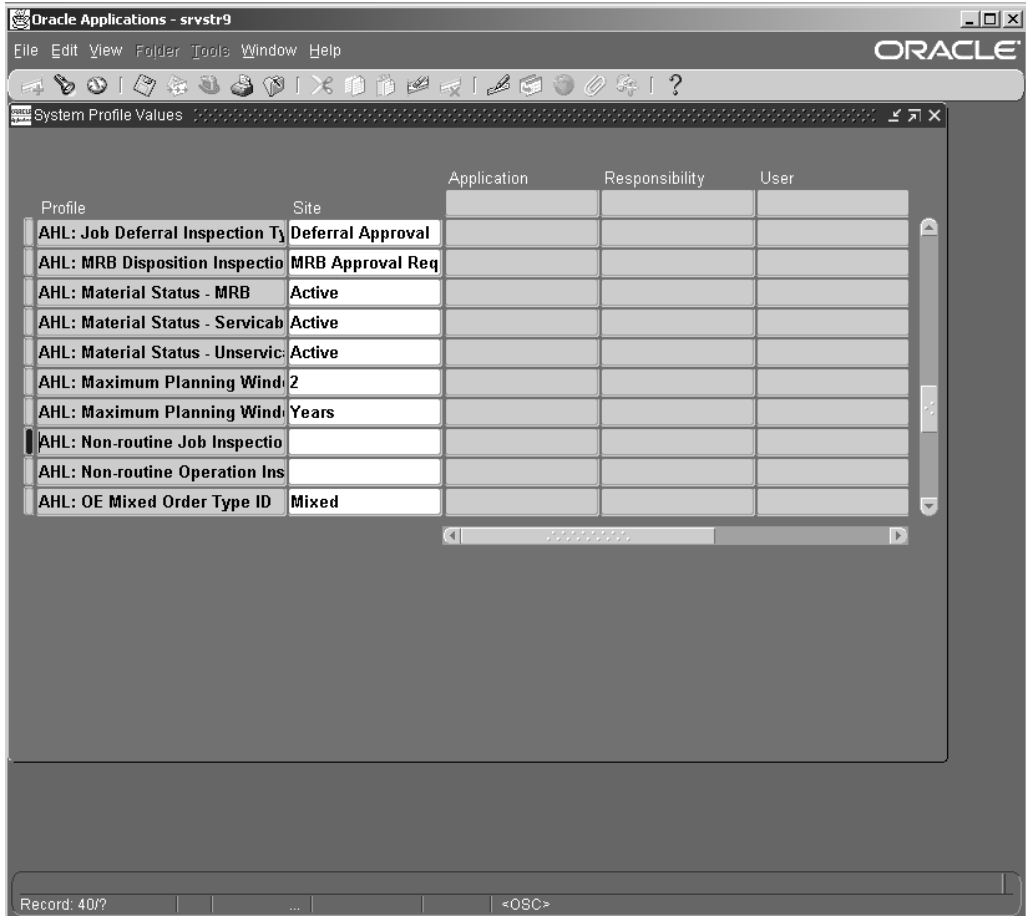

#### $T$ o define lookups for Production:

- 1. Change responsibility to Application Developer.
- 2. Navigate to the lookups window and define the lookups as indicated in the following table.

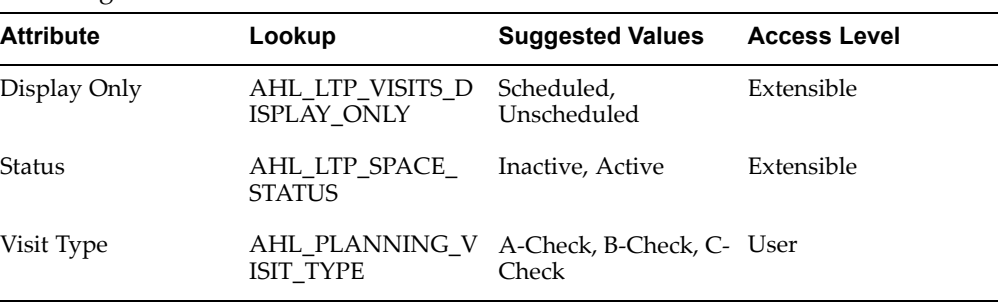

#### <span id="page-136-0"></span>*Defining Lookup:AHL\_JOB\_STATUS*

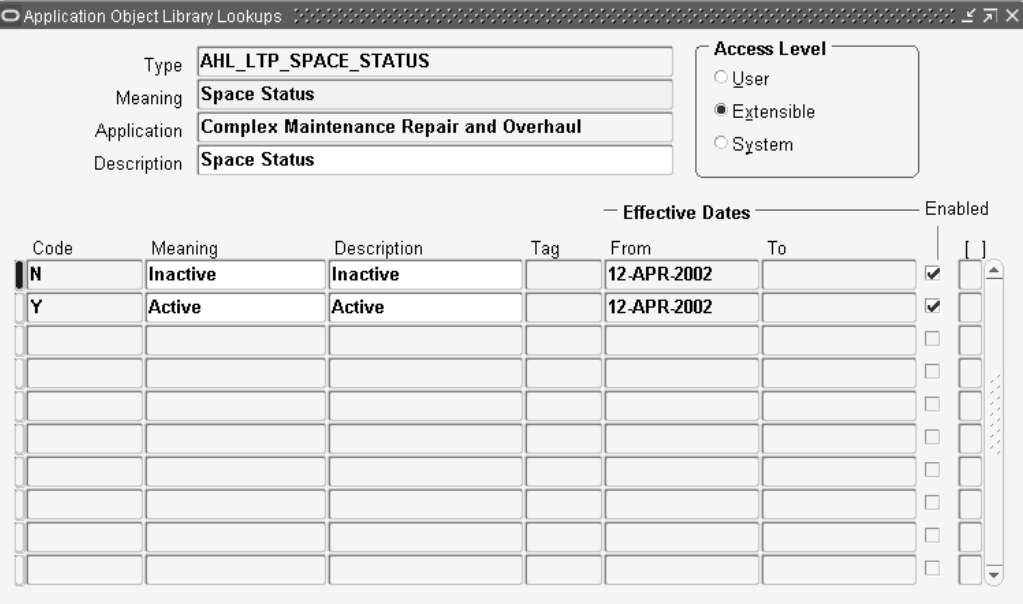

## **Administrative Setup**

Through the Administration link, you can manage administrative functions related to the Visit Work Package and Long Term Planning modules.

Users can:

- •Create department shifts
- •Define maintenance spaces and determine space unavailability

*Department shifts* are created to define the working hours of <sup>a</sup> maintenance department. These shifts are used to calculate the start time of the tasks in <sup>a</sup> scheduled visit.

#### **To set up department shifts:**

1. From the Manufacturing and Distribution Manager responsibility, navigate to Oracle Bills of Material >Setup <sup>&</sup>gt; Calendars. The Workday Calendar window appears. Define <sup>a</sup> BOM calendar.

#### *Workday Calendar window*

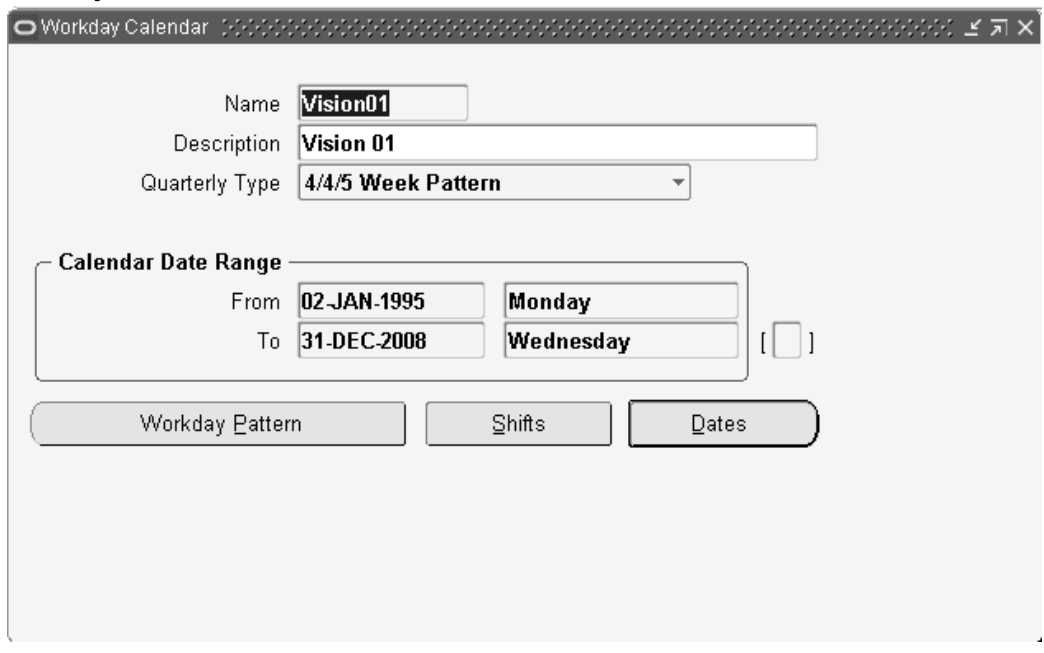

2. Click Shifts to define shifts for the calendar.

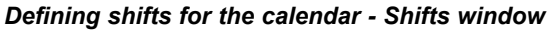

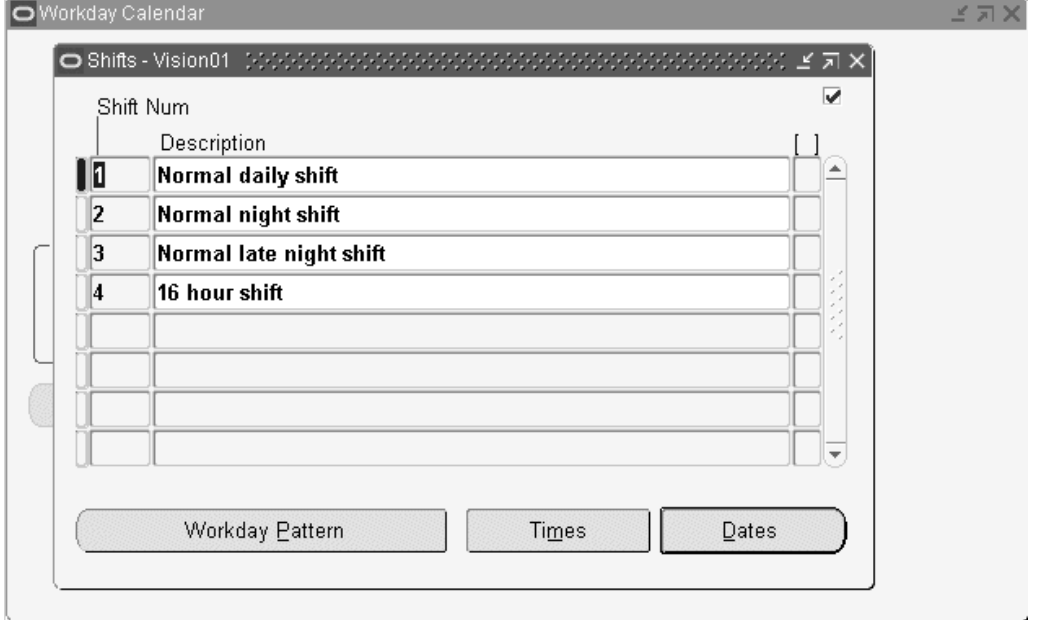

3. Click Workday Pattern to navigate to the Shift Workday Patterns window. Enter the workdays for the shift.

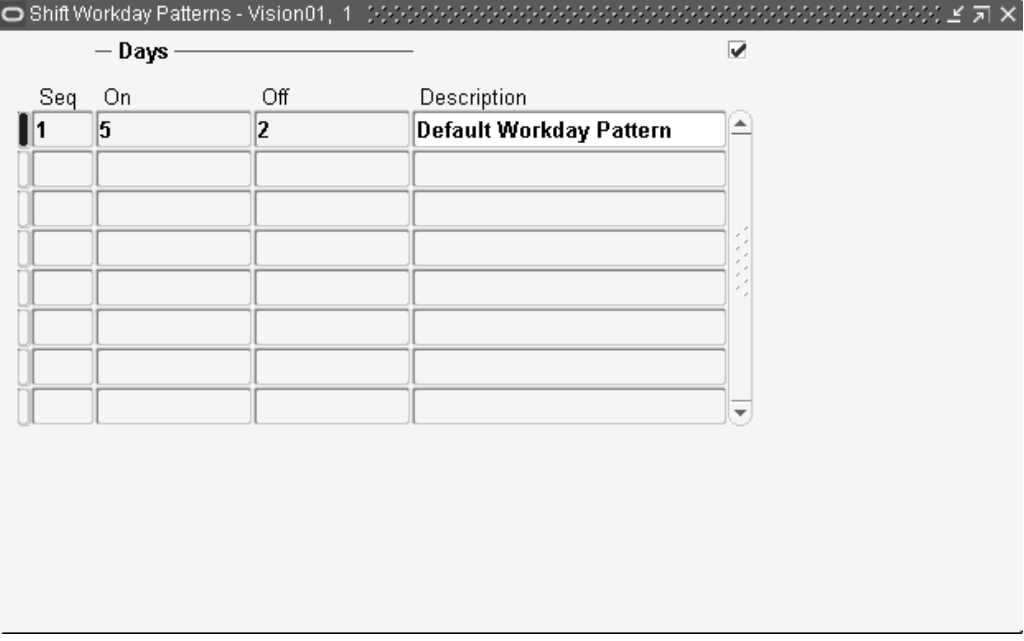

#### *Defining Workday Patterns - Shift Workday Patterns window*

The Calendar, Shift Number and Workdays defined will be available for selection in the corresponding list of values when creating department shifts in the Oracle CMRO application. For information on creating department shift records, refer to the *Oracle Complex Maintenance, Repair, and Overhaul User's Guide.*

**A**

# **Windows and Navigation Paths**

This appendix covers the following topics:

- •Windows and Navigation Paths
- •Default Navigation Paths for Standard Application Windows

# **Windows and Navigation Paths**

This appendix provides the default navigator paths for the windows used in the Oracle Complex Maintenance, Repair, and Overhaul(CMRO). The following table provides the default navigation paths. Brackets [ ] indicate <sup>a</sup> button.

## **Default Navigation Paths for Standard Application Windows**

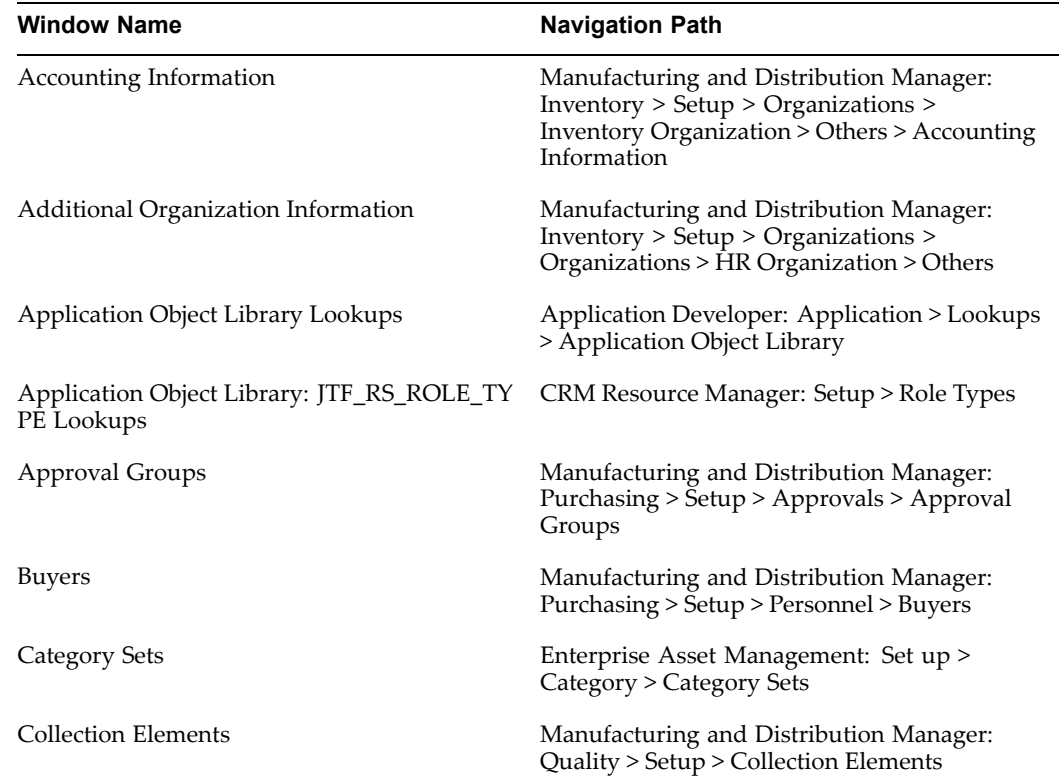

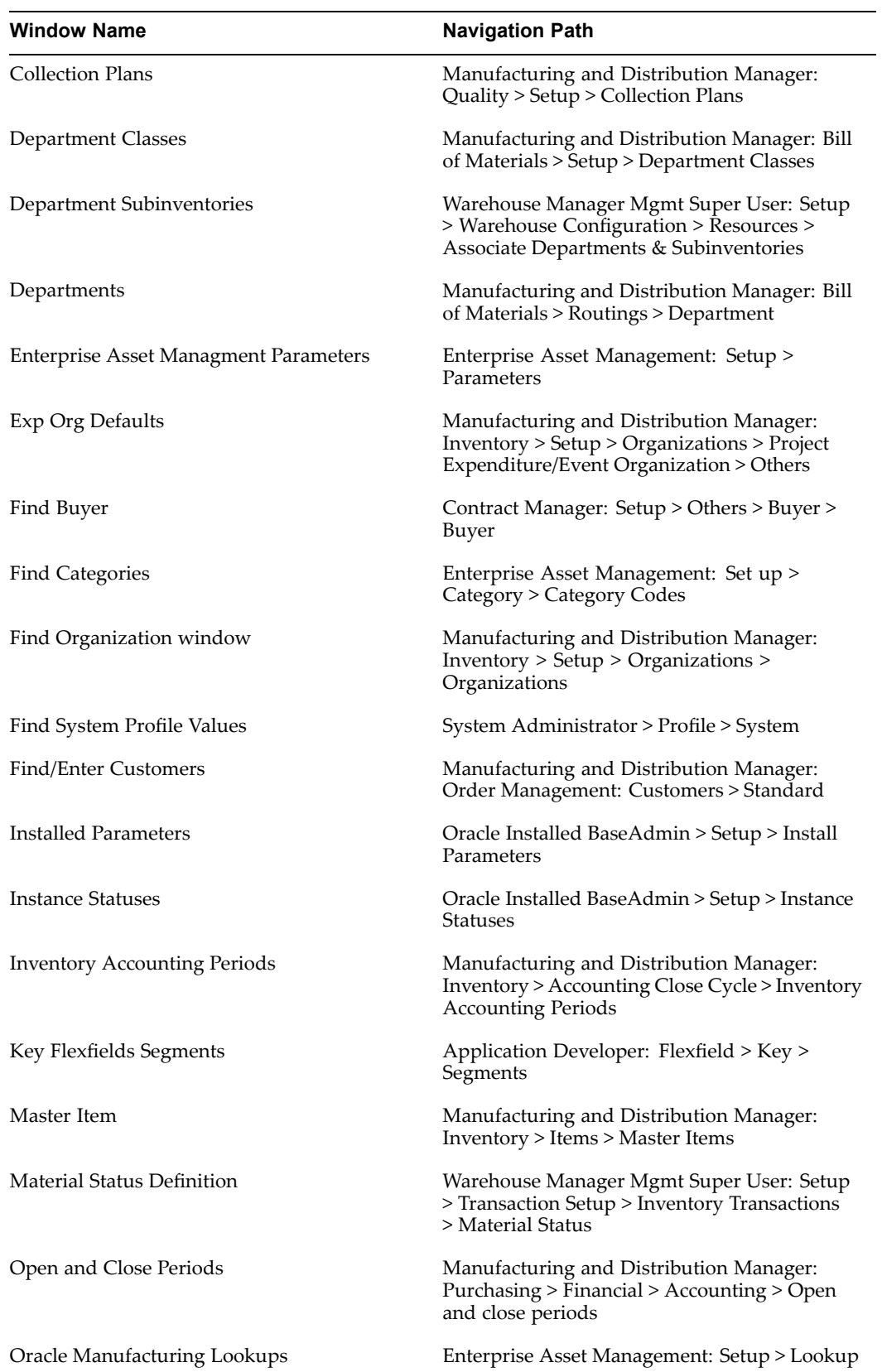

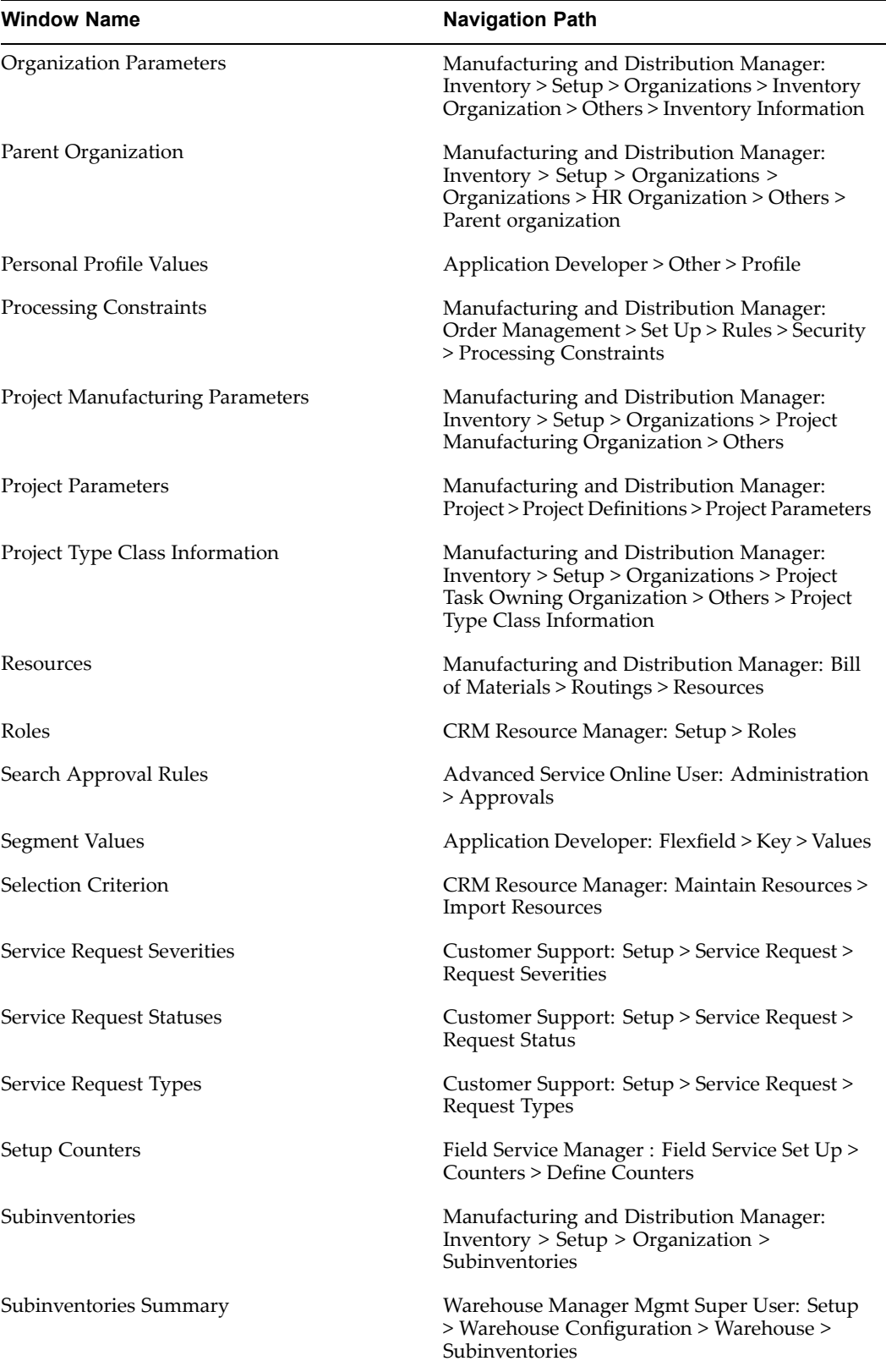

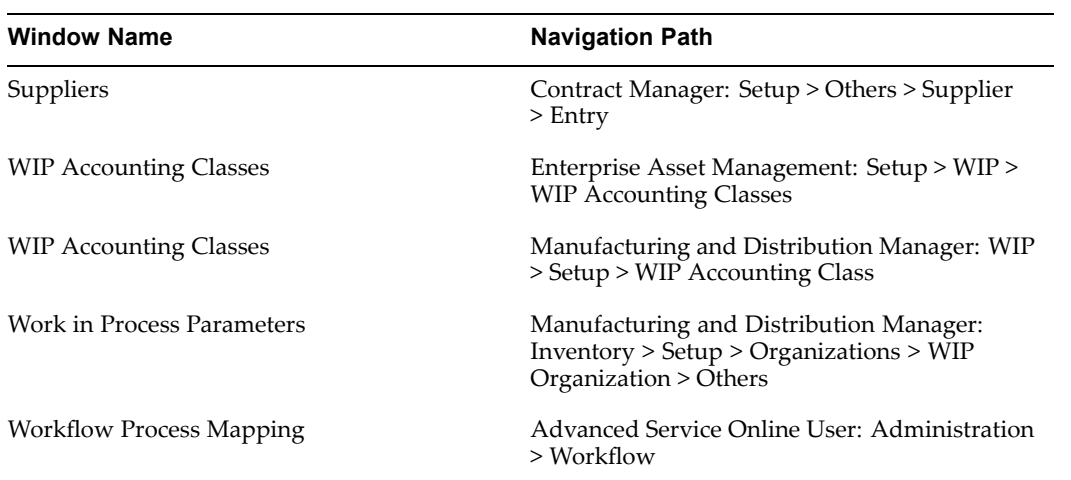
# **Index**

#### **A**

Approval Workflow approval users and roles definition, [2-86](#page-103-0)

#### **B**

Bill of Materials departments and resources setup, [2-44](#page-61-0)

## **C**

**CMRO** standard setup, [2-80](#page-97-0) CMRO Modules Setup Document Index, [2-97](#page-114-0) Fleet Maintenance Program, [2-107](#page-124-0) Long Term Planning, [2-114](#page-131-0) Master Configuration, [2-104](#page-121-0) Production, [2-115](#page-132-0) Route Management, [2-98](#page-115-0) Unit Configuration, [2-105](#page-122-0) Unit Maintenance Plan, [2-109](#page-126-0) Visit Work Package, [2-111](#page-128-0) **Contracts** buyers setup, [2-68](#page-85-0) suppliers setup, [2-69](#page-86-0) **Counters** counter groups definition, [2-72](#page-89-0)

#### **I**

Inventory componen<sup>t</sup> items setup, [2-28](#page-45-0) service items setup, [2-38](#page-55-0) subinventory setup, [2-39](#page-56-0)

#### **L**

Lookups Document Index, [2-97](#page-114-0) Enterprise Asset Management, [2-62](#page-79-0) Fleet Maintenance Program, [2-108](#page-125-0) Long Term Planning, [2-114](#page-131-0) Master Configuration, [2-104](#page-121-0) Production, [2-118](#page-135-0) Route Management, [2-99](#page-116-0)

Visit Work Package, [2-113](#page-130-0)

## **O**

Order Management customer definition, [2-57](#page-74-0) processing constraints setup, [2-57](#page-74-0) Organization Setup creating organization, [2-7](#page-24-0) setting up inventory organization, [2-8](#page-25-0) operating unit, [2-6](#page-23-0) Other Oracle Applications Setup Bills of Material, [2-44](#page-61-0) Contracts, [2-68](#page-85-0) Counters, [2-72](#page-89-0) Enterprise Asset Management, [2-59](#page-76-0) Install Base, [2-70](#page-87-0) Inventory, [2-27](#page-44-0) Order Management, [2-56](#page-73-0) Project, [2-57](#page-74-0) Purchasing, [2-51](#page-68-0) Quality, [2-73](#page-90-0) Service, [2-62](#page-79-0) Warehouse Management, [2-47](#page-64-0)

## **P**

Profile Options Approval Workflow AHL: Enable approval workflow for Maintenance Requirement, [2-86](#page-103-0) AHL: Enable approval workflow for Routes, [2-86](#page-103-0) AHL: Workflow Loop Counter, [2-86](#page-103-0) AHL: Workflow Timeout Minutes, [2-86](#page-103-0) CMRO General Setup AHL: Preventive Maintenance Installation, [2-85](#page-102-0) AHL: Turn On Development Debug, [2-85](#page-102-0) AHL: Turn on File Debug, [2-85](#page-102-0) Production AHL: Job Deferral Inspection Types, [2-117](#page-134-0) AHL: Material Status, [2-117](#page-134-0) AHL: Material Status-Serviceable, [2-117](#page-134-0)

AHL: Material Status-Unserviceable, [2-117](#page-134-0) AHL: MRB Disposition Inspection, [2-117](#page-134-0) AHL: Non-routine Operation Inspection, [2-117](#page-134-0) AHL: OE Mixed Order Type ID, [2-117](#page-134-0) AHL: OE Return Line ID, [2-117](#page-134-0) AHL: OE Ship Only Line Type ID, [2-117](#page-134-0) AHL: Validate Alternate Items, [2-117](#page-134-0) **Ouality** AHL: Counter Reading Plan, [2-79](#page-96-0) AHL: Job Deferral Inspection type, [2-78](#page-95-0) AHL: MRB Disposition Inspection Type, [2-78](#page-95-0) AHL: Non-routine Job Inspection Type, [2-78](#page-95-0) AHL: Non-routine Operation Inspection Type, [2-78](#page-95-0) **Service** AHL: Default SR Customer Name, [2-65](#page-82-0) AHL: Default SR Severity, [2-65](#page-82-0) AHL: Default SR Status, [2-65](#page-82-0) AHL: Default SR Type, [2-65](#page-82-0) Unit Maintenance Plan AHL : Consider Department Conflicts, [2-110](#page-127-0) AHL : Minimum maintenance opportunity duration in minutes required for scheduling <sup>a</sup> visit , [2-110](#page-127-0) AHL: Maximum Planning Window (Number), [2-110](#page-127-0) AHL: Maximum Planning Window (UOM), [2-110](#page-127-0) Visit Work Package AHL: Default Project Template ID, [2-112](#page-129-0)

Warehouse Management AHL: Material Status-Serviceable, [2-50](#page-67-0) AHL: Material Status-Unserviceable, [2-50](#page-67-0) AHL: MRB Material Status-MRB, [2-50](#page-67-0)

Project

project template definition, [2-58](#page-75-0)

### **Q**

Quality quality plans setup, [2-74](#page-91-0)

# **S**

Service

service reques<sup>t</sup> severity definition, [2-64](#page-81-0) service reques<sup>t</sup> status definition, [2-62](#page-79-0) service reques<sup>t</sup> type definition, [2-63](#page-80-0)

#### **W**

Warehouse Management associate departments with subinventories, [2-48](#page-65-0) associate material status with subinventories, [2-49](#page-66-0) material status definition, [2-49](#page-66-0) WIP Accounting Classes asset non-standard, [2-59](#page-76-0) expense, [2-59](#page-76-0) maintenance, [2-59](#page-76-0) standard, [2-59](#page-76-0)